#### Model 42*i* High Level Instruction Manual

Chemiluminescence NO-NO<sub>2</sub>-NO<sub>x</sub> Analyzer Part Number 101903-00 20Dec2007

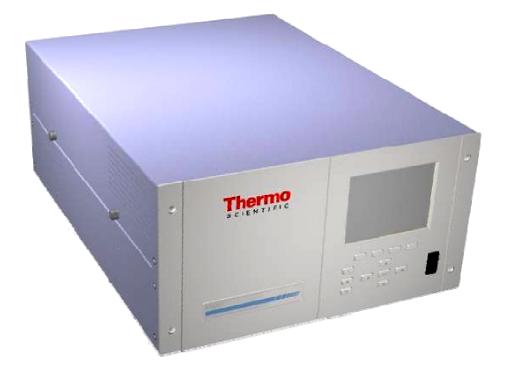

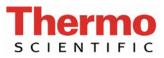

© 2007 Thermo Fisher Scientific Inc. All rights reserved.

Specifications, terms and pricing are subject to change. Not all products are available in all countries. Please consult your local sales representative for details.

Thermo Fisher Scientific Air Quality Instruments 27 Forge Parkway Franklin, MA 02038 1-508-520-0430 www.thermo.com/aqi

## **WEEE Compliance**

This product is required to comply with the European Union's Waste Electrical & Electronic Equipment (WEEE) Directive 2002/96/EC. It is marked with the following symbol:

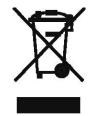

Thermo Fisher Scientific has contracted with one or more recycling/disposal companies in each EU Member State, and this product should be disposed of or recycled through them. Further information on Thermo Fisher Scientific's compliance with these Directives, the recyclers in your country, and information on Thermo Fisher Scientific products which may assist the detection of substances subject to the RoHS Directive are available at: www.thermo.com/WEEERoHS.

### **Contents**

| Chapter 1 | Introduction1-1                                                  |
|-----------|------------------------------------------------------------------|
|           | Principle of Operation1-2                                        |
|           | Specifications                                                   |
|           | •                                                                |
| Chapter 2 | Installation2-1                                                  |
|           | Lifting2-1                                                       |
|           | Unpacking and Inspection2-1                                      |
|           | Setup Procedure                                                  |
|           | Startup                                                          |
| Chapter 3 | Operation3-1                                                     |
| -         | Display                                                          |
|           | Pushbuttons                                                      |
|           | Soft Keys                                                        |
|           | Software Overview                                                |
|           | Power-Up Screen                                                  |
|           | Run Screen                                                       |
|           | Main Menu3-7                                                     |
|           | Range Menu3-8                                                    |
|           | Single Range Mode3-8                                             |
|           | Dual Range Mode3-10                                              |
|           | Auto Range Mode3-11                                              |
|           | Gas Units                                                        |
|           | NO, NO <sub>2</sub> , and NO <sub>x</sub> Ranges                 |
|           | Set Custom Ranges3-16                                            |
|           | Averaging Time                                                   |
|           | Calibration Factors Menu                                         |
|           | NO and NO <sub>x</sub> Backgrounds                               |
|           | NO, NO <sub>2</sub> , and NO <sub>x</sub> Coefficients           |
|           | Calibration Pressure                                             |
|           | Calibration Menu                                                 |
|           | Calibrate NO and NO <sub>x</sub> Background                      |
|           | Calibrate NO, NO <sub>2</sub> , and NO <sub>x</sub> Coefficients |
|           | Calibrate Pressure                                               |
|           | Zero/Span Check                                                  |

| Instrument Controls Menu                                | 3-29 |
|---------------------------------------------------------|------|
| Ozonator                                                | 3-29 |
| PMT Supply                                              | 3-30 |
| Auto/Manual Mode                                        |      |
| Datalogging Settings                                    |      |
| Communication Settings                                  | 3-41 |
| I/O Configuration                                       | 3-49 |
| Temperature Compensation                                |      |
| Pressure Compensation                                   |      |
| Screen Contrast                                         | 3-63 |
| Service Mode                                            | 3-63 |
| Date/Time                                               | 3-64 |
| Diagnostics Menu                                        | 3-64 |
| Program Version                                         | 3-65 |
| Voltages                                                | 3-65 |
| Temperatures                                            |      |
| Pressure                                                |      |
| Flow                                                    |      |
| Analog Input Readings                                   | 3-68 |
| Analog Input Voltages                                   |      |
| Digital Inputs                                          | 3-69 |
| Relay States                                            | 3-69 |
| Test Analog Outputs                                     | 3-69 |
| Instrument Configuration                                | 3-71 |
| Contact Information                                     | 3-71 |
| Alarms Menu                                             | 3-72 |
| Internal Temperature                                    | 3-73 |
| Chamber Temperature                                     | 3-74 |
| Cooler Temperature                                      | 3-75 |
| Converter Temperature                                   | 3-76 |
| Pressure                                                | 3-77 |
| Flow                                                    |      |
| Ozonator Flow                                           | 3-78 |
| Zero and Span Check                                     | 3-79 |
| Zero and Span Auto Calibration                          |      |
| NO, NO <sub>2</sub> , and NO <sub>x</sub> Concentration |      |
|                                                         |      |

|           | Service Menu                                                           | 3-82 |
|-----------|------------------------------------------------------------------------|------|
|           | PMT Voltage Adjustment                                                 |      |
|           | Range Mode Select                                                      |      |
|           | Converter Set Temperature                                              |      |
|           | Pressure Calibration                                                   |      |
|           | Flow Calibration                                                       |      |
|           | Input Board Calibration                                                |      |
|           | Temperature Calibration                                                |      |
|           | Analog Output Calibration                                              |      |
|           | Analog Input Calibration                                               |      |
|           | Ozonator Safety                                                        |      |
|           | Dilution Ratio                                                         |      |
|           | Display Pixel Test                                                     |      |
|           | Restore User Defaults                                                  |      |
|           | Password                                                               |      |
|           | Set Password                                                           |      |
|           | Lock Instrument                                                        |      |
|           | Change Password                                                        |      |
|           | Remove Password                                                        |      |
|           | Unlock Instrument                                                      |      |
|           |                                                                        |      |
| 0         |                                                                        |      |
| Chapter 4 | Calibration                                                            |      |
|           | Equipment Required                                                     |      |
|           | Pre-Calibration                                                        |      |
|           | Calibration                                                            |      |
|           | Connecting the GPT Apparatus                                           |      |
|           | Dynamic Parameter Specifications for Gas Phase Titr                    |      |
|           | Adjusting Instrument Gain                                              |      |
|           | Preparing NO, NO <sub>x</sub> , and NO <sub>2</sub> Calibration Curves | 4-9  |
|           | Calibration in Dual Range and Auto Range Mode                          | 4-11 |
|           | Calibrate Low NO                                                       | 4-13 |
|           | Calibrate Low NO <sub>x</sub>                                          |      |
|           | Calibrate Low NO <sub>2</sub>                                          |      |
|           | Calibrate High NO                                                      | 4-14 |
|           | Calibrate High NO <sub>x</sub>                                         | 4-15 |
|           | Calibrate High NO <sub>2</sub>                                         |      |
|           | Zero and Span Check                                                    | 4-16 |
|           |                                                                        |      |
| Chapter 5 | Preventive Maintenance                                                 | 5_1  |
| Suchton 2 | Safety Precautions                                                     |      |
|           | •                                                                      |      |
|           | Replacement Parts                                                      |      |
|           | Cleaning the Outside Case                                              |      |
|           | Ozonator Air Feed Drying Column Replacement                            |      |
|           | Capillaries Inspection and Replacement                                 |      |

|           | Thermoelectric Cooler Fins Inspection and Cleaning | 5-4  |
|-----------|----------------------------------------------------|------|
|           | Fan Filters Inspection and Cleaning                | 5-4  |
|           | Pump Rebuilding                                    |      |
|           |                                                    |      |
| Chapter 6 | Troubleshooting                                    |      |
|           | Safety Precautions                                 |      |
|           | Troubleshooting Guides                             |      |
|           | Board-Level Connection Diagrams                    |      |
|           | Connector Pin Descriptions                         |      |
|           | Service Locations                                  | 6-22 |
| Chapter 7 | Servicing                                          |      |
|           | Safety Precautions                                 |      |
|           | Firmware Updates                                   |      |
|           | Replacement Parts List                             |      |
|           | Cable List                                         |      |
|           | Removing the Measurement Bench and Lowering        |      |
|           | the Partition Panel                                | 7-8  |
|           | Pump Replacement                                   |      |
|           | Fan Replacement                                    |      |
|           | PMT Cooler and Reaction Chamber                    |      |
|           | Assembly Replacement                               | 7-11 |
|           | Photomultiplier Tube Replacement                   |      |
|           | PMT High Voltage Power Supply Replacement          |      |
|           | PMT Voltage Adjustment                             |      |
|           | Reaction Chamber Cleaning or Removal               |      |
|           | NO <sub>2</sub> -to-NO Converter Replacement       |      |
|           | Solenoid Valve Replacement                         |      |
|           | Ozonator Assembly Replacement                      |      |
|           | Ozonator Transformer Replacement                   |      |
|           | Input Board Replacement                            |      |
|           | Input Board Calibration                            |      |
|           | DC Power Supply Replacement                        |      |
|           | Analog Output Testing                              |      |
|           | Analog Output Adjustment                           | 7-31 |
|           | Pressure Transducer Assembly Replacement           |      |
|           | Pressure Transducer Calibration                    |      |
|           | Temperature Control Board Replacement              | 7-36 |
|           | Ambient Temperature Calibration                    | 7-36 |
|           | Fuse Replacement                                   | 7-38 |
|           | Scrubber Replacement                               | 7-38 |
|           | I/O Expansion Board (Optional) Replacement         |      |
|           | Digital Output Board Replacement                   | 7-40 |
|           | Motherboard Replacement                            | 7-41 |

|           | Measurement Interface Board Replacement                     | 7-42 |
|-----------|-------------------------------------------------------------|------|
|           | Front Panel Board Replacement                               |      |
|           | LCD Module Replacement                                      |      |
|           | Service Locations                                           |      |
| Chapter 8 | System Description                                          | 8-1  |
| -         | Hardware                                                    |      |
|           | NO <sub>2</sub> -to-NO Converter                            |      |
|           | Node Solenoid                                               |      |
|           | Reaction Chamber                                            | 8-2  |
|           | Optical Filter                                              | 8-3  |
|           | Pressure Transducer                                         | 8-3  |
|           | Ozonator                                                    |      |
|           | Ozonator Flow Switch                                        | 8-3  |
|           | Photomultiplier Tube                                        | 8-3  |
|           | Photomultiplier Tube Cooler                                 | 8-3  |
|           | External Pump                                               | 8-3  |
|           | Sample Capillary                                            |      |
|           | Dry Air Capillary                                           |      |
|           | Software                                                    |      |
|           | Instrument Control                                          |      |
|           | Monitoring Signals                                          |      |
|           | Measurement Calculations                                    |      |
|           | Output Communication                                        |      |
|           | Electronics                                                 |      |
|           | Motherboard                                                 |      |
|           | Measurement Interface Board                                 |      |
|           | Pressure Sensor Assembly                                    |      |
|           | Temperature Control Board                                   |      |
|           | PMT Power Supply Assembly                                   |      |
|           | Input Board Assembly                                        |      |
|           | Digital Output Board                                        |      |
|           | I/O Expansion Board (Optional)                              |      |
|           | Front Panel Connector Board                                 |      |
|           | I/O Components                                              |      |
|           | Analog Voltage Outputs<br>Analog Current Outputs (Optional) |      |
|           | e i i                                                       |      |
|           | Analog Voltage Inputs (Optional)<br>Digital Relay Outputs   |      |
|           | Digital Inputs                                              |      |
|           | Serial Ports                                                |      |
|           | RS-232 Connection                                           |      |
|           | RS-485 Connection                                           |      |
|           | Ethernet Connection                                         |      |
|           | External Accessory Connector                                |      |
|           |                                                             |      |

| Chapter 9  | Optional Equipment                 |      |
|------------|------------------------------------|------|
|            | Internal Zero/Span Assembly        | 9-1  |
|            | Bypass Flow                        | 9-3  |
|            | Permeation Dryer Assembly          | 9-3  |
|            | Ammonia Scrubber                   | 9-3  |
|            | Teflon Particulate Filter          | 9-4  |
|            | Ozone Particulate Filter           | 9-4  |
|            | NO <sub>2</sub> -to-NO Converter   | 9-4  |
|            | I/O Expansion Board Assembly       | 9-4  |
|            | Terminal Block and Cable Kits      |      |
|            | Mounting Options                   | 9-5  |
| Appendix A | Warranty                           | A-1  |
| Appendix B | C-Link Protocol Commands           | B-1  |
|            | Instrument Identification Number   | B-2  |
|            | Commands                           | B-2  |
|            | Measurements                       | B-9  |
|            | Alarms                             | B-12 |
|            | Diagnostics                        | B-16 |
|            | Datalogging                        | B-17 |
|            | Calibration                        | B-24 |
|            | Keys/Display                       | B-27 |
|            | Measurement Configuration          |      |
|            | Hardware Configuration             | B-32 |
|            | Communications Configuration       |      |
|            | I/O Configuration                  |      |
|            | Record Layout Definition           | B-44 |
| Appendix C | MODBUS Protocol                    | C-1  |
|            | Serial Communication Parameters    |      |
|            | TCP Communication Parameters       |      |
|            | Application Data Unit Definition   |      |
|            | Function Codes                     |      |
|            | MODBUS Commands Supported          |      |
|            |                                    |      |
|            |                                    |      |
| Appendix D | Geysitech (Bayern-Hessen) Protocol | D-1  |

# **Figures**

| Model 42i High Level Flow Schematic                    | 1-3  |
|--------------------------------------------------------|------|
| Model 42i High Level Rear Panel                        | 2-2  |
| Atmospheric Dump Bypass Plumbing                       | 2-3  |
| Twin-Head Vacuum Pump Installation                     | 2-4  |
| 42i High Level Front Panel Display                     | 3-2  |
| Front Panel Pushbuttons                                |      |
| Flowchart of Menu-Driven Software                      | 3-5  |
| Pin-Out of Rear Panel Connector in Single Range Mode . | 3-9  |
| Pin-Out of Rear Panel Connector in Dual Range Mode     | 3-10 |
| Analog Output in Auto Range Mode                       | 3-12 |
| Pin-Out of Rear Panel Connector in Auto Range Mode     | 3-13 |
| GPT System                                             | 4-3  |
| Inspecting and Replacing the Capillaries               | 5-3  |
| Rebuilding the Pump                                    |      |
| Board-Level Connection Diagram - Common Electronics    | 6-6  |
| Board-Level Connection Diagram - Measurement System    | 6-7  |
| Properly Grounded Antistatic Wrist Strap               | 7-4  |
| Component Layout                                       | 7-7  |
| Removing the Measurement Bench and                     |      |
| Lowering the Partition Panel                           | 7-8  |
| Replacing the Pump                                     |      |
| Replacing a Fan                                        |      |
| PMT Cooler and Reaction Chamber                        |      |
| Replacing the PMT                                      | 7-14 |
| Replacing the PMT HVPS                                 |      |
| Cleaning or Removing the Reaction Chamber              | 7-19 |
| NO2-to-NO Stainless Steel Converter Assembly           | 7-21 |
| Replacing the Solenoid Valve                           | 7-23 |
| Replacing the Ozonator Assembly                        |      |
| Replacing the Input Board                              | 7-26 |
| Replacing the DC Power Supply                          |      |
| Rear Panel Analog Voltage Output Pins                  |      |
| Replacing the Pressure Transducer                      | 7-33 |
| Replacing the Scrubber                                 |      |
| Replacing the I/O Expansion Board (Optional)           |      |
| Rear Panel Board Connectors                            | 7-40 |
| Replacing the Measurement Interface Board              | 7-43 |
| Replacing the Front Panel Board and the LCD Module     | 7-44 |
| Hardware Components                                    |      |
| Zero/Span Option Flow Diagram                          |      |
| Bypass Flow Option Flow Schematic                      |      |
| Rack Mount Option Assembly                             | 9-5  |

| Bench Mounting         | 9-6 |
|------------------------|-----|
| EIA Rack Mounting      |     |
| Retrofit Rack Mounting |     |
| Flag Status            |     |

### **Tables**

| 1-3    |
|--------|
| 3-3    |
| 3-9    |
| . 3-11 |
| . 3-13 |
| . 3-15 |
| . 3-55 |
| . 3-56 |
| 6-2    |
| 6-3    |
| 6-8    |
| . 6-13 |
| . 6-16 |
| . 6-18 |
| . 6-19 |
| . 6-20 |
| . 6-21 |
| 7-4    |
| 7-6    |
| . 7-30 |
| . 8-12 |
| . 8-12 |
| 9-5    |
| B-3    |
| B-9    |
| .B-16  |
| .B-20  |
| .B-24  |
| .B-29  |
| .B-33  |
| .B-38  |
| .B-40  |
| .B-41  |
| .B-42  |
| C-8    |
| C-9    |
| .C-10  |
| D-7    |
| D-7    |
|        |

Tables

## **About This Manual**

This manual provides information about operating, maintaining, and servicing the analyzer. It also contains important alerts to ensure safe operation and prevent equipment damage. The manual is organized into the following chapters and appendices to provide direct access to specific operation and service information:

- Chapter 1 "Introduction" provides an overview of product features, describes the principles of operation, and lists the specifications.
- Chapter 2 "Installation" describes how to unpack, setup, and startup the analyzer.
- Chapter 3 "Operation" describes the front panel display, the front panel pushbuttons, and the menu-driven software.
- Chapter 4 "Calibration" provides the procedures for calibrating the analyzer and describes the required equipment.
- Chapter 5 "Preventive Maintenance" provides maintenance procedures to ensure reliable and consistent instrument operation.
- Chapter 6 "Troubleshooting" presents guidelines for diagnosing analyzer failures, isolating faults, and includes recommended actions for restoring proper operation.
- Chapter 7 "Servicing" presents safety alerts for technicians working on the analyzer, step-by-step instructions for repairing and replacing components, and a replacement parts list. It also includes contact information for product support and technical information.
- Chapter 8 "System Description" describes the function and location of the system components, provides an overview of the software structure, and includes a description of the system electronics and input/output connections.
- Chapter 9 "Optional Equipment" describes the optional equipment that can be used with this instrument.
- Appendix A "Warranty" provides a copy of the warranty statement.

Appendix B "C-Link Protocol Commands" provides a description of the C-Link protocol commands that can be used to remotely control an analyzer using a host device such as a PC or a datalogger.
 Appendix C "MODBUS Protocol" provides a description of the MODBUS Protocol Interface and is supported both over RS-232/485 (RTU protocol) as well as TCP/IP over Ethernet.
 Safety Review the following safety information carefully before using the analyzer. This manual provides specific information on how to operate the analyzer, however if the analyzer is used in a manner not specified by the manufacturer, the protection provided by the equipment may be impaired.
 Safety and Equipment This manual contains important information to alert you to potential safety

This manual contains important information to alert you to potential safety hazards and risks of equipment damage. Refer to the following types of alerts you may see and the actual alerts that appear in this manual.

Safety and Equipment Damage Alert Descriptions

| Alert |                  | Description                                                                                                |
|-------|------------------|----------------------------------------------------------------------------------------------------|
|       | DANGER           | A hazard is present that will result in death or serious personal injury if the warning is ignored.        |
|       | WARNING          | A hazard is present or an unsafe practice can result in serious personal injury if the warning is ignored. |
|       | CAUTION          | The hazard or unsafe practice could result in minor to moderate personal injury if the warning is ignored. |
|       | Equipment Damage | The hazard or unsafe practice could result in property damage if the warning is ignored. 🔺                 |

**Damage Alerts** 

| Survey |                  | lage merts in this manual                                                                                                    |
|--------|------------------|----------------------------------------------------------------------------------------------------|
| Alert  |                  | Description                                                                                                    |
|        | WARNING          | If the equipment is operated in a manner not specified by the manufacturer, the protection provided by the equipment may be impaired.                                                      |
|        |                  | The service procedures in this manual are restricted to qualified service personnel only. $\checkmark$                                                                                     |
|        |                  | The Model 42 <i>i</i> High Level is supplied with a three-wire grounding cord. Under no circumstances should this grounding system be defeated.                                            |
|        | CAUTION          | If the LCD panel breaks, do not to let the liquid crystal contact your skin or clothes. If the liquid crystal contacts your skin or clothes, wash it off immediately using soap and water. |
|        |                  | Avoid contact with converter heated components. Allow converter to cool to room temperature before handling converter components.                                                          |
|        | Equipment Damage | Do not attempt to lift the instrument by the cover or other external fittings.                                                                                                    |
|        |                  | Some internal components can be damaged by small amounts of static electricity. A properly grounded antistatic wrist strap must be worn while handling any internal component.             |
|        |                  | Handle all printed circuit boards by the edges only. $lacksquare$                                                                                                    |
|        |                  | Do not point the photomultiplier tube at a light source.<br>This can permanently damage the tube. 🔺                                                                                        |
|        |                  | Do not remove the panel or frame from the LCD module. $\hlowline$                                                                                                    |
|        |                  | The LCD module polarizing plate is very fragile, handle it carefully.                                                                                                    |
|        |                  | Do not wipe the LCD module polarizing plate with a dry cloth, it may easily scratch the plate. •                                                                                           |
|        |                  | Do not use alcohol, acetone, MEK or other Ketone based or aromatic solvents to clean the module, use a soft cloth moistened with a naphtha cleaning solvent.                               |
|        |                  | Do not place the LCD module near organic solvents or corrosive gases.                                                                                                    |
|        |                  | Do not shake or jolt the LCD module. $\checkmark$                                                                                                    |

Safety and Equipment Damage Alerts in this Manual

### WEEE Symbol

The following symbol and description identify the WEEE marking used on the instrument and in the associated documentation.

| Symbol | Description                                                                                                    |
|--------|----------------------------------------------------------------------------------------------------|
| X      | Marking of electrical and electronic equipment which applies to electrical and electronic equipment falling under the Directive 2002/96/EC (WEEE) and the equipment that has been put on the market after 13 August 2005. |

### Where to Get Help

Service is available from exclusive distributors worldwide. Contact one of the phone numbers below for product support and technical information or visit us on the web at www.thermo.com/aqi.

1-866-282-0430 Toll Free

1-508-520-0430 International

### Chapter 1 Introduction

The Model 42i High Level Chemiluminescence NO-NO<sub>2</sub>-NO<sub>x</sub> Analyzer combines proven detection technology, easy to use menu-driven software, and advanced diagnostics to offer unsurpassed flexibility and reliability. The Model 42i High Level has the following features:

- 320 x 240 graphics display
- Menu-driven software
- Field programmable ranges
- User-selectable single/dual/auto range modes
- Multiple user-defined analog outputs
- Analog input options
- High sensitivity
- Fast response time
- Linearity through all ranges
- Independent NO-NO<sub>2</sub>-NO<sub>x</sub> ranges
- Replaceable NO<sub>2</sub> converter cartridge
- User-selectable digital input/output capabilities
- Standard communications features include RS232/485 and Ethernet
- C-Link, MODBUS, and streaming data protocols

For details of the analyzer's principle of operation and product specifications, see the following topics:

• "Principle of Operation" on page 1-2 describes the principles by which your analyzer operates.

#### **Principle of Operation**

\* "Specifications" on page 1-3 is a list of the analyzer's performance specifications.

Thermo Fisher Scientific is pleased to supply this chemiluminescence  $NO-NO_2-NO_x$  analyzer. We are committed to the manufacture of instruments exhibiting high standards of quality, performance, and workmanship. Service personnel are available for assistance with any questions or problems that may arise in the use of this analyzer. For more information on servicing, see Chapter 7, "Servicing".

The Model 42*i* High Level operates on the principle that nitric oxide (NO) and ozone  $(O_3)$  react to produce a characteristic luminescence with an intensity linearly proportional to the NO concentration. Infrared light emission results when electronically excited NO<sub>2</sub> molecules decay to lower energy states. Specifically,

$$NO + O_3 \rightarrow NO_2 + O_2 + hv$$

Nitrogen dioxide (NO<sub>2</sub>) must first be transformed into NO before it can be measured using the chemiluminescent reaction. NO<sub>2</sub> is converted to NO by a stainless steel NO<sub>2</sub>-to-NO converter heated to about 625 °C (the optional molybdenum converter is heated to 325 °C).

The ambient air sample is drawn into the Model 42i High Level through the *sample* bulkhead, as shown in Figure 1-1. The sample flows through a capillary, and then to the mode solenoid valve. The solenoid valve routes the sample either straight to the reaction chamber (NO mode) or through the NO<sub>2</sub>-to-NO converter and then to the reaction chamber (NO<sub>x</sub> mode). A flow sensor prior to the reaction chamber measures the sample flow.

Dry air enters the Model 42i High Level through the *dry air* bulkhead, passes through a flow switch, and then through a silent discharge ozonator. The ozonator generates the ozone needed for the chemiluminescent reaction. At the reaction chamber, the ozone reacts with the NO in the sample to produce excited NO<sub>2</sub> molecules. A photomultiplier tube (PMT) housed in a thermoelectric cooler detects the luminescence generated during this reaction. From the reaction chamber, the exhaust travels through the ozone (O<sub>3</sub>) converter to the pump, and is released through the vent.

The NO and  $NO_x$  concentrations calculated in the NO and  $NO_x$  modes are stored in memory. The difference between the concentrations is used to calculate the NO<sub>2</sub> concentration. The Model 42*i* High Level outputs NO,  $\rm NO_2,$  and  $\rm NO_x$  concentrations to the front panel display, the analog outputs, and also makes the data available over the serial or ethernet connection.

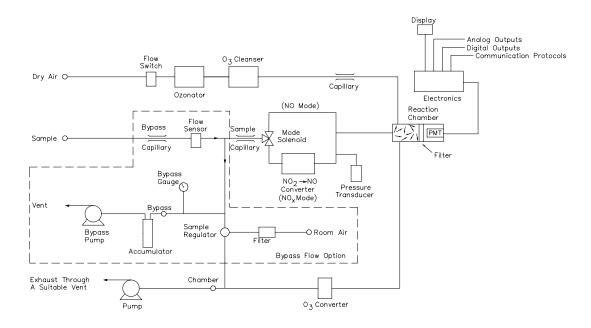

**Figure 1-1.** Model 42*i* High Level Flow Schematic (shown with bypass flow option)

### **Specifications** Table 1-1. Model 42*i* High Level Specifications

| Preset ranges             | 0-10, 20, 50, 100, 200, 500, 1000, 2000, 5000 ppm                 |
|---------------------------|-------------------------------------------------------------------|
|                           | 0-20, 50, 100, 200, 500, 1000, 2000, 5000, 7500 mg/m <sup>3</sup> |
| Custom ranges             | 0-10 to 5000 ppm                                                  |
| 0                         | 0-20 to 7500 mg/m <sup>3</sup>                                    |
| Zero noise                | 0.025 ppm                                                         |
|                           | 0.020 ppm                                                         |
| Lower detectable limit    | 0.050 ppm                                                         |
| Zero drift (24 hour)      | 0.050 ppm                                                         |
| Span drift (24 hour)      | ± 1% full-scale                                                   |
| Response time (in         | 2.5 seconds NO                                                    |
| manual mode)              | 5.0 seconds NO <sub>x</sub>                                       |
| Vacuum                    | 28.5" Hg                                                          |
| Linearity                 | ± 1% full-scale                                                   |
| Sample flow rate          | 25 cc/min.                                                        |
| Bypass flow rate (option) | 250–1100 cc/min.                                                  |
|                           |                                                                   |

| Operating temperature | 15–35 °C (may be safely operated over the range of 0–45 °C) $^{*}$                                                                                                   |
|-----------------------|----------------------------------------------------------------------------------------------------|
| Power requirements    | 100 VAC @ 50/60 Hz                                                                                                    |
|                       | 115 VAC @ 50/60 Hz                                                                                                    |
|                       | 220–240 VAC @ 50/60 Hz                                                                                                    |
|                       | 500 watts                                                                                                    |
| Physical dimensions   | 16.75" (W) X 8.62" (H) X 23" (D)                                                                                                    |
| Weight                | Approximately 70 lbs. (including external pump)                                                                                                    |
| Analog outputs        | 6 voltage outputs; 0–100 mV, 1 V, 5 V, 10 V (User selectable), 5% of full-scale over/under range, 12 bit resolution, user selectable for measurement input           |
| Digital outputs       | 1 power fail relay Form C, 10 digital relays Form A, user selectable alarm output, relay logic, 100 mA @ 200 VDC                                                     |
| Digital inputs        | 16 digital inputs, user select programmable, TTL level, pulled high                                                                                                  |
| Serial Ports          | 1 RS-232 or RS-485 with two connectors, baud rate 1200–115200, data bits, parity, and stop bits, protocols: C-Link, MODBUS, and streaming data (all user selectable) |
| Ethernet connection   | RJ45 connector for 10Mbs Ethernet connection, static or dynamic TCP/IP addressing                                                                                    |

\*In non condensing environments. Performance specifications based on operation in 15–35 °C range.

### Chapter 2 Installation

Installing the Model 42*i* High Level includes the following recommendations and procedures:

- "Lifting" on page 2-1
- "Unpacking and Inspection" on page 2-1
- "Setup Procedure" on page 2-2
- "Startup" on page 2-5

#### Lifting

When lifting the instrument, use procedure appropriate to lifting a heavy object, such as, bending at the knees while keeping your back straight and upright. Grasp the instrument at the bottom in the front and at the rear of the unit. Although one person can lift the unit, it is desirable to have two persons lifting, one by grasping the bottom in the front and the other by grasping the bottom in the rear.

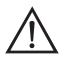

**Equipment Damage** Do not attempt to lift the instrument by the cover or other external fittings.

### Unpacking and Inspection

The Model 42*i* High Level is shipped in two containers. If there is obvious damage to the shipping container when you receive the instrument, notify the carrier immediately and hold for inspection. The carrier is responsible for any damage incurred during shipment.

Use the following procedure to unpack and inspect the instrument.

- 1. Remove the instrument from the shipping container and place it on a table or bench that allows easy access to both the front and rear.
- 2. Remove the cover to expose the internal components.

- 3. Remove any packing material.
- 4. Check for possible damage during shipment.
- 5. Check that all connectors and circuit boards are firmly attached.
- 6. Re-install the cover.

#### **Setup Procedure**

- Use the following procedure to setup the instrument.
- Connect the sample line to the SAMPLE bulkhead on the rear panel (Figure 2-1). Ensure that the sample line is not contaminated by dirty, wet, or incompatible materials. All tubing should be constructed of FEP Teflon<sup>®</sup>, 316 stainless steel, borosilicate glass, or similar tubing with an OD of 1/4-inch and a minimum ID of 1/8-inch. The length of the tubing should be less than 10 feet.

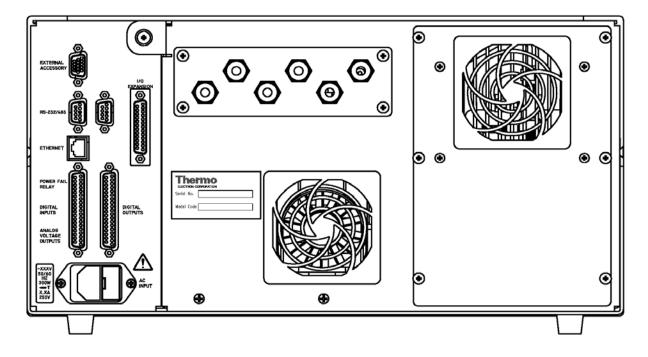

Figure 2-1. Model 42*i* High Level Rear Panel

**Note** Gas must be delivered to the instrument at atmospheric pressure. It may be necessary to use an atmospheric bypass plumbing arrangement as shown in Figure 2-2 if gas pressure is greater than atmospheric pressure.

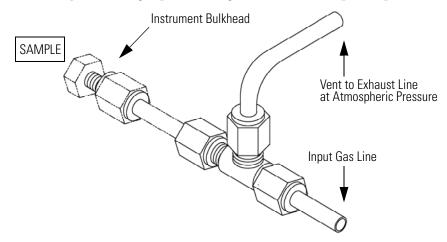

Figure 2-2. Atmospheric Dump Bypass Plumbing

- 2. Connect the air dryer to the DRY AIR bulkhead.
- 3. Connect the pump vacuum port (inlet) to the CHAMBER bulkhead (Figure 2-3).

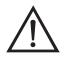

**Equipment Damage** DO NOT connect the pump exhaust port to the CHAMBER bulkhead. This can cause permanent damage to both the cooler and the photomultiplier tube.

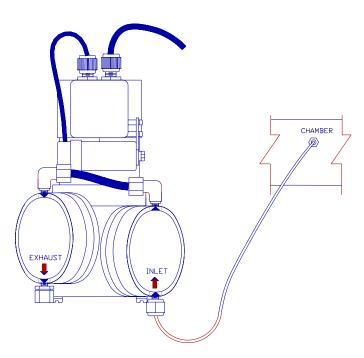

Figure 2-3. Twin-Head Vacuum Pump Installation

4. Connect the pump exhaust to a suitable vent or ozone scrubber.

**Note** The exhaust line used to connect the pump to the instrument should be 1/4-inch OD with a minimum ID of 1/8-inch. The length of the exhaust line should be less than 10 feet. Verify that there is no restriction in this line.

- 5. Plug the pump into an outlet of the appropriate voltage and frequency.
- 6. If the instrument is equipped with a bypass pump, connect the BYPASS chamber to the accumulator and connect the accumulator to the bypass inlet.
- 7. Connect the bypass pump exhaust to a suitable vent or ozone scrubber.

8. Connect a suitable recording device to the rear panel connector. See the "Operation" chapter for more information about the rear panel pin-outs.

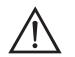

**WARNING** This instrument is supplied with a three-wire grounding cord. DO NOT alter this grounding system under any circumstances.

9. Plug the instrument into an outlet of the appropriate voltage and frequency.

**Startup** Use the following procedure when starting the instrument.

**Note** It is best to turn the ozonator on and let the instrument run overnight before calibration in order to obtain the most accurate results.

- 1. Plug the sample pump and the bypass pump (if the bypass flow option is installed) into an appropriate AC outlet.
- 2. Turn the power ON.
- 3. Allow 90 minutes for the instrument to stabilize.
- 4. Set instrument parameters such as operating ranges and averaging times to appropriate settings. For more information about instrument parameters, see the "Operation" chapter.
- 5. Before beginning actual monitoring, perform a multipoint calibration as described in the "Calibration" chapter.

Installation

Startup

### Chapter 3 **Operation**

This chapter describes the front panel display, front panel pushbuttons, and menu-driven software.

- "Display" on page 3-2 describes the LCD graphics display.
- "Pushbuttons" on page 3-3 describes the various front panel pushbuttons and the expected key actions for each.
- "Software Overview" on page 3-4 describes the menu-driven software and submenus.
- "Range Menu" on page 3-8 describes the gas units, NO-  $NO_2$  - $NO_x$  ranges, and custom ranges.
- "Averaging Time" on page 3-17 describes the averaging period applied to NO, NO<sub>2</sub>, and NO<sub>x</sub> measurements.
- "Calibration Factors Menu" on page 3-18 describes the calibration factors used to correct NO, NO<sub>2</sub>, and NO<sub>x</sub> measurement readings.
- "Calibration Menu" on page 3-22 describes calibration of zero and span.
- "Instrument Controls Menu" on page 3-29 describes the instrument hardware control and configuration.
- "Diagnostics Menu" on page 3-64 describes the diagnostic information and functions.
- "Alarms Menu" on page 3-72 describes a list of items that are monitored by the analyzer.
- "Service Menu" on page 3-82 describes service related menu items.
- "Password" on page 3-98 describes how to enter/change a password, lock and unlock the instrument.

### Display

**lay** The 320 x 240 graphics liquid-crystal display (LCD) shows the sample concentrations, instrument parameters, instrument controls, help, and error messages. Some menus contain more items than can be displayed at one time. For these menus, use ↑ and ↓ to move the cursor up and down to each item.

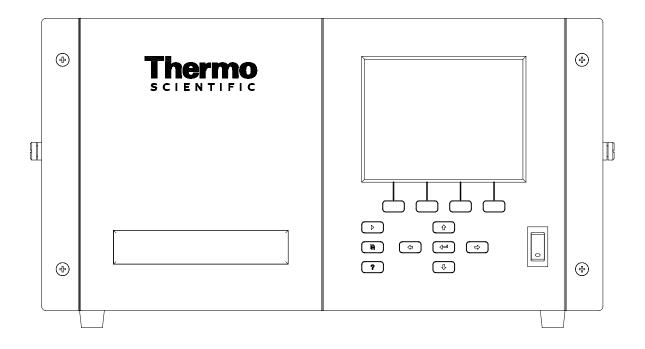

Figure 3-1. 42*i* High Level Front Panel Display

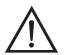

**CAUTION** If the LCD panel breaks, do not let the liquid crystal contact your skin or clothes. If the liquid crystal contacts your skin or clothes, wash it off immediately using soap and water.

### **Pushbuttons**

The Pushbuttons allow the user to traverse the various screens/menus.

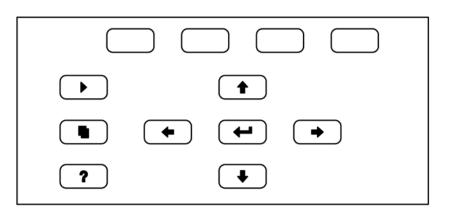

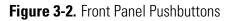

#### Table 3-1. Front Panel Pushbuttons

| 🔵 = Soft Keys                                             | The soft keys are used to provide shortcuts that<br>allow the user to jump to user-selectable menu screens. For<br>more information on processing soft keys, see "Soft Keys"<br>below.                                                                                                    |
|-----------------------------------------------------------|----------------------------------------------------------------------------------------------------|
| ► = Run                                                   | The $\blacktriangleright$ is used to display the Run screen. The Run screen normally displays the NO, NO <sub>2</sub> , and NO <sub>x</sub> concentrations.                                                                                                    |
| ■ = Menu                                                  | The <b>I</b> is used to display the Main Menu when in the<br>Run screen, or back up one level in the menu system. For<br>more information about the Main Menu, see "Main Menu"<br>later in this chapter.                                                                                                    |
| <b>?</b> = Help                                           | The ? is context-sensitive, that is, it provides<br>additional information about the screen that is being<br>displayed. Press ? for a brief explanation about the<br>current screen or menu. Help messages are displayed using<br>lower case letters to easily distinguish them from the<br>operating screens. To exit a help screen, press or<br>? to return to the previous screen, or<br>return to the Run screen. |
| <ul> <li>▲ Up, Down</li> <li>▲ ● ■ Left, Right</li> </ul> | The four arrow pushbuttons $( \uparrow, \downarrow, \downarrow, \downarrow, , \bullet, $<br>and $(\bullet)$ move the cursor up, down, lett, and right or<br>change values and states in specific screens.                                                                                                    |
| = Enter                                                   | The is used to select a menu item, accept/set/save a change, and/or toggle on/off functions.                                                                                                    |

**Soft Keys** The Soft Keys are multi-functional keys that use part of the display to identify their function at any moment. The function of the soft keys allow immediate access to the menu structure and most often used menus and screens. They are located directly underneath the display and as the keys' functions change this is indicated by user-defined labels in the lower part of the display, so that the user knows what the keys are to be used for.

To change a soft key, place the menu cursor ">" on the item of the selected menu or screen you wish to set. Press  $\rightarrow$  followed by the selected soft key within 1 second of pressing the right-arrow key. The edit soft key prompt will be displayed for configuration for the new label.

**Note** Not all menu items may be assigned to soft keys. If a particular menu or screen item cannot be assigned, the key assignment screen will not come up upon entering right-arrow-soft key combinations. All items under the Service menu (including the menu itself) cannot be assigned soft keys.

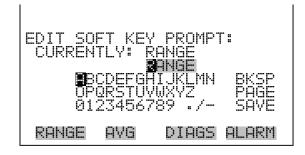

**Software Overview** 

The Model 42*i* High Level utilizes the menu-driven software illustrated by the flowchart in Figure 3-3. The Power-Up screen, shown at the top of the flowchart, is displayed each time the instrument is turned on. This screen is displayed while the instrument is warming up and performing self-checks. After the warm-up period, the Run screen is automatically displayed. The Run screen is the normal operating screen. It displays the NO, NO<sub>2</sub>, and NO<sub>x</sub> concentrations, depending on operating mode. From the Run screen, the Main Menu can be displayed by pressing  $\frown$ . The Main Menu contains a list of submenus. Each submenu contains related instrument parameters and/or functions. This chapter describes each submenu and screen in detail. Refer to the appropriate sections for more information.

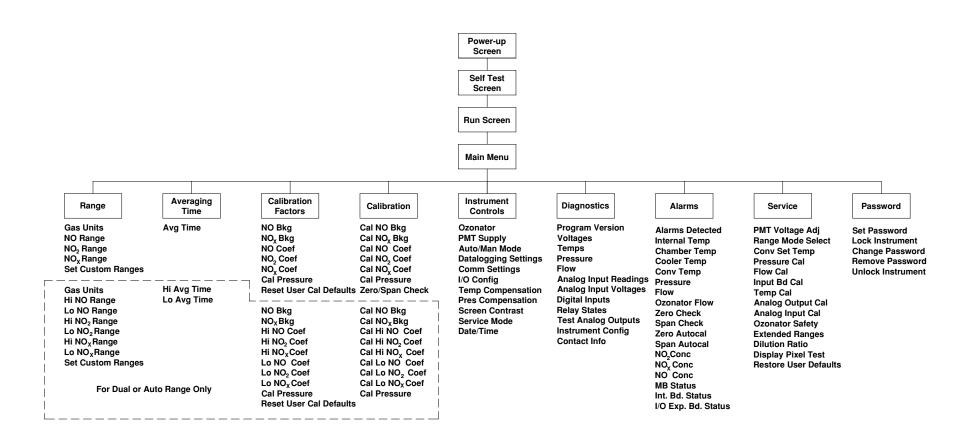

Figure 3-3. Flowchart of Menu-Driven Software

#### **Power-Up Screen**

The Power-Up screen is displayed on power up of the Model 42*i* High Level. The Self-Test is displayed while the internal components are warming up and diagnostic checks are performed.

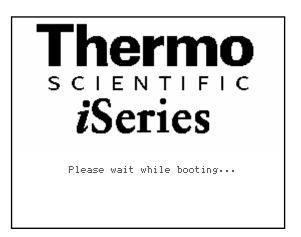

**Run Screen** The Run screen displays the NO, NO<sub>2</sub>, and NO<sub>x</sub> concentrations. The status bar displays time and the status of the remote control interface, and optional zero/span solenoid valves, if installed. The word "SAMPLE" on the bottom left of the display indicates the analyzer has the span/zero valve option and is in "SAMPLE" mode. Other modes appear in the same area of the display as "ZERO" or "SPAN". For more information about the optional solenoid valves, see Chapter 9, "Optional Equipment".

When operating in dual or auto range mode, two sets of coefficients are used to calculate the NO-NO<sub>2</sub>-NO<sub>x</sub> "LOW" and "HIGH" concentrations. Also, two averaging times are used—one for each range. The title bar indicates which range concentrations are displayed. The words "LOW RANGE CONCENTRATION" on the top of the display indicates that the low concentration is displayed. The display shows as default the low concentrations. In dual range mode, pressing the 1 and 1 arrows will toggle between high and low concentrations. The example below shows the Run screen in single range mode.

| CONCENTRATION |     |       |     |     |
|---------------|-----|-------|-----|-----|
| NO            |     | 62.   | 7   | PPM |
| NO2           |     | 25.   | 5   | PPM |
| NO×           |     | 88.   | 2   | PPM |
| SAMPLE        | 12  | 2:34  |     |     |
| RANGE         | AVG | DIAGS | ALI | ARM |

Main Menu The Main Menu contains a number of submenus. Instrument parameters and features are divided into these submenus according to their function. The concentration appears above the main menu and submenus in every screen, as shown below. The Service menu is visible only when the instrument is in service mode. For more information on the service mode, see "Service Mode" later in this chapter.

- Use  $\frown$  and  $\frown$  to move the cursor up and down.
- Press 🔶 to select a choice.
- Press to return to the Main Menu or to return to the Run screen.

|                             | ONCENT    |                      |                   |
|-----------------------------|-----------|----------------------|-------------------|
| NO<br>NO2<br>NOx            |           | 62.7<br>25.5<br>88.2 | PPM<br>PPM<br>PPM |
| SAMPLE<br>MAIN ME<br>>RANGE | 12<br>NU: | 2:34                 |                   |
| AVERAG<br>CALIBR<br>CALIBR  | ATION     | :ME<br>FACTORS       | 5                 |
|                             | MENT C    | ONTROLS              | 5<br>₽            |
| RANGE                       | AVG       | DIAGS                | ALARM             |

| Range Menu           | The Range menu allows the operator to select the gas units, $NO-NO_2-NO_x$ ranges, and to set the custom ranges. The screens below show the range menu in single range mode and dual/auto range modes. For more information about the single, dual, and auto range modes, see "Single Range Mode", "Dual Range Mode", and "Auto Range Mode" below. |
|----------------------|----------------------------------------------------------------------------------------------------|
|                      | • In the Main Menu, choose <b>Range</b> .                                                                                                    |
| RANGE:<br>>GAS_UNIIS | PPM RANGE:<br>>GAS.UNITS PPM                                                                                                    |

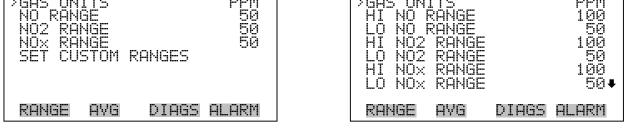

SET CUSTOM RANGES

#### **Single Range Mode**

In the single range mode, the NO,  $NO_2$ , and  $NO_x$  channels each have one range, one averaging time, and one span coefficient.

By default, the three analog outputs are arranged on the rear panel connector as shown in Figure 3-4. See Table 3-2 for channels and pin connections. Single range mode may be selected from the "Single/Dual/Auto Select" in the "Service Menu", later in this chapter.

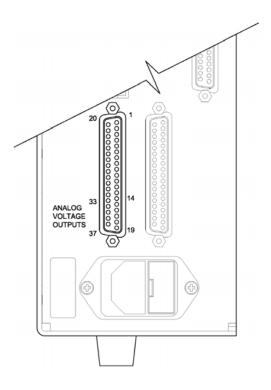

Figure 3-4. Pin-Out of Rear Panel Connector in Single Range Mode

**Table 3-2.** Default Analog Outputs in Single Range Mode

| Channel | Pin                | Description                   |
|---------|--------------------|-------------------------------|
| 1       | 14                 | NO Analog Output              |
| 2       | 33                 | NO <sub>2</sub> Analog Output |
| 3       | 15                 | NO <sub>x</sub> Analog Output |
| 4       | 34                 | None                          |
| 5       | 17                 | None                          |
| 6       | 36                 | None                          |
| Ground  | 16, 18, 19, 35, 37 | Signal Ground                 |

**Note** All channels are user definable. If any customization has been made to the analog output configuration, the default selections may not apply.

# **Dual Range Mode** In the d

In the dual range mode, there are two independent channels defined for each compound being measured. These are labeled simply as the "High Range" and the "Low Range". Each channel has its own analog output range, averaging time and span coefficient.

This enables the sample concentration readings to be sent to the analog outputs using two different ranges. For example, the low NO analog output can be set to output concentrations from 0 to 50 ppm and the high NO analog output set to output concentrations from 0 to 100 ppm.

In addition to each channel having two ranges, each channel has two span coefficients. There are two span coefficients so that each range can be calibrated separately. This is necessary if the two ranges are not close to one another. For example, if the low NO range is set to 0-50 ppm and the high NO range is set to 0-1,000 ppm.

By default, in the dual range mode, the analog outputs are arranged on the rear panel connector as shown in Figure 3-5. See Table 3-3 for channels and pin connections. Dual range mode may be selected from the "Single/Dual/Auto Select" in the "Service Menu", later in this chapter.

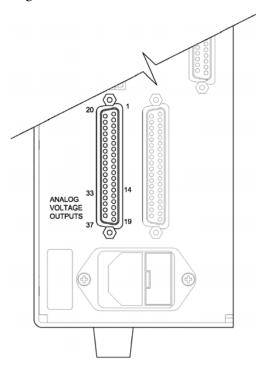

Figure 3-5. Pin-Out of Rear Panel Connector in Dual Range Mode

| Channel | Pin                | Description                |
|---------|--------------------|----------------------------|
| 1       | 14                 | NO High Range              |
| 2       | 33                 | NO <sub>2</sub> High Range |
| 3       | 15                 | NO <sub>x</sub> High Range |
| 4       | 34                 | NO Low Range               |
| 5       | 17                 | NO <sub>2</sub> Low Range  |
| 6       | 36                 | NO <sub>x</sub> Low Range  |
| Ground  | 16, 18, 19, 35, 37 | Signal Ground              |

**Note** All channels are user definable. If any customization has been made to the analog output configuration, the default selections may not apply.

Auto Range Mode The auto range mode switches the NO,  $NO_2$  and  $NO_x$  analog outputs between high and low ranges, depending on the  $NO_x$  concentration level, except when continuous NO mode is active. The high and low ranges are defined in the Range menu.

For example, suppose the low ranges are set to 50 ppm and the high ranges are set to 100 ppm (Figure 3-6). Sample concentrations below 50 ppm are presented to the low ranges analog outputs and sample concentrations above 50 ppm are presented to the high ranges analog outputs. When the low ranges are active, the status output is at 0 volts. When the high ranges are active, the status output is at half of full-scale.

When the high ranges are active, the  $NO_x$  concentration must drop to 95% of the low  $NO_x$  range for the low ranges to become active.

In addition to each channel having two ranges, each channel has two span coefficients. There are two span coefficients so that each range can be calibrated separately. This is necessary if the two ranges are not close to one another. For example, if the low NO range is set to 0–50 ppm and the high NO range is set to 0–1,000 ppm.

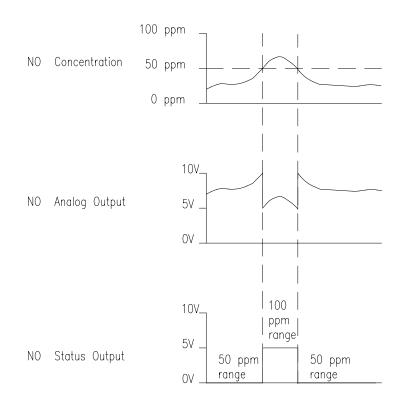

Figure 3-6. Analog Output in Auto Range Mode

By default, in the auto range mode, the analog outputs are arranged on the rear panel connector as shown in Figure 3-7. See Table 3-4 for channels and pin connections. Auto range mode may be selected from the "Single/Dual/Auto Select" in the "Service Menu", later in this chapter.

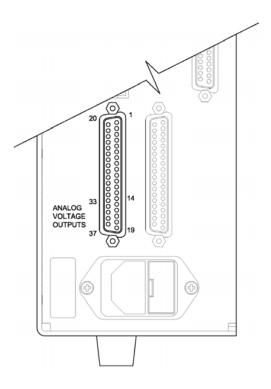

Figure 3-7. Pin-Out of Rear Panel Connector in Auto Range Mode

**Table 3-4.** Default Analog Outputs in Auto Range Mode

| Channel | Pin                | Description                   |
|---------|--------------------|-------------------------------|
| 1       | 14                 | NO Analog Output              |
| 2       | 33                 | NO <sub>2</sub> Analog Output |
| 3       | 15                 | NO <sub>x</sub> Analog Output |
| 4       | 34                 | Range Status:                 |
|         |                    | half scale = high range       |
|         |                    | zero scale = low range        |
| 5       | 17                 | None                          |
| 6       | 36                 | None                          |
| Ground  | 16, 18, 19, 35, 37 | Signal Ground                 |

**Note** All channels are user definable. If any customization has been made to the analog output configuration, the default selections may not apply.

**Gas Units** The Gas Units screen defines how the NO, NO<sub>2</sub> and NO<sub>x</sub> concentration readings are expressed. Gas units of parts per million (ppm) and milligrams per cubic meter (mg/m<sup>3</sup>) are available. The mg/m<sup>3</sup> gas concentration mode is calculated using a standard pressure of 760 mmHg and a standard temperature of 20 °C.

When switching the selected units from ppm to  $mg/m^3$ , the analog ranges all default to the highest range in that mode. For example, when switching from  $mg/m^3$  to ppm, all the ranges default to 5,000 ppm. Therefore, whenever you change units, you should also check the range settings.

- In the Main Menu, choose Range > Gas Units.
- Use 👔 and 📮 to scroll through a list of choices.
- Press 🔁 to save the new units.

**Note** If the units change from ppm to  $mg/m^3$  or vice-versa, the instrument should be recalculated, particularly if the user's standard temperature is different from 20 °C. A display warning will appear that ranges will be defaulted and calibration parameters reset.

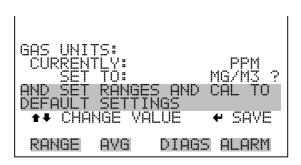

### NO, NO<sub>2</sub>, and NO<sub>x</sub> Ranges

The NO, NO<sub>2</sub>, and NO<sub>x</sub> Ranges define the concentration range of the analog outputs. For example, an NO<sub>2</sub> range of 0–50 ppm restricts the NO<sub>2</sub> analog output to concentrations between 0 and 50 ppm.

The display shows the current NO,  $NO_2$ , or  $NO_x$  range. The next line of the display is used to change the range. The range screen is similar for the single, dual, and auto range modes. The only difference between the screens are the words "High" and "Low" to indicate which range is displayed. The example below shows the NO range screen in single mode. For more

information about the single, dual, and auto range modes, see "Single Range Mode", "Dual Range Mode", and "Auto Range Mode" earlier in this chapter.

Table 3-5 lists the available ranges.

- In the Main Menu, choose Range > NO, NO<sub>2</sub>, or NO<sub>x</sub> Range.
- Use 👔 and 🖡 to scroll through a list of choices.
- Press ( ) to save the new range.

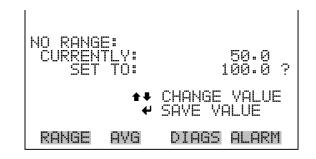

#### **Table 3-5.** Operating Ranges

| ppm   | mg/m <sup>3</sup> |
|-------|-------------------|
| 10    | 20                |
| 20    | 50                |
| 50    | 100               |
| 100   | 200               |
| 200   | 500               |
| 500   | 1,000             |
| 1,000 | 2,000             |
| 2,000 | 5,000             |
| 5,000 | 7,500             |
| C1    | C1                |
| C2    | C2                |
| C3    | C3                |

C1, C2, and C3 are custom ranges. For more information about custom ranges, see "Set Custom Ranges" below.

| Set Custom Ranges | The Set Custom Ranges menu lists three custom ranges: C1, C2, and C3.                      |
|-------------------|--------------------------------------------------------------------------------------------|
| -                 | Custom ranges are user-defined ranges. In the ppm mode, any value                          |
|                   | between 10 and 5,000 ppm can be specified as a range. In the $mg/m^3$ mode,                |
|                   | any value between 20 and 7,500 mg/m <sup><math>3</math></sup> can be specified as a range. |

• In the Main Menu, choose Range > Set Custom Ranges.

| CUSTOM F<br>CUSTOM<br>CUSTOM<br>CUSTOM<br>CUSTOM | (ANGES:<br>RANGE<br>RANGE<br>RANGE | 123   | 55.6<br>75.0<br>125.0 |
|--------------------------------------------------|------------------------------------|-------|-----------------------|
| RANGE                                            | AVG                                | DIAGS | ALARM                 |

**Custom Ranges** The Custom Ranges screen is used to define the custom ranges.

The display shows the current custom range. The next line of the display is used to set the range. To use the custom full-scale range, be sure to select it (Custom range 1, 2, or 3) in the NO,  $NO_2$ , or  $NO_x$  Range screen. For more information about selecting ranges, see "NO,  $NO_2$ , and  $NO_x$  Ranges" above.

- In the Main Menu, choose Range > Set Custom Ranges > Custom range 1, 2, or 3.
- Use 👔 and 📕 to increment or decrement the numeric value.
- Press 🔁 to save the new range.

| CUSTOM RANGE 1:<br>CURRENTLY: 55.6<br>SET TO: 000055.7 ? |
|----------------------------------------------------------|
| ←→ MOVE CURSOR<br>★↓ CHANGE VALUE ← SAVE                 |
| RANGE AVG DIAGS ALARM                                    |

# **Averaging Time**

The averaging time defines a time period (10 to 300 seconds) over which NO, NO<sub>2</sub>, and NO<sub>x</sub> measurements are averaged. The average concentration of the NO, NO<sub>2</sub>, and NO<sub>x</sub> readings are calculated for that time period. The front panel display and analog outputs are updated every 10 seconds with the calculated averages. An averaging time of 10 seconds, for example, means that the average concentration of the last 10 seconds will be output at each update. An averaging time of 300 seconds means that the moving average concentration of the last 300 seconds will be output at each update. Therefore, the lower the averaging time, the faster the front panel display and analog outputs respond to concentration changes. Longer averaging times are typically used to smooth output data.

The Averaging Time screen for the single range mode is shown below. In the dual and auto range modes, an averaging time menu is displayed before the averaging time screen. This additional menu is needed because dual and auto range modes have two averaging times (high and low). The averaging time screens function the same way in the single, dual and auto range modes. The following averaging times are available: 10, 20, 30, 60, 90, 120, 180, 240, and 300 seconds. Additional averaging times are available in manual NO and manual NO<sub>x</sub> modes: 1, 2, and 5 seconds. For more information about the manual mode, see "Auto/Manual Mode" later in this chapter.

- In the Main Menu, choose Averaging Time.
- Use → and → to scroll through a list of choices.
- Press 🔁 to save the averaging time.

| CURREN | NG TIME:<br>TLY:<br>TO: | 30 SEC<br>10 SEC ?     |
|--------|-------------------------|------------------------|
|        |                         | ANGE VALUE<br>/E VALUE |
| RANGE  | AVG DI                  | AGS ALARM              |

# Calibration Factors Menu

Calibration factors are used to correct the NO,  $NO_2$ , and  $NO_x$  concentration readings that the instrument generates using its own internal calibration data. The Calibration Factors menu displays the calibration factors. The screens below show the calibration factors menu in single mode and dual/auto range modes.

Normally, the instrument is calibrated automatically using the commands listed in the Calibration menu described later in this chapter. However, the instrument can also be calibrated manually using the Calibration Factors menu.

To manually calibrate the instrument, see "NO and NO<sub>x</sub> Backgrounds", "NO, NO<sub>2</sub>, and NO<sub>x</sub> Span Coefficients", and "Calibration Pressure" below.

• In the Main Menu, choose Calibration Factors.

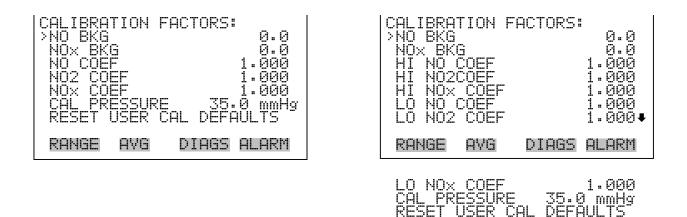

### NO and NO<sub>x</sub> Backgrounds

The NO and  $NO_x$  background corrections are determined during zero calibration. The NO background is the amount of signal read by the analyzer in the NO channel while sampling zero air. The  $NO_x$  background is the amount of signal read by the analyzer in the  $NO_x$  channel while sampling zero air. Although the background is expressed in terms of concentration, the background signal is actually the combination of electrical offsets, PMT dark current, and trace substances undergoing chemiluminescence. Before the analyzer sets the NO and  $NO_x$  readings to zero, it stores these values as the NO and  $NO_x$  background corrections, respectively. The  $NO_2$  background correction is determined from the NO and  $NO_x$  background corrections and is not displayed. NO and  $NO_x$  background corrections are typically below 0.030 ppm.

The NO and NO<sub>x</sub> Background screens are used to perform a manual adjustment of the instruments zero background. Before performing a background adjustment, allow the analyzer to sample zero air until stable readings are obtained. The NO channel should be adjusted first. Both the NO and NO<sub>x</sub> Background screens operate the same way. Therefore, the following description of the NO background screen applies to the NO<sub>x</sub> background screen as well. The first line of the display shows the current NO reading. The second line of the display shows the NO background correction that is stored in memory. The NO background correction is a value, expressed in the current gas units, that is subtracted from the NO reading to produce the NO reading that is displayed.

In the example below, the analyzer is displaying .44 ppm of NO while sampling zero air. A background correction of 0.0 ppm means that 0 ppm is being subtracted from the NO concentration being displayed. Therefore the background correction must be increased to .44 ppm in order for the NO reading to be at 0 ppm, i.e., a NO reading of .44 ppm minus a NO background reading of .44 ppm gives the corrected NO reading of 0 ppm.

To set the NO reading in the example below to zero, use  $\uparrow$  to increment the NO background correction to .44 ppm. As the NO background correction is increased, the NO concentration is decreased. Note that at this point, pressing  $\uparrow$  and  $\bullet$  however, has no affect on the analog outputs or the stored NO background correction of 0.0 ppm. A question mark following both the NO reading and the NO background correction indicates that these are proposed changes as opposed to implemented changes. To escape this screen without saving any changes, press  $\bullet$  to return to the Calibration Factors menu or  $\bullet$  to return to the Run screen. Press  $\leftarrow$  to actually set the NO reading to 0 ppm and store the new background correction of .44 ppm. Then the question mark prompt beside the NO reading disappears.

- In the Main Menu, choose Calibration Factors > NO or NO<sub>x</sub> Background.
- Use **1** and **1** to increment or decrement the proposed background value.
- Press ( + ) to save the new background.

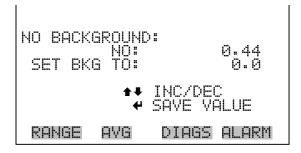

## NO, NO<sub>2</sub>, and NO<sub>x</sub> Coefficients

The NO, NO<sub>2</sub>, and NO<sub>x</sub> span coefficients are usually calculated by the instrument processor during calibration. The span coefficients are used to correct the NO, NO<sub>2</sub>, and NO<sub>x</sub> readings. The NO and NO<sub>x</sub> span coefficients normally have values near 1.000. The NO<sub>2</sub> span coefficient normally has a value between 0.95 and 1.050.

The NO, NO<sub>2</sub>, and NO<sub>x</sub> Coefficient screens allow the NO, NO<sub>2</sub>, and NO<sub>x</sub> span coefficients to be manually changed while sampling span gas of known concentration. The NO, NO<sub>2</sub>, and NO<sub>x</sub> coefficient screens operate the same way. Therefore, the following description of the NO coefficient screen applies to the NO<sub>2</sub> and NO<sub>x</sub> coefficient screens as well.

The display shows the current NO concentration reading. The next line of the display shows the NO span coefficient that is stored in memory and is being used to correct the NO concentration. Notice that as the span coefficient value is changed, the current NO concentration reading on the above line also changes. However, no real changes are made to the value stored in memory until *e* is pressed. Only proposed changes, as indicated by a question mark prompt, are displayed until *e* is pressed.

In dual or auto range mode, "High" or "Low" is displayed to indicate the calibration of the high or low coefficient. The example below shows the coefficient screen in single mode.

**Note** The concentration value will show ERROR if the measured concentration is not a valid span value (either higher than the selected range, or 0 or lower).

- In the Main Menu, choose Calibration Factors > NO, NO<sub>2</sub> or NO<sub>x</sub> Coef.
- Use 👔 and 📮 to increment or decrement the coefficient value.

Press  $\frown$  to save the new coefficient.

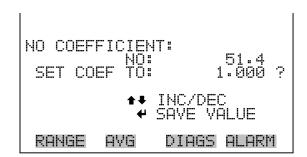

### **Calibration Pressure**

The Calibration Pressure screen reports the reactor pressure at which current calibration was performed. The screen also allows this value to be edited by the operator. This value should not be changed unless a complete manual calibration is being performed. The calibration pressure is set equal to the reactor pressure at the time of calibration.

**Note** Turning the pressure compensation on and off can produce significant artificial jumps in the apparent sample concentration. If the pressure compensation feature is to be used, the instrument must be calibrated with the pressure compensation feature on. For more information about calibration, see Chapter 4, "Calibration".

- In the Main Menu, choose Calibration Factors > Calibration Pressure.
- Use  $\uparrow$  and  $\downarrow$  to increment or decrement the calibration pressure value.
- Press  $\overbrace{\longleftarrow}$  to save the new calibration pressure.

|                                                               | TION PRESSURE:<br>PRESSURE: 33.8<br>L PRES TO: 35.0 |
|---------------------------------------------------------------|-----------------------------------------------------|
| ↑↓ INC/DEC         ↓ SAVE VALUE         RANGE AVG DIAGS ALARM |                                                     |

| Reset User Calibration Default | The Reset User Calibration Default screen allows the user to reset the calibration configuration values to factory defaults. |                                                      |
|--------------------------------|----------------------------------------------------------------------------------------------------|------------------------------------------------------|
|                                | • In the Main Menu, choose <b>Cal Defaults</b> .                                                                             | se Service > Calibration Factors > <b>Reset User</b> |
|                                | • Press                                                                                                    | and enable restore with $\frown$ .                   |
|                                | • Use → to reset the ca after ←.                                                                                             | libration pressure reference value when pressed      |
| RESTORE DEFAULT                | CAL:<br>✔ RESTORE                                                                                                    | RESTORE DEFAULT CAL:                                 |
| RANGE AVG DI                   | AGS ALARM                                                                                                    | RANGE AVG DIAGS ALARM                                |

# **Calibration Menu**

The Calibration menu is used to calibrate the analyzer, including zero backgrounds, the NO,  $NO_2$ , and  $NO_x$  coefficients, and the calibration pressure. The screens below show the calibration menu in single mode and dual/auto range modes.

The calibration procedure is the same in dual, auto, or single range, however, there are two sets of gas coefficients in dual or auto range (i.e. low and high coefficients). This enables each range to be calibrated separately. When calibrating the instrument in dual or auto range, be sure to use a low span gas to calibrate the low range and a high span gas to calibrate the high range.

Whether dual or single range, the first step in calibrating the instrument is to assign the calibration pressure. The calibration pressure is used to account for slight pressure fluctuation brought on by changing weather. The calibration pressure is set equal to the reactor pressure at the time of calibration. For more information about calibration, see Chapter 4, "Calibration".

• In the Main Menu, choose **Calibration**.

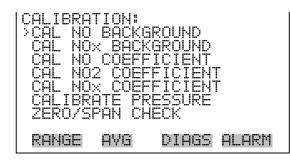

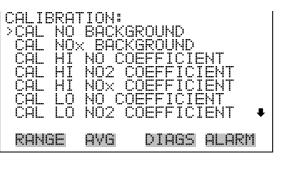

CAL LO NO× COEFFICIENT CALIBRATE PRESSURE

# Calibrate NO and NO<sub>x</sub> Background

The Calibrate NO and  $NO_x$  Background screens are used to adjust the background, or perform a "zero calibration". Be sure the analyzer samples zero air until the readings stabilize. The display shows the current NO or  $NO_x$  reading.

It is important to note the averaging time when calibrating. The longer the averaging time, the more precise the calibration will be. For the most precise calibration, use the 300-second averaging time. For more information about calibration, see Chapter 4, "Calibration".

- In the Main Menu, choose Calibration > Calibrate NO or NO<sub>x</sub> Background.
- Press (+) to set the new reading to zero.

NO BACKGROUND: NO: CURRENTLY: ← SET NO TO ZERO RANGE AVG DIAGS ALARM

# Calibrate NO, NO<sub>2</sub>, and NO<sub>x</sub> Coefficients

The Calibrate NO Coefficient screen is used to adjust the NO span concentrations while sampling span gas of known concentration. All calibration screens operate the same way. Therefore, the following description of the NO calibration screen applies to the  $NO_2$  and  $NO_x$  calibration screens as well.

The display shows the current NO concentration reading and the current NO range. The next line of the display is where the NO calibration gas concentration is entered.

It is important to note the averaging time when calibrating. The longer the averaging time, the more precise the calibration will be. For the most precise calibration, use the 300-second averaging time. For more information about calibration, see Chapter 4, "Calibration".

- In the Main Menu, choose Calibration > Cal NO, NO<sub>2</sub>, or NO<sub>x</sub> Coefficents.
- Use  $(\frown)$  and  $(\frown)$  pushbuttons to move the cursor left or right.
- Use 🔒 and 📕 to increment or decrement the numeric value.
- Press  $\leftarrow$  to calculate and save the new coefficient based on the entered span concentration.

| CALIBRATE NO:<br>NO:<br>SPAN CONC:  | 79.1<br>0000080 <mark>1</mark> ? |  |  |
|-------------------------------------|----------------------------------|--|--|
| ♦ MOVE CURSOR ♦ CHANGE VALUE ♥ SAVE |                                  |  |  |
| RANGE AVG                           | DIAGS ALARM                      |  |  |

**Calibrate Pressure** The Calibrate Pressure screen is used to set the calibration pressure.

The calibration pressure should be set only when calibrating the instrument.

- In the Main Menu, choose Calibration > Calibrate Pressure.
- Press ( ) to save the current chamber as the new calibration pressure.

mmHg mmHg CURRENT PRESSURE SAVE CAL PRESSURE RANGE AVG DIAGS ALARM

**Zero/Span Check** The Zero/Span Check menu is available with the zero/span valve option. It is used to program the instrument to perform fully automated zero and span check or adjustments. Total Duration Hour is the sum of zero, span, and purge duration minutes. Zero and Span Calibration Reset are toggle items that change between yes or no when selected, and displayed if auto calibration is installed.

• In the Main Menu, choose Calibration > Zero/Span Check.

| >NEXT TIME 0:<br>PERIOD HR<br>TOTAL DURAT:<br>ZERO DURATI(<br>SPAN DURATI(<br>PURGE DURAT: | ECK:<br>IJan05 12<br>ION HR<br>DN MIN<br>DN MIN<br>ION MIN<br>ION MIN<br>/G SEC | 2:00<br>1:00<br>1:00<br>00<br>00<br>00<br>00<br>00 |
|--------------------------------------------------------------------------------------------|---------------------------------------------------------------------------------|----------------------------------------------------|
| RANGE AVG                                                                                  | DIAGS F                                                                         | ILARM                                              |
| ZERO CAL RES<br>SPAN CAL RES<br>ZERO/SPAN RI                                               |                                                                                 | OFF<br>1                                           |

**Next Time** The Next Time screen is used to view and set the next zero/span check date and time. Once the initial zero/span check is performed, the date and time of the next zero/span check is calculated and displayed. • In the Main Menu, choose Calibration > Zero/Span Check > Next Time. • Use and Ŧ to move and change the value of t the date and time. Press ( ← to accept a change. NEXT DATE AND TIME: NEXT DATE AND 12:00 2 2005 005 TO EDIT SETTING: DAYS MONTHS VALUE IANGE VALLE RANGE AVG DIAGS ALARM AVG RANGE DIAGS ALARM

**Period Hours** The Zero/Span Period Hours screen defines the period or interval between zero/span checks. Periods between 0 and 999 hours are acceptable. To turn the zero/span check off, set the period to 0.

- In the Main Menu, choose Calibration > Zero/Span Check > Period Hours.
- Use 👔 and 📕 to increment and decrement the numeric value.
- Press 🔶 to save the period.

| ZERO/SPAN PERI | 0D:                                    |
|----------------|----------------------------------------|
| CURRENTLY:     | 024 HRS                                |
| SET TO:        | 028 HRS ?                              |
| ◆◆ CHANGE VAL  | OVE CURSOR<br>UE & SAVE<br>DIAGS ALARM |

#### Zero/Span/Purge Duration Minutes

The Zero Duration Minutes screen defines how long zero air is sampled by the instrument. The span and purge duration screens look and function the same way as the zero duration screen, and are used to set how long the span gas and sample gas are sampled by the instrument. Durations between 0 and 60 minutes are acceptable. Each time a zero/span check occurs the zero check is done first, followed by the span check. To perform just a zero check, set the span and purge duration screen to 0 (off). The same applies to perform just a span or purge check.

- In the Main Menu, choose Calibration > Zero/Span Check > Zero, Span or Purge Duration Min.
- Use 👔 and 📮 to increment and decrement the numeric value.
- Press ( + ) to save the duration value.

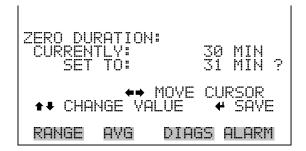

### Zero/Span Averaging Time

The Zero/Span Averaging Time screen allows the user to adjust the zero/span averaging time. The zero/span averaging time is used by the analyzer only when performing an automatic zero or span check. The analyzer's averaging time is used for all other functions. The following averaging times are available: 1, 2, 5, 10, 20, 30, 60, 90, 120, 180, 240, and 300 seconds.

- In the Main Menu, choose Calibration > Zero/Span Check > Zero/Span Avg Sec.
- Use 👔 and 📮 to scroll through a list of choices.
- Press  $\overleftarrow{}$  to save the averaging time.

| ZERO/SP(<br>CURRENT<br>SET | rly: | RAGING TIME:<br>60 SEC<br>90 SEC ? |
|----------------------------|------|------------------------------------|
|                            |      | CHANGE VALUE<br>SAVE VALUE         |
| RANGE                      | AVG  | DIAGS ALARM                        |

- **Zero/Span Ratio** The Zero/Span Ratio screen is used to adjust the ratio of zeros to spans. For example, if this value is set to 1, a span check will follow every zero check. If this value is set to 3, there will be two zero checks between each zero/span check. This value may be set from 1 to 10, with 1 as default.
  - In the Main Menu, choose Calibration > Zero/Span Check > Zero/Span Ratio.
  - Use  $\frown$  and  $\frown$  to increment and decrement the numeric value.
  - Press 🔁 to save the ratio value.

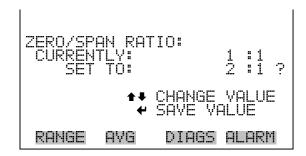

# Instrument Controls Menu

The Instrument Controls menu contains a number of items. The software controls listed in this menu enable control of the listed instrument functions.

• In the Main Menu, choose Instrument Controls.

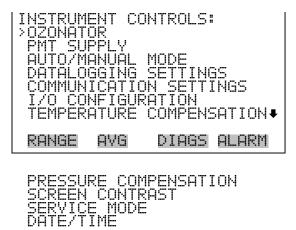

**Ozonator** The Ozonator screen is used to turn the internal ozonator on or off. The display shows the status of the control line that turns the ozonator on or off. The next line of the display shows the user-specified ozonator setting. Under most conditions, the control line status and ozonator set status are the same. However, as a safety precaution, the microprocessor can override the user-specified ozonator setting. This occurs only if the ozonator flow doesn't indicate any flow or if the NO<sub>2</sub> converter temperature is below the minimum alarm limit. In this case, an alarm is activated and the ozonator is turned off. This is done to prevent the ozonator, or if the converter temperature drops below the minimum limit, which reduces the effectiveness of the ozone destruct.

It is possible, however, to defeat this feature, by setting the ozonator safety "OFF" in the "Service Menu".

**Note** The ozonator must be "ON" to obtain NO, NO<sub>2</sub>, and NO<sub>x</sub> readings. As an additional safety precaution, a lit LED mounted on the measurement interface board indicates that the ozonator is on.  $\blacktriangle$ 

- In the Main Menu, choose Instrument Controls > **Ozonator**.
- Press  $\frown$  to toggle and set the ozonator on or off.

| OZONATO<br>CURREN<br>SET | R:<br>TLY:<br>TO: |        | OFF<br>ON ? |
|--------------------------|-------------------|--------|-------------|
|                          | 4                 | TOGGLE | VALUE       |
| RANGE                    | AVG               | DIAGS  | ALARM       |

# **PMT Supply** The PMT Supply screen is used to turn the PMT power supply on or off. This is useful in a troubleshooting situation.

- In the Main Menu, choose Instrument Controls > PMT Supply.
- Press ( + ) to toggle and set the PMT supply on or off.

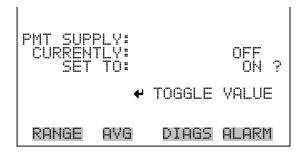

# **Auto/Manual Mode** The Auto/Manual Mode screen allows selection of the automatic mode $(NO/NO_x)$ , NO mode (manual NO), or $NO_x$ mode (manual $NO_x$ ). The auto mode switches the mode solenoid valve automatically on a 10 second cycle so that NO, $NO_2$ , and $NO_x$ concentrations are determined. The manual NO mode puts the mode solenoid valve into the open position so that the sample gas bypasses the $NO_2$ -to-NO converter. Therefore, only the NO concentration is determined. The manual $NO_x$ mode puts the mode solenoid valve into the sample gas passes through the $NO_2$ -to-NO converter. Therefore, only the mode solenoid valve into the closed position so that the sample gas passes through the $NO_2$ -to-NO converter. Therefore, only the NO concentration is determined. In the manual modes, additional averaging times of 1, 2, and 5 seconds are available from the Averaging Time screen.

- In the Main Menu, choose Instrument Controls > Auto/Manual Mode.
- Use 👔 and 🖡 to scroll through a list of choices.

Press for the new mode state.

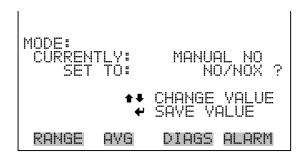

### **Datalogging Settings**

The Datalogging Settings menu deals with datalogging.

• In the Main Menu, choose Instrument Controls > Datalogging Settings.

| ERASE LOG<br>SELECT CONTENT<br>COMMIT CONTENT<br>RESET TO DEFAULT CONTENT<br>CONFIGURE DATA LOGGING | >SELECT<br>VIEW LO |        |         | SREC |
|----------------------------------------------------------------------------------------------------|--------------------|--------|---------|------|
| CONFIGURE DATA LOGGING                                                                              | SELECT             | CONTE  | NT      |      |
| RANGE AVG DIAGS ALARM                                                                               | CONFIGU            | JRE DA | TA LOGO | iING |

**Select SREC/LREC** The Select SREC/LREC is used to select short record or long record format for other operations in this menu.

- In the Main Menu, choose Instrument Controls > Datalogging Settings > Select SREC/LREC.
- Use 👔 and 🖡 to scroll through a list of choices.
- Press 🔁 to set record format.

| SELECT<br>CURREN<br>SET |     |        | REC<br>REC ? |
|-------------------------|-----|--------|--------------|
|                         | 4   | TOGGLE | VALUE        |
| RANGE                   | AVG | DIAGS  | ALARM        |

**View Logged Data** The View Logged Data screen is used to select the start point to view the logged data by number of records or date and time.

- In the Main Menu, choose Instrument Controls > Datalogging Settings
   > Select SREC or LREC > View Logged Data.
- Use 🔶 and 🗣 to toggle between number of records or date and time.
- Press 🔁 to accept.

| SELECT START POINT BY: |  |
|------------------------|--|
| SET TO: # OF RECS      |  |
| ★↓ CHANGE              |  |
| RANGE AVG DIAGS ALARM  |  |

**Number of Records** The Number of Records screen is used to select the starting point to display the number of records back to view.

- Use  $\frown$  and  $\frown$  to increment or decrement the numeric value.
- Press  $\leftarrow$  to set the starting record and continue to the record display screen.

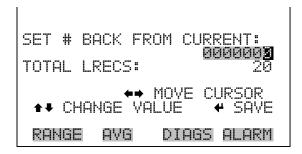

The Record Display screen (read only) displays the selected records.

- Use  $(\leftarrow)$  and  $(\rightarrow)$  to view all the items in the record.
- Use ( + ) and ( + ) to view records at different times.

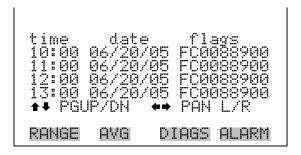

**Date and Time** The Date and Time screen is used to set a start date and time for which to view logged data. For example, if "20 JUN 2005 10:00" is entered, then the first logged data record that is displayed is the first record after this time. If set to one minute logging, this would be at "20 JUN 2005 10:01".

- Use  $\frown$  and  $\frown$  to increment or decrement the selected field.
- Use  $\rightarrow$  to advance to next field.
- Press  $\leftarrow$  to set the date and time of the first record to be displayed and continue to the record display screen.

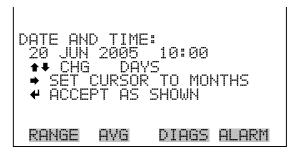

The Record Display screen (read only) displays the selected records.

- Use  $(\frown)$  and  $(\frown)$  to view all the items in the record.
- Use 👔 and 📮 to view records at different times.

| time<br>10:01<br>10:02<br>10:03<br>10:04<br>▲● PGL | date<br>06/20/05<br>06/20/05<br>06/20/05<br>06/20/05<br>06/20/05 | flags<br>FC0088900<br>FC0088900<br>FC0088900<br>FC0088900<br>FC0088900<br>PAN L/R |
|----------------------------------------------------|------------------------------------------------------------------|-----------------------------------------------------------------------------------|
| RANGE                                              | AVG DI                                                           | IAGS ALARM                                                                        |

- **Erase Log** The Erase Log is used to erase all saved data for the selected record type (not all short records and long records).
  - In the Main Menu, choose Instrument Controls > Datalogging Settings > Erase Log.
  - Press 🔁 to erase all data.
  - Press  $\rightarrow$  to confirm erasure.

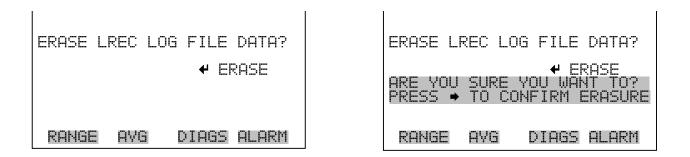

- **Select Content** The Select Content submenu displays a list of 32 record fields to use and a submenu list of the analog output signal group choices to choose from. Choices are Concentrations, Other Measurements, and Analog Inputs (if the I/O expansion board is installed). This is a temporary list of items for the selected record type that must be committed via the datalogging menu before the changes will apply. Note that committing any changes to this list will erase all currently logged data, as the format of the stored data is changed.
  - In the Main Menu, choose Instrument Controls > Datalogging Settings
     > Select Content.

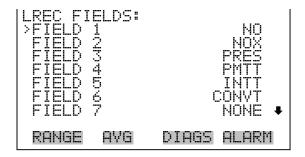

| DATA IN<br>>CONCEN<br>OTHER I<br>ANALOG | 1EASŪR | NS<br>EMENTS | 1:    |
|-----------------------------------------|--------|--------------|-------|
| RANGE                                   | AVG    | DIAGS        | ALARM |

- **Concentrations** The Concentrations screen allows the user to select the output signal that is tied to the selected field item. The selected item is shown by "<--" after it. Note that at this point, pressing  $\checkmark$  indicates that these are proposed changes as opposed to implemented changes. To change the selected record format and erase record log file data, see "Commit Content" below. Range (NO<sub>x</sub>) is visible only in auto range mode.
  - In the Main Menu, choose Instrument Controls > Datalogging Settings
     > Select Content > Select Field > Concentrations.
  - Use (▲) and (▲) to move the cursor up and down.
  - Press 🔁 to select a new choice.

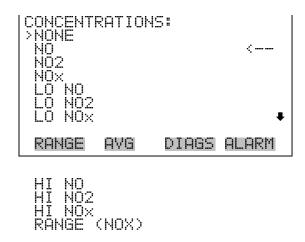

- **Other Measurements** The Other Measurements screen allows the user to select the output signal that is tied to the selected field item. The selected item is shown by "<--" after it. Note that at this point, pressing indicates that these are proposed changes as opposed to implemented changes. To change the selected record format and erase record log file data, see "Commit Content" below.
  - In the Main Menu, choose Instrument Controls > Datalogging Settings
     > Select Content > Select Field > Other Measurements.
  - Use 👔 and 🖡 to move the cursor up and down.
  - Press 🔁 to select a new choice.

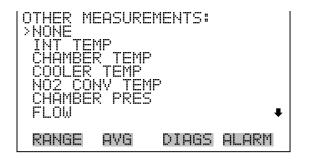

PMT VOLTS OZONATOR FLOW

Analog Inputs The Analog Inputs screen allows the user to select the output signal (none or analog input 1-8) that is tied to the selected field item. The selected item is shown by "<--" after it. Note that at this point, pressing indicates that these are proposed changes as opposed to implemented changes. To change the selected record format and erase record log file data, see "Commit Content" below.

- In the Main Menu, choose Instrument Controls > Datalogging Settings
   > Select Content > Select Field > Analog Inputs.
- Use 🚺 and 🖡 to move the cursor up and down.
- Press 🔁 to select a new choice.

| ANALOG )<br>>NONE | [NPUTS:                      |       |       |
|-------------------|------------------------------|-------|-------|
| ANALOG            | IN 1<br>IN 2                 |       |       |
| ANALOG            | IN 2<br>IN 3<br>IN 4<br>IN 5 |       |       |
| ANALOG            | ÎN 5<br>IN 6                 |       |       |
| RANGE             |                              | NTACC |       |
| remaine.          | AVG                          | DIAGS | ALARM |

**Commit Content** 

**ent** The Commit Content screen is used to save the selected output signal that is tied to the selected field item. For more information about selecting the analog output signal group choices, see "Select Content" above.

In the Main Menu, choose Instrument Controls > Datalogging Settings
 > Commit Content.

- Press  $\leftarrow$  to commit changes to selected record format and erase record log file data.
- Press ( → ) to confirm changes.

| CHANGE LREC FORMAT AND    | CHANGE LREC FORMAT AND    |
|---------------------------|---------------------------|
| ERASE LREC LOG FILE DATA? | ERASE LREC LOG FILE DATA? |
| & COMMIT                  |                           |
| RANGE AVG DIAGS ALARM     | RANGE AVG DIAGS ALARM     |

**Reset to Default Content** The Reset to Default Content screen is used to reset all of the datalogging field items to default values. For more information about selecting the analog output signal group choices, see "Select Content" above.

- In the Main Menu, choose Instrument Controls > Datalogging Settings
   > Reset to Default Content.
- Press  $\rightarrow$  to reset.

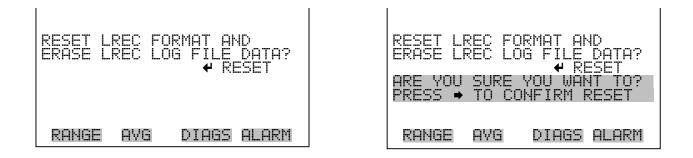

### **Configure Datalogging**

The Configure Datalogging menu deals with datalogging configuration for the currently selected record type.

In the Main Menu, choose Instrument Controls > Datalogging Settings
 > Configure Datalogging.

| >LOGGIN<br>MEMORY |     | IOD MIN<br>CATION % | OFF<br>50<br>AVG |
|-------------------|-----|---------------------|------------------|
| RANGE             | AVG | DIAGS A             | Larm             |

**Logging Period Min** The Logging Period Min screen is used to select the logging period in minutes for the record format (srec or lrec). List of choices include: off, 1, 5, 15, 30, and 60 minutes (default).

- In the Main Menu, choose Instrument Controls > Datalogging Settings
   > Configure Datalogging > Logging Period Min.
- Use 👔 and 🖡 to scroll through a list of choices.
- Press ( + ) to set the logging period.

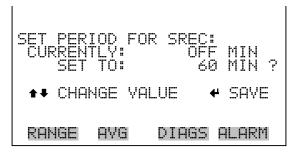

Memory Allocation PercentThe Memory Allocation Percent screen is used to select the percentage of<br/>each record type for both short records and long records. Percentages<br/>between 0 and 100% are available in increments of 10. Changing this value<br/>results in log erasure for both short records and long records.

- In the Main Menu, choose Instrument Controls > Datalogging Settings
   > Configure Datalogging > Memory Allocation %.
- Use 👔 and 📕 to scroll through a list of choices.
- Press  $\leftarrow$  to set the percentage for both record types and proceed to the erasure warning screen.

Press  $\rightarrow$  to confirm change.

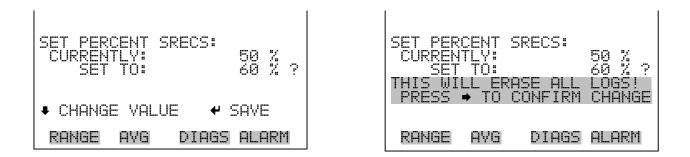

**Data Treatment** The Data Treatment screen is used to select the data type for the selected record: whether the data should be averaged over the interval, the minimum or maximum used, or the current value logged. Data treatment doesn't apply to all data, just to the concentration measurement. All other data points log the current value at the end of the interval.

- In the Main Menu, choose Instrument Controls > Datalogging Settings
   > Configure Datalogging > Data Treatment.
- Use 👔 and 🖡 to scroll through a list of choices.
- Press  $\overleftarrow{\leftarrow}$  to set the data type.

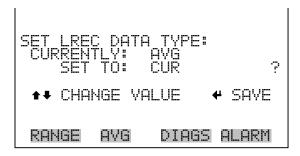

### **Communication Settings**

The communication Settings menu is used with communications control and configuration.

 In the Main Menu, choose Instrument Controls > Communication Settings.

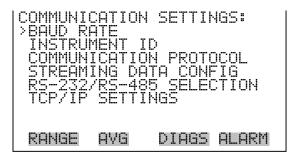

- **Baud Rate** The Baud Rate screen is used to set the RS-232/RS-485 interface baud rate. Baud rates of 1200, 2400, 4800, and 9600, 19200, 38400, 57600, and 115200 are available.
  - In the Main Menu, choose Instrument Controls > Communication Settings > Baud Rate.
  - Use 👔 and 🖡 to scroll through a list of choices.
  - Press  $\overleftarrow{\phantom{a}}$  to save the new baud rate.

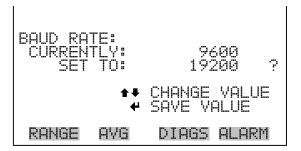

**Instrument ID** The Instrument ID screen allows the operator to edit the instrument ID. The ID is used to identify the instrument when using the C-Link or MODBUS protocols to control the instrument or collect data. It may be necessary to edit the ID number if two or more of the same instrument are connected to one computer over the serial port. Valid Instrument ID numbers are from 0 to 127. The Model 42*i* High Level has a default Instrument ID of 42. For more information about the Instrument ID, see Appendix B "C-Link Protocol Commands" or Appendix C "MODBUS Protocol".

- In the Main Menu, choose Instrument Controls > Communication Settings > Instrument ID.
- Use 👔 and 📮 to increment or decrement the ID value.
- Press  $\overleftarrow{\leftarrow}$  to save the new instrument ID.

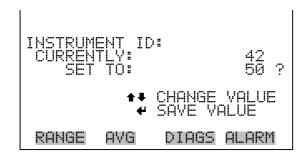

**Communication Protocol** The Communication Protocol screen is used to change the instrument communication protocol for serial communications. This does not affect communications over Ethernet, because the protocols are processed simultaneously on different ports.

In the Main Menu, choose Instrument Controls > Communication Settings > Communication Protocol.

- Use 👔 and 🖡 to scroll through a list of choices.
- Press 🔁 to save the new protocol.

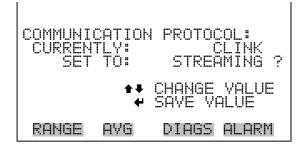

**Streaming Data Configuration** The Streaming Data Configuration menu is used to allow for configuration of the 18 streaming data output items, streaming interval, current data format, and current time. The Choose Stream Data submenu displays a list of the analog signal group choices to choose from. Choices are Concentrations, Other Measurements, and Analog Inputs (if the I/O expansion board option is installed).

**Note** Add Labels and Prepend Timestamp are toggle items that change between yes or no when selected.

• In the Main Menu, choose Instrument Controls > Communication Settings > **Streaming Data Config**.

| STREAMING DATA<br>INTERVAL<br>ADD LABELS<br>PREPEND TIMES<br>>ITEM 1<br>ITEM 2<br>ITEM 3 | NO2<br>INTT<br>PRES |
|------------------------------------------------------------------------------------------|---------------------|
| ITEM 4                                                                                   | NONE +              |
| RANGE AVG                                                                                | DIAGS ALARM         |

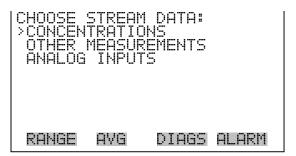

**Streaming Data Interval** The Streaming Data Interval screen is used to adjust the streaming data interval. The following interval times are available: 1, 2, 5, 10, 20, 30, 60, 90, 120, 180, 240, and 300 seconds.

- In the Main Menu, choose Instrument Controls > Communication Settings > Streaming Data Config > **Interval**.
- Use 👔 and 🖡 to scroll through a list of choices.
- Press  $\overleftarrow{\hspace{1.5cm}}$  to save the new streaming data period.

| STREAMING<br>CURRENTLY<br>SET TO | :       | ERVAL:<br>10 SEC<br>20 SEC ? |  |  |
|----------------------------------|---------|------------------------------|--|--|
| ♣♥ CHANGE VALUE<br>♥ SAVE VALUE  |         |                              |  |  |
| RANGE AV                         | G DIAGS | 5 ALARM                      |  |  |

**Concentrations** The Concentrations screen allows the user to select the output signal that is tied to the selected streaming data item. The selected item is shown by "<--" after it. In dual or auto range mode, "High" or "Low" is displayed to indicate high or low concentrations. Range  $(NO_x)$  is visible only in auto range mode.

- In the Main Menu, choose Instrument Controls > Communication Settings > Streaming Data Config > Select Item > **Concentrations**.
- Use 👔 and 🖡 to move the cursor up and down.
- Press 🔶 to select a new choice.

| CONCENT<br>>NONE<br>NO<br>NO2<br>NOX<br>RANGE |     | 15:   | <     |
|-----------------------------------------------|-----|-------|-------|
| RANGE                                         | AVG | DIAGS | ALARM |

**Other Measurements** The Other Measurements screen allows the user to select the output signal that is tied to the selected streaming data item. The selected item is shown by "<--" after it.

- In the Main Menu, choose Instrument Controls > Communication Settings > Streaming Data Config > Select Item > Other Measurements.
- Use 👔 and 📮 to move the cursor up and down.

| • | Press 🗲                                                                    | to selec                 | t a new cho | pice. |
|---|----------------------------------------------------------------------------|--------------------------|-------------|-------|
|   | OTHER M<br>>NONE<br>INT TE<br>CHAMBE<br>COOLER<br>NO2 CN<br>CHAMBE<br>FLOW | R TEMP<br>TEMP<br>V TEMP | MENTS:      | Ŧ     |
|   | RANGE                                                                      | AVG                      | DIAGS       | ALARM |

PMT VOLTS

- **Analog Inputs** The Analog Inputs screen allows the user to select the output signal (none or analog inputs 1-8) that is tied to the selected streaming data item. The selected item is shown by "<--" after it.
  - In the Main Menu, choose Instrument Controls > Communication • Settings > Streaming Data Config > Select Item > Analog Inputs.
  - Use  $\frown$  and  $\frown$  to move the cursor up and down.
  - Press  $\frown$  to select a new choice.

| ANALOG ]<br> >NONE | INPUTS       |             |
|--------------------|--------------|-------------|
| ANALOG             | IN 1<br>IN 2 |             |
| ANALOG<br>ANALOG   | IN 3<br>IN 4 |             |
| ANALOG             | İN 5<br>IN 6 | -           |
|                    |              | •           |
| RANGE              | AVG          | DIAGS ALARM |

#### RS-232/RS-485 Selection

The RS-232/RS-485 Selection screen allows the user to choose between the RS-232 or RS-485 specification for serial communication.

Note Disconnect the serial cable before changing RS-232 and RS-485 selection to prevent damage to the connected equipment.

In the Main Menu, choose Instrument Controls > Communication ٠ Settings > RS-232/RS-485 Selection.

- Press *i* to leave the warning screen and move to next screen.
- Use  $\rightarrow$  to confirm and save the new selection change.

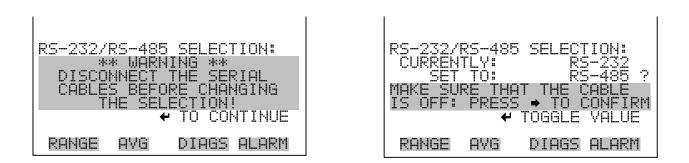

TCP/IP Settings

The TCP/IP Settings menu is used for defining TCP/IP settings.

• In the Main Menu, choose Instrument Controls > Communication Settings > TCP/IP Settings.

| TCP/IP<br>>USE DHO<br>IP ADDF<br>NETMASK<br>GATEWAY<br>HOST NF | P<br>ESS<br>} | NGS:<br>192.168.1.15<br>255.255.255.0<br>192.168.1.1<br>ISERIES |
|----------------------------------------------------------------|---------------|-----------------------------------------------------------------|
| RANGE                                                          | AVG           | DIAGS ALARM                                                     |

**Use DHCP** The Use DHCP screen is used to specify whether to use DHCP or not.

**Note** The instrument power must be cycled after this parameter has been changed for the change to take effect.

- In the Main Menu, choose Instrument Controls > Communication Settings > TCP/IP Settings > Use DCHP.
- Press 🔁 to toggle and set DHCP on or off.

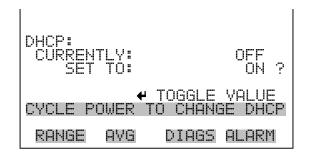

**IP Address** The IP Address screen is used to edit the IP address.

- In the Main Menu, choose Instrument Controls > Communication Settings > TCP/IP Settings > **IP Address**.
- Use ←, →, → and ↓ to move and change the value of the IP address.
- Press ( + ) to save the new address.

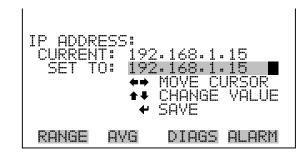

Netmask

The Netmask screen is used to edit the netmask address.

- In the Main Menu, choose Instrument Controls > Communication Settings > TCP/IP Settings > Netmask.
- Use ← ), → ), ↑ and ↓ to move and change the value of the netmask.
- Press 🔁 to save the new address.

| NETMASK:<br>CURRENT: 255.255.255.0<br>SET TO: 255.255.255.0<br>≤ MOVE CURSOR<br>← MOVE CURSOR<br>← CHANGE VALUE<br>← SAVE |  |
|----------------------------------------------------------------------------------------------------|--|
| RANGE AVG DIAGS ALARM                                                                                                    |  |

**Gateway** The Gateway screen is used to edit the gateway address.

- In the Main Menu, choose Instrument Controls > Communication Settings > TCP/IP Settings > Gateway.
- Use ←, →, → and ↓ to move and change the value of the gateway address.
- Press 🔁 to save the new address.

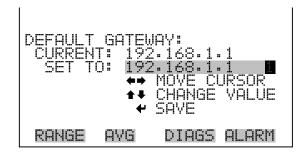

**Host Name** The host name screen is used to edit the host name. When DHCP is enabled, this name is reported to the DHCP server.

- In the Main Menu, choose Instrument Controls > Communication Settings > TCP/IP Settings > Host Name.
- Use ←, →, ↑ and ↓ to move the cursor or change between the edit field and the alpha page.
- Press  $\leftarrow$  to save the new letter in the alpha table or save the new alpha page.

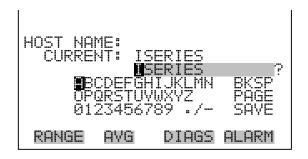

#### I/O Configuration

The I/O Configuration menu deals with configuration of the analyzer's I/O system. The analog input configuration is displayed if the I/O expansion board option is installed.

• In the Main Menu, choose Instrument Controls > I/O Configuration.

| >OUTPUT<br>DIGITAL<br>ANALOG | IGURAT<br>RELAY<br>INPUT<br>OUTPUT<br>INPUT | SETTINGS    |
|------------------------------|---------------------------------------------|-------------|
| RANGE                        | AVG                                         | DIAGS ALARM |

**Output Relay Settings** The Output Relay Settings menu displays a list of the 10 analog output relays available, and allows the user to select the logic state or instrument parameter for the relay selected.

**Note** The digital outputs may take up to one second after the assigned state occurs to show up on the outputs.

 In the Main Menu, choose Instrument Controls > I/O Configuration > Output Relay Settings.

| OUTPUT RELAY | SETTINGS:   |
|--------------|-------------|
| > 1 NOP      | GEN ALARM   |
| 2 NOP        | NONE        |
| 3 NOP        | UNITS       |
| 4 NOP        | CONC ALARM  |
| 5 NOP        | NONE        |
| 6 NOP        | NONE        |
| 7 NOP        | NO MODE     |
| RANGE AVG    | DIAGS ALARM |

- **Logic State** The Logic State screen is used to change the I/O relay to either normally open or normally closed.
  - Press ( + ) to toggle and set the logic state between open or closed.

| OUTPUT<br>>LOGIC<br>INSTRU | RELAY<br>STATE<br>MENT S |       | OPEN  |  |
|----------------------------|--------------------------|-------|-------|--|
|                            |                          |       |       |  |
| RANGE                      | AVG                      | DIAGS | ALARM |  |

- **Instrument State** The Instrument State submenu allows the user to select the instrument state that is tied to the selected relay output. A submenu lists signal types of either alarms or non-alarm to choose from.
  - In the Main Menu, choose Instrument Controls > I/O Configuration > Output Relay Settings > Select Relay > **Instrument State**.

| CHOOSE<br>>ALARMS<br>NON-AL |     | TYPE: |       |  |
|-----------------------------|-----|-------|-------|--|
| RANGE                       | AVG | DIAGS | ALARM |  |

**Alarms** The Alarms status screen allows the user to select the alarm status for the selected relay output. The selected item is shown by "<---" after it. Items displayed are determined by the options installed.

- In the Main Menu, choose Instrument Controls > I/O Configuration > Output Relay Settings > Select Relay > Instrument State > Alarms.
- Use 👔 and 🖡 to scroll through a list of choices.
- Press  $\frown$  to save the new selection for the relay.

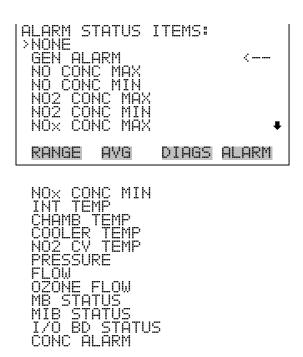

- **Non-Alarm** The Non-Alarm status screen allows the user to select the non-alarm status for the selected relay output. The selected item is shown by "<--" after it. Items displayed are determined by the options installed.
  - In the Main Menu, choose Instrument Controls > I/O Configuration > Output Relay Settings > Select Relay > Instrument State > Non-Alarm.
  - Use 👔 and 📮 to scroll through a list of choices.
  - Press  $\overleftarrow{\hspace{1.5cm}}$  to save the new selection for the relay.

| NON ALARM           | STATUS  | ITEMS:    |
|---------------------|---------|-----------|
| AUTORANG            | E (NOx) |           |
| UNITS<br>ZERO MOD   | E       |           |
| SPAN MOD<br>NO MODE | E       | ŧ         |
| RANGE A             | VG DII  | AGS ALARM |

NOX MODE SAMPLE MODE PURGE MODE

**Digital Input Settings** The Digital Input Settings menu displays a list of the 16 digital inputs available, and allows the user to select the logic state and instrument parameter for the relay selected.

**Note** The digital inputs must be asserted for at least one second for the action to be activated. •

 In the Main Menu, choose Instrument Controls > I/O Configuration > Digital Input Settings.

| DIGITAL<br>>1 NO<br>20 NO<br>34 NO<br>45 NO<br>66 NO<br>7 NO | P SET<br>P CAL<br>P AOL<br>P AOL | SETTINGS:<br>NO MODE<br>NOX MODE<br>BACKGROUND<br>TO LO SPAN<br>JTS TO ZERO<br>AOUTS TO FS<br>NONE | ŧ |
|--------------------------------------------------------------|----------------------------------|----------------------------------------------------------------------------------------------------|---|
| RANGE                                                        | AVG                              | DIAGS ALARM                                                                                        | 1 |

- **Logic State** The Logic State screen is used to change the I/O relay to either normally open or normally closed. The default state is open, which indicates that a relay connected between the digital input pin and ground is normally open and closes to trigger the digital input action. If nothing is connected to the digital input pin, the state should be left at open to prevent the action from being triggered.
  - Press  $\overleftarrow{}$  to toggle and set the logic state open or closed.

| DIGITAL<br>>LOGIC<br>INSTRU | STATE |       | OPEN  |
|-----------------------------|-------|-------|-------|
|                             |       |       |       |
| RANGE                       | AVG   | DIAGS | ALARM |

**Instrument Action** The Instrument Action screen allows the user to select the instrument state that is tied to the selected digital input. The selected item is shown by "<--" after it.

- In the Main Menu, choose Instrument Controls > I/O Configuration > Digital Input Settings > Select Relay > Instrument Action.
- Use 👔 and 🖡 to scroll through a list of choices.
- Press  $\overline{\phantom{aaaaa}}$  to save the new selection for the relay.

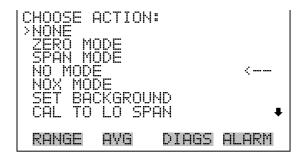

AOUTS TO ZERO AOUTS TO FS CAL TO HI SPAN

Analog Output ConfigurationThe Analog Output Configuration menu displays a list of the analog output<br/>channels available for configuration. Channel choices include all voltage<br/>channels, all current channels, voltage channels 1-6, and current channels<br/>1-6 (if the I/O expansion board option is installed). Configuration choices<br/>include selecting range, setting minimum/maximum values, and choosing<br/>signal to output.

 In the Main Menu, choose Instrument Controls > I/O Configuration > Analog Output Config.

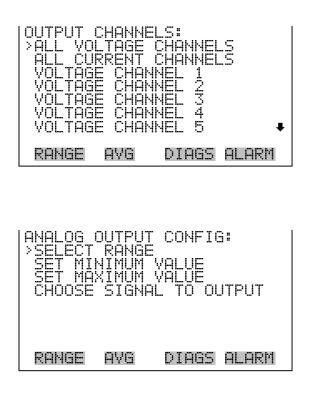

- **Select Output Range** The Select Output Range screen is used to select the hardware range for the selected analog output channel. Possible ranges for the voltage outputs are: 0-100 mV, 0-1, 0-5, 0-10 V.
  - In the Main Menu, choose Instrument Controls > I/O Configuration > Analog Output Config > Select Channel > Select Range.
  - Use  $\frown$  and  $\frown$  to move the cursor up and down.
  - Press  $\frown$  to save the new range.

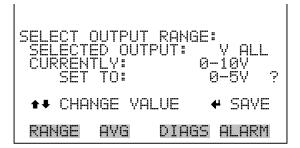

#### Minimum and Maximum Value The MinimumValue screen is used to edit the zero (0) to full-scale (100) value in percentages for the selected analog output channel. See Table 3-6 for a list of choices. The minimum and maximum output value screens function the same way. The example below shows the set minimum value screen.

- In the Main Menu, choose Instrument Controls > IO Configuration > Analog Output Config > Select Channel > Set Minimum or Maximum Value.
- Use 👔 and 📕 to increment or decrement the numeric value.
- Press *for the new minimum value.*

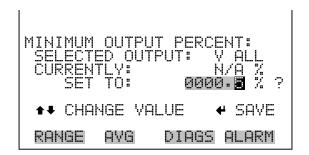

Table 3-6. Analog Output Zero to Full-Scale Table

| Output                   | Zero % Value                   | Full-Scale 100% Value    |
|--------------------------|--------------------------------|--------------------------|
| NO                       | Zero (0)                       | Range Setting            |
| NO <sub>2</sub>          | Zero (0)                       | Range Setting            |
| NO <sub>x</sub>          | Zero (0)                       | Range Setting            |
| LO NO                    | Zero (0)                       | Range Setting            |
| LO NO <sub>2</sub>       | Zero (0)                       | Range Setting            |
| LO NO <sub>x</sub>       | Zero (0)                       | Range Setting            |
| HI NO                    | Zero (0)                       | Range Setting            |
| HI NO <sub>2</sub>       | Zero (0)                       | Range Setting            |
| HI NO <sub>x</sub>       | Zero (0)                       | Range Setting            |
| Range (NO <sub>x</sub> ) | Recommend not to change the se | tting for this output    |
| Internal Temp            | User-set alarm min value       | User-set alarm max value |
| Chamber Temp             | User-set alarm min value       | User-set alarm max value |
| Cooler Temp              | User-set alarm min value       | User-set alarm max value |

| Output                         | Zero % Value             | Full-Scale 100% Value    |
|--------------------------------|--------------------------|--------------------------|
| NO <sub>2</sub> Converter Temp | User-set alarm min value | User-set alarm max value |
| Chamber Pressure               | User-set alarm min value | User-set alarm max value |
| Flow                           | User-set alarm min value | User-set alarm max value |
| PMT Volts                      | 700 volts                | 1100 volts               |
| Everything Else                | 0 units                  | 10 units                 |

#### Table 3-6. Analog Output Zero to Full-Scale Table, continued

#### **Choose Signal to Output**

The Choose Signal to Output screen displays a submenu list of the analog output signal group choices. Group choices are Concentrations, Other Measurements, and Analog Inputs (if the I/O expansion board option is installed). This allows the user to select the output signal to the selected output channel. The Concentrations screen is shown below. See Table 3-7 below for a list of items for each signal group choice.

- In the Main Menu, choose Instrument Controls > I/O Configuration > Analog Output Config > Select Channel > Choose Signal To Output.
- Use ( + ) and ( + ) to move the cursor up and down.
- Press 🔁 to select a choice.

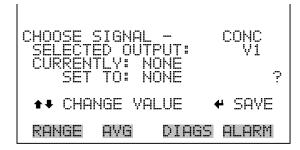

#### **Table 3-7.** Signal Type Group Choices

| Concentrations                           | Other Measurements | Analog Inputs  |
|------------------------------------------|--------------------|----------------|
| None                                     | None               | None           |
| NO (single/auto range mode)              | Internal Temp      | Analog Input 1 |
| NO <sub>2</sub> (single/auto range mode) | Chamber Temp       | Analog Input 2 |
| NO <sub>x</sub> (single/auto range mode) | Cooler Temp        | Analog Input 3 |

| Concentrations                             | Other Measurements             | Analog Inputs  |
|--------------------------------------------|--------------------------------|----------------|
| LO NO (dual mode)                          | NO <sub>2</sub> Converter Temp | Analog Input 4 |
| LO NO <sub>2</sub> (dual mode)             | Chamber Pressure               | Analog Input 5 |
| LO NO <sub>x</sub> (dual mode)             | Flow                           | Analog Input 6 |
| HI NO (dual mode)                          | PMT Volts                      | Analog Input 7 |
| HI NO <sub>2</sub> (dual mode)             |                                | Analog Input 8 |
| HI NO <sub>x</sub> (dual mode)             |                                |                |
| Range (NO <sub>x</sub> ) (auto range mode) |                                |                |

#### Table 3-7. Signal Type Group Choices, continued

#### **Analog Input Configuration**

The Analog Input Configuration menu displays a list of the 8 analog input channels available for configuration. This screen is displayed if the I/O expansion board option is installed. Configuration includes entering descriptor, units, decimal places, choice of 1-10 points in the table, and corresponding number of points selected.

 In the Main Menu, choose Instrument Controls > I/O Configuration > Analog Input Config.

| ANALOG INPUT | CONFIG:     |
|--------------|-------------|
| >CHANNEL 1   | IN1         |
| CHANNEL 2    | IN2         |
| CHANNEL 3    | IN3         |
| CHANNEL 4    | IN4         |
| CHANNEL 5    | IN5         |
| CHANNEL 6    | IN7         |
| CHANNEL 7    | IN7         |
| RANGE AVG    | DIAGS ALARM |

| ANALOG<br>>DESCRI<br>UNITS<br>DECIMP<br>TABLE<br>POINT<br>POINT |     |       | IG:<br>IN1<br>2<br>2 |
|-----------------------------------------------------------------|-----|-------|----------------------|
| RANGE                                                           | AVG | DIAGS | ALARM                |

**Descriptor** The Descriptor screen allows the user to enter the descriptor for the selected analog input channel. The descriptor is used in datalogging and streaming data to report what data is being sent out. The descriptor may be from 1 to 3 characters in length, and defaults to IN1 to IN8 (user input channel number).

- In the Main Menu, choose Instrument Controls > I/O Configuration > Analog Input Config > Select Channel > Descriptor.
- Press 🔁 to save the new descriptor.

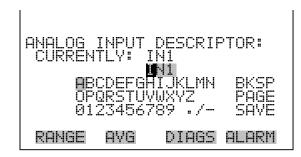

- **Units** The Units screen allows the user to enter the units for the selected analog input channel. The units are displayed on the diagnostic screen and in datalogging and streaming data. The units may be from 1 to 3 characters in length, and defaults to V (volts).
  - In the Main Menu, choose Instrument Controls > I/O Configuration > Analog Input Config > Select Channel > **Units**.
  - Press 🔁 to save the new value.

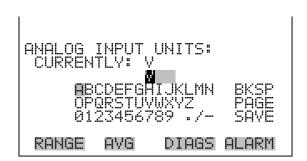

**Decimal Places** The Decimal Places screen allows the user to select how many digits are displayed to the right of the decimal, from 0 to 6, with a default of 2.

- In the Main Menu, choose Instrument Controls > I/O Configuration > Analog Input Config > Select Channel > **Decimal Places**.
- Use 👔 and 📕 to increment or decrement the value.
- Press 🔁 to save the new value.

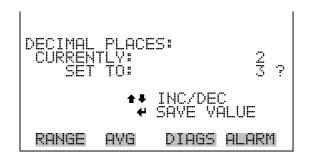

Number of Table PointsThe Number of Table Points screen allows the user to select how many<br/>points are used in the conversion table. The points range from 2 to 10, with<br/>a default of 2.

- In the Main Menu, choose Instrument Controls > I/O Configuration > Analog Input Config > Select Channel > Table Points.
- Use ( + ) and ( + ) to move the cursor up and down.
- Press 🔁 to save the new value.

| NUMBER OF TABLE POINTS:<br>CURRENTLY: 2<br>SET TO: 10 ? |  |  |  |
|---------------------------------------------------------|--|--|--|
| ▲ INC/DEC<br>▲ SAVE VALUE                               |  |  |  |
| RANGE AVG DIAGS ALARM                                   |  |  |  |

Table Point

- **Point** The Table Point submenu allows the user to set up an individual table point.
  - In the Main Menu, choose Instrument Controls > I/O Configuration > Analog Input Config > Select Channel > **Point 1-10**.

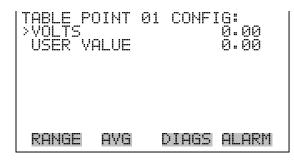

- **Volts** The Volts screen allows the user to set the input voltage for the selected table point in the conversion table from 0.00 to 10.50. The default table is a two-point table with point 1: 0.00 V = 000.0 U and point 2: 10.00 V = 10.0 U.
  - In the Main Menu, choose Instrument Controls > I/O Configuration > Analog Input Config > Select Channel > Select Point > Volts.
  - Use 👔 and 📮 to move the cursor up and down.
  - Press 🔁 to save the new value.

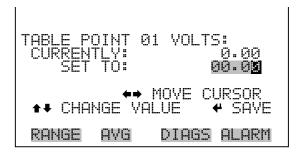

- In the Main Menu, choose Instrument Controls > I/O Configuration > Analog Input Config > Select Table Point > User Value.
- Use **•** and **•** to move the cursor up and down.
- Press 🔁 to save the new value.

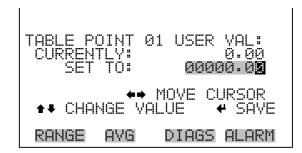

#### Temperature Compensation

Temperature compensation provides compensation for any changes to the instrument's output signal due to internal instrument temperature variations. The effects of internal instrument temperature changes on the analyzer's subsystems and output have been empirically determined. This empirical data is used to compensate for any changes in temperature. This compensation can be used for special applications, or when operating the instrument outside the recommended temperature range, even though the Model 42*i* High Level does not require temperature compensation for EPA equivalency.

When temperature compensation is on, the display shows the current internal instrument temperature (measured by a thermistor on the Interface board). When temperature compensation is off, the display shows the factory standard temperature of  $30 \,^{\circ}$ C.

- In the Main Menu, choose Instrument Controls > Temperature Compensation.
- Press *to toggle and set the temperature compensation on or off.*

|       | MP: | OMPENSE<br>30. | ATION:<br>0 °C<br>OFF<br>ON ? |
|-------|-----|----------------|-------------------------------|
|       | به  | TOGGLE         | VALUE                         |
| RANGE | AVG | DIAGS          | ALARM                         |

#### **Pressure Compensation**

Pressure compensation provides compensation for any changes to the instrument's output signal due to reaction chamber pressure variations. The effects of reaction chamber pressure changes on the analyzer's subsystems and output have been empirically determined. This empirical data is used to compensate for any change in reaction chamber pressure. This compensation can be used even though the Model 42*i* High Level does not require pressure compensation for EPA equivalency.

When pressure compensation is on, the first line of the display represents the current pressure in the reaction chamber. When pressure compensation is off, the first line of the display shows the factory standard pressure of 35 mmHg.

- In the Main Menu, choose Instrument Controls > Pressure Compensation.
- Press  $\frown$  to toggle and set the pressure compensation on or off.

| PRESSURI<br>COMP PI<br>CURREN<br>SET | RES: | PENSATI(<br>35.0 | )N:<br>mmHg<br>OFF<br>OFF<br>ON ? |
|--------------------------------------|------|------------------|-----------------------------------|
|                                      | ÷    | TOGGLE           | VALUE                             |
| RANGE                                | AVG  | DIAGS            | ALARM                             |

- **Screen Contrast** The Screen Contrast screen is used to change the contrast of the display. Intensities between 0 and 100% in increments of 10 are available. Changing the screen contrast may be necessary if the instrument is operated at extreme temperatures.
  - In the Main Menu, choose Instrument Controls > Screen Contrast.
  - Use 👔 and 📕 to increment or decrement the screen contrast.
  - Press 🔶 to accept a change.

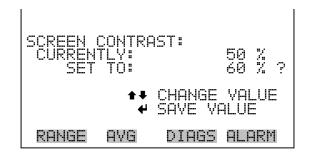

**Service Mode** The Service Mode screen is used to turn the service mode on or off. The service mode locks out any remote actions and includes parameters and functions that are useful when making adjustments or diagnosing the Model 42*i* High Level. For more information about the service mode, see "Service Menu" later in this chapter.

**Note** The service mode should be turned off when finished, as it prevents remote operation. •

- In the Main Menu, choose Instrument Controls > Service Mode.
- Press to toggle and set the service mode on or off.

| SERVICE<br>CURREN<br>SET | FLY: |        | OFF<br>ON ? |
|--------------------------|------|--------|-------------|
|                          | €    | TOGGLE | VALUE       |
| RANGE                    | AVG  | DIAGS  | ALARM       |

- **Date/Time** The Date/Time screen and allows the user to view and change the system date and time (24-hour format). The internal clock is powered by its own battery when instrument power is off.
  - In the Main Menu, choose Instrument Controls > Date/Time.
  - Use (+), (+), (+) and (+) to move and change the value of the date and time.
  - Press  $\overline{\phantom{aaaa}}$  to edit and save the new date and time.

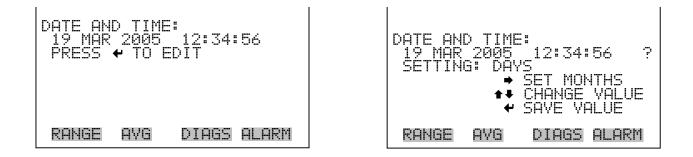

#### **Diagnostics Menu**

The Diagnostics menu provides access to diagnostic information and functions. This menu is useful when troubleshooting the instrument. The analog input readings and analog input voltages are displayed if the I/O expansion board option is installed.

• In the Main Menu, choose Diagnostics.

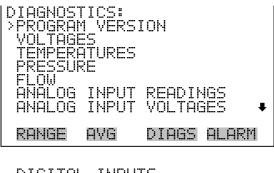

DIGITAL INPUTS RELAY STATES TEST ANALOG OUTPUTS INSTRUMENT CONFIGURATION CONTACT INFORMATION **Program Version** The Program Version screen (read only) shows the version number of the program installed. Prior to contacting the factory with any questions regarding the instrument, please note the program version number.

• In the Main Menu, choose Diagnostics > **Program Version**.

| PROGRAM<br>PROD<br>VERS | UCT: | (ON:<br>MODEL 42iHL<br>01.00.01.074 |
|-------------------------|------|-------------------------------------|
| RANGE                   | AVG  | DIAGS ALARM                         |

- **Voltages** The Voltages menu displays the current diagnostic voltage readings. This screen enables the power supply to be quickly read for low or fluctuating voltages without having to use a voltage meter. The I/O board is displayed if the I/O expansion board option is installed.
  - In the Main Menu, choose Diagnostics > Voltages.

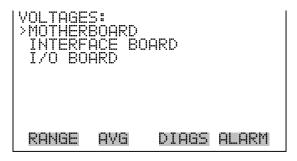

| Motherboard Voltages | The Motherboard screen (read only) is used to display the current voltage |
|----------------------|---------------------------------------------------------------------------|
|                      | readings on the motherboard.                                              |

 In the Main Menu, choose Diagnostics > Voltages > Motherboard Voltages.

| MOTHERE<br>3.00<br>15.00<br>24.0<br>-3.3 | 30ARD VI<br>SUPPLY<br>SUPPLY<br>SUPPLY<br>SUPPLY<br>SUPPLY | DLTAGES:<br>3.3 V<br>5.0 V<br>15.0 V<br>24.0 V<br>-3.3 V |
|------------------------------------------|------------------------------------------------------------|----------------------------------------------------------|
| RANGE                                    | AVG                                                        | DIAGS ALARM                                              |

#### Interface Board Voltages

The Interface Board screen (read only) is used to display the current voltage readings on the interface board.

 In the Main Menu, choose Diagnostics > Voltages > Interface Board Voltages.

| INTERFF<br>PMT3000<br>55.000<br>P155.00<br>P155.00<br>P155.00<br>P155.00 | ACE BOAF<br>SUPPLY<br>SUPPLY<br>SUPPLY<br>SUPPLY<br>SUPPLY<br>SUPPLY | 785.5 V<br>5.0 V<br>15.0 V<br>15.0 V<br>15.0 V<br>24.0 V |
|--------------------------------------------------------------------------|----------------------------------------------------------------------|----------------------------------------------------------|
| -15.0                                                                    | SUPPLY                                                               | -15.0 V                                                  |
| RANGE                                                                    | AVG                                                                  | DIAGS ALARM                                              |

- **I/O Board Voltages** The I/O Board screen (read only) is used to display the current voltage readings on the I/O expansion board. This screen is displayed if the I/O expansion board option is installed.
  - In the Main Menu, choose Diagnostics > Voltages > I/O Board Voltages.

| I/O BOP<br>3:3<br>5:0<br>15:0<br>24:0<br>-3:0 | IRD VOL<br>SUPPLY<br>SUPPLY<br>SUPPLY<br>SUPPLY<br>SUPPLY<br>SUPPLY | 1<br>1<br>1 | 3.3 V<br>5.9 V<br>15.9 V<br>24.9 V<br>-3.9 V |
|-----------------------------------------------|---------------------------------------------------------------------|-------------|----------------------------------------------|
| RANGE                                         | AVG                                                                 | DIAGS       | ALARM                                        |

- **Temperatures** The Temperatures screen (read only) displays the internal temperature, reaction chamber temperature, cooler temperature, and converter temperatures. The internal temperature is the air temperature measured by a sensor located on the interface board.
  - In the Main Menu, choose Diagnostics > Temperatures.

| TEMPERA<br>> INTERN<br>CHAMBE<br>COOLER<br>NO2 CO<br>NO2 CO | R<br>NVERTER | 28.6 °C<br>49.0 °C<br>-2.8 °C<br>625.0 °C<br>625.0 °C |
|-------------------------------------------------------------|--------------|-------------------------------------------------------|
| RANGE                                                       | AVG          | DIAGS ALARM                                           |

- **Pressure** The Pressure screen (read only) displays the reaction chamber pressure. The pressure is measured by a pressure transducer at the reaction chamber.
  - In the Main Menu, choose Diagnostics > **Pressure**.

| CHAMBER | PRES: | 33.8 mmHg   |
|---------|-------|-------------|
| RANGE   | AVG   | DIAGS ALARM |

- **Flow** The Flow screen (read only) displays the bypass flow rate (if the bypass flow option is installed) and ozonator flow rate. The flows are measured by internal flow sensors. For more information, see Chapter 1, "Introduction".
  - In the Main Menu, choose Diagnostics > Flow.

| FLOW:<br>OZONATOR FLOW | 0.531 | LPM<br>OK |
|------------------------|-------|-----------|
| RANGE AVG              | DIAGS | ALARM     |

#### **Analog Input Readings**

The Analog Input Readings screen (read only) displays the 8 current user-scaled analog readings (if the I/O expansion board option is installed).

• In the Main Menu, choose Diagnostics > Analog Input Readings.

| ANALOG<br>>CO<br>SO2<br>FL1<br>WND<br>FL2<br>IO7 | INPUT | READINGS:<br>10.2 PPM<br>18.2 PPB<br>250 PPM<br>20.42 LPM<br>9.86 V<br>1.865 LPM<br>0.0 V |
|--------------------------------------------------|-------|-------------------------------------------------------------------------------------------|
| RANGE                                            | AVG   | DIAGS ALARM                                                                               |

#### **Analog Input Voltages**

The Analog Input Voltages screen (read only) displays the 8 raw analog voltage readings (if the I/O expansion board option is installed).

• In the Main Menu, choose Diagnostics > Analog Input Voltages.

| ANALOG<br>ANALOG<br>ANALOG<br>ANALOG<br>ANALOG<br>ANALOG<br>ANALOG<br>ANALOG<br>ANALOG | U<br>U<br>U<br>U<br>U<br>U<br>U<br>U<br>U<br>U<br>U<br>U<br>U<br>U<br>U<br>U<br>U<br>U<br>U | VOLTAGES:<br>6.24 V<br>4.28 V<br>0.00 V<br>0.00 V<br>0.00 V<br>0.00 V<br>0.00 V<br>0.00 V↓ |
|----------------------------------------------------------------------------------------|---------------------------------------------------------------------------------------------|--------------------------------------------------------------------------------------------|
| RANGE                                                                                  | AVG                                                                                         | DIAGS ALARM                                                                                |

**Digital Inputs** The Digital Inputs screen (read only) displays the state of the 16 digital inputs.

• In the Main Menu, choose Diagnostics > Digital Inputs.

| DIGITAL<br>> INPUT<br>INPUT<br>INPUT<br>INPUT<br>INPUT<br>INPUT<br>INPUT | _ INPU<br>12<br>12<br>12<br>13<br>14<br>15<br>16<br>16<br>16<br>16<br>16<br>16<br>16<br>16<br>10<br>10<br>10<br>10<br>10<br>10<br>10<br>10<br>10<br>10<br>10<br>10<br>10 | TS:   | است است است است است |
|--------------------------------------------------------------------------|----------------------------------------------------------------------------------------------------|-------|---------------------|
| RANGE                                                                    | AVG                                                                                                    | DIAGS | ALARM               |

**Relay States** The Relay States screen displays the state of the 10 digital outputs and allows toggling of the state to either on (1) or off (0). The relays are restored to their original states upon exiting this screen.

• In the Main Menu, choose Diagnostics > Relay States.

| RELAY ST<br>>OUTPUT<br>OUTPUT<br>OUTPUT<br>OUTPUT<br>OUTPUT<br>OUTPUT<br>OUTPUT | ATE: 12/15/4/15/4/15/4/15/4/15/4/15/4/15/4/15 |       | S<br>S<br>S<br>S<br>S<br>S<br>S<br>S<br>S<br>S<br>S<br>S<br>S<br>S<br>S<br>S<br>S<br>S<br>S |
|---------------------------------------------------------------------------------|-----------------------------------------------|-------|---------------------------------------------------------------------------------------------|
| RANGE                                                                           | AVG                                           | DIAGS | ALARM                                                                                       |

**Test Analog Outputs** The Test Analog Outputs menu contains a number of digital to analog converter (DAC) calibration items. Channel choices include all analog outputs, 6 voltage channels, and 6 current channels (if the I/O expansion board option is installed).

• In the Main Menu, choose Diagnostics > Test Analog Outputs.

| TEST ANAL          | LOG OUTPUTS                         | 5:      |
|--------------------|-------------------------------------|---------|
| VOLTAGE<br>VOLTAGE | CHANNEL 1<br>CHANNEL 2              |         |
| VOLTAGE<br>VOLTAGE | CHANNEL 2<br>CHANNEL 3<br>CHANNEL 4 |         |
| VÕLTAGE<br>VOLTAGE | CHANNEL 5<br>CHANNEL 6              | Ŧ       |
|                    | AVG DIAGS                           | 5 ALARM |

### **Set Analog Outputs** The Set Analog Outputs screen contains three choices: Set to full-scale, set to zero, or reset to normal. Full-scale sets the analog outputs to the full-scale voltage, zero sets the analog outputs to 0 volts, and normal operation. The example below shows the selected output state "ALL" is set to normal.

- In the Main Menu, choose Diagnostics > Test Analog Outputs > ALL, Voltage Channel 1-6, or Current Channel 1-6.
- Use  $\frown$  and  $\frown$  to move the cursor up and down.
- Press 🔁 to select a choice.

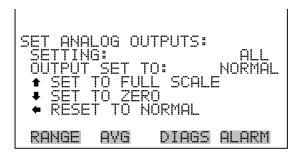

#### **Instrument Configuration**

The Instrument Configuration screen displays information on the hardware configuration of the instrument.

- In the Main Menu, choose Diagnostics > Instrument Configuration.
- Press (+) to toggle instrument configuration (in service mode only).

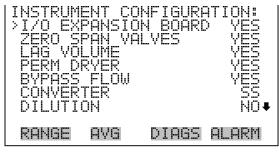

AUTO CALIBRATION NO

**Contact Information** 

The Contact Information screen displays the customer service information.

• In the Main Menu, choose Diagnostics > Contact Information.

| CONTACT | INFORM | 1ATION:       |  |
|---------|--------|---------------|--|
| CALL CE | NTER:  | 508-520-0430  |  |
| WEB:    | ան     | JW.THERMO.COM |  |
| DOLLOF  | 000    |               |  |
| RANGE   | AVG    | DIAGS ALARM   |  |

# **Alarms Menu** The alarms menu displays a list of items that are monitored by the analyzer. If the item being monitored goes outside the lower or upper limit, the status of that item will go from "OK" to either "LOW" or "HIGH", respectively. If the alarm is not a level alarm, the status will go from "OK" to "FAIL". The number of alarms detected is displayed to indicate how many alarms have occurred. If no alarms are detected, the number zero is displayed.

To see the actual reading of an item and its minimum and maximum limits, move the cursor to the item and press  $\overline{(+)}$ .

The zero/span check and auto calibration screens are displayed if the zero/span check or auto calibration options are enabled. The motherboard status, interface board status, and I/O expansion board status (if installed) indicates that the power supplies are working and connections are successful. There are no setting screens for these alarms.

• In the Main Menu, choose Alarms.

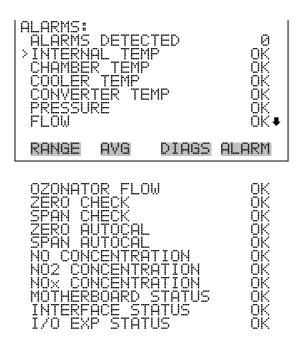

## **Internal Temperature** The Internal Temperature screen displays the current internal temperature and sets the minimum and maximum alarm limits. Acceptable alarm limits range from 8 to 47 °C. If the internal temperature reading goes beyond either the minimum or maximum alarm limit, an alarm is activated. The word "ALARM" appears in the Run screen and in the Main Menu.

• In the Main Menu, choose Alarms > Internal Temp.

| INTERNAL<br>ACTUAL<br>>MIN<br>MAX | TEMPE | RATURE:<br>28:<br>15:<br>45: | .6 °C<br>.0 °C |
|-----------------------------------|-------|------------------------------|----------------|
| RANGE F                           | AVG   | DIAGS A                      | ALARM          |

#### Min and Max Internal Temperature Limits

The Minimum Internal Temperature alarm limit screen is used to change the minimum internal temperature alarm limit. The minimum and maximum internal temperature screens function the same way.

- In the Main Menu, choose Alarms > Internal Temp > Min or Max.
- Use 👔 and 📕 to increment or decrement the numeric value.
- Press  $\overbrace{\longleftarrow}$  to save set to value as actual value.

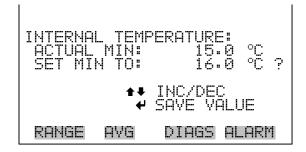

#### **Chamber Temperature**

The Chamber Temperature screen displays the current chamber temperature and sets the minimum and maximum alarm limits. Acceptable alarm limits range from 47 to 51 °C. If the chamber temperature reading goes beyond either the minimum or maximum limit, an alarm is activated. The word "ALARM" appears in the Run screen and in the Main Menu.

• In the Main Menu, choose Alarms > Chamber Temp.

| CHAMBER<br>ACTUAL<br>>MIN<br>MAX | TEMP | ERATURE:<br>49.0 °C<br>47.0 °C<br>51.0 °C |
|----------------------------------|------|-------------------------------------------|
| RANGE                            | AVG  | DIAGS ALARM                               |

#### Min and Max Chamber Temperature Limits

The Minimum Chamber Temperature alarm limit screen is used to change the minimum chamber temperature alarm limit. The minimum and maximum internal temperature screens function the same way.

- In the Main Menu, choose Alarms > Chamber Temp > Min or Max.
- Use 👔 and 📕 to increment or decrement the numeric value.
- Press  $\overleftarrow{\leftarrow}$  to save set to value as actual value.

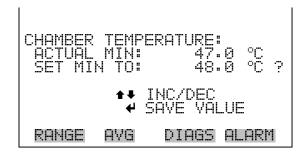

**Cooler Temperature** The Cooler Temperature screen displays the current cooler temperature and sets the minimum and maximum alarm limits. Acceptable alarm limits range from -25 to -1 °C. If the cooler temperature reading goes beyond either the minimum or maximum limit, an alarm is activated. The word "ALARM" appears in the Run screen and in the Main Menu.

• In the Main Menu, choose Alarms > Cooler Temp.

| COOLER<br>ACTUAL<br>>MIN<br>MAX | TEMPER | -2.1    | 8 °C<br>3° °C<br>3° °C |
|---------------------------------|--------|---------|------------------------|
| RANGE                           | AVG    | DIAGS A | LARM                   |

#### Min and Max Cooler Temperature Limits

The Minimum Cooler Temperature alarm limit screen is used to change the minimum cooler temperature alarm limit. The minimum and maximum cooler temperature screens function the same way.

- In the Main Menu, choose Alarms > Cooler Temp > Min or Max.
- Use 👔 and 📕 to increment or decrement the numeric value.
- Press 🔁 to save set to value as actual value.

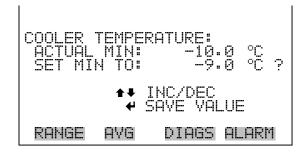

#### **Converter Temperature**

The Converter Temperature screen displays the current converter temperature and sets the minimum and maximum alarm limits. Acceptable alarm limits range from 300 to 700 °C. The actual alarm setpoints should be set for the installed converter. If the converter temperature reading goes beyond either the minimum or maximum limit, an alarm is activated. The word "ALARM" appears in the Run screen and in the Main Menu.

In the Main Menu, choose Alarms > Converter Temp.

| CONVERTI<br>ACTUAL<br>>MIN<br>MAX | ER TEI | 1PERATUR<br>625<br>600<br>650 | 5.0 °C<br>3.0 °C |
|-----------------------------------|--------|-------------------------------|------------------|
| RANGE                             | AVG    | DIAGS                         | ALARM            |

#### **Min and Max Converter Temperature Limits**

The Minimum Converter Temperature alarm limit screen is used to change the minimum converter temperature alarm limit. The minimum and maximum converter temperature screens function the same way.

Note The ozonator will not turn on if the converter is below alarm limit.

- In the Main Menu, choose Alarms > Converter Temp > Min or Max. •
- Use  $\frown$  and  $\frown$  to increment or decrement the numeric value.
- Press to save set to value as actual value.

| CONVERTER TEMPERATURE:<br>ACTUAL MIN: 600.0 °C<br>SET MIN TO: 610.0 °C ? |  |  |  |  |
|--------------------------------------------------------------------------|--|--|--|--|
| ♣♣ INC/DEC<br>♣ SAVE VALUE                                               |  |  |  |  |
| RANGE AVG DIAGS ALARM                                                    |  |  |  |  |

I

- **Pressure** The Pressure screen displays the current reaction chamber pressure reading and sets the minimum and maximum alarm limits. Acceptable alarm limits range from 20 to 100 mmHg. If the pressure reading goes beyond either the minimum or maximum limit, an alarm is activated. The word "ALARM" appears in the Run screen and in the Main Menu.
  - In the Main Menu, choose Alarms > **Pressure**.

| PRESSUR<br>ACTUAL<br>>MIN<br>MAX | E   | 33.8 mmHg<br>20.0 mmHg<br>100.0 mmHg |
|----------------------------------|-----|--------------------------------------|
| RANGE                            | AVG | DIAGS ALARM                          |

Min and Max Pressure LimitsThe Minimum Pressure alarm limit screen is used to change the minimum<br/>pressure alarm limit. The minimum and maximum pressure screens<br/>function the same way.

- In the Main Menu, choose Alarms > Pressure > Min or Max.
- Use  $\frown$  and  $\frown$  to increment or decrement the numeric value.
- Press 🔁 to save set to value as actual value.

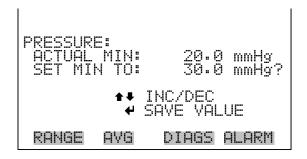

**Flow** The Flow screen displays the current bypass flow reading (if the bypass flow option is installed) and sets the minimum and maximum alarm limits. Acceptable alarm limits range from 0 to 1 LPM. If the sample flow reading goes beyond either the minimum or maximum limit, an alarm is activated. The word "ALARM" appears in the Run screen and in the Main Menu.

• In the Main Menu, choose Alarms > Flow.

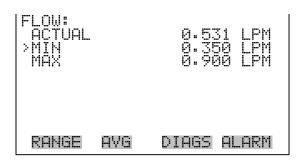

Min and Max Flow LimitsThe Minimum Flow alarm limit screen is used to change the minimum<br/>sample flow alarm limit. The minimum and maximum sample flow screens<br/>function the same way.

- In the Main Menu, choose Alarms > Flow > Min or Max.
- Use 👔 and 📕 to increment or decrement the numeric value.
- Press 🔶 to save set to value as actual value.

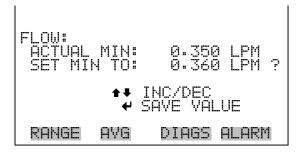

#### **Ozonator Flow**

The Ozonator Flow screen (read only) is used to display the ozonator flow readings. If the ozonator flow reading is 0.050 LPM (50 cc) or below, an alarm is activated, and an alarm condition screen appears as "LOW". If the ozonator flow is above 0.050 LPM, the no alarm condition screen is

displayed, indicating that the flow is acceptable. Inadequate ozonator flow will cause the ozonator to overheat, resulting in permanent damage to the ozonator.

• In the Main Menu, choose Alarms > Ozonator Flow.

| OZONATOR<br>ACTUAL | FLOW: | >    | 0.0  | 50 | LPM  |
|--------------------|-------|------|------|----|------|
|                    |       |      |      |    |      |
| nour r             |       | г. т |      | 01 | onw  |
| RANGE I            | Чγе   | D1   | .AGS | AL | .ARM |

**Zero and Span Check** 

The Zero Span Check screen allows the user to view the status of the most recent zero check and set the maximum zero check offset. The zero and span check screens are displayed if the zero/span check option is enabled and function the same way.

• In the Main Menu, choose Alarms > Zero or Span Check.

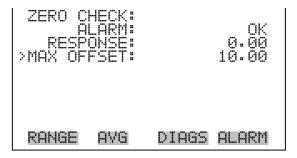

#### **Max Zero and Span Offset**

The Max Zero Check Offset screen is used to change the maximum zero check offset. The maximum zero and span offset screens function the same way.

- In the Main Menu, choose Alarms > Zero or Span Check > Max Offset.
- Use 👔 and 📕 to increment or decrement the numeric value.
- Press  $\overleftarrow{\hspace{1.5cm}}$  to save set to value as actual value.

| MAX ZERO CHE<br>CURRENTLY:<br>SET TO: | CK OFFSET:<br>10.00<br>11.00 ? |
|---------------------------------------|--------------------------------|
| • • • • • • • • • • • • • • • • • • • | CHANGE VALUE<br>SAVE VALUE     |
| RANGE AVG                             | DIAGS ALARM                    |

#### Zero and Span Auto Calibration

The Zero Auto Calibration screen (read only) allow the user to view the status of the most recent auto background calibration. The zero and span auto calibration screens are displayed if the auto calibration option is installed and function the same way.

• In the Main Menu, choose Alarms > Zero or Span Autocal.

| β β   | JTO CAL<br>ALARM:<br>YONSE: | .IBRATI( | )N:<br>OK<br>5.00 |
|-------|-----------------------------|----------|-------------------|
|       |                             |          |                   |
| RANGE | AVG                         | DIAGS    | ALARM             |

#### NO, NO<sub>2</sub>, and NO<sub>x</sub> Concentration

The NO Concentration screen displays the current NO concentration and sets the minimum and maximum alarm limits. Acceptable alarm limits range from 0 to 5,000 ppm and 0 to 7,500 mg/m<sup>3</sup>. The minimum alarm may be programmed as a floor trigger (alarm is triggered when the concentration falls below the minimum value) or a ceiling trigger (alarm is triggered when the concentration goes above the minimum value). If the NO concentration goes beyond either the minimum or maximum limit, an alarm is activated. The word "ALARM" appears in the Run screen and in the Main Menu. The NO<sub>2</sub> and NO<sub>x</sub> Concentration screens function the same way.

• In the Main Menu, choose Alarms > NO, NO<sub>2</sub> or NO<sub>x</sub> Concentration.

| NO CONCI<br>ACTUAL<br>>MIN<br>MAX<br>MIN TR | ENTRAT<br>IGGER | ION: 62.7<br>9<br>5000<br>CEILING |
|---------------------------------------------|-----------------|-----------------------------------|
| RANGE                                       | AVG             | DIAGS ALARM                       |

The Minimum NO Concentration alarm limit screen is used to change the minimum NO concentration alarm limit. The minimum and maximum NO,  $NO_2$ , and  $NO_x$  concentration alarm limit screens function the same way.

- In the Main Menu, choose Alarms > Select Concentration > Min or Max.
- Use 👔 and 📕 to increment or decrement the numeric value.
- Press  $\overleftarrow{\hspace{1.5cm}}$  to save set to value as actual value.

| NO CONCENTRAT<br>ACTUAL MIN:<br>SET MIN TO: | TON:<br>00000001 ?          |
|---------------------------------------------|-----------------------------|
| ★→ INC/DEC                                  | MOVE CURSOR<br>✔ SAVE VALUE |
| RANGE AVG                                   | DIAGS ALARM                 |

- Min TriggerThe Minimum Trigger screen allows the user to view and set the NO,  $NO_2$ ,<br/>and  $NO_x$  concentration low alarm trigger type to either floor or ceiling. The<br/>minimum alarm may be programmed as a floor trigger (alarm is triggered<br/>when the concentration falls below the minimum value) or a ceiling trigger<br/>(alarm is triggered when the concentration goes above the minimum value).
  - In the Main Menu, choose Alarms > Select Concentration > MinTrigger.
  - Press  $\overline{(}$   $\leftarrow$  ) to toggle and set to floor or ceiling.

#### Min and Max NO, NO<sub>2</sub>, and NO<sub>x</sub> Concentration Limits

| MIN TRIG(CEILI<br>ACTUAL TRIGGE<br>SET TRIGGER T |             |
|--------------------------------------------------|-------------|
| ← TOGGLE AND                                     | SAVE VALUE  |
| RANGE AVG                                        | DIAGS ALARM |

# Service Menu

The Service menu appears only when the instrument is in the service mode. To put the instrument into service mode:

- In the Main Menu, choose Instrument Controls > Service Mode.
- Press  $\overleftarrow{\hspace{1.5cm}}$  to toggle and set the service mode on.

Advanced diagnostic functions are included in the service mode. Meaningful data should not be collected when the instrument is in the service mode.

• In the Main Menu, choose Service.

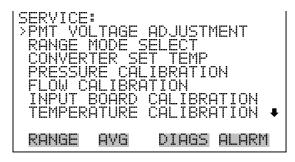

ANALOG OUT CALIBRATION ANALOG INPUT CALIBRATION OZONATOR SAFETY DILUTION RATIO DISPLAY PIXEL TEST RESTORE USER DEFAULTS

#### **PMT Voltage Adjustment**

The PMT Voltage Adjustment screen is used to manually adjust the PMT supply voltage. The PMT voltage adjustment screen is visible only when the instrument is in service mode. For more information on the service mode, see "Service Mode" earlier in this chapter.

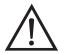

**WARNING** This adjustment should only be performed by an instrument service technician.

- In the Main Menu, choose Service > PMT Voltage Adjustment.
- Use 👔 and 📮 to increment or decrement the PMT counts.
- Press 🔁 to save the new PMT voltage.

| SE    | r volta<br>r PMT:<br>JUNTS: | GE:           | 750.0<br>2254 | v<br>? |
|-------|-----------------------------|---------------|---------------|--------|
|       | <b>‡</b><br>¢               | INC/D<br>SAVE | ec<br>Value   |        |
| RANGE | AVG                         | DIAG:         | S ALARM       |        |

**Range Mode Select** 

The Range Mode Select screen is used to switch between the various range modes: single, dual, and auto range. The range mode select screen is visible only when the instrument is in service mode. For more information on the service mode, see "Service Mode" earlier in this chapter.

- In the Main Menu, choose Service > Range Mode Select.
- Use 🚺 and 📕 to scroll through a list of choices.
- Press  $\overleftarrow{}$  to save the new range mode.

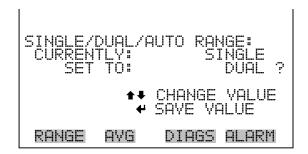

#### **Converter Set Temperature**

The Converter Set Temperature screen is used to change the converter set temperature. The converter set temperature reading is updated every second. The converter set temperature screen is visible only when the instrument is in service mode. For more information on the service mode, see "Service Mode" earlier in this chapter.

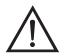

**WARNING** This adjustment should only be performed by an instrument service technician.

- In the Main Menu, choose Service > Converter Set Temperature.
- Use 👔 and 🚺 to increment or decrement the numeric values.
- Press  $\overbrace{\leftarrow}$  to save the new set temperature.

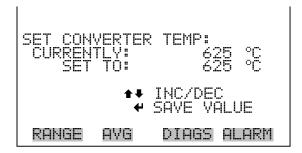

### **Pressure Calibration**

The Pressure Calibration menu is used to calibrate the pressure sensor to zero, span, or restore factory default values. The pressure calibration menu is visible only when the instrument is in service mode. For more information on the service mode, see "Service Mode" earlier in this chapter. The pressure sensor's zero counts and span slope are displayed on the menu.

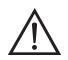

**WARNING** This adjustment should only be performed by an instrument service technician.

• In the Main Menu, choose Service > Pressure Calibration.

| PRESSURI<br>>ZERO<br>SPAN<br>SET DEI |     |       | 72<br>1447 |
|--------------------------------------|-----|-------|------------|
| RANGE                                | AVG | DIAGS | ALARM      |

**Calibrate Pressure Zero** The Calibrate Pressure Zero screen calibrates the pressure sensor at zero pressure.

**Note** A vacuum pump must be connected to the pressure sensor before performing the zero calibration.

- In the Main Menu, choose Service > Pressure Calibration > Zero.
- Press  $\overline{\phantom{aaaa}}$  to save the current pressure reading as the zero reading.

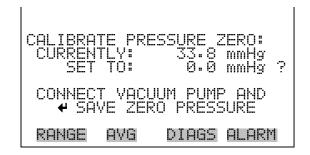

#### **Calibrate Pressure Span**

The Calibrate Pressure Span screen allows the user to view and set the pressure sensor calibration span point.

**Note** The plumbing going to the pressure sensor should be disconnected so the sensor is reading ambient pressure before performing the span calibration. The operator should use an independent barometer to measure the ambient pressure and enter the value on this screen before calibrating.

- In the Main Menu, choose Service > Pressure Calibration > **Span**.
- Use  $(\leftarrow)$ ,  $(\rightarrow)$ ,  $(\uparrow)$  and  $(\downarrow)$  to move and change the value.
- Press  $\leftarrow$  to save set to value as actual value.

| CALIBRATE PRES | SURE SPAN:           |
|----------------|----------------------|
| CURRENTLY:     | 33.8 mmHg            |
| SET TO:        | 760 <b>.2</b> mmHg ? |
| ۴⇒ أ           | IOVE CURSOR          |
| +∓ CHANGE VAL  | UE <b>4</b> SAVE     |
| RANGE AVG      | DIAGS ALARM          |

#### Restore Default Pressure Calibration

The Restore Default Pressure Calibration screen allows the user to reset the pressure calibration configuration values to factory defaults.

- In the Main Menu, choose Service > Pressure Calibration > Set Defaults.
- Press ( + ) to warn user and enable restore with ( + )
- Use  $\rightarrow$  to overwrite pressure sensor calibration parameters with factory default values when pressed after  $\leftarrow$  ].

| RESTORE | DEFAUL | .T CAL:     | 1      | RESTORE            | DEFAUL           | T CAL:                                     |
|---------|--------|-------------|--------|--------------------|------------------|--------------------------------------------|
|         |        | <b>₽</b> RI | ESTORE | ARE YOU<br>PRESS → | SURE Y<br>TO CON | ← RESTORE<br>'OU WANT TO?<br>\FIRM RESTORE |
| RANGE   | AVG    | DIAGS       | ALARM  | RANGE              | AVG              | DIAGS ALARM                                |

### Flow Calibration

The Flow Calibration menu is used to calibrate the flow sensor to zero, span, or restore factory default values. The flow calibration menu is visible only when the instrument is in service mode. For more information on the service mode, see "Service Mode" earlier in the chapter.

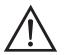

**WARNING** This adjustment should only be performed by an instrument service technician.

• In the Main Menu, choose Service > Flow Calibration.

| >ZERO | NSOR ( | 1     | 200    |
|-------|--------|-------|--------|
| SPAN  | FAULTS |       | L.0000 |
| RANGE | AVG    | DIAGS | ALARM  |

**Calibrate Flow Zero** The Calibrate Flow Zero screen calibrates the flow sensor at zero flow.

**Note** The pump must be disconnected before performing the zero calibration.

- In the Main Menu, choose Service > Flow Calibration > Zero.
- Press  $\frown$  to save the current flow reading as the zero reading.

| CALIBRATE FLOW ZERO:<br>CURRENTLY: 0.004 LPM<br>SET TO: 0.000 LPM ? |
|---------------------------------------------------------------------|
| DISCONNECT PUMP AND<br>✔ SAVE ZERO PRESSURE                         |
| RANGE AVG DIAGS ALARM                                               |

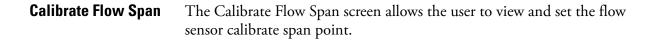

**Note** An independent flow sensor is required to read the flow, then the operator enters the flow value on this screen to perform the calibration.

- In the Main Menu, choose Service > Flow Calibration > **Span**.
- Use  $(\leftarrow)$ ,  $(\rightarrow)$ ,  $(\uparrow)$  and  $(\downarrow)$  to move and change the value.
- Press 🔁 to save set to value as actual value.

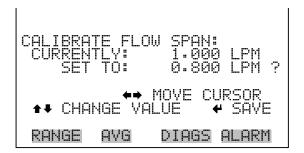

**Restore Default Flow Calibration** The Restore Default Flow Calibration screen allows the user to reset the flow calibration configuration values to factory defaults.

- In the Main Menu, choose Service > Flow Calibration > **Set Defaults**.
- Press 🔁 to warn user and enable restore with 🗲
- Use → to overwrite pressure sensor calibration parameters with factory default values when pressed after ←.

| RESTORE DEFAULT CAL:  | RESTORE DEFAULT CAL:                                                 |
|-----------------------|----------------------------------------------------------------------|
|                       | ← RESTORE<br>ARE YOU SURE YOU WANT TO?<br>PRESS → TO CONFIRM RESTORE |
| RANGE AVG DIAGS ALARM | RANGE AVG DIAGS ALARM                                                |

### Input Board Calibration

The Input Board Calibration menu is used to initiate a calibration of the input A/D stages. The input board calibration menu is visible only when the instrument is in service mode. For more information on the service mode, see "Service Mode" on page.

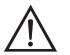

**WARNING** This adjustment should only be performed by an instrument service technician.

• In the Main Menu, choose Service > Input Board Calibration.

| >MANUAL<br>AUTOMA | INPU | VPUT CAL |       |
|-------------------|------|----------|-------|
| RANGE             | AVG  | DIAGS (  | ALARM |

#### Manual Input Calibration

The Manual Input Calibration screen is used to do a manual calibration of the input board A/D stages.

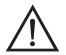

**WARNING** This adjustment should only be performed by an instrument service technician.

**Note** The measurement system and the PMT are both shut off inside this screen.

- In the Main Menu, choose Service > Input Board Calibration > Manual Input Cal.
- Press  $\frown$  to leave warning screen.
- Make a note of the frequency at gain of 1.
- Use  $(\frown)$  and  $(\frown)$  to change the gain between 10 and 100.
- Use  $\frown$  and  $\bigcirc$  to increment or decrement the D/A counts so the frequency at gain 100 is equal to the frequency at gain 1.

to save new input board calibration. Press ← INPUT BOARD CAL IBRATION: GAIN ТΩ CAL IBRATE -----ЯЙ == 2 \*\* REQUIRE 1111 RRA **NF** CHG GAIN n SAVE VALUES RANGE AVG DIAGS ALARM RANGE AVG DIAGS ALARM

Automatic Input Calibration

The Automatic Input Calibration screen is used to do a automatic calibration of the input board A/D stages.

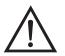

**WARNING** This adjustment should only be performed by an instrument service technician.

**Note** The measurement system and the PMT are both shut off inside this screen.

- In the Main Menu, choose Service > Input Board Calibration > Automatic Input Cal.
- Press 🔁 to leave warning screen and begin automatic calibration.

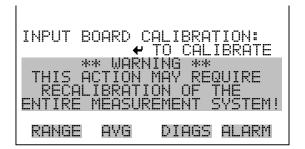

|        |                                     |                                                        | K*<br>K*                                                                 |
|--------|-------------------------------------|--------------------------------------------------------|--------------------------------------------------------------------------|
| D/A    |                                     |                                                        | P.P.                                                                     |
| TARGET |                                     | 0                                                      |                                                                          |
|        |                                     |                                                        | _0 ,                                                                     |
| ZERU   |                                     | 0 UNI                                                  | = 1                                                                      |
| RANGE  | AVG                                 | DIAGS                                                  | ALARM                                                                    |
|        | **<br>D/A<br>TARGET<br>FREQ<br>ZERO | ** IN PRO(<br>D/A = 20<br>TARGET =<br>FREQ =<br>ZERO = | ** IN PROGRESS ><br>D/A = 2047<br>TARGET = 0<br>FREQ = 0<br>ZERO = 0 CNT |

- In the Main Menu, choose Service > Input Board Calibration > Frequency Disp.
- Press 🔁 to leave warning screen.
- Use  $\frown$  and  $\bigcirc$  to toggle the test signal and bypass the PMT.
- Use  $\frown$  and  $\bigcirc$  to change the gain between 1, 10, and 100.

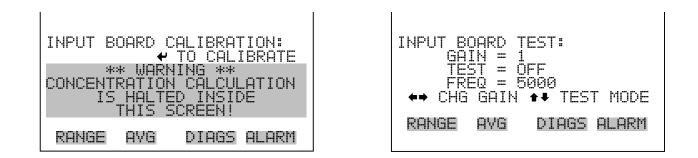

#### **Temperature Calibration**

The Temperature calibration screen allows the user to view and set the ambient temperature sensor calibration. The temperature calibration screen is visible only when the instrument is in service mode. For more information on the service mode, see "Service Mode" earlier in the chapter.

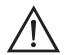

**WARNING** This adjustment should only be performed by an instrument service technician.

- In the Main Menu, choose Service > **Temperature Calibration**.
- Use  $(\leftarrow)$ ,  $(\leftarrow)$ ,  $(\leftarrow)$  and  $(\leftarrow)$  to move and change the value.
- Press  $\overline{(+)}$  to save set to value as actual value.

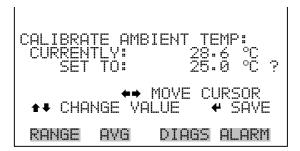

### **Analog Output Calibration**

The Analog Output Calibration menu is a selection of 6 voltage channels and 6 current channels (if I/O expansion board option is installed) to calibrate, and allows the user to select the calibration action zero or span. The analog output calibration menu is visible only when the instrument is in service mode. For more information on the service mode, see "Service Mode" earlier in the chapter.

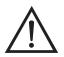

**WARNING** This adjustment should only be performed by an instrument service technician.

• In the Main Menu, choose Service > Analog Out Calibration.

| ANALOG<br>> VOLTAGE<br>VOLTAGE<br>VOLTAGE<br>VOLTAGE<br>VOLTAGE<br>VOLTAGE<br>VOLTAGE<br>CURRENT | CHANNEI<br>CHANNEI<br>CHANNEI<br>CHANNEI | RL:<br>- 2034<br>- 004 | ŧ     |
|--------------------------------------------------------------------------------------------------|------------------------------------------|------------------------|-------|
| RANGE                                                                                            | AVG D                                    | IAGS                   | ALARM |

| ANALOG<br>>CALIBR<br>CALIBR | ATE ZE | RO    |       |
|-----------------------------|--------|-------|-------|
|                             |        |       |       |
| RANGE                       | AVG    | DIAGS | ALARM |

**Analog Output Calibrate Zero** The Analog Output Calibrate Zero screen allows the user to calibrate the zero state of the selected analog output. The operator must connect a meter to the output and adjust the output until it reads 0.0 V on the meter.

- In the Main Menu, choose Service > Analog Out Calibration > Select Channel > Calibrate Zero.
- Use 👔 and 📕 to increment or decrement the numeric value.
- Press 🔁 to save the value.

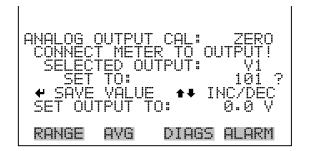

#### Analog Output Calibrate Full-Scale

The Analog Output Calibrate Full-Scale screen allows the user to calibrate the full-scale state of the selected analog output. The operator must connect a meter to the output and adjust output until it reads the value shown in the set output to: field.

- In the Main Menu, choose Service > Analog Out Calibration > Select Channel > Calibrate Full Scale.
- Use 👔 and 📕 to increment or decrement the numeric value.
- Press 🔁 to save the value.

CAL : ANAL NUTPUT METER nH TO <u>;CTED</u> OUTPUT TO: VAL Т DEL SE <u>n</u>ll рп Й RANGE AVG DIAGS ALARM

### **Analog Input Calibration**

The Analog Input Calibration menu is a selection of 8 analog inputs (if the I/O expansion board option is installed) to calibrate, and allows the user to select the calibration action zero or span. The analog input calibration menu is visible only when the instrument is in service mode. For more information on the service mode, see "Service Mode" earlier in the chapter.

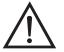

**WARNING** This adjustment should only be performed by an instrument service technician.

• In the Main Menu, choose Service > Analog Input Calibration.

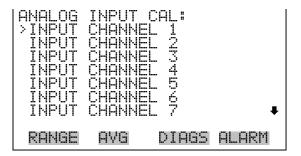

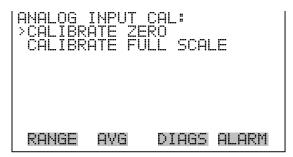

**Analog Input Calibrate Zero** The Analog Input Calibrate Zero screen allows the user to calibrate the zero state of the selected analog input.

In the Main Menu, choose Service > Analog Input Calibration > Select Channel > **Calibrate Zero**. (Hook up a voltage source of 0 V to the analog input channel.)

• Press 🔁 to save the value.

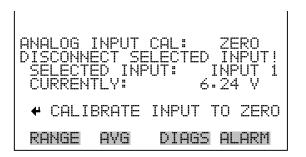

#### Analog Input Calibrate Full-Scale

The Analog Input Calibration Full-Scale screen allows the user to calibrate the full-scale state of the selected analog input.

- In the Main Menu, choose Service > Analog Input Calibration > Select Channel > Calibrate Full Scale. (Hook up a voltage source of 10 V to the analog input channel.)
- Use  $\frown$  and  $\frown$  to increment or decrement the numeric value.
- Press 🔁 to save the value.

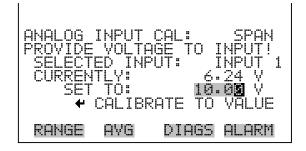

**Ozonator Safety** The Ozonator Safety screen is used to turn the ozonator safety feature on and off. If the ozonator safety is turned off, the ozonator will always be on, even if there is no flow or the converter is not up to temperature. The ozonator safety screen is visible only when the instrument is in service mode. For more information on the service mode, see "Service Mode" earlier in the chapter.

- In the Main Menu, choose Service > Ozonator Safety.
- Press *to toggle and set the service mode on or off.*

| OZONATOR SAFETY:<br>CURRENTLY:<br>SET TO: |     |        | OFF<br>ON ? |
|-------------------------------------------|-----|--------|-------------|
|                                           | 4   | TOGGLE | VALUE       |
| RANGE                                     | AVG | DIAGS  | ALARM       |

**Dilution Ratio** The Dilution Ratio screen allows the user to view and set the dilution ratio. Acceptable values are 1–500: 1. The default is 1:1. When this value is set, the dilution ratio is applied to all concentration measurements. This screen is displayed if the dilution ratio option is installed.

- In the Main Menu, choose Service > Dilution Ratio.
- Use  $(\leftarrow)$ ,  $(\leftarrow)$ ,  $(\leftarrow)$  and  $(\leftarrow)$  to move and change the value.
- Press to save set to value as actual value.

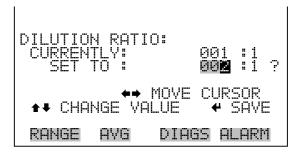

**Display Pixel Test** The Display Pixel Test is used to test the LCD display. The display pixel test screen is visible only when the instrument is in service mode. For more information on the service mode, see "Service Mode" earlier in the chapter.

- In the Main Menu, choose Service > Display Pixel Test.
- Press  $\leftarrow$  to begin test by turning all pixels on, then toggle between on or off.

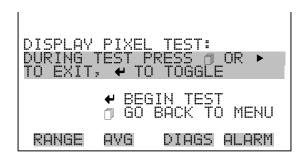

#### **Restore User Defaults**

The Restore User Defaults screen is used to reset the user calibration and configuration values to factory defaults. The restore user defaults screen is visible only when the instrument is in service mode. For more information on the service mode, see "Service Mode" earlier in the chapter.

**Note** When this item is selected, the instrument will be automatically rebooted after restoring defaults.

- In the Main Menu, choose Service > Restore User Defaults.
- Press ← to warn and enable restore with →.

T

• Press ( + ) to overwrite all user settings with factory default values.

| RESTORE | USER | DEFAULTS:<br>RESTORE |
|---------|------|----------------------|
| RANGE   | AVG  | DIAGS ALARM          |

| RESTORE | USER | DEFAULTS:                                   |
|---------|------|---------------------------------------------|
|         |      | ← RESTORE<br>YOU WANT TO?<br>DNFIRM RESTORE |
| RANGE   | AVG  | DIAGS ALARM                                 |

| Password | The Password menu allows the user to configure password protection. If the instrument is locked, none of the settings may be changed via the front |
|----------|----------------------------------------------------------------------------------------------------|
|          | panel user interface. The items visible under the password menu are determined by the instrument's password status.                                |

• In the Main Menu, choose Password.

| PASSWORI<br>>SET PAS<br>LOCK II<br>CHANGE<br>REMOVE<br>UNLOCK | SSWOR<br>NSTRU<br>PASS<br>PASS | D<br>MENT<br>WORD |       |  |
|---------------------------------------------------------------|--------------------------------|-------------------|-------|--|
| RANGE                                                         | AVG                            | DIAGS             | ALARM |  |

- **Set Password** The Set Password screen is used to set the password to unlock the front panel. The set password is shown if the instrument is unlocked and the password not set.
  - In the Main Menu, choose Password > Set Password.
  - Press 🔁 to enter password and disable instrument lock.

| ENTER N | EW PAS                    | SSWORD:                     |                      |
|---------|---------------------------|-----------------------------|----------------------|
| ÖP      | CDEFGF<br>QRSTU<br>234567 | HIJKLMN<br>/WXYZ<br>789 .∕- | BKSP<br>PAGE<br>SAVE |
| RANGE   | AVG                       | DIAGS                       | ALARM                |

**Lock Instrument** The Lock Instrument screen is used to lock the instrument's front panel so users can not change any settings from the front panel. The lock instrument is shown if the instrument is unlocked and the password set.

- In the Main Menu, choose Password > Lock Instrument.
- Press *(* **-** ) to enable instrument lock and returns to main menu.

| LOCK FR                    |              | ANEL:                                                       |
|----------------------------|--------------|-------------------------------------------------------------|
| PRESS<br>PREVENT<br>CONFIG | ÚSER<br>FROM | ENTER WILL<br>FROM CHANGING<br>FRONT PANEL<br>RETURN TO RUN |
| RANGE                      | AVG          | DIAGS ALARM                                                 |

**Change Password** The Change Password is used to change the password used to unlock the instrument's front panel. The change password is shown if the instrument is unlocked.

- In the Main Menu, choose Password > Change Password.
- Press 🔁 to change password.

| ENTER N | EW PA                                 | SSWORD:                     |                      |
|---------|---------------------------------------|-----------------------------|----------------------|
| OP      | CDEF <mark>G</mark><br>QRSTU<br>23456 | HIJKLMN<br>VWXYZ<br>789 ./- | BKSP<br>PAGE<br>SAVE |
| RANGE   | AVG                                   | DIAGS                       | ALARM                |

- **Remove Password** The Remove Password screen is used to erase the current password and disable password protection. The remove password is shown if the instrument is unlocked and the password set.
  - In the Main Menu, choose Password > Remove Password.
  - Press *to remove password and returns to main menu.*

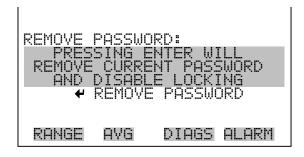

### **Unlock Instrument**

i.

The Unlock Instrument screen is used to enter the password to unlock the front panel. The Unlock Instrument is shown if the instrument is locked.

- In the Main Menu, choose Password > Unlock Instrument.
- Press  $\overline{\phantom{aaaa}}$  to disable instrument lock and returns to main menu.

| ENTER | AB<br>OP | CDEFG<br>QRSTU | SSWORD<br>HIJKLM<br>VWXYZ<br>789 •/ | N BKSP<br>PAGE |
|-------|----------|----------------|-------------------------------------|----------------|
| RANG  | E        | AVG            | DIAG                                | S ALARM        |

# Chapter 4 Calibration

|                        | This chapter describes procedures for performing a calibration of the Model 42 <i>i</i> High Level. The information described here should be adequate to perform the calibration. However, if greater detail is desired, due to particular application requirements, the factory should be consulted.                                                |  |  |
|------------------------|----------------------------------------------------------------------------------------------------|--|--|
| Equipment Required     | A zero air source, free of contaminants such as NO, NO <sub>2</sub> , and O <sub>3</sub> is required for dilution, calibration, and gas phase titration. This can be a cylinder of zero gas, a scrubbed, compressed air source, or room air, depending on the concentration of $NO_x$ to be measured and the level of $NO_x$ in the ambient area.    |  |  |
| <b>Pre-Calibration</b> | Use the following procedure before calibrating the Model 42 <i>i</i> High Level.<br>For detailed information about the menu parameters and the icons used in<br>these procedures, see the "Operation" chapter.                                                                                                    |  |  |
|                        | <b>Note</b> The calibration and calibration check duration times should be long enough to account for the transition (purge) process when switching from sample to zero and from zero to span. This transition time is the time required to purge the existing air.                                                                                  |  |  |
|                        | Depending on the plumbing configuration and the instrument, data from approximately the first minute of a zero calibration or check should be disregarded because of residual sample air. Also, data from approximately the first minute of a span calibration or check should be disregarded because the span is mixing with the residual zero air. |  |  |
|                        | 1. Allow the instrument to warm up and stabilize.                                                                                                    |  |  |
|                        | 2. Be sure the ozonator is ON. If the ozonator is not ON:                                                                                                    |  |  |
|                        | a. Press <b>b</b> to display the Main Menu, then choose Instrument Controls > <b>Ozonator</b> .                                                                                                    |  |  |
|                        | b. Press 🔁 to toggle the ozonator ON.                                                                                                    |  |  |
|                        | c. Press <b>b</b> to return to the Run screen.                                                                                                    |  |  |

- 3. Be sure the instrument is in the auto mode, that is, NO,  $NO_2$ , and  $NO_x$  measurements are being displayed on the front panel display. If the instrument is not in auto mode:
  - a. Press to display the Main Menu, then choose Instrument Controls > Auto/Manual Mode.
  - b. Select  $NO/NO_x$ , and press  $\frown$
  - c. Press **>** to return to the Run screen.
- 4. Select the RANGE soft key if available or locate this function in the menu to display the Range screen.
- 5. Select NO range, and push the AVG soft key to display the Averaging Time screen. It is recommended that a higher averaging time be used for best results. For more information about the ranges or averaging time, see the "Operation" chapter.

**Note** The averaging time should be less than the zero duration and less than the span duration.

- 6. Set the calibration pressure to the current reactor pressure.
  - a. Push (, choose > Calibration Factors > Cal Pressure.
  - b. Use 🔹 to increment/decrement the value to match the current reactor pressure, and press ← to save the new calibration pressure value.
- 7. Verify that any filters used during normal monitoring are also used during calibration.
- 8. Connect the analog/digital outputs to a strip chart recorder(s) or PC(s).

### Calibration

Note that with a Model 42*i* High Level equipped with internal zero/span and sample valves, the ZERO and SPAN ports should give identical responses to the sample port when test gases are introduced. The user should calibrate the Model 42*i* High Level using the sample port to introduce the zero and span gas sources. After calibration, the zero and span sources should be plumbed to the appropriate ports on the rear panel of the Model 42i High Level, and then reintroduced to the instrument. The Model 42i High Level should give identical responses to the test gases whether they are introduced via the sample port or the zero or span ports. If not, the plumbing and/or valves should be serviced.

The following procedure discusses calibration of the Model 42*i* High Level analyzer using the gas phase titrator and zero gas generator previously described. It is suggested that a calibration curve have at least seven points between the zero and full scale NO concentrations. Although the seven-point curve is optional, two of whatever number of points is chosen should be located at the zero and 90% levels and the remaining points equally spaced between these values.

### Connecting the GPT Apparatus

Use the following procedure to connect the GPT apparatus.

1. Assemble a dynamic calibration system such as the one shown in Figure 4-1.

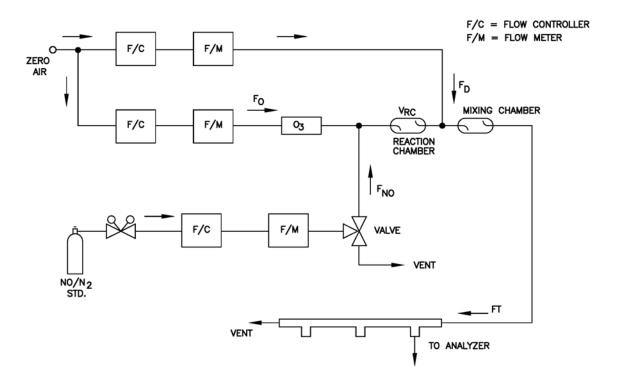

Figure 4-1. GPT System

2. Ensure that all flowmeters are calibrated under the conditions of use against a reliable standard, such as a soap-bubble meter or wet-test

meter. All volumetric flow rates should be corrected to 25  $^{\circ}\mathrm{C}$  and 760 mm Hg.

- 3. Precautions should be taken to remove  $O_2$  and other contaminants from the NO pressure regulator and delivery system prior to the start of calibration to avoid any conversion of NO to NO<sub>2</sub>. Failure to do so can cause significant errors in calibration. This problem can be minimized by:
  - a. carefully evacuating the regulator after the regulator has been connected to the cylinder and before opening the cylinder valve;
  - b. thoroughly flushing the regulator and delivery system with NO after opening the cylinder valve;
  - c. not removing the regulator from the cylinder between calibrations unless absolutely necessary.
- 4. Connect the analyzer sample bulkhead input to the output of the GPT system.

### Dynamic Parameter Specifications for Gas Phase Titrator

Use the following definitions for the remainder of this chapter.

| $P_{R} =$            | Dynamic parameter specification to ensure complete reaction of the available $\mathrm{O}_3$ , ppm-min |
|----------------------|----------------------------------------------------------------------------------------------------|
| [NO] <sub>RC</sub> = | NO concentration in the reaction chamber, ppm                                                         |
| t <sub>R</sub> =     | Residence time of the reactant gases in the reaction chamber, min                                     |
| $[NO]_{STD} =$       | Concentration of the undiluted NO standard, ppm                                                       |
| $F_{NO} =$           | NO flow rate, sccm                                                                                    |
| $F_0 =$              | O3 generator air flow rate, sccm                                                                      |
| $V_{RC}$ =           | Volume of the reaction chamber, cc                                                                    |
| $F_T =$              | Analyzer demand plus 10 to 50% excess                                                                 |

The  $O_3$  generator (ozonator) airflow rate and the NO flow rate must be adjusted such that the following relationships hold:

$$P_R = [NO]_{RC} x t_R \ge 2.75 ppm - min$$

$$[\text{NO}]_{\text{RC}} = [\text{NO}]_{\text{STD}} \frac{F_{\text{NO}}}{(F_{\text{O}} + F_{\text{NO}})}$$

$$t_{\rm R} = \frac{V_{\rm RC}}{F_{\rm O} + F_{\rm NO}} < 2 \, \rm min$$

#### Determining GPT System Flow Conditions

Use the following procedure to determine the flow conditions to be used in the GPT system.

- 1. Determine  $F_T$ , the total flow required at the output manifold, which should be equal to the analyzer demand plus 10 to 50 percent excess.
- 2. Establish  $[NO]_{OUT}$  as the highest NO concentration that will be required at the output manifold.  $[NO]_{OUT}$  should be about equal to 90% of the upper range limit (URL) of the NO<sub>2</sub> concentration range to be covered.
- 3. Determine  $F_{NO}$  as:

$$F_{\rm NO} = \frac{[\rm NO]_{\rm OUT} \ x \ F_{\rm T}}{[\rm NO]_{\rm STD}}$$

- 4. Select a convenient or available reaction chamber volume. Initially a trial volume may be selected in the range of 200 to 500 cc.
- 5. Compute F<sub>O</sub> as:

$$F_{O} = \sqrt{\frac{[NO]_{STD} x F_{NO} x V_{RC}}{2.75}} - F_{NO}$$

6. Compute t<sub>R</sub> as:

$$t_{R} = \frac{V_{RC}}{F_{O} + F_{NO}}$$

- 7. Verify that  $t_R < 2$  minutes. If not, select a reaction chamber with a smaller  $V_{RC}$ .
- 8. Compute the diluent air flow rate as:

$$F_D = F_T - F_O - F_{NO}$$

9. If  $F_O$  turns out to be impractical for the desired system, select a reaction chamber having a different  $V_{RC}$  and re-compute  $F_D$  and  $F_O$ .

#### Adjusting Instrument Gain Use the following procedure to adjust the instrument gain.

Note The NO channel should be calibrated first and then calibrate the  $\mathrm{NO}_{\mathrm{x}}$  channel.  $\blacktriangle$ 

For detailed information about the menu parameters and the icons used in these procedures, see the "Operation" chapter.

- 1. Determine the GPT flow conditions required to meet the dynamic parameter specifications as indicated in "Dynamic Parameter Specifications for Gas Phase Titrator" earlier in this chapter.
- 2. Adjust the GPT diluent air and  $O_3$  generator air flows to obtain the flows determined in "Dynamic Parameter Specifications for Gas Phase Titrator" earlier in this chapter. The total GPT airflow must exceed the total demand of the analyzer. The Model 42*i* High Level requires approximately 700 cc/min of sample flow, and a total GPT airflow of at least 1.5 liters/min is recommended.
  - a. Allow the analyzer to sample zero air until the NO,  $\mathrm{NO}_{\mathrm{x}}$  and  $\mathrm{NO}_{\mathrm{2}}$  responses stabilize.
  - b. After the responses have stabilized, from the Main Menu, choose Calibration > **Cal NO Background**.
  - c. Press  $\frown$  to set the NO reading to zero.

- d. Press to return to the Calibration menu and repeat this procedure to set the NO<sub>x</sub> background to zero.
- e. Record the stable zero air responses as  $Z_{\rm NO},\,Z_{\rm NOX}$ , and  $Z_{\rm NO2}$  (recorder response, percent scale).
- 3. Adjust the NO flow from the standard NO cylinder to generate a NO concentration of about 80% of the upper range limit (URL) of the NO range. The exact NO concentration is calculated from:

$$[\text{NO}]_{\text{OUT}} = \frac{F_{\text{NO}} \times \text{NO}_{\text{STD}}}{F_{\text{NO}} + F_{\text{O}} + F_{\text{D}}}$$

Where:

- [NO]<sub>OUT</sub> = Diluted NO concentration at the output manifold, ppm
- NO<sub>STD</sub> = No feed concentration
- $F_{\rm NO}$  = No flow
- $F_O = Ozone flow$
- $F_D$  = Dilution flow
- 4. Allow the analyzer to sample the NO calibration gas until the NO,  $NO_2$  and  $NO_x$  readings stabilize.
- 5. When the responses stabilize, from the Main Menu, choose Calibration > Cal NO Coefficient.

The NO line of the Calibrate NO screen displays the current NO concentration. The SPAN CONC line of the display is where you enter the NO calibration gas concentration.

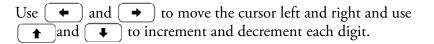

6. Press  $\leftarrow$  to calculate and save the new NO coefficient based on the entered span concentration.

The NO recorder response will equal:

Recorder Response (% scale) = 
$$\frac{[NO]_{OUT}}{URL} \times 100 + Z_{NO}$$

Where:

URL = Nominal upper range limit of the NO channel, ppm

Record the [NO]<sub>OUT</sub> concentration and the NO response as indicated by the recorder response.

- 7. Press to return to the Calibration menu, and choose Cal NO<sub>x</sub> Coefficient.
- 8. Verify that the  $NO_x$  calibration gas concentration is the same as the NO calibration gas concentration plus any known  $NO_2$  impurity.

The NO<sub>x</sub> line of the Calibrate NO<sub>x</sub> screen displays the current NO<sub>x</sub> concentration. The SPAN CONC line of the display is where you enter the NO<sub>x</sub> calibration gas concentration.

Use ← and → to move the cursor left and right and use ↑ and ↓ to increment and decrement each digit. Press ← to calibrate the NO<sub>x</sub> channel to the NO<sub>x</sub> calibration gas.

9. Press  $\longrightarrow$  to return to the Run screen. The exact NO<sub>x</sub> concentration is calculated from:

$$[NO_{x}]_{OUT} = \frac{F_{NO} x ([NO]_{STD} + [NO_{2}]_{IMP})}{F_{NO} + F_{O} + F_{D}}$$

Where:

 $[NO_x]_{OUT}$  = diluted NO<sub>x</sub> concentration at the output manifold, ppm

 $[\mathrm{NO}_2]_{\mathrm{IMP}}$  = concentration of  $\mathrm{NO}_2$  impurity in the standard NO cylinder, ppm

The NO<sub>x</sub> recorder response will equal:

Recorder Response (% scale) = 
$$\frac{[NO_x]_{OUT}}{URL} \times 100 + Z_{NO_x}$$

Where:

URL = Nominal upper range limit of the NO<sub>x</sub> channel, ppm

Record the NO<sub>x</sub> concentration and the analyzer's NO<sub>x</sub> response.

Use the following procedure to prepare the NO,  $\mathrm{NO}_{\mathrm{x}}$  , and  $\mathrm{NO}_{2}$  calibration curves.

- 1. Generate several additional NO and  $\rm NO_x$  concentrations by decreasing  $\rm F_{\rm NO}$  or increasing  $\rm F_{\rm D}.$
- 2. For each concentration generated, calculate the exact NO and  $NO_x$  concentrations using the above equations for  $[NO]_{OUT}$  and  $[NO_x]_{OUT}$ .
- 3. Record the NO and NO<sub>x</sub> responses.
- 4. Plot the analyzer responses versus the respective calculated NO and  $NO_x$  concentrations and draw or calculate the respective calibration curves. For subsequent calibrations where linearity can be assumed, these curves may be checked with a three-point calibration consisting of a zero point, NO and  $NO_x$  concentrations of approximately 80% of the URL, and an intermediate concentration
- 5. Adjust the GPT system to generate a NO concentration near 90% of the URL of the instrument range selected.
- 6. Sample this NO concentration until the NO and NO<sub>x</sub> responses have stabilized, then measure and record the NO concentration as [NO]<sub>ORIG</sub>.
- 7. Adjust the  $O_3$  generator in the GPT system to generate sufficient  $O_3$  to produce a decrease in the NO concentration equivalent to about 80% of the URL of the NO<sub>2</sub> range. The decrease must not exceed 90% of the NO concentration determined in Steps 5 and 6 above.

# Preparing NO, NOx, and NO2 Calibration Curves

- 8. When the analyzer responses stabilize, record the resultant NO concentrations as [NO] <sub>REM</sub>.
- 9. From the Main Menu choose Calibration > Cal NO<sub>2</sub> Coefficient.

The NO<sub>2</sub> line of the Calibrate NO<sub>2</sub> screen displays the current NO<sub>2</sub> concentration. The SPAN CONC line of the display is where you enter the NO<sub>2</sub> calibration gas concentration.

Set the NO<sub>2</sub> calibration gas concentration to reflect the sum of the following: the NO<sub>2</sub> concentration generated by GPT, ([NO]<sub>ORIG</sub> - [NO]<sub>REM</sub>), and any NO<sub>2</sub> impurity.

Use  $(\bullet)$   $(\bullet)$  to move the cursor left and right and use  $(\bullet)$  to increment and decrement the numeric character at the cursor.

$$[NO_2]_{OUT} = ([NO]_{ORIG} - [NO]_{REM}) + \frac{F_{NO} \times [NO_2]_{IMP}}{F_{NO} + F_O + F_D}$$

Where:

 $NO_2]_{OUT}$  = diluted  $NO_2$  concentration at the output manifold, ppm

 $[NO]_{ORIG}$  = original NO concentration, prior to addition of O<sub>3</sub>, ppm

 $[NO]_{REM}$  = NO concentration remaining after addition of O<sub>3</sub>, ppm

11. Press  $\leftarrow$  to calculate and save the new NO<sub>2</sub> coefficient based on the entered span concentration.

The analyzer does a one point  $NO_2$  span coefficient calculation, corrects the  $NO_2$  reading for converter inefficiency, and then adds the corrected  $NO_2$  to the NO signal to give a corrected  $NO_x$  signal.

If the analyzer calculates a  $NO_2$  span coefficient of less than 0.96, either the entered  $NO_2$  concentration is incorrect, the converter is not being heated to the proper temperature, the instrument needs servicing (leak or imbalance), or the converter needs replacement or servicing. The  $NO_2$  analog output will reflect the  $NO_2$  concentration generated by GPT, any  $NO_2$  impurity, and the  $NO_2$  zero offset. The recorder response will be as follows:

Recorder Response (% scale) = 
$$\frac{[NO_2]_{OUT}}{URL} \times 100 + Z_{NO_2}$$

Where:

URL = Nominal upper range limit of the NO<sub>2</sub> channel, ppm

- 12. Record the NO<sub>2</sub> concentration and the analyzer's NO<sub>2</sub> response.
- 13. Maintaining the same  $F_{NO}$ ,  $F_O$ , and  $F_D$ , adjust the ozone generator to obtain several other concentrations of  $NO_2$  over the  $NO_2$  range (at least five evenly spaced points across the remaining scale are suggested).
- 14. Record the stable responses and plot the analyzer's  $NO_2$  responses versus the corresponding calculated (using the above equation for  $[NO_2]_{OUT}$ ) concentrations and draw or calculate the  $NO_2$  calibration curve.

**Note** It is important that the curve should be linear within  $\pm 1\%$  FS over the NO<sub>2</sub> range. If the curve is nonlinear, the analyzer is not operating correctly (possible leak, or converter failure, etc.) and should be serviced. Assuming the curve is linear, subsequent data should be reduced using this NO<sub>2</sub> calibration curve response.

Using the Calibration Factors menu can change the calibration factors. This is often useful in a troubleshooting situation. However, after the above calibration procedure is completed, all subsequent data reduction depends on the calibration parameters, remaining the same as during the initial calibration.

Therefore never change any calibration factor without first recording the value so that after any troubleshooting procedure is completed, the initial value can be re-entered thereby not altering the multipoint calibration.

## Calibration in Dual Range and Auto Range Mode

The dual/auto range calibration feature is used to calibrate the analyzer at two different span levels (as opposed to a single span level in the standard mode) generating a "tailored multi-point" calibration curve stored in the analyzer's memory. This feature may be used:

- When widely different gas levels are being monitored, such as a factor of 10 or greater apart
- If precision and span levels are being introduced using separate tanks
- If more than one multi-component cylinder is being used to calibrate the instrument

Properly designed chemiluminescence analyzers are inherently linear over a wide dynamic range; and under normal USEPA compliance situations this feature is not required. Dual calibration may be used for span levels less than a factor of 10 apart, however if this is done to correct for a significant non-linearity, it may mask the problems causing the effect, such as, bad calibration cylinder, leaks in sampling lines, or low ozonator output.

Use the following procedures to calibrate the analyzer in dual or auto range mode.

Use the following procedure to set NO and  $NO_x$  background readings to zero. Both the Set NO Background and Set  $NO_x$  Background screens operate the same way, and the following procedure also applies to the Set  $NO_x$  background screen.

For detailed information about the menu parameters and the icons used in these procedures, see the "Operation" chapter.

- 1. Follow the "Pre-Calibration" procedure described previously in this chapter.
- 2. Introduce zero air to the SAMPLE bulkhead and allow the analyzer to sample zero air until the NO, NO<sub>x</sub>, and NO<sub>2</sub> responses stabilize.
- 3. When the responses stabilize, from the Main Menu choose Calibration > Cal NO Background.
- 4. The Set NO Background screen displays the current NO background and NO concentration.
- 5. Press 🔁 to set the NO background to zero.
- 6. Press **b** to return to the Run screen.

7. Repeat Steps 3 through 6, selecting **Cal NOx Background** to set the NO<sub>x</sub> background to zero.

# **Calibrate Low NO** Use the following procedure to calibrate NO channel to the NO calibration gas.

- 1. Disconnect the source of zero air from the SAMPLE bulkhead. In its place, connect a source of NO calibration gas of about 80% of the low NO full-scale range.
- 2. Allow the analyzer to sample the low NO calibration gas until the NO,  $NO_2$ , and  $NO_x$  readings stabilize.
- 3. When the responses are stabile, from the Main Menu choose Calibration > Cal Lo NO Coefficient.
- 4. The Lo NO field displays the current NO concentration.

The Lo Span Conc field is where you enter the low NO calibration gas concentration.

Use  $\checkmark$  to move the cursor left and right and use  $\uparrow$  to increment and decrement the numeric character at the cursor.

5. Press to calculate and save the new low NO coefficient based on the entered span concentration.

# **Calibrate Low NO<sub>x</sub>** Use the following procedure to calibrate the $NO_x$ channel to the $NO_x$ calibration gas.

- 1. Press to return to the Calibration menu and choose **Cal Lo NO<sub>x</sub> Coefficient**.
- 2. Verify that the low  $NO_x$  calibration gas concentration is the same as the low NO calibration gas concentration plus any known  $NO_2$  impurity.

The Lo  $NO_x$  field displays the current  $NO_x$  concentration. The Lo Span Conc field is where you enter the low  $NO_x$  calibration gas concentration.

Use  $\bullet$  to move the cursor left and right and use  $\bullet$  to increment and decrement the numeric character at the cursor.

- 3. Press  $\leftarrow$  to calculate and save the new low NO<sub>x</sub> coefficient based on the entered span concentration.
- 4. Press **b** to return to the Run screen.

#### Calibrate Low NO<sub>2</sub>

Use the following procedure to calibrate the  $NO_2$  channel to the  $NO_2$  calibration gas.

- 1. Adjust the  $O_3$  generator in the GPT system to generate sufficient  $O_3$  to produce a decrease in the low NO concentration equivalent to about 80% of the URL of the low  $NO_2$  range. The decrease must not exceed 90% of the low NO concentration determined in the "Calibrate Low  $NO_x$ " procedure.
- 2. From the Main Menu choose Calibration > Cal Lo NO<sub>2</sub> Coefficient.

The Lo  $NO_2$  field displays the current  $NO_2$  concentration. The Lo Span Conc field is where you enter the Lo  $NO_2$  calibration gas concentration.

3. Set the low NO<sub>2</sub> calibration gas concentration to reflect the sum of the NO<sub>2</sub> concentration generated by GPT and any NO<sub>2</sub> impurity.

Use  $\checkmark$  to move the cursor left and right and use  $\uparrow$  to increment and decrement the numeric character at the cursor.

4. Press  $\leftarrow$  to calculate and save the new low NO<sub>2</sub> coefficient based on the entered span concentration.

# **Calibrate High NO** Use the following procedure to calibrate the NO channel to the NO calibration gas.

1. Connect a source of high NO calibration gas of about 80% of the high NO full-scale range. Allow the analyzer to sample the high NO calibration gas until the NO, NO<sub>2</sub>, and NO<sub>x</sub> readings have stabilized.

2. After the responses have stabilized, from the Main Menu, choose Calibration > **Cal Hi NO Coefficient**.

The Hi NO field displays the current NO concentration. The Hi Span Conc field is where you enter the high NO calibration gas concentration.

Use  $\checkmark$  to move the cursor left and right and use  $\uparrow$  to increment and decrement the numeric character at the cursor.

3. Press to calculate and save the new high NO coefficient based on the entered span concentration.

# **Calibrate High NO<sub>x</sub>** Use the following procedure to calibrate the NOx channel to the NOx calibration gas.

- 1. Press to return to the Calibration menu, and choose **Cal Hi NO<sub>x</sub> Coefficient**.
- 2. Verify that the high  $NO_x$  calibration gas concentration is the same as the high NO calibration gas concentration plus any known  $NO_2$  impurity.

Use  $\checkmark$  to move the cursor left and right and use  $\checkmark$  to increment and decrement the numeric character at the cursor.

- 3. Press  $\leftarrow$  to calculate and save the new high NO<sub>x</sub> coefficient based on the entered span concentration.
- 4. Press **>** to return to the Run screen.

# **Calibrate High NO<sub>2</sub>** Use the following procedure to calibrate the NO<sub>2</sub> channel to the NO<sub>2</sub> calibration gas.

1. Adjust the  $O_3$  generator in the GPT system to generate sufficient  $O_3$  to produce a decrease in the high NO concentration equivalent to about 80% of the URL of the high NO<sub>2</sub> range. The decrease must not exceed 90% of the high NO concentration determined in the "Calibrate High NO<sub>x</sub>" procedure.

2. From the Main Menu, choose Calibration > **Cal Hi NO<sub>2</sub> Coefficient**.

The Hi  $NO_2$  field displays the current  $NO_2$  concentration. The Hi Span Conc field is where you enter the high  $NO_2$  calibration gas concentration.

3. Set the high  $NO_2$  calibration gas concentration to reflect the sum of the  $NO_2$  concentration generated by GPT and any  $NO_2$  impurity.

Use  $\checkmark$  to move the cursor left and right and use  $\checkmark$  to increment and decrement the numeric character at the cursor.

4. Press  $\leftarrow$  to calculate and save the new high NO<sub>2</sub> coefficient based on the entered span concentration.

You can change the calibration factors by using the Calibration Factors menu. This is often useful in a troubleshooting situation. However, after the above calibration procedure is completed, all subsequent data reduction depends on the calibration parameters remaining the same as during the initial calibration.

Therefore never change any calibration factor without first recording the value so that after any troubleshooting procedure is completed, the initial value can be re-entered thereby not altering the multipoint calibration.

**Zero and Span Check** The analyzer requires initial and periodic calibration according to the procedures outlined in this manual. Initially, the frequency of the calibration procedure should be determined by the stability of the zero and span checks, which may be run daily. You should generate a new calibration curve when zero and span checks indicate a shift in instrument gain of more than 10 percent from that determined during the most recent multipoint calibration. You can adjust the frequency of calibration and even zero and span checks appropriately as you gain confidence with the instrument.

You should have a quality control plan where the frequency and the number of points required for calibration can be modified on the basis of calibration and zero and span check data collected over a period of time. Note however, that the EPA requires a minimum of one multipoint calibration per calendar quarter. Such a quality control program is essential to ascertain the accuracy and reliability of the air quality data collected and to alert the user if the accuracy or reliability of the data should become unacceptable. A compilation of this kind might include items such as dates of calibration, atmospheric conditions, calibration factors, and other pertinent data. Use the following procedure to perform a zero and span check.

- 1. Connect the zero gas to the SAMPLE bulkhead in a standard instrument or to the ZERO bulkhead in a Model 42*i* High Level equipped with the zero/span and sample solenoid valve option.
- 2. Allow the instrument to sample zero gas until a stable reading is obtained on the NO,  $NO_2$ , and  $NO_x$  channels then record the zero readings. Unless the zero has changed by more than ±0.010 ppm, it is recommended that the zero not be adjusted. If an adjustment larger than this is indicated due to a change in zero reading, a new multipoint calibration curve should be generated.
- 3. Attach a supply of known concentration of NO and NO<sub>2</sub> (usually generated via an NIST traceable NO working standard and a GPT system) to the SAMPLE bulkhead (or SPAN bulkhead for instruments equipped with the zero/span and sample solenoid valve option) on the rear panel.
- 4. Allow the instrument to sample the calibration gas until a stable reading is obtained on the NO,  $NO_2$ , and  $NO_x$  channels. If the calibration has changed by more than ±10%, a new multipoint calibration curve should be generated.
- 5. When the calibration check has been completed, record the NO, NO<sub>2</sub>, and NO<sub>x</sub> values.
- 6. Reconnect the analyzer sample line to the SAMPLE bulkhead.

**Calibration** Zero and Span Check

# **Chapter 5 Preventive Maintenance**

This chapter describes the periodic maintenance procedures that should be performed on the instrument to ensure proper operation. Since usage and environmental conditions vary greatly, you should inspect the components frequently until an appropriate maintenance schedule is determined.

This chapter includes the following maintenance information and replacement procedures:

- "Safety Precautions" on page 5-1
- "Cleaning the Outside Case" on page 5-2
- "Ozonator Air Feed Drying Column Replacement" on page 5-2
- "Capillaries Inspection and Replacement" on page 5-2
- "Thermoelectric Cooler Fins Inspection and Cleaning" on page 5-4
- "Fan Filters Inspection and Cleaning" on page 5-4
- "Pump Rebuilding" on page 5-5

### **Safety Precautions**

Read the safety precautions before beginning any procedures in this chapter.

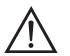

**WARNING** If the equipment is operated in a manner not specified by the manufacturer, the protection provided by the equipment may be impaired.

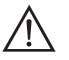

**Equipment Damage** Some internal components can be damaged by small amounts of static electricity. A properly grounded antistatic wrist strap must be worn while handling any internal component. For more information about appropriate safety precautions, see the "Servicing" chapter.

# **Replacement Parts**

See the "Servicing" chapter for a list of replacement parts.

### Cleaning the Outside Case

**Ozonator Air Feed** 

**Drying Column** 

**Replacement** 

Clean the outside case using a damp cloth being careful not to damage the labels on the case.

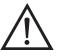

# **Equipment Damage** Do Not use solvents or other cleaning products to clean the outside case.

- Use the following procedure to replace the ozonator air feed drying column.
- 1. Remove the drying column from the connector DRY AIR bulkhead on the rear panel of the instrument.
- 2. Replace spent absorbent material (indicating Drierite or silica gel) with regenerated material.
- 3. Reinstall the drying column to the DRY AIR bulkhead.
- 4. Perform a Zero/Span check (see the "Calibration" chapter).

## Capillaries Inspection and Replacement

The capillaries normally only require inspection when instrument performance indicates that there may be a flow problem.

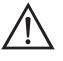

**Equipment Damage** Some internal components can be damaged by small amounts of static electricity. A properly grounded antistatic wrist strap must be worn while handling any internal component. For more information about appropriate safety precautions, see the "Servicing" chapter.

Use the following procedure to inspect and replace the capillaries. This procedure can be used to check any or all of the capillaries.

- 1. Turn the instrument OFF and unplug the power cord.
- 2. Remove the instrument cover.
- 3. Locate the capillaries. See Figure 5-1 and Figure 7-2.

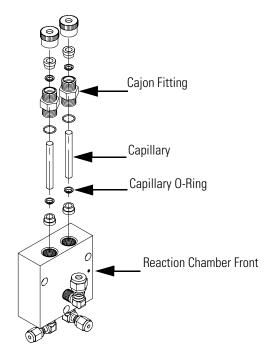

Figure 5-1. Inspecting and Replacing the Capillaries

- 4. Remove the Cajon<sup>®</sup> fitting(s) from the reaction chamber body using a 5/8-inch wrench.
- 5. Remove the glass capillaries and O-ring. Inspect O-ring for cuts or abrasion, and replace as necessary.
- 6. Check capillary for particulate deposits. Clean or replace as necessary.
- 7. Replace capillary in reaction chamber body, making sure the O-ring is around the capillary before inserting it into the body.
- 8. Replace Cajon<sup>®</sup> fitting. Note that the Cajon<sup>®</sup> fitting should be replaced only hand tight.
- 9. Re-install the cover.
- 10. Connect the power cord and turn the instrument ON.

# Thermoelectric Cooler Fins Inspection and Cleaning

Use the following procedure to inspect and clean the thermoelectric cooler fins.

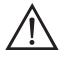

**Equipment Damage** Some internal components can be damaged by small amounts of static electricity. A properly grounded antistatic wrist strap must be worn while handling any internal component. For more information about appropriate safety precautions, see the "Servicing" chapter.

- 1. Turn the instrument off and unplug the power cord.
- 2. Remove the instrument cover.
- 3. Locate the PMT cooler, refer to Figure 7-6 in the "Servicing" chapter.
- 4. Blow off the cooler fins using clean pressurized air. It may be more convenient to vacuum the cooler fins. In either case, make sure that any particulate accumulation between the fins has been removed.
- 5. If necessary, use a small brush to remove residual particulate accumulation.
- 6. Replace the cover.
- 7. Connect the power cord and turn the instrument ON.

## Fan Filters Inspection and Cleaning

Use the following procedure to inspect and clean the fan filters.

- 1. Remove the two fan guards from the fans and remove the filters.
- 2. Flush the filters with warm water and let dry (a clean, oil-free purge will help the drying process) or blow the filters clean with compressed air.
- 3. Re-install the filters and fan guards.

# **Pump Rebuilding**

Use the following procedure to rebuild the pump (Figure 5-2). To replace the pump, see "Pump Replacement" in the "Servicing" chapter.

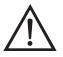

**Equipment Damage** Some internal components can be damaged by small amounts of static electricity. A properly grounded antistatic wrist strap must be worn while handling any internal component. For more information about appropriate safety precautions, see the "Servicing" chapter.

**Equipment Required:** 

Pump repair kits (two repair kits required per pump)

Allen wrench, 3 mm and 4 mm

Wrench, 9/16-inch

Needlenose pliers

- 1. Turn instrument off, unplug the pump power cord, and disconnect the pump plumbing from the instrument.
- 2. Note the orientation of the pump head top plate for later reassembly. Using a 3 mm Allen wrench, remove the eight socket head screws and washers securing the pump head top plate.
- 3. Discard the old Teflon7 gasket.
- 4. Note the orientation of the diaphragm head for later reassembly. Remove the diaphragm head. Using a 4 mm Allen wrench, remove the four socket head screws securing the diaphragm head to the pump body.
- 5. Insert the tips of blunt needlenose pliers in the dimples of the clamping disk, then loosen and remove the clamping disk.
- 6. Remove and discard the old Teflon7 diaphragm.
- 7. Insert the clamping disk into the new Teflon7 diaphragm (three pieces) and screw the clamping disk into the pump. Do not over tighten.

Pump Rebuilding

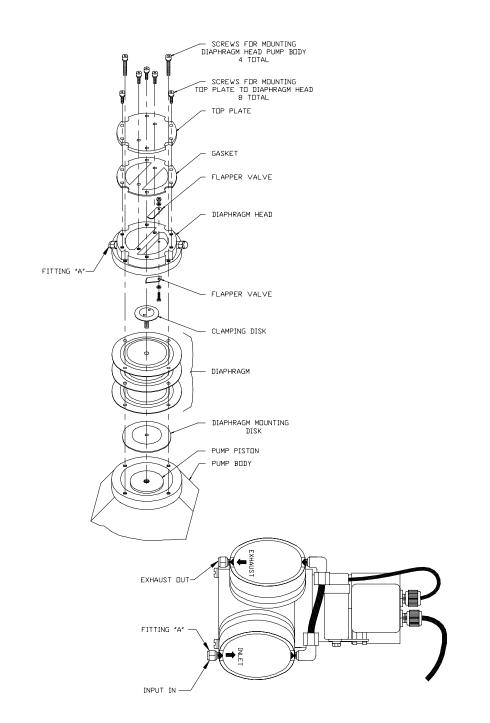

Figure 5-2. Rebuilding the Pump

8. Remove the screw and nut securing the flapper valves and remove and discard old flapper valves.

- 9. Install the new flapper: check that the screw head and not the washer is on the smooth side of the pump, and check that the flappers are completely flat and straight.
- 10. Align the diaphragm head correctly as noted in Step 2, and secure with the four socket head screws.
- 11. Place the new Teflon7 gasket over the pump head so that the eight screws holes are aligned.
- 12. Replace the top plate and secure with the eight screws and washers being sure that the Teflon7 gasket stays in place.
- 13. Reconnect the plumbing to the instrument and plug in the pump power cord.

#### **Preventive Maintenance**

Pump Rebuilding

# Chapter 6 Troubleshooting

This instrument has been designed to achieve a high level of reliability. In the event of problems or failure, the troubleshooting guidelines, board-level connection diagrams, connector pin descriptions, and testing procedures presented in this chapter should be helpful in isolating and identifying problems.

For additional fault location information refer to the "Preventive Maintenance" chapter in this manual.

The service mode in the "Operation" chapter includes parameters and functions that are useful when making adjustments or diagnosing problems. The service mode includes some of the same information found in the Diagnostic menu, however, readings are updated every second in the service mode compared with every 10 seconds in the Diagnostics menu.

The Technical Support Department at Thermo Fisher Scientific can also be consulted in the event of problems. See "Service Locations" at the end of this chapter for contact information. In any correspondence with the factory, please note both the serial number and program number of the instrument.

This chapter provides the following troubleshooting and service support information:

- "Safety Precautions" on page 6-1
- "Troubleshooting Guides" on page 6-2
- "Board-Level Connection Diagrams" on page 6-6
- "Connector Pin Descriptions" on page 6-8
- "Service Locations" on page 6-22

## **Safety Precautions**

Read the safety precautions in the Preface and the "Servicing" chapter before performing any actions listed in this chapter.

## Troubleshooting Guides

The troubleshooting guides presented in this chapter are designed to help isolate and identify instrument problems.

Table 6-1 provides general troubleshooting information and indicates the checks that you should perform if you experience an instrument problem.

Table 6-2 lists all the alarm messages you may see on the graphics display and provides recommendations about how to resolve the alarm condition.

|                                       | -                                                      |                                                                                                    |
|---------------------------------------|--------------------------------------------------------|----------------------------------------------------------------------------------------------------|
| Malfunction                           | Possible Cause                                         | Action                                                                                                    |
| Does not start up                     | No power                                               | Check that the instrument is<br>plugged into the proper<br>source (115 or 220 VAC, 50<br>or 60Hz).             |
|                                       |                                                        | Check instrument fuses.                                                                                        |
|                                       | Power supply                                           | Check voltages using a digital voltmeter.                                                                      |
|                                       | Digital electronics                                    | Unplug power cord. Check that all boards are seated properly.                                                  |
|                                       |                                                        | Unplug power cord. Remove<br>one board. Install known<br>good board. Repeat until<br>faulty board is detected. |
| No output signal (or very low output) | No sample gas reaching the analyzer                    | Check input sample flow.                                                                                       |
|                                       | Blocked sample capillary                               | Unplug power cord. Clean or replace capillary.                                                                 |
|                                       | No ozone reaching the reaction chamber                 | Check the Instrument Control<br>menu to see if the ozonator<br>is ON. If it is ON, check dry<br>air supply.    |
| No output signal                      | Disconnected or defective input or high voltage supply | Unplug power cord. Check<br>that cables are connected<br>properly. Check cable<br>resistance.                  |
|                                       | Analyzer not calibrated                                | Recalibrate.                                                                                                   |
|                                       | Defective ±15 volt                                     | Check supply voltages<br>(Diagnostics Menu).                                                                   |
| Calibration drift                     | Dryer to ozonator depleted                             | Replace.                                                                                                    |
|                                       | Line voltage fluctuations                              | Check to see if line voltage is within specifications.                                                         |
|                                       | Defective pump                                         | Rebuild pump.                                                                                                  |
|                                       |                                                        |                                                                                                    |

#### Table 6-1. Troubleshooting - General Guide

| Malfunction                  | Possible Cause                            | Action                                                                                                 |
|------------------------------|-------------------------------------------|----------------------------------------------------------------------------------------------------|
|                              | Unstable NO or NO <sub>2</sub> source     | Replace.                                                                                               |
|                              | Clogged capillaries                       | Unplug power cord. Clean or replace capillary.                                                         |
|                              | Clogged sample air filter                 | Replace filter element.                                                                                |
| Excessive noise              | Defective or low sensitivity PMT          | Unplug power cord. Remove<br>PMT. Install known good<br>PMT. Plug in power cord.<br>Check performance. |
|                              | Defective input board                     | Replace board.                                                                                         |
|                              | Defective cooler                          | Check temperature (less than                                                                           |
|                              |                                           | -2 °C at T <sub>amb</sub> = 25 °C).                                                                    |
| Non-linear response          | Incorrect calibration source              | Verify accuracy of multipoint calibration source gas.                                                  |
|                              | Leak in sample probe line                 | Check for variable dilution.                                                                           |
| Excessive response time      | Partially blocked sample capillary        | Unplug power cord. Clean or replace capillary.                                                         |
|                              | Hang up/blockage in sample filter         | Change element.                                                                                        |
| Improper converter operation | Questionable calibration gas              | Verify accuracy.                                                                                       |
|                              | Converter temperature too high or too low | Temperature should be approximately 325 °C.                                                            |
|                              | Low line voltage                          | Check to see if line voltage is within specifications.                                                 |
|                              | Molybdenum consumed                       | Replace Molybdenum converter cartridge.                                                                |

### Table 6-2. Troubleshooting - Alarm Messages

| Alarm Message               | Possible Cause                             | Action                                                             |
|-----------------------------|--------------------------------------------|--------------------------------------------------------------------|
| Alarm - Cooler Temp<br>High | Check fan operation                        | Replace defective fan.                                             |
|                             | Check fan filter                           | Clean or replace foam filter.                                      |
| Cooler reads 80 °C          | Bad unit                                   | Replace cooler.                                                    |
|                             | Cooler does not hold set point of -3<br>°C | Replace cooler –<br>thermoelectric module<br>inside cooler failed. |

| Alarm Message         | Possible Cause                               | Action                                                                                                    |  |
|-----------------------|----------------------------------------------|----------------------------------------------------------------------------------------------------|--|
|                       | Cooler reads -20 °C                          | Replace cooler —<br>thermocouple bad.                                                                                                    |  |
| Alarm - Internal Temp | Check fan operation                          | Replace fan if not operating properly.                                                                                                    |  |
|                       | Check fan filter                             | Clean or replace foam filter,<br>refer to "Preventive<br>Maintenance" chapter in<br>this manual.                                                                                                    |  |
| Alarm - Chamber Temp  | Chamber temperature below set point of 50 °C | Check 10K thermistor, replace if bad.                                                                                                    |  |
|                       |                                              | Check temperature control<br>board to insure the LEDs are<br>coming on. If not,<br>temperature control board<br>could be defective.                                                                                                    |  |
| Alarm - Conv. Temp    | Converter temperature low                    | Molybdenum converter<br>should be hot to the touch, if<br>not the heater may have<br>failed. Check that converter<br>temp. set point is<br>approximately 325 °C. Check<br>that voltage to the heater is<br>115 VAC.                                                                                            |  |
| Alarm - Pressure      | High pressure indication                     | Check the pump for a tear in<br>the diaphragm, replace with<br>pump repair kit if necessary.<br>Refer to "Preventive<br>Maintenance" chapter in<br>this manual. Check that<br>capillaries are properly<br>installed and O-rings are in<br>good shape. Replace if<br>necessary. Check flow<br>system for leaks. |  |
| Alarm - Sample flow   | Sample flow "Low"                            | Check sample capillary (.015<br>inch ID) for blockage.<br>Replace as necessary.                                                                                                    |  |
|                       |                                              | If using sample particulate<br>filter make sure it is not<br>blocked. Disconnect sample<br>particulate filter from the<br>sample bulkhead, if flow<br>increases, replace the filter.                                                                                                    |  |

### Table 6-2. Troubleshooting - Alarm Messages, continued

| Alarm Message                                          | Possible Cause                            | Action                                                                                      |
|--------------------------------------------------------|-------------------------------------------|---------------------------------------------------------------------------------------------|
| Alarm - Ozonator Flow                                  | Ozone flow low                            | Check ozone capillary (.008<br>inch ID) for blockage.<br>Replace as necessary.              |
| Alarm - NO, NO <sub>2</sub> , NO <sub>X</sub><br>Conc. | Concentration has exceeded range<br>limit | Check to insure range<br>corresponds with expected<br>value. If not select proper<br>range. |
|                                                        | Concentration low                         | Check user-defined low set point, set to zero.                                              |

| Table 6-2. | Troubleshooting - | Alarm Message | es, continued |
|------------|-------------------|---------------|---------------|
|------------|-------------------|---------------|---------------|

# Board-Level Connection Diagrams

Figure 6-1 and Figure 6-2 are board-level connection diagrams for the common electronics and measurement system. These illustrations can be used along with the connector pin descriptions in Table 6-3 through Table 6-9 to troubleshoot board-level faults.

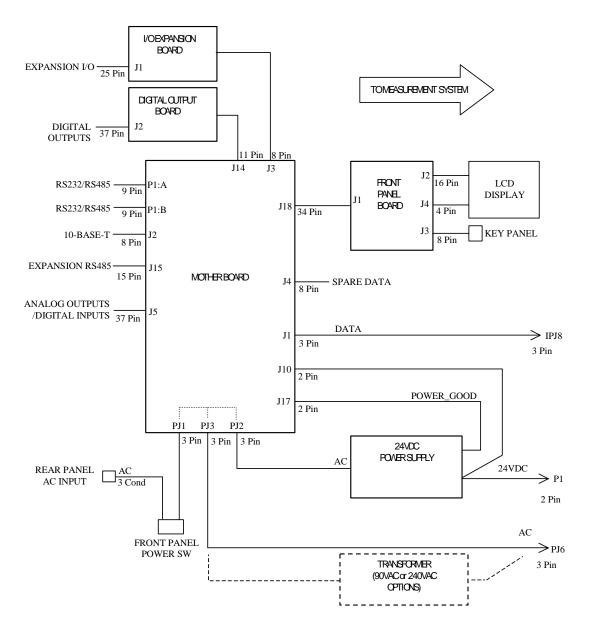

Figure 6-1. Board-Level Connection Diagram - Common Electronics

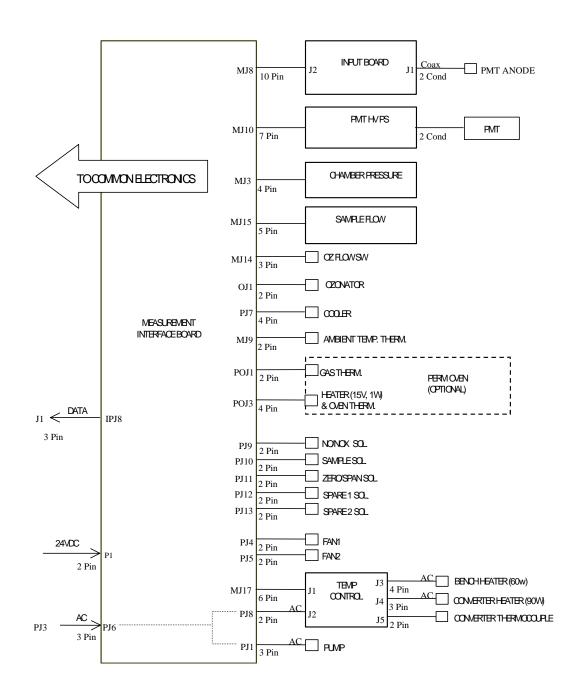

Figure 6-2. Board-Level Connection Diagram - Measurement System

# Connector Pin Descriptions

The connector pin descriptions in Table 6-3 through Table 6-9 can be used along with the board-level connection diagrams to troubleshoot board-level faults.

| Connector<br>Label | Reference<br>Designator | Pin | Signal Descriptions       |
|--------------------|-------------------------|-----|---------------------------|
| INTF DATA          | J1                      | 1   | Ground                    |
|                    |                         | 2   | +RS485 to Interface Board |
|                    |                         | 3   | -RS485 to Interface Board |
| 10-BASE-T          | J2                      | 1   | Ethernet Output (+)       |
|                    |                         | 2   | Ethernet Output (-)       |
|                    |                         | 3   | Ethernet Input (+)        |
|                    |                         | 4   | NC                        |
|                    |                         | 5   | NC                        |
|                    |                         | 6   | Ethernet Input (-)        |
|                    |                         | 7   | NC                        |
|                    |                         | 8   | NC                        |
| INTF DATA          | J1                      | 1   | Ground                    |
|                    |                         | 2   | +RS485 to Interface Board |
|                    |                         | 3   | -RS485 to Interface Board |
| 10-BASE-T          | J2                      | 1   | Ethernet Output (+)       |
|                    |                         | 2   | Ethernet Output (-)       |
|                    |                         | 3   | Ethernet Input (+)        |
|                    |                         | 4   | NC                        |
|                    |                         | 5   | NC                        |
|                    |                         | 6   | Ethernet Input (-)        |
|                    |                         | 7   | NC                        |
|                    |                         | 8   | NC                        |
| EXPANSION BD       | J3                      | 1   | +5V                       |
|                    |                         | 2   | +24V                      |
|                    |                         | 3   | +24V                      |
|                    |                         | 4   | Ground                    |
|                    |                         | 5   | Ground                    |
|                    |                         | 6   | Ground                    |
|                    |                         | 7   | +RS485 to Expansion Board |
|                    |                         | 8   | -RS485 to Expansion Board |

| Table 6-3 | Motherboard | Connector F  | Pin Descrir | ntions |
|-----------|-------------|--------------|-------------|--------|
|           | Moundibourd | CONTROLION 1 | in Doson    | 10113  |

| Connector<br>.abel | Reference<br>Designator | Pin | Signal Descriptions           |
|--------------------|-------------------------|-----|-------------------------------|
| SPARE DATA         | J4                      | 1   | +5V                           |
|                    |                         | 2   | +24V                          |
|                    |                         | 3   | +24V                          |
|                    |                         | 4   | Ground                        |
|                    |                         | 5   | Ground                        |
|                    |                         | 6   | Ground                        |
|                    |                         | 7   | +RS485 to Spare Board         |
|                    |                         | 8   | -RS485 to Spare Board         |
| /0                 | J5                      | 1   | Power Fail Relay N.C. Contact |
|                    |                         | 2   | Ground                        |
|                    |                         | 3   | TTL Input 1                   |
|                    |                         | 4   | TTL Input 2                   |
|                    |                         | 5   | Ground                        |
|                    |                         | 6   | TTL Input 5                   |
|                    |                         | 7   | TTL Input 7                   |
|                    |                         | 8   | TTL Input 8                   |
|                    |                         | 9   | TTL Input 10                  |
|                    |                         | 10  | Ground                        |
|                    |                         | 11  | TTL Input 13                  |
|                    |                         | 12  | TTL Input 15                  |
|                    |                         | 13  | Ground                        |
|                    |                         | 14  | Analog Voltage Output 1       |
|                    |                         | 15  | Analog Voltage Output 3       |
|                    |                         | 16  | Ground                        |
|                    |                         | 17  | Analog Voltage Output 5       |
|                    |                         | 18  | Ground                        |
|                    |                         | 19  | Ground                        |
|                    |                         | 20  | Power Fail Relay COM          |
|                    |                         | 21  | Power Fail Relay N.O. Contact |
|                    |                         | 22  | Ground                        |
|                    |                         | 23  | TTL Input 3                   |
|                    |                         | 24  | TTL Input 4                   |
|                    |                         | 25  | TTL Input 6                   |

| Table 6-3. Motherboard Connector Pin Descript | ions, continued |
|-----------------------------------------------|-----------------|
|-----------------------------------------------|-----------------|

| Connector<br>Label | Reference<br>Designator | Pin | Signal Descriptions     |
|--------------------|-------------------------|-----|-------------------------|
|                    |                         | 26  | Ground                  |
|                    |                         | 27  | TTL Input 9             |
|                    |                         | 28  | TTL Input 11            |
|                    |                         | 29  | TTL Input 12            |
|                    |                         | 30  | TTL Input 14            |
|                    |                         | 31  | TTL Input 16            |
|                    |                         | 32  | Ground                  |
|                    |                         | 33  | Analog Voltage Output 2 |
|                    |                         | 34  | Analog Voltage Output 4 |
|                    |                         | 35  | Ground                  |
|                    |                         | 36  | Analog Voltage Output 6 |
|                    |                         | 37  | Ground                  |
| SER EN             | J7                      | 1   | Serial Enable Jumper    |
|                    |                         | 2   | +3.3V                   |
| 24V IN             | J10                     | 1   | +24V                    |
|                    |                         | 2   | Ground                  |
| DIGITAL I/O        | J14                     | 1   | +5V                     |
|                    |                         | 2   | +24V                    |
|                    |                         | 3   | +24V                    |
|                    |                         | 4   | Ground                  |
|                    |                         | 5   | Ground                  |
|                    |                         | 6   | Ground                  |
|                    |                         | 7   | SPI Reset               |
|                    |                         | 8   | SPI Input               |
|                    |                         | 9   | SPI Output              |
|                    |                         | 10  | SPI Board Select        |
|                    |                         | 11  | SPI Clock               |
| EXT. RS485         | J15                     | 1   | -RS485 to Rear Panel    |
|                    |                         | 2   | +RS485 to Rear Panel    |
|                    |                         | 3   | +5V                     |
|                    |                         | 4   | +5V                     |
|                    |                         | 5   | +5V                     |
|                    |                         | 6   | Ground                  |

### Table 6-3. Motherboard Connector Pin Descriptions, continued

| Connector<br>.abel | Reference<br>Designator | Pin | Signal Descriptions    |
|--------------------|-------------------------|-----|------------------------|
|                    |                         | 7   | Ground                 |
|                    |                         | 8   | Ground                 |
|                    |                         | 9   | NC                     |
|                    |                         | 10  | NC                     |
|                    |                         | 11  | +24V                   |
|                    |                         | 12  | +24V                   |
|                    |                         | 13  | +24V                   |
|                    |                         | 14  | +24V                   |
|                    |                         | 15  | +24V                   |
| 24V MONITOR        | J17                     | 1   | 24V Power Monitor      |
|                    |                         | 2   | Ground                 |
| RONT PANEL<br>3D   | J18                     | 1   | Ground                 |
|                    |                         | 2   | Ground                 |
|                    |                         | 3   | LCLK – LCD Signal      |
|                    |                         | 4   | Ground                 |
|                    |                         | 5   | Ground                 |
|                    |                         | 6   | LLP — LCD Signal       |
|                    |                         | 7   | LFLM – LCD Signal      |
|                    |                         | 8   | LD4 – LCD Signal       |
|                    |                         | 9   | LDO – LCD Signal       |
|                    |                         | 10  | LD5 – LCD Signal       |
|                    |                         | 11  | LD1 – LCD Signal       |
|                    |                         | 12  | LD6 – LCD Signal       |
|                    |                         | 13  | LD2 – LCD Signal       |
|                    |                         | 14  | LD7 – LCD Signal       |
|                    |                         | 15  | LD3 – LCD Signal       |
|                    |                         | 16  | LCD Bias Voltage       |
|                    |                         | 17  | +5V                    |
|                    |                         | 18  | Ground                 |
|                    |                         | 19  | Ground                 |
|                    |                         | 20  | LCD_ONOFF – LCD Signal |
|                    |                         | 21  | Keypad Row 2 Input     |

#### Table 6-3. Motherboard Connector Pin Descriptions, continued

| Connector<br>Label | Reference<br>Designator | Pin | Signal Descriptions            |
|--------------------|-------------------------|-----|--------------------------------|
|                    |                         | 22  | Keypad Row 1 Input             |
|                    |                         | 23  | Keypad Row 4 Input             |
|                    |                         | 24  | Keypad Row 3 Input             |
|                    |                         | 25  | Keypad Col 2 Select            |
|                    |                         | 26  | Keypad Col 1 Select            |
|                    |                         | 27  | Keypad Col 4 Select            |
|                    |                         | 28  | Keypad Col 3 Select            |
|                    |                         | 29  | Ground                         |
|                    |                         | 30  | Ground                         |
|                    |                         | 31  | Ground                         |
|                    |                         | 32  | Ground                         |
|                    |                         | 33  | +24V                           |
|                    |                         | 34  | +24V                           |
| RS232/RS485:A      | P1:A                    | 1   | NC                             |
|                    |                         | 2   | Serial Port 1 RX (-RS485 IN)   |
|                    |                         | 3   | Serial Port 1 TX (-RS485 OUT)  |
|                    |                         | 4   | NC                             |
|                    |                         | 5   | Ground                         |
|                    |                         | 6   | NC                             |
|                    |                         | 7   | Serial Port 1 RTS (+RS485 OUT) |
|                    |                         | 8   | Serial Port 1 CTS (+RS485 IN)  |
|                    |                         | 9   | NC                             |
| RS232/RS485:B      | P1:B                    | 1   | NC                             |
|                    |                         | 2   | Serial Port 2 RX (-RS485 IN)   |
|                    |                         | 3   | Serial Port 2 TX (-RS485 OUT)  |
|                    |                         | 4   | NC                             |
|                    |                         | 5   | Ground                         |
|                    |                         | 6   | NC                             |
|                    |                         | 7   | Serial Port 2 RTS (+RS485 OUT) |
|                    |                         | 8   | Serial Port 2 CTS (+RS485 IN)  |
|                    |                         | 9   | NC                             |
| AC IN              | PJ1                     | 1   | AC-HOT                         |
|                    |                         | 2   | AC-NEUT                        |

### Table 6-3. Motherboard Connector Pin Descriptions, continued

| Connector<br>Label | Reference<br>Designator | Pin | Signal Descriptions |
|--------------------|-------------------------|-----|---------------------|
|                    |                         | 3   | AC-Ground           |
| AC 24VPWR          | PJ2                     | 1   | AC-HOT              |
|                    |                         | 2   | AC-NEUT             |
|                    |                         | 3   | AC-Ground           |
| AC INTF BD         | PJ3                     | 1   | AC-HOT              |
|                    |                         | 2   | AC-NEUT             |
|                    |                         | 3   | AC-Ground           |

| Table 6-3. Motherboard Conn | ector Pin Descriptions, continued |
|-----------------------------|-----------------------------------|
|-----------------------------|-----------------------------------|

| Connector<br>Label | Reference<br>Designator | Pin | Signal<br>Description          |
|--------------------|-------------------------|-----|--------------------------------|
| DATA               | IPJ8                    | 1   | Ground                         |
|                    |                         | 2   | +RS485 from Motherboard        |
|                    |                         | 3   | -RS485 from Motherboard        |
| PRES               | MJ3                     | 1   | Pressure Sensor Input          |
|                    |                         | 2   | Ground                         |
|                    |                         | 3   | +15V                           |
|                    |                         | 4   | -15V                           |
| INPUT BD           | MJ8                     | 1   | +15V                           |
|                    |                         | 2   | Ground                         |
|                    |                         | 3   | -15V                           |
|                    |                         | 4   | +5V                            |
|                    |                         | 5   | Ground                         |
|                    |                         | 6   | Measurement Frequency Output   |
|                    |                         | 7   | Amplifier Zero Adjust Voltage  |
|                    |                         | 8   | SPI Output                     |
|                    |                         | 9   | SPI Clock                      |
|                    |                         | 10  | SPI Board Select               |
| AMB TEMP           | MJ9                     | 1   | Ambient Temperature Thermistor |
|                    |                         | 2   | Ground                         |
| HVPS               | MJ10                    | 1   | HV Power Supply Voltage Adjust |
|                    |                         | 2   | Ground                         |
|                    |                         |     |                                |

| MJ14 | 3<br>4<br>5<br>6<br>7 | HV Power Supply On/Off<br>Ground<br>HV Power Supply Voltage Monitor<br>Ground                                                                                                    |
|------|-----------------------|----------------------------------------------------------------------------------------------------|
| MJ14 | 5<br>6<br>7           | HV Power Supply Voltage Monitor<br>Ground                                                                                                    |
| MJ14 | 6<br>7                | Ground                                                                                                    |
| MJ14 | 7                     |                                                                                                    |
| MJ14 |                       | Ground                                                                                                    |
| MJ14 | 1                     | Ground                                                                                                    |
|      | 1                     | NC                                                                                                    |
|      | 2                     | Ground                                                                                                    |
|      | 3                     | Ozonator Flow OK Switch                                                                                                    |
| MJ15 | 1                     | Flow Sensor Input                                                                                                    |
|      | 2                     | Ground                                                                                                    |
|      | 3                     | +15V                                                                                                    |
|      | 4                     | -15V                                                                                                    |
|      | 5                     | Ground                                                                                                    |
| MJ17 | 1                     | Bench Temperature Input                                                                                                    |
|      | 2                     | Ground                                                                                                    |
|      | 3                     | -15V                                                                                                    |
|      | 4                     | Converter Heater On/Off                                                                                                    |
|      | 5                     | Converter Temperature Input                                                                                                    |
|      | 6                     | +15V_PWR                                                                                                    |
| 0J1  | 1                     | Ozonator Output A                                                                                                    |
|      | 2                     | Ozonator Output B                                                                                                    |
| P1   | 1                     | +24V                                                                                                    |
|      | 2                     | Ground                                                                                                    |
| P2   | 1                     | Spare Voltage Input                                                                                                    |
|      | 2                     | Ground                                                                                                    |
|      | 3                     | Ground                                                                                                    |
|      | 4                     | Ground                                                                                                    |
|      | 5                     | Ground                                                                                                    |
|      | 6                     | Ground                                                                                                    |
|      | 7                     | Spare Frequency Input                                                                                                    |
|      | 8                     | Ground                                                                                                    |
|      | 9                     | Ground                                                                                                    |
|      | MJ17<br>OJ1<br>P1     | MJ15       1         2       3         4       5         MJ17       1         2       3         MJ17       1         2       3         4       5         6       6         0J1       1         2       1         2       1         2       1         2       1         2       1         2       3         4       5         6       3         4       5         5       6         7       3         4       5         6       7         8       9 |

### Table 6-4. Measurement Interface Board Connector Pin Descriptions, continued

| Connector<br>Label | Reference<br>Designator | Pin | Signal<br>Description      |
|--------------------|-------------------------|-----|----------------------------|
|                    |                         | 2   | AC-NEUT                    |
|                    |                         | 3   | AC-Ground                  |
| FAN 1              | PJ4                     | 1   | +24V                       |
|                    |                         | 2   | Ground                     |
| FAN 2              | PJ5                     | 1   | +24V                       |
|                    |                         | 2   | Ground                     |
| AC IN              | PJ6                     | 1   | AC-HOT                     |
|                    |                         | 2   | AC-NEUT                    |
|                    |                         | 3   | AC-Ground                  |
| COOLER             | PJ7                     | 1   | Cooler Thermistor          |
|                    |                         | 2   | Ground                     |
|                    |                         | 3   | +15V_PWR                   |
|                    |                         | 4   | Cooler On/Off Control      |
| AC TEMP            | PJ8                     | 1   | AC-HOT                     |
|                    |                         | 2   | AC-NEUT                    |
|                    |                         | 3   | AC-Ground                  |
| NO/NOX SOL.        | PJ9                     | 1   | +24V                       |
|                    |                         | 2   | NO/NOX Solenoid Control    |
| SAMPLE SOL.        | PJ10                    | 1   | +24V                       |
|                    |                         | 2   | Sample Solenoid Control    |
| Z/S SOL.           | PJ11                    | 1   | +24V                       |
|                    |                         | 2   | Zero/Span Solenoid Control |
| SPARE1 SOL.        | PJ12                    | 1   | +24V                       |
|                    |                         | 2   | Spare 1 Solenoid Control   |
| SPARE2 SOL.        | PJ13                    | 1   | +24V                       |
|                    |                         | 2   | Spare 2 Solenoid Control   |
| PERM OVEN<br>THERM | POJ1                    | 1   | Perm Oven Gas Thermistor   |
|                    |                         | 2   | Ground                     |
| PERM OVEN          | POJ3                    | 1   | Perm Oven Heater On/Off    |
|                    |                         | 2   | +15V_PWR                   |
|                    |                         | 3   | Perm Oven Thermistor       |
|                    |                         | 4   | Ground                     |

Table 6-4. Measurement Interface Board Connector Pin Descriptions, continued

| Connector<br>Label | Reference<br>Designator | Pin | Signal<br>Description  |
|--------------------|-------------------------|-----|------------------------|
| MOTHER             | J1                      | 1   | Ground                 |
| BOARD              |                         | 2   | Ground                 |
|                    |                         | 2   | Ground                 |
|                    |                         | 3   | LCLK – LCD Signal      |
|                    |                         | 4   | Ground                 |
|                    |                         | 5   | Ground                 |
|                    |                         | 6   | LLP – LCD Signal       |
|                    |                         | 7   | LFLM – LCD Signal      |
|                    |                         | 8   | LD4 – LCD Signal       |
|                    |                         | 9   | LDO – LCD Signal       |
|                    |                         | 10  | LD5 – LCD Signal       |
|                    |                         | 11  | LD1 – LCD Signal       |
|                    |                         | 12  | LD6 – LCD Signal       |
|                    |                         | 13  | LD2 – LCD Signal       |
|                    |                         | 14  | LD7 – LCD Signal       |
|                    |                         | 15  | LD3 – LCD Signal       |
|                    |                         | 16  | LCD Bias Voltage       |
|                    |                         | 17  | +5V                    |
|                    |                         | 18  | Ground                 |
|                    |                         | 19  | Ground                 |
|                    |                         | 20  | LCD_ONOFF – LCD Signal |
|                    |                         | 21  | Keypad Row 2 Input     |
|                    |                         | 22  | Keypad Row 1 Input     |
|                    |                         | 23  | Keypad Row 4 Input     |
|                    |                         | 24  | Keypad Row 3 Input     |
|                    |                         | 25  | Keypad Col 2 Select    |
|                    |                         | 26  | Keypad Col 1 Select    |
|                    |                         | 27  | Keypad Col 4 Select    |
|                    |                         | 28  | Keypad Col 3 Select    |
|                    |                         | 29  | Ground                 |
|                    |                         | 30  | Ground                 |
|                    |                         | 31  | Ground                 |
|                    |                         |     |                        |

Table 6-5. Front Panel Board Connector Pin Diagram

| Connector<br>Label | Reference<br>Designator | Pin      | Signal<br>Description            |
|--------------------|-------------------------|----------|----------------------------------|
| Label              | Designator              | 32       | Ground                           |
|                    |                         | 32<br>33 |                                  |
|                    |                         | 33<br>34 | +24V<br>+24V                     |
| LCD DATA           | J2                      | <br>1    | LFLM_5V – LCD Signal             |
| LGD DAIA           | JZ                      | 2        | LLP_5V – LCD Signal              |
|                    |                         | 2        | LCLK_5V – LCD Signal             |
|                    |                         |          |                                  |
|                    |                         | 4<br>5   | LCD_ONOFF_5V – LCD Signal<br>+5V |
|                    |                         | 6        | Ground                           |
|                    |                         | 7        | LCD Bias Voltage                 |
|                    |                         | 8        | LDD_5V – LCD Signal              |
|                    |                         | 9        | LD1_5V – LCD Signal              |
|                    |                         | 10       | LD2_5V – LCD Signal              |
|                    |                         | 11       | LD3_5V – LCD Signal              |
|                    |                         | 12       | LD4_5V – LCD Signal              |
|                    |                         | 13       | LD5_5V – LCD Signal              |
|                    |                         | 14       | LD6_5V – LCD Signal              |
|                    |                         | 15       | LD7_5V — LCD Signal              |
|                    |                         | 16       | Ground                           |
| KEYBOARD           | J3                      | 1        | Keypad Row 1 Input               |
|                    |                         | 2        | Keypad Row 2 Input               |
|                    |                         | 3        | Keypad Row 3 Input               |
|                    |                         | 4        | Keypad Row 4 Input               |
|                    |                         | 5        | Keypad Col 1 Select              |
|                    |                         | 6        | Keypad Col 2 Select              |
|                    |                         | 7        | Keypad Col 3 Select              |
|                    |                         | 8        | Keypad Col 4 Select              |
| LCD BACKLIGHT      | J4                      | 1        | LCD Backlight Voltage 1          |
|                    |                         | 2        | NC                               |
|                    |                         | 3        | NC                               |
|                    |                         | 4        | LCD Backlight Voltage 2          |

### Table 6-5. Front Panel Board Connector Pin Diagram, continued

| Connector<br>Label | Reference<br>Designator | Pin | Signal<br>Description  |
|--------------------|-------------------------|-----|------------------------|
| EXPANSION I/O      | J1                      | 1   | Analog Voltage Input 1 |
|                    |                         | 2   | Analog Voltage Input 2 |
|                    |                         | 3   | Analog Voltage Input 3 |
|                    |                         | 4   | Ground                 |
|                    |                         | 5   | Analog Voltage Input 4 |
|                    |                         | 6   | Analog Voltage Input 5 |
|                    |                         | 7   | Analog Voltage Input 6 |
|                    |                         | 8   | Ground                 |
|                    |                         | 9   | Analog Voltage Input 7 |
|                    |                         | 10  | Analog Voltage Input 8 |
|                    |                         | 11  | Ground                 |
|                    |                         | 12  | NC                     |
|                    |                         | 13  | NC                     |
|                    |                         | 14  | Ground                 |
|                    |                         | 15  | Current Output 1       |
|                    |                         | 16  | Current Output Return  |
|                    |                         | 17  | Current Output 2       |
|                    |                         | 18  | Current Output Return  |
|                    |                         | 19  | Current Output 3       |
|                    |                         | 20  | Current Output Return  |
|                    |                         | 21  | Current Output 4       |
|                    |                         | 22  | Current Output Return  |
|                    |                         | 23  | Current Output 5       |
|                    |                         | 24  | Current Output Return  |
|                    |                         | 25  | Current Output 6       |
| MOTHER BD          | J2                      | 1   | +5V                    |
|                    |                         | 2   | +24V                   |
|                    |                         | 3   | +24V                   |
|                    |                         | 4   | Ground                 |
|                    |                         | 5   | Ground                 |
|                    |                         | 6   | Ground                 |

| Table 6-6 1/0 Expansion | Board (Optional) Connector Pin Descriptions |
|-------------------------|---------------------------------------------|
|                         | Duaru (Optional) connector rin Descriptions |

| Connector<br>Label | Reference<br>Designator | Pin | Signal<br>Description |
|--------------------|-------------------------|-----|-----------------------|
|                    |                         | 7   | +RS485 to Motherboard |
|                    |                         | 8   | -RS485 to Motherboard |

### Table 6-6. I/O Expansion Board (Optional) Connector Pin Descriptions, continued

# **Table 6-7.** Digital Output Board Connector Pin Descriptions

| Connector<br>Label | Reference<br>Designator | Pin | Signal<br>Description   |
|--------------------|-------------------------|-----|-------------------------|
| MOTHER BD          | J1                      | 1   | +5V                     |
|                    |                         | 2   | +24V                    |
|                    |                         | 3   | +24V                    |
|                    |                         | 4   | Ground                  |
|                    |                         | 5   | Ground                  |
|                    |                         | 6   | Ground                  |
|                    |                         | 7   | SPI Reset               |
|                    |                         | 8   | SPI Input               |
|                    |                         | 9   | SPI Output              |
|                    |                         | 10  | SPI Board Select        |
|                    |                         | 11  | SPI Clock               |
| DIGITAL<br>OUTPUTS | J2                      | 1   | Relay 1 Contact a       |
|                    |                         | 2   | Relay 2 Contact a       |
|                    |                         | 3   | Relay 3 Contact a       |
|                    |                         | 4   | Relay 4 Contact a       |
|                    |                         | 5   | Relay 5 Contact a       |
|                    |                         | 6   | Relay 6 Contact a       |
|                    |                         | 7   | Relay 7 Contact a       |
|                    |                         | 8   | Relay 8 Contact a       |
|                    |                         | 9   | Relay 9 Contact a       |
|                    |                         | 10  | Relay 10 Contact a      |
|                    |                         | 11  | NC                      |
|                    |                         | 12  | Solenoid Drive Output 1 |
|                    |                         | 13  | Solenoid Drive Output 2 |
|                    |                         | 14  | Solenoid Drive Output 3 |

| Connector<br>Label | Reference<br>Designator | Pin | Signal<br>Description   |
|--------------------|-------------------------|-----|-------------------------|
|                    |                         | 15  | Solenoid Drive Output 4 |
|                    |                         | 16  | Solenoid Drive Output 5 |
|                    |                         | 17  | Solenoid Drive Output 6 |
|                    |                         | 18  | Solenoid Drive Output 7 |
|                    |                         | 19  | Solenoid Drive Output 8 |
|                    |                         | 20  | Relay 1 Contact b       |
|                    |                         | 21  | Relay 2 Contact b       |
|                    |                         | 22  | Relay 3 Contact b       |
|                    |                         | 23  | Relay 4 Contact b       |
|                    |                         | 24  | Relay 5 Contact b       |
|                    |                         | 25  | Relay 6 Contact b       |
|                    |                         | 26  | Relay 7 Contact b       |
|                    |                         | 27  | Relay 8 Contact b       |
|                    |                         | 28  | Relay 9 Contact b       |
|                    |                         | 29  | Relay 10 Contact b      |
|                    |                         | 30  | +24V                    |
|                    |                         | 31  | +24V                    |
|                    |                         | 32  | +24V                    |
|                    |                         | 33  | +24V                    |
|                    |                         | 34  | +24V                    |
|                    |                         | 35  | +24V                    |
|                    |                         | 36  | +24V                    |
|                    |                         | 37  | +24V                    |

### Table 6-7. Digital Output Board Connector Pin Descriptions, continued

### Table 6-8. Input Board Connector Pin Descriptions

| Connector<br>Label | Reference<br>Designator | Pin | Signal<br>Description |
|--------------------|-------------------------|-----|-----------------------|
| PMT IN             | J1                      | 1   | PMT Input             |
|                    |                         | 2   | Ground                |
| INTF BD            | J2                      | 1   | +15V                  |
|                    |                         | 2   | Ground                |
|                    |                         | 3   | -15V                  |

| Connector<br>Label | Reference<br>Designator | Pin | Signal<br>Description         |
|--------------------|-------------------------|-----|-------------------------------|
|                    |                         | 4   | +5V                           |
|                    |                         | 5   | Ground                        |
|                    |                         | 6   | Measurement Frequency Output  |
|                    |                         | 7   | Amplifier Zero Adjust Voltage |
|                    |                         | 8   | SPI Input                     |
|                    |                         | 9   | SPI Clock                     |
|                    |                         | 10  | SPI Board Select              |

| Table 6-8. | nput Board Connector Pin Descriptions, contin | Jed |
|------------|-----------------------------------------------|-----|
|            |                                               | uou |

| Connector<br>Label | Reference<br>Designator | Pin | Signal<br>Description         |
|--------------------|-------------------------|-----|-------------------------------|
| INTERFACE          | J1                      | 1   | Bench Temperature Input       |
|                    |                         | 2   | Ground                        |
|                    |                         | 3   | -15V                          |
|                    |                         | 4   | Converter Heater On/Off       |
|                    |                         | 5   | Converter Temperature Input   |
|                    |                         | 6   | +15V_PWR                      |
| AC INPUT           | J2                      | 1   | AC-HOT                        |
|                    |                         | 2   | AC-NEUT                       |
| BENCH              | J3                      | 1   | Bench Heater AC Output        |
|                    |                         | 2   | Bench Heater AC Return        |
|                    |                         | 3   | Ground                        |
|                    |                         | 4   | Bench Thermistor              |
| CONVERTER          | J4                      | 1   | Ground                        |
|                    |                         | 2   | Converter Heater AC Output    |
|                    |                         | 3   | Converter Heater AC Return    |
| CONV TC            | J5                      | 1   | Converter Thermocouple TC     |
|                    |                         | 2   | Converter Thermocouple TC+    |
| SS TEMP            | J6                      | 1   | SS Temperature Range Jumper A |
|                    |                         | 2   | SS Temperature Range Jumper B |

# **Service Locations**

For additional assistance, service is available from exclusive distributors worldwide. Contact one of the phone numbers below for product support and technical information or visit us on the web at www.thermo.com/aqi.

1-866-282-0430 Toll Free

1-508-520-0430 International

# Chapter 7 Servicing

This chapter explains how to replace the Model 42*i* High Level subassemblies. It assumes that a subassembly has been identified as defective and needs to be replaced.

For fault location information refer to the "Preventive Maintenance" chapter and the "Troubleshooting" chapter in this manual.

The service mode in the "Operation" chapter also includes parameters and functions that are useful when making adjustments or diagnosing problems. The service mode includes some of the same information found in the Diagnostic menu, however, readings are updated every second in the service mode compared with every 10 seconds in the Diagnostics menu.

For additional service assistance, see "Service Locations" at the end of this chapter.

This chapter includes the following parts information and component replacement procedures.

- "Safety Precautions" on page 7-3
- "Firmware Updates" on page 7-4
- "Replacement Parts List" on page 7-4
- "Cable List" on page 7-6
- "Removing the Measurement Bench and Lowering the Partition Panel" on page 7-8
- "Pump Replacement" on page 7-9
- "Replacing a Fan" on page 7-11
- "PMT Cooler and Reaction Chamber Assembly Replacement" on page 7-11
- "Photomultiplier Tube Replacement" on page 7-13

- "PMT High Voltage Power Supply Replacement" on page 7-15
- "Reaction Chamber Cleaning or Removal" on page 7-18
- "NO2-to-NO Converter Replacement" on page 7-20
- "Solenoid Valve Replacement" on page 7-22
- "Ozonator Assembly Replacement" on page 7-23
- "Ozonator Transformer Replacement" on page 7-25
- "Input Board Replacement" on page 7-25
- "DC Power Supply Replacement" on page 7-28
- "Analog Output Adjustment" on page 7-31
- "Pressure Transducer Assembly Replacement" on page 7-32
- "Pressure Transducer Calibration" on page 7-34
- "Temperature Control Board Replacement" on page 7-36
- "Fuse Replacement" on page 7-38
- "Scrubber Replacement" on page 7-38
- "I/O Expansion Board (Optional) Replacement" on page 7-39
- "Digital Output Board Replacement" on page 7-40
- "Motherboard Replacement" on page 7-41
- "Measurement Interface Board Replacement" on page 7-42
- "Front Panel Board Replacement" on page 7-43
- "LCD Module Replacement" on page 7-44
- "Service Locations" on page 7-46

# **Safety Precautions**

Read the safety precautions before beginning any procedures in this chapter.

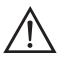

**WARNING** The service procedures in this manual are restricted to qualified service representatives.

If the equipment is operated in a manner not specified by the manufacturer, the protection provided by the equipment may be impaired.  $\blacktriangle$ 

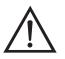

**CAUTION** Carefully observe the instructions in each procedure. Avoid contact with converter heated components.

Allow converter to cool to room temperature before handling converter components.  $\bigstar$ 

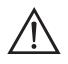

**Equipment Damage** Some internal components can be damaged by small amounts of static electricity. A properly grounded antistatic wrist strap must be worn while handling any internal component (Figure 7-1). If an antistatic wrist strap is not available, be sure to touch a grounded metal object before touching any internal components. When the instrument is unplugged, the chassis is not at earth ground.

Handle all printed circuit boards by the edges. -

Do Not point the photomultiplier tube at a light source. This can permanently damage the tube.

Do not remove the LCD panel or frame from the LCD module. -

The polarizing plate is very fragile, handle it carefully.

Do not wipe the polarizing plate with a dry cloth, it may easily scratch the plate.  $\checkmark$ 

Do not use alcohol, acetone, MEK or other Ketone based or aromatic solvents to clean the LCD module, use a soft cloth moistened with a naphtha cleaning solvent.

Do not place the LCD module near organic solvents or corrosive gases. •

Do not shake or jolt the LCD module. -

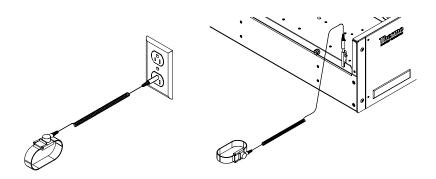

Figure 7-1. Properly Grounded Antistatic Wrist Strap

# **Firmware Updates**

Replacement Parts List The firmware can be updated by the user in the field via the serial port or over the Ethernet. This includes both the main processor firmware and the firmware in all low-level processors. Refer to the *i-Port* manual for the firmware update procedure.

Table 7-1 lists the replacement parts for the Model 42*i* High Level major subassemblies. Refer to Figure 7-2 to identify the component location.

| Part Number | Description                    |
|-------------|--------------------------------|
| 100480-00   | Front Panel Push Button Board  |
| 101491-02   | Processor Board                |
| 100533-00   | Motherboard                    |
| 100539-00   | Digital Output Board           |
| 100542-00   | I/O Expansion Board (Optional) |
| 100859-00   | Front Panel Connector Board    |
| 100536-00   | Measurement Interface Board    |
| 100856-00   | Temperature Control Board      |
| 101167-00   | Input Board Assembly           |
| 101076-00   | Front Panel Display            |
| 9973        | Ozonator Assembly              |
| 9974        | Ozonator Transformer           |
| 101023-00   | Pressure Transducer            |
| 101620-00   | Flow Switch (Ozone)            |
| 9367        | Photomultiplier Tube (PMT)     |

| Part Number | Description                                                        |
|-------------|--------------------------------------------------------------------|
| 101024-00   | PMT High Voltage Power Supply                                      |
| 9981        | PMT Base Socket Assembly                                           |
| 101390-00   | Solenoid Valve                                                     |
| 101020-00   | Cooler Assembly                                                    |
| 102648-02   | Reaction Chamber Assembly                                          |
| 101214-00   | NO <sub>2</sub> -to-NO Converter Assembly (Stainless Steel 110VAC) |
| 9467        | Stainless Steel Converter Cartridge                                |
| 9456        | Pump 120VAC, 60Hz                                                  |
| 8079        | Pump 110VAC, 50Hz                                                  |
| 9457        | Pump 220VAC, 50Hz                                                  |
| 8500        | Pump 220VAC, 60Hz                                                  |
| 8080        | Pump 100VAC, 50-60Hz                                               |
| 9464        | Pump Repair Kit                                                    |
| 101055-00   | AC Receptacle Assembly -include in this parts list?                |
| 101681-00   | Power Supply Assembly, 24VDC, w/Base Plate and Screws              |
| 100907-00   | Fan, 24VDC                                                         |
| 101905-00   | Fuse, 250VAC, 4.0 Amp, SlowBlow (for 100VAC and 110VAC models)     |
| 101904-00   | Fuse, 250VAC, 2.0 Amp, SlowBlow (for 220-240VAC models)            |
| 101399-00   | Transformer, 220-240VAC (Optional)                                 |
| 101863-00   | Transformer, 100VAC (Optional)                                     |
| 4121        | Capillary (ozone) 0.01 inch ID                                     |
| 4113        | Capillary (sample) 0.005 inch ID                                   |
| 4119        | Capillary (sample) 0.008 inch ID (red)                             |
| 4126        | Capillary (bypass flow option) 0.020 inch ID (purple)              |
| 4800        | O-ring, Capillary (pk/10)                                          |
| 8630        | Filter Guard Assembly (w/foam)                                     |
| 4338        | Optical Filter Kit                                                 |
| 6556        | Optical Filter Assembly                                            |
| 101562-00   | Terminal Block and Cable Kit (DB25)                                |
| 101556-00   | Terminal Block and Cable Kit (DB37)                                |

Table 7-1. Model 42*i* High Level Replacement Parts, continued

### **Cable List**

Table 7-2 describes the Model 42*i* High Level spare cables. See the"Troubleshooting" chapter for associated connection diagrams and boardconnector pin descriptions.

| Table 7-2. | Model 42 <i>i</i> High | Level Cables |
|------------|------------------------|--------------|
|------------|------------------------|--------------|

| Part Number | Description                      |  |
|-------------|----------------------------------|--|
| 101346-00   | Temperature Control              |  |
| 101355-00   | Signal Input                     |  |
| 101688-00   | Ambient Temperature              |  |
| 101695-00   | Permeator Oven                   |  |
| 101050-00   | Heater Power                     |  |
| 101036-00   | DC Power Supply 24V Output       |  |
| 101037-00   | 115VAC Supply to Interface Board |  |
| 101048-00   | RS-485/Data                      |  |
| 101038-00   | Power Switch to Motherboard      |  |
| 101364-00   | DC Power Supply Status Monitor   |  |
| 101055-00   | Main AC Receptacle Assembly      |  |
| 101054-00   | Motherboard to Front Panel Board |  |
| 101035-00   | DC Power Supply AC Input         |  |
| 101033-00   | AC from Outlet                   |  |
| 101377-00   | AC to Power Switch               |  |
| 102057-00   | AC to External Pump              |  |
| 101267-00   | Fan Power Cable                  |  |

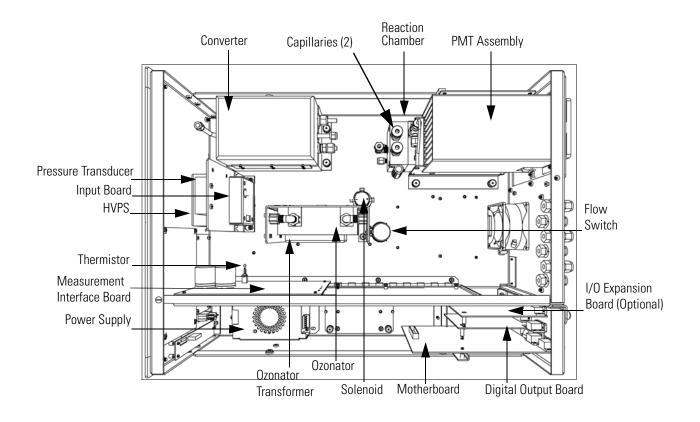

Figure 7-2. Component Layout

#### Removing the Measurement Bench and Lowering the Partition Panel

The measurement bench can be removed and the partition panel can be lowered to improve access to connectors and components. Refer to the following steps when a procedure requires lowering the partition panel (see Figure 7-3).

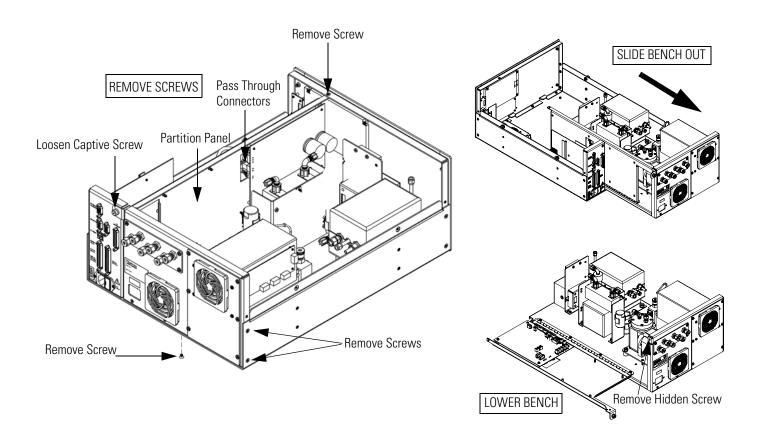

Figure 7-3. Removing the Measurement Bench and Lowering the Partition Panel

Equipment Required:

Philips screwdriver

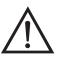

- 1. Turn instrument OFF and unplug the power cord.
- 2. If the instrument is mounted in a rack, remove it from the rack.

- 3. Remove the cover.
- 4. Disconnect the plumbing connections at the rear of the measurement bench.
- 5. Disconnect the three connectors that pass through the center of the partition panel.
- 6. Remove two screws from the left side of the case (viewed from front).
- 7. Remove one screw from the bottom front of the case.
- 8. Remove one screw from the top front of the partition panel.
- 9. While holding the case securely, loosen the captive screw at the rear of the measurement bench, and pull the measurement bench from the rear of the case.
- 10. Remove the screw at the top rear of the partition panel securing the top of partition panel to the measurement bench, and lower the panel being careful not to put excessive tension on the cables.
- 11. Replace the measurement bench by following previous steps in reverse.

#### **Pump Replacement**

Use the following procedure to replace the pump (see Figure 7-4). To rebuild the pump, see "Pump Rebuilding" in the "Preventive Maintenance" chapter.

**Equipment Required:** 

110V pump or 220V pump

Wrench, 9/16-inch

1. Disconnect the pump power line from the AC power outlet.

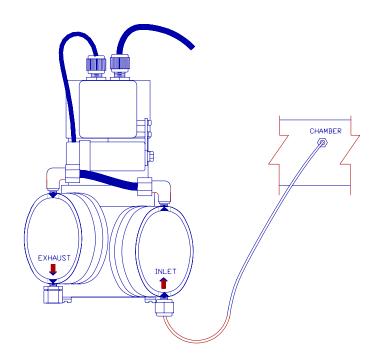

Figure 7-4. Replacing the Pump

- 2. Remove both inlet and exhaust lines from the pump.
- 3. Install the new pump by following the previous steps in reverse.

## Fan Replacement

Use the following procedure to replace the fan (Figure 7-5).

Equipment Required:

Fan

Philips screwdriver

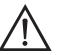

- 1. Turn instrument OFF, unplug the power cord, and remove the cover.
- 2. Remove the fan guard from the fan and remove the filter.

- 3. Pull the power connectors off the fan.
- 4. Remove the four fan mounting screws and remove the fan.
- 5. Install a new fan following the previous steps in reverse.

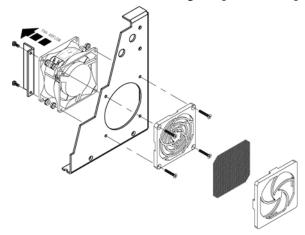

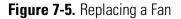

#### PMT Cooler and Reaction Chamber Assembly Replacement

Use the following procedure to replace the PMT cooler and reaction chamber assembly (see Figure 7-6).

Equipment Required:

PMT cooler

Wrench, 7/16-inch

Wrench, 9/16-inch

Nut driver, 1/4-inch

Philips screwdriver

Wire cutters

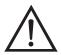

- 1. Refer to "Removing the Measurement Bench and Lowering the Partition Panel" in this chapter to lower the partition panel, then proceed to the next step below.
- 2. Disconnect the reaction chamber connector from the temperature control board.
- 3. Snap off the temperature control board from the board mounts.
- 4. Remove the four screws securing the cooler shroud and remove the shroud.

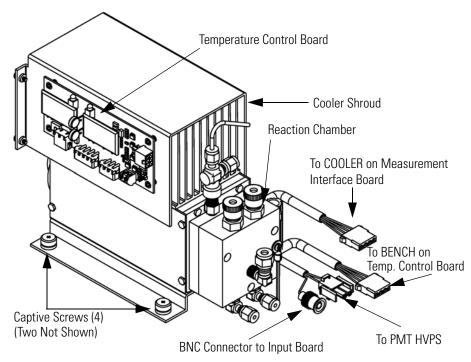

Figure 7-6. PMT Cooler and Reaction Chamber

- 5. Disconnect plumbing connections from the reaction chamber.
- 6. Disconnect the PMT cooler cables from the PMT high voltage power supply, the input board, and the measurement interface board. Remove all tie-wraps securing the cables.

7. Loosen four captive screws holding cooler to floor plate and remove the cooler assembly with the reaction chamber.

**Note** If only the cooler is being replaced, remove the PMT and reaction chamber from the old cooler and install them on the new cooler.

Fasten knurled fittings on reaction chamber finger tight.

Make sure that the heat shrink covered tubing between the reaction chamber and the converter is light tight at the connections.

- 8. Install new cooler by following previous steps in reverse.
- 9. Re-install the measurement bench. Refer to "Removing the Measurement Bench and Lowering the Partition Panel" in this chapter.

#### Photomultiplier Tube Replacement

Use the following procedure to replace the PMT tube.

Equipment Required:

Photomultiplier tube and PMT base

Nut driver, 5/16-inch

Flat blade screwdriver

Philips screwdriver, small

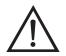

- 1. Turn instrument OFF, unplug the power cord, and remove the cover.
- 2. Disconnect the high voltage cable from the PMT power supply and unplug the BNC cable from the Input Board.
- 3. Remove six external screws holding PMT cover plate and the four screws holding the PMT shroud to the panel and remove the PMT

cover plate (Figure 7-7). If the cooler fan is attached, unplug the fan power cord if necessary.

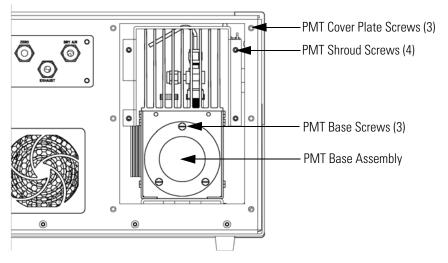

Figure 7-7. Replacing the PMT

4. Remove the three retaining screws holding PMT base assembly to the cooler using a 5/16-inch nut driver.

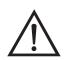

**Equipment Damage** Do not point the photomultiplier tube at a light source. This can permanently damage the tube.

- 5. Pull the PMT and PMT base from cooler assembly by twisting it slightly back and forth.
- 6. To install PMT, follow previous steps in reverse making sure to backfill the cooler with dry air or nitrogen prior to replacing the PMT.
- 7. Perform a photomultiplier tube calibration. See "Photomultiplier Tube Calibration" in the "Operation" chapter.

### PMT High Voltage Power Supply Replacement

Use the following procedure to replace the PMT high voltage power supply (Figure 7-8).

Equipment Required:

PMT high voltage power supply

Nut driver, 1/4-inch

Philips screwdriver

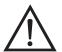

- 1. Turn instrument OFF, unplug the power cord, and remove the cover.
- 2. Disconnect the two PMT high voltage supply cables.
- 3. Loosen the two retaining screws securing the assembly bracket to the floor plate and slide the assembly towards the rear slightly and lift it off the base screws.

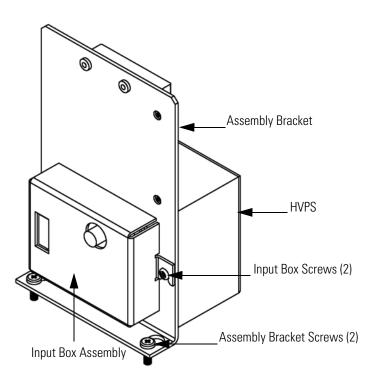

Figure 7-8. Replacing the PMT HVPS

- 4. Loosen two screws on the input box assembly and lift the input box assembly off the power supply.
- 5. Remove the four screws securing the power supply to the bracket and remove the power supply.
- 6. To install the power supply, follow the previous steps in reverse.
- 7. Recalibrate the instrument. Refer to the calibration procedures in the "Calibration" chapter.

# PMT Voltage Adjustment

Use the following procedure to adjust the PMT voltage after switching from standard to extended ranges or vice versa.

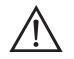

**WARNING** The service procedures in this manual are restricted to qualified service representatives.

- 1. Select the NO, NO<sub>2</sub>, and NO<sub>x</sub> ranges. Refer to "Range Menu" in the "Calibration" chapter.
- 2. Set the NO BKG and NO<sub>x</sub> BKG calibration factors to 0.0. Refer to "Calibration Factors Menu" in the "Calibration" chapter.
- 3. Set the NO COEF,  $NO_x$  COEF, and  $NO_2$  COEF to 1.000.
- 4. Set the Averaging Time to 10 seconds. Refer to "Averaging Time" in the "Calibration" chapter.
- 5. Connect the calibration gas and allow the instrument to sample calibration gas until the reading stabilizes.
- 6. From the Main Menu, press → to scroll to Service > press → to scroll to PMT Voltage Adjustment > and press →.

The Set PMT Voltage screen appears.

If the Service Mode is not displayed on the Main Menu, use the following procedure to display it.

a. At the Main Menu, press ↓ to scroll to Instrument Controls > press ← > ↓ to scroll to Service Mode > and press ←.

The Service Mode screen appears.

- b. Press 🔁 to toggle the Service Mode to ON.
- c. Press  $\frown$  >  $\frown$  to return to the Main Menu.
- d. Continue the procedure at the beginning of Step 6 to display the Set PMT Voltage screen.

At the Set PMT Voltage screen, use to increment/decrement the counts until the instrument displays the calibration gas concentration value.

#### Reaction Chamber Cleaning or Removal

Use the following procedure to clean and/or remove the reaction chamber (see Figure 7-9).

Equipment Required:

Allen Wrench, 9/64-inch

Wrench, 7/16-inch

Wrench, 9/16-inch

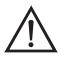

- 1. Remove PMT cooler as described in "PMT Cooler and Reaction Chamber Replacement" in this chapter.
- 2. Disconnect the 1/8-inch line at the mixing tee on the rear of the reaction chamber. This line is connected to the left 1/8-inch elbow at the bottom of the front of the reaction chamber.
- 3. Disconnect 1/4-inch fitting from the exhaust elbow on the front of the reaction chamber.
- 4. Disconnect 1/8-inch fitting from 1/8-inch elbow at the bottom of the front of the reaction chamber.
- 5. Remove the three socket head screws fastening front of reaction chamber to rear. This exposes the inner surfaces of both sections of the

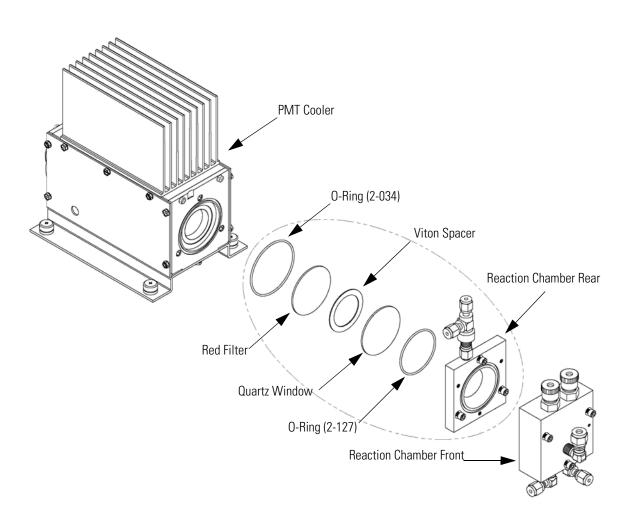

reaction chamber and the quartz window. To clean these surfaces use cotton swabs and methanol.

Figure 7-9. Cleaning or Removing the Reaction Chamber

- 6. To continue removing rear of reaction chamber remove the three socket head screws holding it to cooler, being careful to keep quartz window and red filter in cooler body.
- 7. To reinstall reaction chamber, follow previous steps in reverse, making sure to backfill the cooler with dry air or nitrogen prior to installing reaction chamber.
- 8. Re-install the measurement bench. Refer to "Removing the Measurement Bench and Lowering the Partition Panel" in this chapter.

# NO<sub>2</sub>-to-NO Converter Replacement

Use the following procedure to replace the converter (Figure 7-10).

Equipment Required:

NO<sub>2</sub>-to-NO Converter

Wrench, 7/16-inch

Wrench, 9/16-inch

Wrench, 1/2-inch

Wrench, 5/8-inch

Screwdriver

Nut driver, 1/4-inch

Nut driver, 5/16-inch

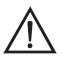

**CAUTION** Avoid contact with converter heated components. Allow converter to cool to room temperature before handling converter components.

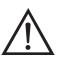

- 1. Turn instrument OFF, unplug the power cord, and remove the cover.
- 2. Allow converter to cool to room temperature to prevent contact with heated components.
- 3. Disconnect plumbing at converter inlet and outlet.
- 4. Disconnect thermocouple leads and heater connector from temperature control board.

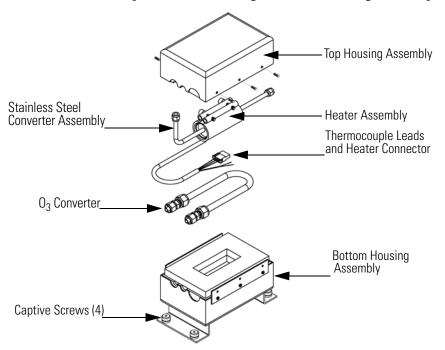

5. Loosen the four captive screws holding converter housing to floor plate.

Figure 7-10. NO<sub>2</sub>-to-NO Stainless Steel Converter Assembly

- 6. Remove the six screws holding the top housing assembly to the bottom half.
- 7. Remove the converter cartridge/heater assembly from the bottom housing assembly.
- 8. Loosen the heater clamp, pry heater apart no wider than necessary and remove the converter cartridge noting the proper orientation of heater wires and thermocouple probe.
- 9. To replace converter, follow previous steps in reverse. Be sure to wrap the  $O_3$  converter tube snugly around the heater.

# Solenoid Valve Replacement

Use the following procedure to replace the solenoid valve (Figure 7-11).

Equipment Required:

Solenoid valve

Wrench, 5/16-inch

Philips screwdriver

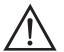

- 1. Refer to "Removing the Measurement Bench and Lowering the Partition Panel" in this chapter to lower the partition panel, then proceed to the next step below.
- 2. Disconnect solenoid from the Measurement Interface board (NO/NO $_X$  connector). Note electrical connections to facilitate re-connection.
- 3. Remove plumbing from solenoid. Note plumbing connections to facilitate re-connection.
- 4. Pull solenoid valve from mounting clip.
- 5. To replace solenoid, follow above in reverse.
- 6. Re-install the measurement bench. Refer to "Removing the Measurement Bench and Lowering the Partition Panel" in this chapter.

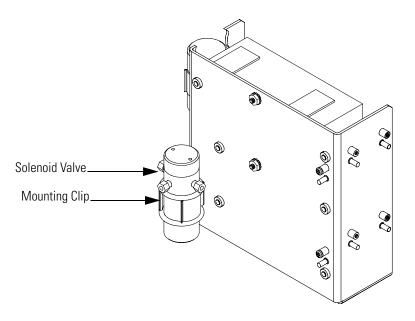

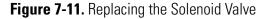

# Ozonator Assembly Replacement

Use the following procedure to replace the ozonator assembly (Figure 7-12).

Equipment Required:

Ozonator assembly

Wrench, 5/8-inch

Philips screwdriver

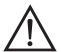

- 1. Refer to "Removing the Measurement Bench and Lowering the Partition Panel" in this chapter to lower the partition panel, then proceed to the next step below.
- 2. Carefully disconnect the plumbing at the glass inlet and outlet of the ozonator.

3. Loosen the four captive screws securing the ozonator bracket to the floor plate.

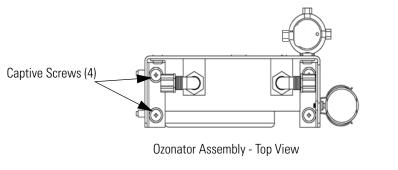

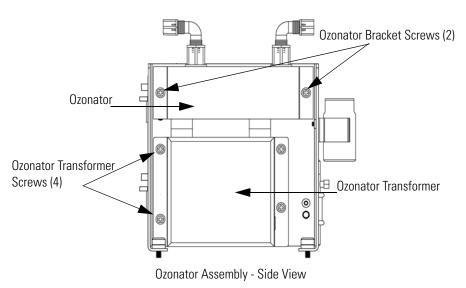

Figure 7-12. Replacing the Ozonator Assembly

- 4. Remove the two screws securing the ozonator to the ozonator bracket.
- 5. Unplug the ozonator from the ozonator transformer by lifting the ozonator straight up.
- 6. To install the ozonator, follow the previous steps in reverse.
- 7. Re-install the measurement bench. Refer to "Removing the Measurement Bench and Lowering the Partition Panel" in this chapter.

### Ozonator Transformer Replacement

Use the following procedure to replace the ozonator transformer (Figure 7-12).

Equipment Required:

Ozonator transformer

Philips screwdriver

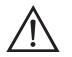

**Equipment Damage** Some internal components can be damaged by small amounts of static electricity. A properly grounded antistatic wrist strap must be worn while handling any internal component.

- 1. Turn instrument OFF, unplug the power cord, and remove the cover.
- 2. Remove the ozonator assembly as described in "Ozonator Assembly Replacement."
- 3. Disconnect the plug connecting the ozonator transformer to the measurement interface board (OZONATOR connector).
- 4. Remove the four screws holding the ozonator transformer to the ozonator bracket and remove the ozonator transformer.
- 5. To install the ozonator transformer, follow the previous steps in reverse.
- 6. Re-install the measurement bench. Refer to "Removing the Measurement Bench and Lowering the Partition Panel" in this chapter.

#### Input Board Replacement

Use the following procedure to replace the input board (Figure 7-13).

**Equipment Required:** 

Input board

Philips screwdriver

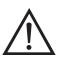

- 1. Refer to "Removing the Measurement Bench and Lowering the Partition Panel" in this chapter to lower the partition panel, then proceed to the next step below.
- 2. Disconnect the BNC signal and the ribbon cable.
- 3. Loosen the two screws holding the assembly bracket to the floor plate, move the assembly towards the rear, and lift the assembly off the screws.
- 4. Loosen the two screws holding the input box to the assembly bracket and lift the input box off the screws.

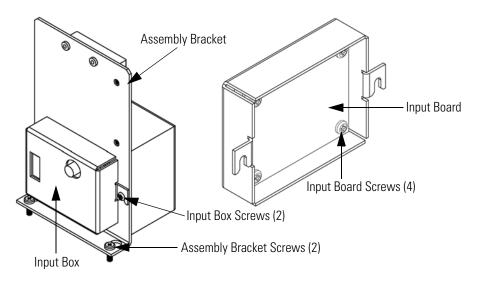

Figure 7-13. Replacing the Input Board

- 5. Remove the four screws holding the input board to the input box and remove the input board.
- 6. Install the input board by following the previous steps in reverse.

- 7. Re-install the measurement bench. Refer to "Removing the Measurement Bench and Lowering the Partition Panel" in this chapter.
- 8. Perform an input board calibration. See the "Input Board Calibration" procedure that follows.

#### Input Board Calibration

After replacing the input board, use the following procedure to calibrate the input board.

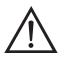

**WARNING** The service procedures in this manual are restricted to qualified service representatives.

From the Main Menu, press to scroll to Service > press >
 ↓ to scroll to Input Board Calibration > and press .

The Input Board Calibration screen appears.

If the Service Mode is not displayed on the Main Menu, use the following procedure to display it.

a. At the Main Menu, press 🔹 to scroll to Instrument Controls > press 🗲 > 🗲 to scroll to Service Mode > and press 🗲.

The Service Mode screen appears.

- b. Press 🔁 to toggle the Service Mode to ON.
- c. Press  $\frown$  >  $\frown$  to return to the Main Menu.
- d. Continue the procedure at the beginning of Step 1 to access the Set PMT Voltage screen.
- 2. At the Input Board Calibration screen, press to select Manual Input Cal, and press to calibrate.

The screen displays the frequency at GAIN 1.

3. Make a note of the FREQ value displayed at GAIN 1, then press ← or → to change the GAIN to 100.

- 4. At the GAIN 100 screen, use to increment the D/A counts until the FREQ value matches or is slightly above (within 50 counts) the value noted in the previous step.
- 5. Press  $\frown$  to store the value.

The screen flashes **Calculating - Please Wait!** and **Done - Values Saved!** messages.

## DC Power Supply Replacement

Use the following procedure to replace the DC power supply (Figure 7-14).

Equipment Required:

DC power supply

Philips screwdriver

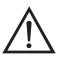

- 1. Turn instrument OFF, unplug the power cord, and remove the cover.
- 2. Disconnect all the power supply electrical connections. Note connector locations to facilitate re-connection.
- 3. Loosen the captive screw securing the power supply to the chassis plate and lift out the power supply.

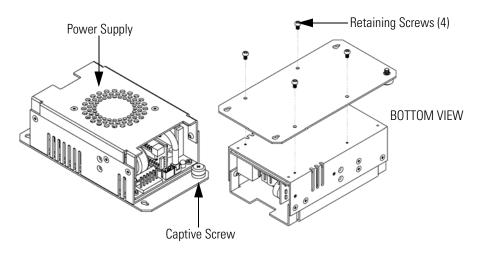

Figure 7-14. Replacing the DC Power Supply

- 4. Turn the power supply upside down and remove the four retaining screws securing the power supply to the power supply plate and remove the power supply.
- 5. To install the DC power supply, follow the previous steps in reverse.

# **Analog Output Testing**

The analog outputs should be tested if the concentration value on the front panel display disagrees with the analog outputs. To check the analog outputs, you connect a meter to an analog voltage output channel and compare the meter reading with the output value set on the Test Analog Outputs screen.

Use the following procedure to test the analog outputs.

1. Connect a meter to the channel to be tested. Figure 7-15 shows the analog output pins and Table 7-3 identifies the associated channels.

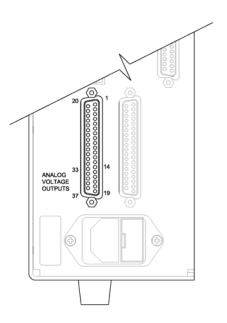

Figure 7-15. Rear Panel Analog Voltage Output Pins

| Table 7-3. Analog Output Channels and Rear Panel Pin Connection |
|-----------------------------------------------------------------|
|-----------------------------------------------------------------|

| Channel | Pin                |
|---------|--------------------|
| 1       | 14                 |
| 2       | 33                 |
| 3       | 15                 |
| 4       | 34                 |
| 5       | 17                 |
| 6       | 36                 |
| Ground  | 16, 18, 19, 35, 37 |

From the Main Menu, press to scroll to Diagnostics, > press
 to scroll to Test Analog Outputs, and press .

The Test Analog Outputs screen appears.

3. Press to scroll to the channel (Voltage Channel 1-6) corresponding to the rear panel terminal pin where the meter is connected, and press .

The Set Analog Outputs screen appears.

4. Press  $\frown$  to set the output to full scale.

The Output Set To: field displays Full Scale.

- 5. Check that the meter is displaying the full scale value. If the meter reading differs by more than one percent, the analog outputs should be adjusted. Refer to the "Analog Output Adjustment" procedure that follows.
- 6. Press **\** to set the output to zero.

The Output Set To: field displays Zero.

7. Check that the meter is displaying a zero value. If the meter reading differs by more than one percent, the analog outputs should be adjusted. Refer to the "Analog Output Adjustment" procedure that follows.

#### Analog Output Adjustment

Use the following procedure to adjust the analog voltage outputs if a meter reading in the "Analog Output Testing" procedure differed by more than one percent.

- 1. Connect a meter to the channel to be adjusted. Figure 7-15 shows the analog output pins and Table 7-3 identifies the associated channels.

The Analog Output Cal screen appears

If the Service Mode is not displayed on the Main Menu, use the following procedure to display it.

a. At the Main Menu, press 🔹 to scroll to Instrument Controls > press 🗲 > 🗲 to scroll to Service Mode > and press ←.

The Service Mode screen appears.

| b. | Press | 4 | to toggle the Service Mode to ON. |  |
|----|-------|---|-----------------------------------|--|
|----|-------|---|-----------------------------------|--|

- c. Press  $\frown$  >  $\frown$  to return to the Main Menu.
- d. Continue the procedure at Step 2.
- 3. At the Analog Output Cal screen, press 📕 to scroll to the channel (Voltage Channel 1-6) corresponding to the rear panel terminal pin where the meter is connected, then press 🗲.

The Analog Output Cal: screen appears.

4. With the cursor at Calibrate Zero, press (

The Analog Output Cal: line displays Zero

- 5. Use 🔹 until the meter reads 0V, then press 🖛 to save the value.
- 6. Press 🕒 to return to the Analog Output Cal: screen.

The Analog Output Cal: screen appears.

7. Press 🚺 🗭 to select Calibrate Full Scale.

The Analog Output Cal: Span screen appears.

8. Use 🔹 until the meter reads the value shown in the Set Output To: line, then press 🗲 to save the value.

### Pressure Transducer Assembly Replacement

Use the following procedure to replace the pressure transducer assembly (Figure 7-16).

Equipment Required:

Pressure transducer assembly

Philips screwdriver

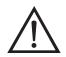

- 1. Turn instrument OFF, unplug the power cord, and remove the cover.
- 2. Disconnect plumbing from the pressure transducer assembly. Note the plumbing connections to facilitate reconnection.
- 3. Disconnect the pressure transducer cable.

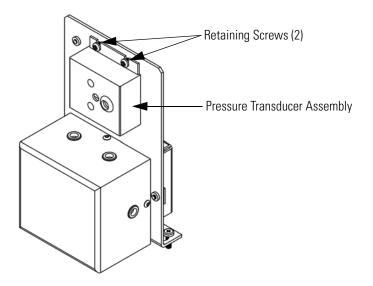

Figure 7-16. Replacing the Pressure Transducer

- 4. Remove the two pressure transducer assembly retaining screws and remove the pressure transducer assembly.
- 5. To install the pressure transducer assembly, follow previous steps in reverse.
- 6. Calibrate the pressure transducer. Refer to the "Pressure Transducer Calibration" procedure that follows.

# Pressure Transducer Calibration

Use the following procedure to calibrate the pressure transducer.

Equipment Required:

Vacuum pump

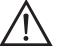

**WARNING** The service procedures in this manual are restricted to qualified service representatives.

If the equipment is operated in a manner not specified by the manufacturer, the protection provided by the equipment may be impaired.  $\blacktriangle$ 

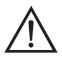

**Equipment Damage** Some internal components can be damaged by small amounts of static electricity. A properly grounded antistatic wrist strap must be worn while handling any internal component.

**Note** An error in the zero setting of the pressure transducer does not introduce a measurable error in the output concentration reading. Therefore, if only a barometer is available and not a vacuum pump, only adjust the span setting.

A rough check of the pressure accuracy can be made by obtaining the current barometric pressure from the local weather station or airport and comparing it to the pressure reading. However, since these pressures are usually corrected to sea level, it may be necessary to correct the reading to local pressure by subtracting 0.027 mm Hg per foot of altitude.

Do not try to calibrate the pressure transducer unless the pressure is known accurately.  $\checkmark$ 

- 1. Remove the cover.
- 2. Disconnect the tubing from the pressure transducer and connect a vacuum pump known to produce a vacuum less than 1 mm Hg.
- 3. From the Main Menu, press → to scroll to Service > press → to scroll to Pressure Calibration > and press →.

The Pressure Sensor Cal screen appears

If the Service Mode is not displayed on the Main Menu, use the following procedure to display it.

- At the Main Menu, press to scroll to Instrument Controls > press to scroll to Service Mode > and press .
   The Service Mode screen appears.
- b. Press 🔁 to toggle the Service Mode to ON.
- c. Press  $\frown$  >  $\frown$  to return to the Main Menu.
- d. Continue the procedure at Step 3 to access the Pressure Sensor Cal screen.
- 4. At the Pressure Sensor Cal screen, press for to select Zero.

The Calibrate Pressure Zero screen appears.

- 5. Wait at least 10 seconds for the zero reading to stabilize, then press to save the zero pressure value.
- 6. Disconnect the pump from the pressure transducer.
- 7. Press **•** to return to the Pressure Sensor Cal screen.
- 8. At the Pressure Sensor Cal screen, press 📕 🗭 to select **Span**.

The Calibrate Pressure Span screen appears.

- 9. Wait at least 10 seconds for the ambient reading to stabilize, use
  and to enter the known barometric pressure, and press to save the pressure value.
- 10. Reconnect the instrument tubing to the pressure transducer.
- 11. Install the cover.

# Temperature Control Board Replacement

Use the following procedure to replace the temperature control board (Figure 7-6).

Equipment Required:

Temperature control board

Small flat-blade screwdriver

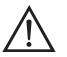

**Equipment Damage** Some internal components can be damaged by small amounts of static electricity. A properly grounded antistatic wrist strap must be worn while handling any internal component.

- 1. Turn instrument OFF, unplug the power cord, and remove the cover.
- 2. Disconnect all connectors from the temperature control board. Use a small flat-blade screwdriver to loosen the two screws securing the CONV TC cable. Note that the red wire is towards the rear and the yellow wire is towards the front.
- 3. Snap off the board from the board mounts.
- 4. To install the temperature control board, follow previous steps in reverse.

#### Ambient Temperature Calibration

Use the following procedure to calibrate the ambient internal temperature for the instrument.

Equipment Required:

Calibrated thermometer or 10K ±1% Resistor

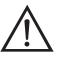

**WARNING** The service procedures in this manual are restricted to qualified service representatives.

If the equipment is operated in a manner not specified by the manufacturer, the protection provided by the equipment may be impaired.  $\blacktriangle$ 

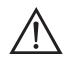

**Equipment Damage** Some internal components can be damaged by small amounts of static electricity. A properly grounded antistatic wrist strap must be worn while handling any internal component.

- 1. Remove the instrument cover.
- 2. Tape the thermistor (plugged into the measurement interface board) to a calibrated thermometer (Figure 7-2).

**Note** Since the thermistors are interchangeable to an accuracy of  $\pm 0.2$  °C, and have a value of 10K ohms at 25 °C, an alternate procedure is to connect an accurately known 10K resistor to the thermistor input (AMB TEMP) on the measurement interface board, and enter the temperature reading.

A 1 °C change corresponds to a  $\pm$ 5% change in resistance, thus this alternative procedure can be quite accurate as a check; however, it clearly is not NIST traceable.  $\blacktriangle$ 

The Calibrate Ambient Temperature screen appears.

If the Service Mode is not displayed on the Main Menu, use the following procedure to display it.

a. At the Main Menu, press 🔹 to scroll to Instrument Controls > press 🚅 > 🔹 to scroll to Service Mode > and press 🚄.

The Service Mode screen appears.

- b. Press  $\frown$  to toggle the Service Mode to ON.
- c. Press  $\frown$  >  $\frown$  to return to the Main Menu.
- d. Continue the procedure at the beginning of Step 3 to access the Calibrate Ambient Temperature screen.
- 4. Wait at least 10 seconds for the ambient reading to stabilize, use

   and 
   to enter the known temperature, and press 
   to save the temperature value.

5. Install the cover.

| Fuse Replacement        | Use the following procedure to replace the fuse.                           |
|-------------------------|----------------------------------------------------------------------------|
|                         | Equipment Required:                                                        |
|                         | Replacement fuses:                                                         |
|                         | 250VAC, 4 Amp, SlowBlow (for 100VAC and 110VAC models)                     |
|                         | 250VAC, 2 Amp, SlowBlow (for 220-240VAC models)                            |
|                         | 1. Turn instrument OFF and unplug the power cord.                          |
|                         | 2. Remove fuse drawer, located on the AC power connector.                  |
|                         | 3. If either fuse is blown, replace both fuses.                            |
|                         | 4. Insert fuse drawer and reconnect power cord.                            |
| Scrubber<br>Replacement | Use the following procedure to replace the ammonia scrubber (Figure 7-17). |
|                         | Equipment Required:                                                        |
|                         | Ammonia scrubber                                                           |
|                         |                                                                            |

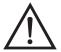

- 1. Turn instrument OFF, unplug the power cord, and remove the cover.
- 2. Unscrew the Teflon tubing at both ends of the scrubber.
- 3. Pull the scrubber off the mounting clips.
- 4. Push the replacement scrubber into the mounting clips.

- 5. Attach the Teflon tubing at both ends of the scrubber.
- 6. Replace the cover.

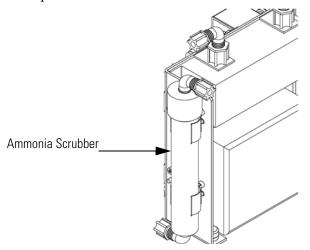

Figure 7-17. Replacing the Scrubber

## I/O Expansion Board (Optional) Replacement

Use the following procedure to replace the optional I/O expansion board (Figure 7-18).

Equipment Required:

I/O expansion board

Nut driver, 3/16-inch

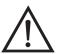

- 1. Turn instrument OFF, unplug the power cord, and remove the cover.
- 2. Unplug the I/O expansion board cable from the EXPANSION BD connector on the motherboard.
- 3. Remove the standoffs holding the I/O expansion board connector to the rear panel (Figure 7-19).

4. Pop off the board from the mounting studs and remove the board.

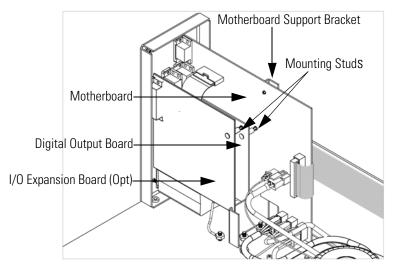

5. To install the I/O expansion board, follow previous steps in reverse.

Figure 7-18. Replacing the I/O Expansion Board (Optional)

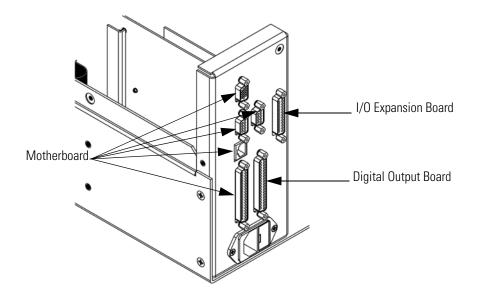

Figure 7-19. Rear Panel Board Connectors

### Digital Output Board Replacement

Use the following procedure to replace the digital output board (Figure 7-18).

**Equipment Required:** 

Digital output board

Nut driver, 3/16-inch

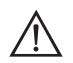

**Equipment Damage** Some internal components can be damaged by small amounts of static electricity. A properly grounded antistatic wrist strap must be worn while handling any internal component.

- 1. Turn instrument OFF, unplug the power cord, and remove the cover.
- 2. Remove the I/O expansion board (optional), if used. See the "I/O Expansion Board Replacement" procedure in this chapter.
- 3. Disconnect the digital output board ribbon cable from the motherboard.
- 4. Using the nut driver, remove the standoffs securing the board to the rear panel (Figure 7-19).
- 5. Pop off the digital output board from the mounting studs and remove the board.
- 6. To install the digital output board, follow previous steps in reverse.

### Motherboard Replacement

Use the following procedure to replace the motherboard (Figure 7-18).

Equipment Required:

Motherboard

Philips screwdriver

Nut driver, 3/16-inch

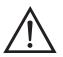

**Equipment Damage** Some internal components can be damaged by small amounts of static electricity. A properly grounded antistatic wrist strap must be worn while handling any internal component.

- 1. Turn instrument OFF, unplug the power cord, and remove the cover.
- 2. Remove the I/O expansion board (optional), if used. See the "I/O Expansion Board Replacement" procedure in this chapter.
- 3. Remove the digital output board. See the "Digital Output Board Replacement" procedure in this chapter.
- 4. Unplug all connectors from the motherboard. Note connector locations to facilitate reconnection.
- 5. Using the nut driver, remove the standoffs securing the board to the rear panel.
- 6. Pop off the motherboard from motherboard support bracket, and remove the motherboard.
- 7. To install the motherboard, follow previous steps in reverse.

### Measurement Interface Board Replacement

Use the following procedure to replace the measurement interface board (Figure 7-20).

Equipment Required:

Measurement interface board

Philips screwdriver

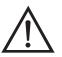

**Equipment Damage** Some internal components can be damaged by small amounts of static electricity. A properly grounded antistatic wrist strap must be worn while handling any internal component.

- 1. Refer to "Removing the Measurement Bench and Lowering the Partition Panel" in this chapter to lower the partition panel, then proceed to the next step below.
- 2. Unplug all connectors. Note the locations of the connectors to facilitate reconnection.
- 3. Pop off the measurement interface board from the four mounting studs and remove the board.
- 4. To install the measurement interface board, follow previous steps in reverse.
- 5. Re-install the measurement bench. Refer to "Removing the Measurement Bench and Lowering the Partition Panel" in this chapter.

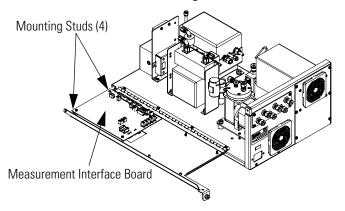

Figure 7-20. Replacing the Measurement Interface Board

### Front Panel Board Replacement

Use the following procedure to replace the front panel board (Figure 7-21).

Equipment Required:

Front panel board

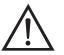

**Equipment Damage** Some internal components can be damaged by small amounts of static electricity. A properly grounded antistatic wrist strap must be worn while handling any internal component.

1. Turn instrument OFF, unplug the power cord, and remove the cover.

- 2. Remove the three ribbon cables and the two-wire connector from the front panel board.
- 3. Pop off the board from the two top mounting studs and remove the board by lifting it up and off the bottom support.
- 4. Replace the front panel board by following previous steps in reverse.

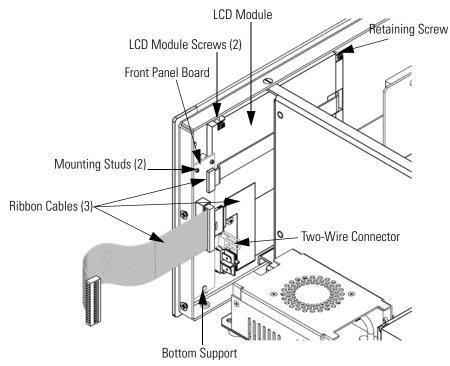

Figure 7-21. Replacing the Front Panel Board and the LCD Module

# LCD Module Replacement

Use the following procedure to replace the LCD module (Figure 7-21).

**Equipment Required:** 

LCD module

Philips screwdriver

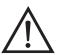

**CAUTION** If the LCD panel breaks, do not to let the liquid crystal contact your skin or clothes. If the liquid crystal contacts your skin or clothes, wash it off immediately using soap and water.

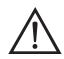

**Equipment Damage** Some internal components can be damaged by small amounts of static electricity. A properly grounded antistatic wrist strap must be worn while handling any internal component.

Do not remove the panel or frame from the module. •

The polarizing plate is very fragile, handle it carefully.

Do not wipe the polarizing plate with a dry cloth, it may easily scratch the plate.  $\checkmark$ 

Do not use alcohol, acetone, MEK or other Ketone based or aromatic solvents to clean the module, use a soft cloth moistened with a naphtha cleaning solvent.

Do not place the module near organic solvents or corrosive gases. -

Do not shake or jolt the module.

- 1. Turn instrument OFF, unplug the power cord, and remove the cover.
- 2. Remove the two screws from right side of LCD module (viewed front front).
- 3. Disconnect the ribbon cable and the two-wire connector from the front panel board.
- 4. Loosen left-side retaining screw (viewed from front) and slide the LCD module out towards the right and rear of the instrument.
- 5. Replace the LCD module by following previous steps in reverse.

# **Service Locations**

For additional assistance, service is available from exclusive distributors worldwide. Contact one of the phone numbers below for product support and technical information or visit us on the web at www.thermo.com/aqi.

1-866-282-0430 Toll Free

1-508-520-0430 International

# **Chapter 8** System Description

This chapter describes the function and location of the system components, provides an overview of the software structure, and includes a description of the system electronics and input/output connections and functions.

- "Hardware" on page 8-1 describes the analyzer components.
- "Software" on page 8-4 provides an overview of the software organization and detailed information on the software tasks.
- "Electronics" on page 8-6 describes the system boards, assemblies, and connectors.
- "I/O Components" on page 8-9 describes the input and output communication functions and components.

### Hardware Hardware components (Figure 8-1) include:

- NO<sub>2</sub>-to-NO converter
  - Mode solenoid
- Reaction chamber
  - Optical filter
  - Pressure transducer
- Ozonator
  - Ozone flow switch
- Photomultiplier tube
- Photomultiplier tube cooler
- Pump

- Sample capillary
- Dry air capillary

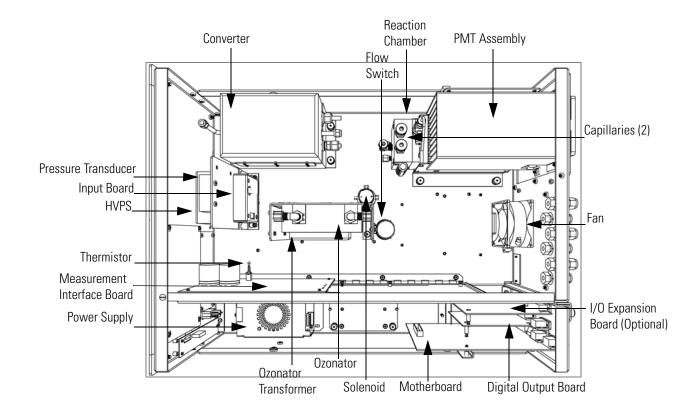

Figure 8-1. Hardware Components

| NO <sub>2</sub> -to-NO Converter | The NO <sub>2</sub> -to-NO converter heats stainless steel to 625 °C in order to convert and detect NO <sub>2</sub> . The converter consists of an insulated housing, heater, replaceable cartridge, and a type K thermocouple sensor.                                           |
|----------------------------------|----------------------------------------------------------------------------------------------------|
| Mode Solenoid                    | The mode solenoid valve switches analyzer operation between the NO mode and $NO_x$ mode. It routes the ambient air sample either through the reaction chamber (NO mode) or through the NO <sub>2</sub> -to-NO converter and then to the reaction chamber (NO <sub>x</sub> mode). |
| <b>Reaction Chamber</b>          | The reaction chamber is where the sample reacts with ozone and produces excited NO <sub>2</sub> that gives off a photon of energy when it decays.                                                                                                    |

|                                | The reaction chamber is heated and controlled to approximately 50 °C in<br>order to ensure the greatest instrument stability. The sample and ozone flow<br>capillaries and a thermistor sensor are also housed in/on the reaction<br>chamber assembly.                                                                                             |
|--------------------------------|----------------------------------------------------------------------------------------------------|
| <b>Optical Filter</b>          | The optical filter housed in the reaction chamber limits the spectral region<br>viewed by the detector and eliminates possible interferences due to other<br>chemiluminescent reactions.                                                                                                    |
| Pressure Transducer            | The pressure transducer measures the reaction chamber pressure.                                                                                                    |
| Ozonator                       | The ozonator generates the necessary ozone concentration required for the chemiluminescent reaction. The ozone reacts with the NO in the ambient air sample to produce the electronically excited $NO_2$ molecules.                                                                                                    |
| Ozonator Flow Switch           | The ozonator flow switch located at the ozonator inlet completes an electrical safety circuit when air flows through the sensor to the ozonator. If airflow stops, the flow sensor breaks the electrical circuit to the ozonator and shuts it off to prevent the ozonator from overheating.                                                        |
| Photomultiplier Tube           | The photomultiplier tube (PMT) provides the infrared sensitivity required to detect the $NO_2$ luminescence resulting from the reaction of the ozone with the ambient air sample.                                                                                                    |
|                                | Optical energy from the reaction is converted to an electrical signal by the PMT and sent to the input board that transmits it to the processor.                                                                                                    |
| Photomultiplier Tube<br>Cooler | The thermoelectric PMT cooler reduces the PMT temperature to<br>approximately -3 °C to minimize dark current and increase instrument<br>sensitivity. The cooler helps to increase zero and span stability over a wide<br>ambient temperature range. The cooler housing also shields the PMT from<br>external electrical and optical interferences. |
| External Pump                  | The external vacuum pump draws the reacted gasses out of the reaction chamber.                                                                                                    |
| Sample Capillary               | The sample capillary along with the pump is used to control flow in the sample line.                                                                                                    |

| Dry Air Capillary  | The dry air capillary along with the pump is used to control flow in the dry air line.                                                                                                    |
|--------------------|----------------------------------------------------------------------------------------------------|
| Software           | The processor software tasks are organized into four areas:                                                                                                    |
|                    | Instrument Control                                                                                                    |
|                    | Monitoring Signals                                                                                                    |
|                    | Measurement Calculations                                                                                                    |
|                    | Output Communications                                                                                                    |
| Instrument Control | Low-level embedded processors are used to control the various functions on<br>the boards, such as analog and digital I/O and heater control. These<br>processors are controlled over a serial interface with a single high-level<br>processor that also controls the front-panel user interface. The low-level<br>processors all run a common piece of firmware that is bundled with the<br>high-level firmware and loaded on power-up if a different version is<br>detected.                                                                                 |
|                    | Each board has a specific address that is used to identify to the firmware<br>what functions are supported on that board. This address is also used for the<br>communications between the low-level processors and the high-level<br>processor.                                                                                                    |
|                    | Every tenth of a second the frequency counters, analog I/O, and digital I/O are read and written to by the low-level processor. The counters are accumulated over the past second and the analog inputs are averaged over that second. The high-level processor polls the low-level processors once per second to exchange the measurement and control data.                                                                                                    |
| Monitoring Signals | Signals are gathered from the low-level processors once per second, and then processed by the high-level processor to produce the final measurement values. The one-second accumulated counts representing the NO/NO <sub>x</sub> are accumulated and reported for the user-specified averaging time. If this averaging time is greater than ten seconds, the measurement is reported every 10 seconds. The one-second average of the other analog inputs are reported directly (no additional signal conditioning is performed by the high-level processor). |

| In auto mode, every ten seconds the NO/NO <sub>x</sub> solenoid switches and the |
|----------------------------------------------------------------------------------|
| processor waits three seconds for the reaction chamber to flush and stabilize.   |
| After those three seconds, it accumulates the signal counts for seven seconds    |
| before again switching the solenoid.                                             |

Measurement<br/>CalculationsThe calculation of the NO and  $NO_x$  concentrations is lengthy and uses the<br/>high-level processor to provide the most accurate readings. The calculation<br/>begins by subtracting the appropriate electronic offset from the<br/>seven-second count accumulation. Following this correction, the raw<br/>accumulated counts are scaled according to the gain setting of the input<br/>board.

Next, the uncorrected NO and  $NO_x$  values are determined according to a unique averaging algorithm which minimizes errors resulting from rapidly changing gas concentrations. This algorithm results in NO and  $NO_x$  values which are stored in RAM in a circular buffer that holds all the ten second data from the previous five minutes. This data is averaged over the selected time interval, which can be any multiple of ten between 10 and 300 (the manual modes have additional intervals of 1, 2, and 5 seconds).

The background values for NO and  $NO_x$ , which are corrected for temperature, are subtracted from their respective averages. The NO reading is corrected by the stored span factor and by the temperature factor. The  $NO_x$  reading is partially corrected by the span factor, temperature factor, and balance factor. The corrected NO value is subtracted from the partially corrected  $NO_x$  value to yield an uncorrected  $NO_2$  value. The  $NO_2$  value is then corrected for converter efficiency to give a corrected  $NO_2$  reading. Finally, the corrected  $NO_2$  reading is added to the corrected NO reading to yield a fully corrected  $NO_x$  value.

**Output Communication** The front panel display, serial and Ethernet data ports, and analog outputs are the means of communicating the results of the above calculations. The front panel display presents the NO, NO<sub>2</sub>, and NO<sub>x</sub> concentrations simultaneously. The display is updated every 1-10 seconds, depending on the averaging time.

The analog output ranges are user selectable via software. The analog outputs are defaulted based on the measurement range. The defaults are calculated by dividing the data values by the full-scale range for each of the three parameters and then multiplying each result by the user-selected output range. Negative concentrations can be represented as long as they are within -5% of full-scale. The zero and span values may be set by the user to any desired value.

| Electronics         | All electronics operate from a universal switching supply, which is capable of auto-sensing the input voltage and working over the entire operating range.                                                                                                    |
|---------------------|----------------------------------------------------------------------------------------------------|
|                     | Internal pumps and heaters all operate on 110VAC. An optional transformer is required if operating on the 210-250VAC or 90-110VAC ranges.                                                                                                    |
|                     | An on/off switch controls all power to the instrument, and is accessible on the front panel.                                                                                                    |
| Motherboard         | The motherboard contains the main processor, power supplies, a<br>sub-processor and serves as the communication hub for the instrument. The<br>motherboard receives operator inputs from the front panel mounted<br>function key panel and/or over I/O connections on the rear panel and sends<br>commands to the other boards to control the functions of the instrument<br>and to collect measurement and diagnostic information. The motherboard<br>outputs instrument status and measurement data to the front-panel<br>mounted graphics display and to the rear-panel I/O. The motherboard also<br>contains I/O circuitry and the associated connector to monitor external<br>digital status lines and to output analog voltages that represent the<br>measurement data. Connectors located on the motherboard include: |
| External Connectors | External connectors include:                                                                                                    |
|                     |                                                                                                    |
|                     | External Accessory                                                                                                    |
|                     | <ul> <li>External Accessory</li> <li>RS-232/485 Communications (two connectors)</li> </ul>                                                                                                    |
|                     |                                                                                                    |
|                     | • RS-232/485 Communications (two connectors)                                                                                                    |
| Internal Connectors | <ul> <li>RS-232/485 Communications (two connectors)</li> <li>Ethernet Communications</li> <li>I/O connector with Power Fail Relay, 16 Digital Inputs, and 6 Analog</li> </ul>                                                                                                    |
| Internal Connectors | <ul> <li>RS-232/485 Communications (two connectors)</li> <li>Ethernet Communications</li> <li>I/O connector with Power Fail Relay, 16 Digital Inputs, and 6 Analog Voltage Outputs.</li> </ul>                                                                                                    |
| Internal Connectors | <ul> <li>RS-232/485 Communications (two connectors)</li> <li>Ethernet Communications</li> <li>I/O connector with Power Fail Relay, 16 Digital Inputs, and 6 Analog Voltage Outputs.</li> </ul>                                                                                                    |
| Internal Connectors | <ul> <li>RS-232/485 Communications (two connectors)</li> <li>Ethernet Communications</li> <li>I/O connector with Power Fail Relay, 16 Digital Inputs, and 6 Analog Voltage Outputs.</li> <li>Internal connectors include:</li> <li>Function key panel and Display</li> </ul>                                                                                                    |

AC distribution

٠

### Measurement Interface Board

Measurement Interface Board

**Connectors** 

The measurement interface board serves as a central connection area for all measurement electronics in the instrument. It contains power supplies and interface circuitry for sensors and control devices in the measurement system. It sends status data to the motherboard and receives control signals from the motherboard.

### Connectors located on the measurement interface board include:

- Data communication with the motherboard
- 24V and 120VAC power supply inputs
- Fans and solenoid outputs
- Cooler control
- 120VAC outputs for the pump and temperature control board
- Ozonator
- Pressure sensor
- Ambient temperature sensor
- Temperature control board
- PMT high voltage supply
- Measurement input board
- Permeation oven option

**Pressure Sensor Assembly** The pressure sensor assembly consists of a board containing an instrumentation amplifier and a pressure transducer with a gas input fitting. The pressure transducer output is produced by measuring the pressure difference between the sample gas pressure and ambient air pressure.

### Temperature Control Board

The temperature control board regulates and sets the temperature of the reaction chamber and converter.

|                                   | The reaction chamber temperature is measured with a thermistor. The voltage across the thermistor is fed to the main processor for use in calculating and displaying the reaction chamber temperature. The voltage across the thermistor is also compared to a set-point voltage and used to control that the reaction chamber heaters to maintain a constant temperature of 50 °C. Protective circuitry prevents over heating in the event of broken wires to the thermistor. The converter temperature is measured by a conditioned thermocouple signal and fed back to the main processor to be used to display and control the converter temperature. The temperature control board receives control signals from the main processor software to control the converter heater to |
|-----------------------------------|----------------------------------------------------------------------------------------------------|
|                                   | the desired set point. Protective circuitry prevents over heating in the event<br>of broken wires to the thermocouple or processor faults.                                                                                                    |
| PMT Power Supply<br>Assembly      | The PMT power supply produces high voltage to operate the photo<br>multiplier tube used in the measurement system. The output voltage is<br>adjustable from approximately 600 to 1200 volts under software control.                                                                                                    |
| Input Board Assembly              | The input board accepts the current signal from the PMT and converts it to<br>a voltage, which is scaled by a factor of approximately 1, 10, or 100<br>depending on the full-scale range of the NO channel. The scaled voltage<br>signal is converted to a frequency and sent to the microprocessor.                                                                                                    |
|                                   | The input board includes a test signal that can be activated under software control. The test signal is injected at the first stage of the input board in parallel with the PMT input. This allows the input board and the connection to the processor system to be tested and calibrated without using the PMT.                                                                                                    |
| Digital Output Board              | The digital output board connects to the motherboard and provides<br>solenoid driver outputs and relay contact outputs to a connector located on<br>the rear panel of the instrument. Ten relay contacts normally open (with<br>power off) are provided which are electrically isolated from each other. Eight<br>solenoid driver outputs (open collector) are provided along with a<br>corresponding +24VDC supply pin on the connector.                                                                                                    |
| I/O Expansion Board<br>(Optional) | The I/O expansion board connects to the motherboard and adds the<br>capability to input external analog voltage inputs and to output analog<br>currents via a connector located on the rear panel of the instrument. It<br>contains local power supplies, a DC/DC isolator supply, a sub-processor and                                                                                                    |

analog circuits. Eight analog voltage inputs are provided with an input voltage range of 0V to 10VDC. Six current outputs are provided with a normal operating range of 0 to 20 mA.

**Front Panel Connector Board** The front panel connector board interfaces between the motherboard and the front panel mounted function key panel and Graphics display. It serves as central location to tie the three connectors required for the function key panel, the graphics display control lines, and the graphics display backlight to a single ribbon cable extending back to the motherboard. This board also includes signal buffers for the graphics display control signals and a high voltage power supply for the graphics display backlight.

### **I/O Components**

External I/O is driven from a generic bus that is capable of controlling the following devices:

- Analog output (voltage and current)
- Analog input (voltage)
- Digital output (TTL levels)
- Digital input (TTL levels)

**Note** The instrument has spare solenoid valve drivers and I/O support for future expansion.

# **Analog Voltage Outputs** The instrument provides six analog voltage outputs. Each may be software configured for any one of the following ranges, while maintaining a minimum resolution of 12 bits:

- 0-100mV
- 0-1V
- 0-5V
- 0-10V

The user can calibrate each analog output zero and span point through firmware. At least 5% of full-scale over and under range are also supported.

The analog outputs may be assigned to any measurement or diagnostic channel with a user-defined range in the units of the selected parameter. The voltage outputs are independent of the current outputs. **Analog Current Outputs** The optional I/O Expansion board includes six isolated current outputs. (Optional) These are software configured for any one of the following ranges, while maintaining a minimum resolution of 11 bits: 0-20 mA 4-20 mA The user can calibrate each analog output zero and span point through firmware. At least 5% of full-scale over and under range are also supported. The analog outputs may be assigned to any measurement or diagnostic channel with a user-defined range in the units of the selected parameter. The current outputs are independent of the voltage outputs. The current outputs are isolated from the instrument power and ground, but they share a common return line (Isolated GND). **Analog Voltage Inputs** The optional I/O expansion board includes eight analog voltage inputs. (Optional) These inputs are used to gather measurement data from third-party devices such as meteorological equipment. The user may assign a label, unit, and a voltage to user-defined unit conversion table (up to 16 points). All voltage inputs have a resolution of 12 bits over the range of 0 to 10 volts. **Digital Relay Outputs** The instrument includes one power fail relay on motherboard and ten digital output relays on the digital output board. These are reed relays rated for at least 500 mA @ 200VDC. The power fail relay is Form C (both normally opened and normally closed contacts). All other relays are Form A (normally opened contacts) and are used to provide alarm status and mode information from the analyzer, as well as remote control to other devices, such as for controlling valves during calibration. The user may select what information is sent out each relay and whether the active state is opened or closed. **Digital Inputs** Sixteen digital inputs are available which may be programmed to signal instrument modes and special conditions including:

• NO Measure Mode

- NO<sub>x</sub> Measure Mode
- Zero Gas Mode
- Span Gas Mode

The actual use of these inputs will vary based on analyzer configuration.

The digital inputs are TTL level compatible and are pulled up within the analyzer. The active state can be user defined in firmware.

**Serial Ports** Two serial ports allow daisy chaining so that multiple analyzers may be linked using one PC serial port.

The standard bi-directional serial interface can be configured for either RS-232 or RS-485. The serial baud rate is user selectable in firmware for standard speeds from 1200 to 19,200 baud. The user can also set the data bits, parity, and stop bits. The following protocols are supported:

- C-Link
- Streaming Data
- Modbus Slave

The Streaming Data protocol transmits user-selected measurement data via the serial port in real-time for capture by a serial printer, data logger, or PC.

**RS-232 Connection** A null modem (crossed) cable is required when connecting the analyzer to an IBM Compatible PC. However, a straight cable (one to one) may be required when connecting the analyzer to other remote devices. As a general rule, when the connector of the host remote device is female, a straight cable is required and when the connector is male, a null modem cable is required.

#### Data Format:

1200, 2400, 4800, 9600, 19200, 38400, 57600, or 115200 BAUD

8 data bits

1 stop bit

no parity

All responses are terminated with a carriage return (hex 0D)

Refer to Table 8-1 for the DB9 connector pin configuration.

Table 8-1. RS-232 DB Connector Pin Configurations

| DB9 Pin | Function |
|---------|----------|
| 2       | RX       |
| 3       | ТХ       |
| 7       | RTS      |
| 8       | CTS      |
| 5       | Ground   |

### **RS-485** Connection

The instrument uses a four wire RS-485 configuration with automatic flow control (SD). Refer to Table 8-2 for the DB9 connector pin configuration.

Table 8-2. RS-485 DB Connector Pin Configuration

| DB9 Pin | Function   |
|---------|------------|
| 2       | + receive  |
| 8       | - receive  |
| 7       | + transmit |
| 3       | - transmit |
| 5       | ground     |

**Ethernet Connection** An RJ45 connector is used for the 10Mbs Ethernet connection supporting TCP/IP communications via standard IPV4 addressing. The IP address may be configured for static addressing or dynamic addressing (set using a DHCP server).

Any serial port protocols may be accessed over Ethernet in addition to the serial port.

# External Accessory<br/>ConnectorThe external accessory connector is not used.NoteNote This port is used in other models to communicate with smart external<br/>devices that may be mounted hundreds of feet from the analyzer using an<br/>RS-485 electrical interface.

# **Chapter 9 Optional Equipment**

The Model 42*i* High Level is available with the following options:

- "Internal Zero/Span Assembly" on page 9-1
- "Bypass Flow" on page 9-3
- "Ammonia Scrubber" on page 9-3
- "Teflon Particulate Filter" on page 9-4
- "Ozone Particulate Filter" on page 9-4
- "NO2-to-NO Converter" on page 9-4
- "I/O Expansion Board Assembly" on page 9-4
- "Terminal Block and Cable Kits" on page 9-4
- "Mounting Options" on page 9-5

### Internal Zero/Span Assembly

With the internal zero/span assembly option, a source of span gas is connected to the SPAN port and a source of zero air is connected to the ZERO port as shown in Figure 9-1. Zero and span gas should be supplied at atmospheric pressure. It may be necessary to use an atmospheric dump bypass plumbing arrangement to accomplish this. Refer to "Setup Procedure" in the "Installation" chapter for an illustration of an atmospheric dump bypass arrangement.

For more information, refer to the "Installation" chapter. If this option is installed, refer to the "Operation" chapter for more information.

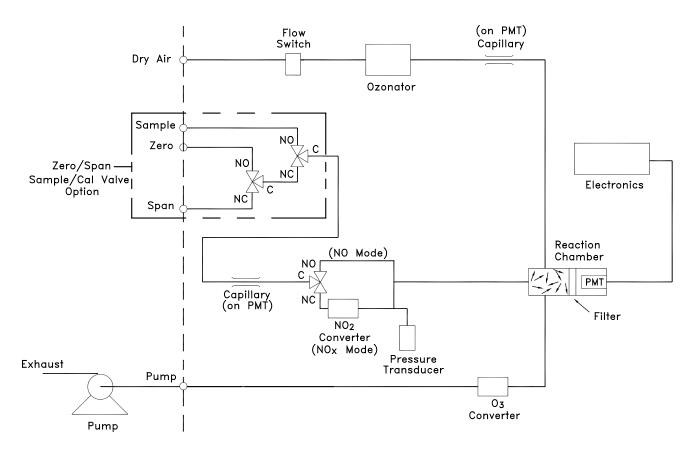

Figure 9-1. Zero/Span Option Flow Diagram

# **Bypass Flow**

The regulated bypass flow system is used when the sample must be transported over a long distance. It is also used when an unstable flow is being provided. The regulated bypass flow system provides make-up air through the sample regulator and eliminates instrument drift due to pressure changes.

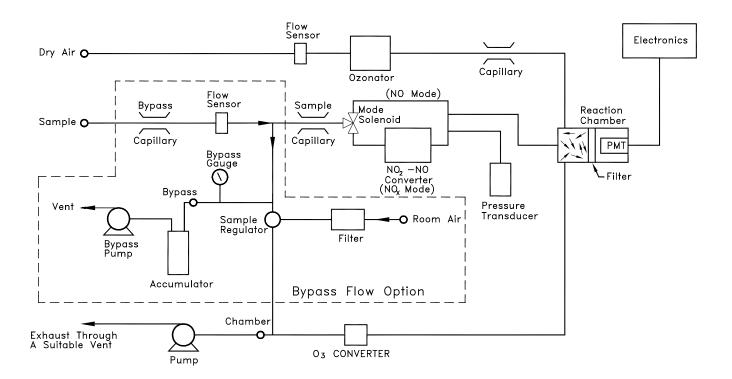

Figure 9-2. Bypass Flow Option Flow Schematic

### Permeation Dryer Assembly

The permeation dryer minimizes routine maintenance procedures by providing a continuous stream of dry air to the ozonator (using the selective water permeation characteristics of the dryer). With the permeation dryer option, it is not necessary to constantly replenish the ozonator air-drying column as in the standard instrument.

Refer to the "Operation" chapter for more information.

# Ammonia Scrubber

The ammonia scrubber is mounted internally and removes ammonia from the sample air.

| Teflon Particulate<br>Filter     | A 5-10 micron pore size, two-inch diameter Teflon <sup>®</sup> element is available for<br>the Model 42 <i>i</i> High Level. This filter should be installed just prior to the<br>SAMPLE bulkhead. When using a filter, all calibrations and span checks<br>must be performed through the filter.                                                    |
|----------------------------------|----------------------------------------------------------------------------------------------------|
| Ozone Particulate<br>Filter      | The ozone particulate filter minimizes the potential for contamination of<br>the ozonator by trapping any particulate matter before passing through the<br>ozonator.                                                                                                    |
| NO <sub>2</sub> -to-NO Converter | The Model 42 <i>i</i> High Level includes a stainless steel NO <sub>2</sub> -to-NO converter as standard equipment.                                                                                                    |
| I/O Expansion Board<br>Assembly  | For a detailed description, refer to the "System Description" chapter.                                                                                                    |
| Terminal Block and<br>Cable Kits | The terminal block and cable kit provides a convenient way to connect<br>devices to the analyzer. The kit breaks out the signals on the rear panel<br>connector to individual numbered terminals.                                                                                                    |
|                                  | Two types of terminal block and cable kits are available. One kit is for the DB37 connectors and can be used for either the analog output connector or the relay output connector. The other kit is for the DB25 connector and can be used for the optional I/O expansion board. The parts available in these kits can also be purchased separately. |
|                                  | Each kit consists of:                                                                                                    |
|                                  | • one six-foot cable                                                                                                    |
|                                  | one terminal block                                                                                                    |
|                                  | • one snap track                                                                                                    |
|                                  | <b>Note</b> Supporting all of the connections on units with the optional I/O expansion board requires:                                                                                                    |
|                                  | two DB37 kits                                                                                                    |
|                                  | one DB25 kit                                                                                                    |

# **Mounting Options**

The analyzer can be installed in the configurations described in Table 9-1 and shown in Figure 9-3 through Figure 9-6.

| Table 9-1. Mounting Optio |
|---------------------------|
|---------------------------|

| Mounting Type | Description                                                                                              |
|---------------|----------------------------------------------------------------------------------------------------|
| Bench         | Positioned on bench, includes mounting feet, and front panel side-trim ears.                             |
| EIA rack      | Mounted in an EIA-style rack, includes mounting slides, and front panel EIA-rack mounting ears.          |
| Retrofit rack | Mounted in a Thermo non-EIA rack, includes mounting slides, and retrofit front panel rack-mounting ears. |

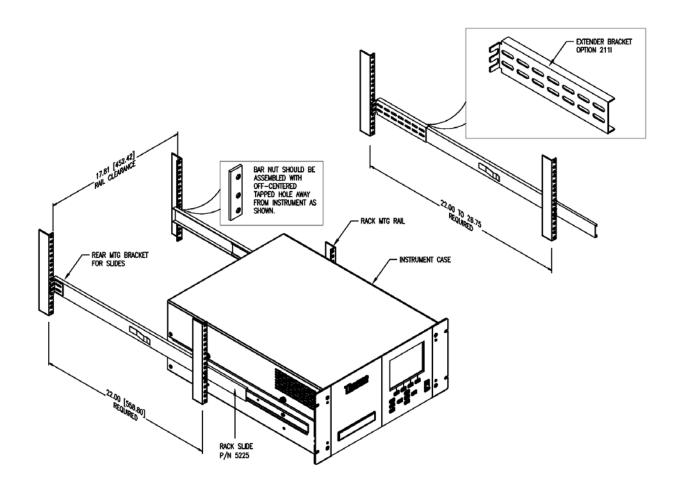

Figure 9-3. Rack Mount Option Assembly

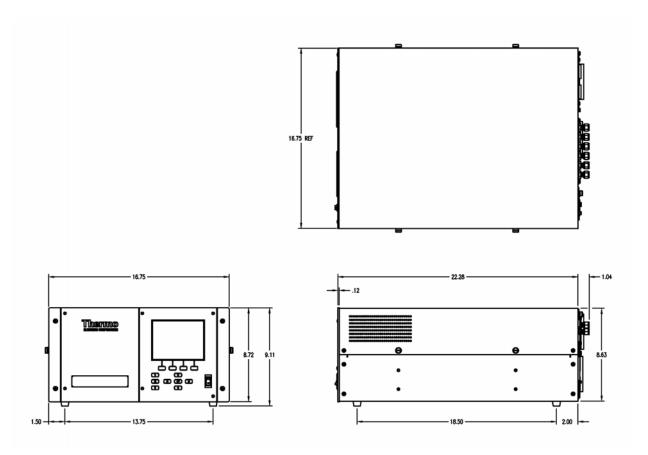

Figure 9-4. Bench Mounting

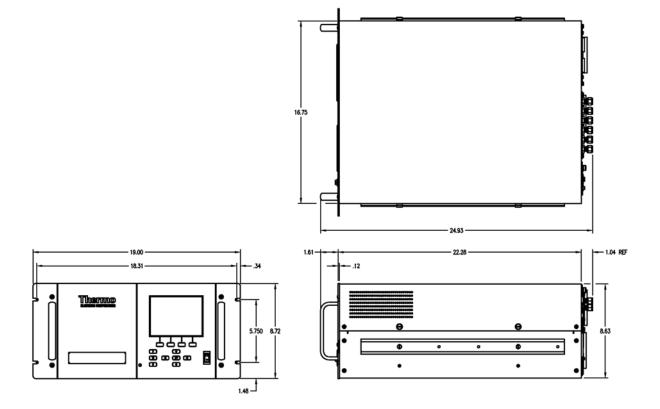

Figure 9-5. EIA Rack Mounting

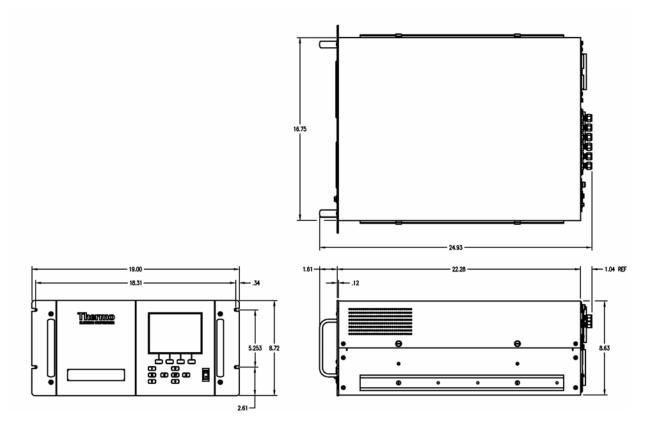

Figure 9-6. Retrofit Rack Mounting

# Appendix A Warranty

Seller warrants that the Products will operate or perform substantially in conformance with Seller's published specifications and be free from defects in material and workmanship, when subjected to normal, proper and intended usage by properly trained personnel, for the period of time set forth in the product documentation, published specifications or package inserts. If a period of time is not specified in Seller's product documentation, published specifications or package inserts, the warranty period shall be one (1) year from the date of shipment to Buyer for equipment and ninety (90) days for all other products (the "Warranty Period"). Seller agrees during the Warranty Period, to repair or replace, at Seller's option, defective Products so as to cause the same to operate in substantial conformance with said published specifications; provided that (a) Buyer shall promptly notify Seller in writing upon the discovery of any defect, which notice shall include the product model and serial number (if applicable) and details of the warranty claim; (b) after Seller's review, Seller will provide Buyer with service data and/or a Return Material Authorization ("RMA"), which may include biohazard decontamination procedures and other product-specific handling instructions; and (c) then, if applicable, Buyer may return the defective Products to Seller with all costs prepaid by Buyer. Replacement parts may be new or refurbished, at the election of Seller. All replaced parts shall become the property of Seller. Shipment to Buyer of repaired or replacement Products shall be made in accordance with the Delivery provisions of the Seller's Terms and Conditions of Sale. Consumables, including but not limited to lamps, fuses, batteries, bulbs and other such expendable items, are expressly excluded from the warranty under this warranty.

Notwithstanding the foregoing, Products supplied by Seller that are obtained by Seller from an original manufacturer or third party supplier are not warranted by Seller, but Seller agrees to assign to Buyer any warranty rights in such Product that Seller may have from the original manufacturer or third party supplier, to the extent such assignment is allowed by such original manufacturer or third party supplier.

In no event shall Seller have any obligation to make repairs, replacements or corrections required, in whole or in part, as the result of (i) normal wear and tear, (ii) accident, disaster or event of force majeure, (iii) misuse, fault or negligence of or by Buyer, (iv) use of the Products in a manner for which they were not designed, (v) causes external to the Products such as, but not limited to, power failure or electrical power surges, (vi) improper storage and handling of the Products or (vii) use of the Products in combination with equipment or software not supplied by Seller. If Seller determines that Products for which Buyer has requested warranty services are not covered by the warranty hereunder, Buyer shall pay or reimburse Seller for all costs of investigating and responding to such request at Seller's then prevailing time and materials rates. If Seller provides repair services or replacement parts that are not covered by the warranty provided in this warranty, Buyer shall pay Seller therefor at Seller's then prevailing time and materials rates. ANY INSTALLATION, MAINTENANCE, REPAIR, SERVICE, RELOCATION OR ALTERATION TO OR OF, OR OTHER TAMPERING WITH, THE PRODUCTS PERFORMED BY ANY PERSON OR ENTITY OTHER THAN SELLER WITHOUT SELLER'S PRIOR WRITTEN APPROVAL, OR ANY USE OF REPLACEMENT PARTS NOT SUPPLIED BY SELLER, SHALL IMMEDIATELY VOID AND CANCEL ALL WARRANTIES WITH RESPECT TO THE AFFECTED PRODUCTS.

THE OBLIGATIONS CREATED BY THIS WARRANTY STATEMENT TO REPAIR OR REPLACE A DEFECTIVE PRODUCT SHALL BE THE SOLE REMEDY OF BUYER IN THE EVENT OF A DEFECTIVE PRODUCT. EXCEPT AS EXPRESSLY PROVIDED IN THIS WARRANTY STATEMENT, SELLER DISCLAIMS ALL OTHER WARRANTIES, WHETHER EXPRESS OR IMPLIED, ORAL OR WRITTEN, WITH RESPECT TO THE PRODUCTS, INCLUDING WITHOUT LIMITATION ALL IMPLIED WARRANTIES OF MERCHANTABILITY OR FITNESS FOR ANY PARTICULAR PURPOSE. SELLER DOES NOT WARRANT THAT THE PRODUCTS ARE ERROR-FREE OR WILL ACCOMPLISH ANY PARTICULAR RESULT.

# Appendix B C-Link Protocol Commands

This appendix provides a description of the C-Link protocol commands that can be used to remotely control a Model 42*i* High Level analyzer using a host device such as a PC or a datalogger. C-Link protocol may be used over RS-232, RS-485, or Ethernet. C-Link functions can be accessed over Ethernet using TCP/IP port 9880.

- "Instrument Identification Number" on page B-2 describes the C-Link command format.
- "Commands" on page B-2 lists all the 42*i* High Level C-Link commands in Table B-1.
- "Measurements" on page B-9 describes and gives examples of the measurement commands.
- "Alarms" on page B-12 describes and gives examples of the alarm commands.
- "Diagnostics" on page B-16 describes and gives examples of the diagnostic commands.
- "Datalogging" on page B-17 describes and gives examples of the datalogging commands.
- "Calibration" on page B-24 describes and gives examples of the calibration commands.
- "Keys/Display" on page B-27 describes and gives examples of the keys and display commands.
- "Measurement Configuration" on page B-29 describes and gives examples of the measurement configuration commands.
- "Hardware Configuration" on page B-32 describes and gives examples of the hardware commands.
- "Communications Configuration" on page B-36 describes and gives examples of the communication commands.

### Instrument Identification Number

• "I/O Configuration" on page B-40 describes and gives examples of the I/O commands.

• "Record Layout Definition" on page B-44 describes and gives examples of the record layouts.

Each command sent to the analyzer must begin with the American Standard Code for Information Interchange (ASCII) symbol or byte value equivalent of the instrument's identification number plus 128. For example, if the instrument ID is set to 25, then each command must begin with the ACSII character code 153 decimal. The analyzer ignores any command that does not begin with its instrument identification number. If the instrument ID is set to 0, then this byte is not required. For more information on changing Instrument ID, see Chapter 3, "Operation".

**Commands** The analyzer must be in the remote mode in order to change instrument parameters via remote. However, the command "set mode remote" can be sent to the analyzer to put it in the remote mode. Report commands (commands that don't begin with "set") can be issued either in the remote or local mode. For information on changing modes, see Chapter 3, "Operation."

The commands can be sent in either uppercase or lowercase characters. Each command must begin with the proper instrument identification number (ASCII) character. The command in the example below begins with the ASCII character code 170 decimal, which directs the command to the Model 42*i*, High Level and is terminated by a carriage return "CR" (ASCII character code 13 decimal).

|--|

If an incorrect command is sent, a "bad command" message will be received. The example below sends the incorrect command "set unit ppm" instead of the correct command "set gas unit ppm."

Send: set unit ppm Receive: set unit ppm bad cmd

The "save" and "set save params" commands stores parameters in FLASH. It is important that each time instrument parameters are changed, that this command be sent. If changes are not saved, they will be lost in the event of a power failure. Table B-1 lists the 42*i* High Level C-Link protocol commands. The interface will respond to the command strings outlined below.

| Table B-1. C-Link Protocol Com | mands |
|--------------------------------|-------|
|--------------------------------|-------|

| Command                     | Description                                                                       | Page |
|-----------------------------|-----------------------------------------------------------------------------------|------|
| addr dns                    | Reports/sets domain name server address                                           | B-36 |
| addr gw                     | Reports/sets default gateway address                                              | B-36 |
| addr ip                     | Reports/sets IP address                                                           | B-36 |
| addr nm                     | Reports/sets netmask address                                                      | B-37 |
| alarm chamber<br>temp max   | Reports/sets chamber temperature alarm maximum value                              | B-12 |
| alarm chamber<br>temp min   | Reports/sets chamber temperature alarm minimum value                              | B-12 |
| alarm conc no max           | Reports/sets current NO concentration alarm maximum value                         | B-13 |
| alarm conc no min           | Reports/sets current NO concentration alarm minimum value                         | B-13 |
| alarm conc no2 min          | Reports/sets current $NO_2$ concentration alarm maximum value                     | B-13 |
| alarm conc no2 max          | Reports/sets current $NO_2$ concentration alarm minimum value                     | B-13 |
| alarm conc nox max          | Reports/sets current $\mathrm{NO}_{\mathrm{X}}$ concentration alarm minimum value | B-13 |
| alarm conc nox min          | Reports/sets current $\mathrm{NO}_{\mathrm{X}}$ concentration alarm maximum value | B-13 |
| alarm converter<br>temp max | Reports/sets $\mathrm{NO}_2$ converter temperature alarm maximum value            | B-13 |
| alarm converter<br>temp min | Reports/sets $\mathrm{NO}_{\mathrm{2}}$ converter temperature alarm minimum value | B-14 |
| alarm cooler temp<br>max    | Reports/sets PMT cooler temperature alarm maximum value                           | B-13 |
| alarm cooler temp<br>min    | Reports/sets PMT cooler temperature alarm minimum value                           | B-14 |
| alarm internal temp<br>max  | Reports/sets internal temperature alarm maximum value                             | B-14 |
| alarm internal temp<br>min  | Reports/sets internal temperature alarm minimum value                             | B-14 |
| alarm pressure max          | Reports/sets pressure alarm maximum value                                         | B-14 |
| alarm pressure min          | Reports/sets pressure alarm minimum value                                         | B-14 |
| alarm sample flow<br>max    | Reports/sets sample flow (or bypass flow if installed) alarm maximum value        | B-15 |
| alarm sample flow<br>min    | Reports/sets sample flow (or bypass flow if installed) alarm minimum value        | B-15 |
| alarm trig conc no          | Reports/sets current NO concentration alarm warning value                         | B-15 |
| alarm trig conc no2         | Reports/sets current $NO_2$ concentration alarm warning value                     | B-15 |
| alarm trig conc nox         | Reports/sets current $\mathrm{NO}_{\mathrm{x}}$ concentration alarm warning value | B-15 |

| Command           | Description                                                                               | Page |
|-------------------|-------------------------------------------------------------------------------------------|------|
| analog iout range | Reports analog current output range per channel                                           | B-40 |
| analog vin        | Retrieves analog voltage input data per channel                                           | B-40 |
| analog vout range | Reports analog voltage output range per channel                                           | B-41 |
| avg time          | Reports/sets averaging time                                                               | B-9  |
| baud              | Reports/sets current baud rate                                                            | B-37 |
| cal high no coef  | Sets/auto-calibrates high range NO coefficient                                            | B-24 |
| cal high no2 coef | Sets/auto-calibrates high range NO2 coefficient                                           | B-24 |
| cal high nox coef | Sets/auto-calibrates high range $NO_x$ coefficient                                        | B-24 |
| cal low no coef   | Sets/auto-calibrates low range NO coefficient                                             | B-24 |
| cal low no2 coef  | Sets/auto-calibrates low range NO <sub>2</sub> coefficient                                | B-24 |
| cal low nox coef  | Sets/auto-calibrates low range NO <sub>x</sub> coefficient                                | B-24 |
| cal no bkg        | Sets/auto-calibrates NO background                                                        | B-24 |
| cal no coef       | Sets/auto-calibrates NO coefficient                                                       | B-24 |
| cal no2 coef      | Sets/auto-calibrates NO2 coefficient                                                      | B-24 |
| cal nox bkg       | Sets/auto-calibrates NO <sub>x</sub> background                                           | B-24 |
| cal nox coef      | Sets/auto-calibrates NO <sub>x</sub> coefficient                                          | B-24 |
| cal pres          | Sets current measured pressure as pressure during calibration (for pressure compensation) | B-27 |
| clr lrecs         | Clears away only long records that have been saved                                        | B-17 |
| clr records       | Clears away all logging records that have been saved                                      | B-17 |
| clr srecs         | Clears away only short records that have been saved                                       | B-17 |
| contrast          | Reports/sets current screen contrast                                                      | B-32 |
| conv set temp     | Reports/sets temperature setpoint for NO2 converter                                       | B-33 |
| conv temp         | Reports current NO <sub>2</sub> converter temperature                                     | B-10 |
| cooler temp       | Reports temperature of PMT cooler (same as PMT temperature)                               | B-10 |
| copy lrec to sp   | Sets/copies current lrec selection into the scratch pad                                   | B-22 |
| copy sp to lrec   | Sets/copies current selections in scratch pad into Irec list                              | B-22 |
| copy sp to srec   | Sets/copies current selections in scratch pad into srec list                              | B-22 |
| copy sp to stream | Sets/copies current selections in scratch pad into stream list                            | B-22 |
| copy srec to sp   | Sets/copies current srec selection into the scratch pad                                   | B-22 |
| copy stream to sp | by stream to sp Sets/copies current streaming data selection into the scratch pad         |      |
| custom            | Reports/sets defined custom range concentration                                           | B-30 |
| date              | Reports/sets current date                                                                 | B-33 |

### Table B-1. C-Link Protocol Commands, continued

| Command        | Description                                                                                                  | Page |
|----------------|----------------------------------------------------------------------------------------------------|------|
| default params | Sets parameters to default values                                                                            | B-34 |
| dhcp           | Reports/sets state of use of DHCP                                                                            | B-37 |
| diag volt iob  | Reports diagnostic voltage level for I/O expansion board                                                     | B-16 |
| diag volt mb   | Reports diagnostic voltage level for motherboard                                                             | B-16 |
| diag volt mib  | Reports diagnostic voltage level for measurement interface board                                             | B-16 |
| dig in         | Reports status of the digital inputs                                                                         | B-41 |
| din            | Reports/sets digital input channel and active state                                                          | B-41 |
| do (down)      | Simulates pressing down pushbutton                                                                           | B-27 |
| dout           | Reports/sets digital output channel and active state                                                         | B-42 |
| dtoa           | Reports outputs of the digital to analog converters per channel                                              | B-42 |
| en (enter)     | Simulates pressing enter pushbutton                                                                          | B-27 |
| er             | Returns a brief description of the main operating conditions in the format specified in the commands         | B-18 |
| erec           | Returns a brief description of the main operating conditions in the format specified in the command          | B-18 |
| erec format    | Reports/sets erec format (ASCII or binary)                                                                   | B-20 |
| erec layout    | Reports current layout of erec data                                                                          | B-20 |
| flags          | Reports 8 hexadecimal digits (or flags) that represent the status of the ozonator, PMT, gas mode, and alarms | B-11 |
| flow           | Reports current measured flow                                                                                | B-10 |
| format         | Reports/sets current reply termination format                                                                | B-38 |
| gas mode       | Reports current mode of sample, zero, or span                                                                | B-31 |
| gas unit       | Reports/sets current gas units                                                                               | B-31 |
| he (help)      | Simulates pressing help pushbutton                                                                           | B-27 |
| high avg time  | Reports/sets high range averaging time                                                                       | B-9  |
| high no        | Reports NO concentration calculated with high range<br>coefficients                                          | B-10 |
| high no coef   | Reports/sets high range NO coefficients                                                                      | B-25 |
| high no gas    | Reports/sets high range NO span gas concentration                                                            | B-25 |
| high no2       | Reports $NO_2$ concentration calculated with high range coefficients                                         |      |
| high no2 coef  | Reports/sets high range NO <sub>2</sub> coefficients                                                         | B-25 |
| high no2 gas   | Reports/sets high range NO <sub>2</sub> span gas concentration                                               | B-25 |
| high nox       | Reports NO <sub>x</sub> concentration calculated with high range coefficients                                | B-10 |

| Table B-1. C-Link Protocol Commands, continued |
|------------------------------------------------|
|------------------------------------------------|

| Command        | Description                                                                  | Page |
|----------------|------------------------------------------------------------------------------|------|
| high nox coef  | Reports/sets high range NO <sub>x</sub> coefficients                         | B-25 |
| high nox gas   | Reports high range $NO_x$ span gas concentration                             | B-25 |
| high range no  | Reports/selects current NO high range                                        | B-29 |
| high range no2 | Reports/selects current NO <sub>2</sub> high range                           | B-29 |
| high range nox | Reports/selects current $NO_x$ high range                                    | B-29 |
| host name      | Reports/sets host name string                                                | B-38 |
| instr name     | Reports instrument name                                                      | B-39 |
| instrument id  | Reports/sets instrument id                                                   | B-39 |
| internal temp  | Reports current internal instrument temperature                              | B-10 |
| sc (iscreen)   | Retrieves framebuffer data used for the display                              | B-27 |
| ayout ack      | Disables stale layout/layout changed indicator ('*')                         | B-40 |
| le (left)      | Simulates pressing left pushbutton                                           | B-27 |
| ist din        | Lists current selection for digital input                                    | B-17 |
| ist dout       | Lists current selection for digital output                                   | B-17 |
| ist Irec       | Lists current selection lrec logging data                                    | B-17 |
| ist sp         | Lists current selection in the scratchpad list                               | B-17 |
| ist srec       | Lists current selection srec logging data                                    | B-17 |
| ist stream     | Lists current selection streaming data output                                | B-17 |
| ist var aout   | Reports list of analog output, index numbers, and variables                  | B-43 |
| list var din   | Reports list of digital input, index numbers, and variables                  | B-43 |
| list var dout  | Reports list of digital output, index numbers, and variables                 | B-43 |
| ow avg time    | Reports/sets low averaging time                                              | B-9  |
| low no         | Reports NO concentration calculated with low range<br>coefficients           | B-10 |
| low no coef    | Reports/sets low range NO coefficient                                        | B-25 |
| low no gas     | Reports/sets low range NO span gas concentration                             | B-25 |
| low no2        | Reports NO <sub>2</sub> concentration calculated with low range coefficients | B-10 |
| low no2 coef   | Reports/sets low range NO <sub>2</sub> coefficient                           | B-25 |
| low no2 gas    | Reports/sets low range $NO_2$ span gas concentration                         | B-25 |
| low nox        | Reports $NO_x$ concentrations calculated with low range coefficients         | B-10 |
| low nox coef   | Reports/sets low range $NO_x$ coefficient                                    | B-24 |
| low nox gas    | Reports/sets low range $NO_x$ span gas concentration                         | B-25 |
| low range no   | Reports/sets current NO low range                                            | B-29 |

### Table B-1. C-Link Protocol Commands, continued

| Command         | Description                                                        | Page |
|-----------------|--------------------------------------------------------------------|------|
| low range no2   | Reports/sets current NO <sub>2</sub> low range                     | B-29 |
| low range nox   | Reports/sets current NO <sub>x</sub> low range                     | B-29 |
| lr              | Outputs long records in the format specified in the command        | B-18 |
| lrec            | Outputs long records                                               | B-18 |
| lrec format     | Reports/sets output format for long records (ASCII or binary)      | B-20 |
| Irec layout     | Reports current layout of Irec data                                | B-20 |
| lrec mem size   | Reports maximum number of long records that can be stored          | B-21 |
| lrec per        | Reports/sets long record logging period                            | B-21 |
| malloc Irec     | Reports/sets memory allocation for long records                    | B-21 |
| malloc srec     | Reports/sets memory allocation for short records                   | B-21 |
| me (menu)       | Simulates pressing menu pushbutton                                 | B-27 |
| meas mode       | Reports/sets which measurement mode is active                      | B-31 |
| mode            | Reports operating mode in local, service, or remote                | B-39 |
| no              | Reports current NO concentration                                   | B-10 |
| no bkg          | Reports/sets current NO background                                 | B-26 |
| no coef         | Reports/sets current NO coefficient                                | B-25 |
| no gas          | Reports/sets NO span gas concentration                             | B-25 |
| no of Irec      | Reports/sets number of long records stored in memory               | B-21 |
| no of srec      | Reports/sets number of short records stored in memory              | B-21 |
| no2             | Reports current NO <sub>2</sub> concentration                      | B-10 |
| no2 coef        | Reports/sets current NO <sub>2</sub> coefficient                   | B-25 |
| no2 gas         | Reports/sets NO <sub>2</sub> span gas concentration                | B-25 |
| nox             | Reports current NO <sub>x</sub> concentration                      | B-10 |
| nox bkg         | Reports/sets current NO <sub>x</sub> background                    | B-26 |
| nox coef        | Reports/sets current NO <sub>x</sub> coefficient                   | B-25 |
| nox gas         | Reports/sets NO <sub>x</sub> span gas concentration                | B-25 |
| ozonator        | Reports/sets ozonator on or off                                    | B-34 |
| ozonator flow   | Reports current ozonator flow                                      | B-34 |
| ozonator safety | Reports/sets ozonator safety on or off                             | B-34 |
| ozonator status | Reports status of ozonator and safety                              | B-35 |
| pmt status      | Reports/sets PMT status on or off                                  | B-35 |
| pmt temp        | Reports temperature of the PMT cooler (same as cooler temperature) | B-11 |
| pmt voltage     | Reports current PMT voltage                                        | B-11 |

| Table B-1. | C-Link Protocol | Commands, | continued |
|------------|-----------------|-----------|-----------|
|------------|-----------------|-----------|-----------|

| Command             | Description                                                                   | Page |
|---------------------|-------------------------------------------------------------------------------|------|
| pres                | Reports current reaction chamber pressure                                     | B-11 |
| pres cal            | Reports/sets pressure used for calibration                                    | B-27 |
| pres comp           | Reports/sets pressure compensation on or off                                  | B-32 |
| program no          | Reports analyzer program number                                               | B-39 |
| push                | Simulates pressing a key on the front panel                                   | B-27 |
| range mode          | Reports/sets current range mode                                               | B-30 |
| range no            | Reports/sets current NO range                                                 | B-29 |
| range no2           | Reports/sets current NO <sub>2</sub> range                                    | B-29 |
| range nox           | Reports/sets current NO <sub>x</sub> range                                    | B-29 |
| react temp          | Reports current reaction chamber temperature                                  | B-11 |
| relay stat          | Reports/sets relay logic status to for the designated relay(s)                | B-43 |
| ri (right)          | Simulates pressing right pushbutton                                           | B-27 |
| ru (run)            | Simulates pressing run pushbutton                                             | B-27 |
| sample              | Sets zero/span valves to sample mode                                          | B-31 |
| save                | Stores parameters in FLASH                                                    | B-35 |
| save params         | Stores parameters in FLASH                                                    | B-35 |
| sc (screen)         | C-series legacy command that reports a generic response (Use iscreen instead) | B-28 |
| sp field            | Reports/sets item number and name in scratch pad list                         | B-22 |
| span                | Sets zero/span valves to span mode                                            | B-31 |
| sr                  | Reports last short record stored                                              | B-18 |
| srec                | Reports maximum number of short records                                       | B-18 |
| srec <u>f</u> ormat | Reports/sets output format for short records (ASCII or binary)                | B-20 |
| srec layout         | Reports current layout of short record data                                   | B-20 |
| srec mem size       | Reports maximum number of short records                                       | B-21 |
| srec per            | Reports/sets short record logging period                                      | B-21 |
| stream per          | Reports/sets current set time interval for streaming data                     | B-23 |
| stream time         | Reports/sets a time stamp to streaming data or not                            | B-23 |
| temp comp           | Reports/sets temperature compensation on or off                               | B-32 |
| time                | Reports/sets current time (24-hour time)                                      | B-35 |
| up                  | Simulates pressing up pushbutton                                              | B-27 |
| zero                | Sets zero/span valves to zero mode                                            | B-31 |

### Table B-1. C-Link Protocol Commands, continued

# Measurements

# avg time high avg time low avg time

These commands report the averaging time in seconds when operating in single range, or averaging time used with the high and low ranges when operating in dual or auto range mode. The example below shows that the averaging time is 300 seconds, according to Table B-2.

Send: avg time Receive: avg time 11: 300 sec

# set avg time selection set high avg time selection set low avg time selection

These commands set the averaging time, high and low averaging times, according to Table B-2. The example below sets the low range averaging time to 120 seconds.

Send: set low avg time 8 Receive: set low avg time 8 ok

# Table B-2. Averaging Times

| Selection | Time, NO Measure Mode,<br>NO <sub>x</sub> Measure Mode | Time, NO/NO <sub>x</sub> Measure<br>Mode |
|-----------|--------------------------------------------------------|------------------------------------------|
| 0         | 1 seconds                                              |                                          |
| 1         | 2                                                      |                                          |
| 2         | 5                                                      |                                          |
| 3         | 10                                                     | 10 seconds                               |
| 4         | 20                                                     | 20                                       |
| 5         | 30                                                     | 30                                       |
| 6         | 60                                                     | 60                                       |
| 7         | 90                                                     | 90                                       |
| 8         | 120                                                    | 120                                      |
| 9         | 180                                                    | 180                                      |
| 10        | 240                                                    | 240                                      |
| 11        | 300                                                    | 300                                      |

no no2 nox high no high no2 high no2 high nox low no low no2 low no2 low nox These commands report the measured NO, NO<sub>2</sub>, and NO<sub>x</sub> concentrations

when operating in single range, or high and low NO, NO<sub>2</sub>, and NO<sub>x</sub> when operating in dual or auto range mode. The example below shows that the NO concentration is 62.7 ppm.

Send: no Receive: no 6270E-2 ppm

#### conv temp

This command reports the current NO<sub>2</sub> converter temperature. The example below reports that the current converter temperature is 625 °C.

Send: conv temp Receive: conv temp 625 deg C

## cooler temp

This command reports the photomultiplier tube cooler temperature. The example below reports that the PMT cooler temperature is -2.8 °C.

Send: pmt temp Receive: pmt temp -2.8 deg C

# flow

This command reports the current measured flow. The example below reports that the flow measurement is 0.700 LPM.

Send: flow Receive: flow 0.7 l/min

#### internal temp

This command reports the current internal instrument temperature. The example below shows that the internal temperature is 28.6 °C.

Send: internal temp Receive: internal temp 28.6 deg C, actual 28.6

#### pmt temp

This command reports the PMT cooler temperature. The example below reports that the PMT cooler temperature is -2.8 °C.

Send: pmt temp Receive: pmt temp -2.8 deg C

#### pmt voltage

This command reports the current PMT voltage. The example below reports that the current PMT voltage is -750 volts.

```
Send: pmt voltage
Receive: pmt voltage -750
```

# pres

This command reports the current reaction chamber pressure. The example below shows that the actual reaction chamber pressure is 33.8 mmHg.

Send: pres Receive: pres 33.8 mm Hg

#### react temp

This command reports the current reaction chamber temperature. The example below reports that the current reaction chamber temperature is 49.0 °C.

Send: react temp Receive: react temp 49.0 deg C

# flags

This reports 8 hexadecimal digits (or flags) that represent status of the ozonator, PMT, pressure and temperature compensation status, gas units, gas mode, and alarms. To decode the flags, each hexadecimal digit is converted to binary as shown in the Figure B-1. It is the binary digits that define the status of each parameter. In the example below, the instrument is reporting that the ozonator and PMT are both on, that the instrument is in the span gas mode, that at least one of the alarm temperature is activated, and that the NO<sub>2</sub> high concentration alarm is activated.

Send: flags Receive: flags CO028008

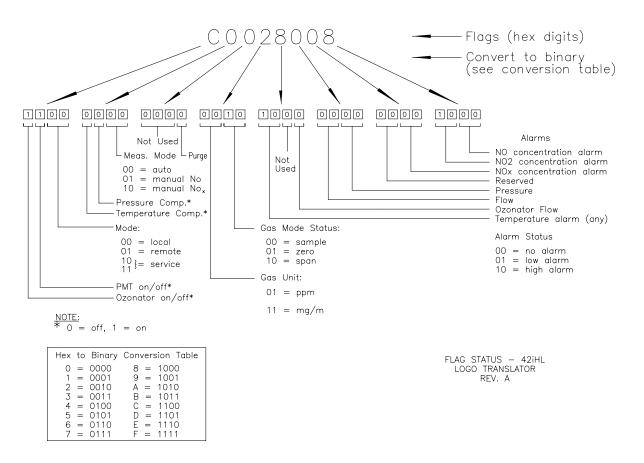

Figure B-1. Flag Status

# Alarms alarm chamber temp min alarm chamber temp max These commands report the chamber temper

These commands report the chamber temperature alarm minimum and maximum value current settings. The example below reports that the chamber temperature alarm minimum value is 47.0 °C.

Send: alarm chamber temp min Receive: alarm chamber temp min 47.0 deg C

### set alarm chamber temp min value set alarm chamber temp max value

These commands set the chamber temperature alarm minimum and maximum values to *value*, where *value* is a floating-point number representing chamber temperature alarm limits in degrees C. The example below sets the chamber temperature alarm maximum value to 50.0 °C.

Send: set alarm chamber temp max 50.0 Receive: set alarm chamber temp max 50.0 ok

# alarm conc no min alarm conc no2 min alarm conc nox min alarm conc no max alarm conc no2 max alarm conc nox max

These commands report the NO,  $NO_2$ , and  $NO_x$  concentrations alarm minimum and maximum value current setting. The example below reports that the NO concentration minimum is 5.2 ppm.

Send: alarm conc no min Receive: alarm conc no min 5.2 ppm

# set alarm conc no min value

set alarm conc no2 min value set alarm conc nox min value set alarm conc no max value set alarm conc no2 max value set alarm conc nox max value

These commands set the NO,  $NO_2$ , and  $NO_x$  concentrations alarm

minimum and maximum value to *value*, where *value* is a floating-point representation of the concentration alarm limits. Values must be in the units that are currently set for use. The example below sets the NO concentration alarm maximum value to 215.

Send: set alarm conc no max 215 Receive: set alarm conc no max 215 ok

# alarm converter temp min alarm converter temp max

These commands report the converter temperature alarm minimum and maximum value current settings. The example below reports that the converter temperature alarm minimum value is 600.0 °C.

Send: alarm converter temp min Receive: alarm converter temp min 600.0 deg C

## set alarm converter temp min value set alarm converter temp max value

These commands set the converter temperature alarm minimum and maximum values to *value*, where *value* is a floating-point number representing converter temperature alarm limits in degrees C. The example below sets the converter temperature alarm maximum value to 640.0 °C.

```
Send: set alarm converter temp max 640
Receive: set alarm converter temp max 640 ok
```

# alarm cooler temp min alarm cooler temp max

These commands report the cooler temperature alarm minimum and maximum value current settings. The example below reports that the cooler temperature alarm minimum value is -10.0 °C.

Send: alarm cooler temp min Receive: alarm cooler temp min -10.0 deg C

# set alarm cooler temp min value set alarm cooler temp max value

These commands set the cooler temperature alarm minimum and maximum values to *value*, where *value* is a floating-point number representing cooler temperature alarm limits in degrees C. The example below sets the cooler temperature alarm maximum value to -2.0 °C.

```
Send: set alarm cooler temp max -2
Receive: set alarm cooler temp max -2 ok
```

# alarm internal temp min alarm internal temp max

These commands report the internal temperature alarm minimum and maximum value current settings. The example below reports that the internal temperature alarm minimum value is 15.0 °C.

Send: internal temp alarm min Receive: internal temp alarm min 15.0 deg C

# set internal temp alarm min value set internal temp alarm max value

These commands set the internal temperature alarm minimum and maximum values to *value*, where *value* is a floating-point number representing internal temperature alarm limits in degrees C. The example below sets the internal temperature alarm maximum value to 35.0 °C.

Send: set internal temp alarm max 35 Receive: set internal temp alarm max 35 ok

### alarm pressure min alarm pressure max

These commands report the pressure alarm minimum and maximum value current settings. The example below reports that the pressure alarm minimum value is 20 mmHg.

Send: pressure alarm min Receive: pressure alarm min 20 mm Hg

## set alarm pressure min value set alarm pressure max value

These commands set the pressure alarm minimum and maximum values to *value*, where *value* is a floating-point number representing pressure alarm limits in millimeters of mercury. The example below sets the pressure alarm maximum value to 90 mmHg.

Send: set alarm pressure max 90 Receive: set alarm pressure max 90 ok

#### alarm sample flow min alarm sample flow max

These commands report the sample (or bypass, if installed) flow alarm minimum and maximum value current settings. The example below reports that the sample flow alarm minimum value is 0.300 LPM.

Send: alarm sample flow min Receive: alarm sample flow min 0.3 l/min

# set alarm sample flow min value set alarm sample flow max value

These commands set the sample (or bypass, if installed) flow alarm minimum and maximum values to *value*, where *value* is a floating-point number representing sample flow alarm limits in liters per minute. The example below sets the sample flow alarm maximum value to 1.000 LPM.

Send: set alarm sample flow max 1 Receive: set alarm sample flow max 1 ok

# alarm trig conc no alarm trig conc no2 alarm trig conc nox

These commands report the NO,  $NO_2$ , and  $NO_x$  concentrations alarm trigger action for minimum alarm, current setting, to either floor or ceiling. The example below shows the NO concentration minimum alarm trigger to ceiling, according to Table B-3.

Send: alarm trig conc no Receive: alarm trig conc no 1

set alarm trig conc no value set alarm trig conc no2 value set alarm trig conc nox value These commands set the NO,  $NO_2$ , and  $NO_x$  concentrations alarm minimum *value*, where *value* is set to either floor or ceiling, according to Table B-3. The example below sets the NO concentration minimum alarm trigger to ceiling.

Send: set alarm trig conc no 1 Receive: set alarm trig conc no 1 ok

#### Table B-3. Alarm Trigger Values

| Value | Alarm Trigger |
|-------|---------------|
| 0     | Floor         |
| 1     | Ceiling       |

# Diagnostics

# diag volt mb

This command reports the diagnostic voltage measurements on the motherboard. The sequence of voltages is: Positive 24, positive 15, positive 5, positive 3.3, and negative 3.3. Each voltage value is separated by a space.

Send: diag volt mb Receive: diag volt mb 24.1 14.9 4.9 3.2 -3.2

# diag volt mib

This command reports the diagnostic voltage measurements on the measurement interface board. The sequence of voltages is: Positive 24, positive 15, negative 15, positive 5, positive 3.3, and positive 15. Each voltage value is separated by a space.

Send: diag volt mib Receive: diag volt mib 24.1 14.9 -14.9 4.9 3.2 14.9

# diag volt iob

This command reports the diagnostic voltage measurements on the I/O expansion board. The sequence of voltages is: Positive 24, positive 5, positive 3.3, and negative 3.3. Each voltage value is separated by a space.

Send: diag volt iob Receive: diag volt iob 24.1 4.9 3.2 -3.2

# Datalogging

clr records

This command will clear all long and short records that have been saved.

Send: clear records Receive: clear records ok

# set clr lrecs

# set clr srecs

These commands will clear only the long records or only the short records that have been saved. The example below clears short records.

Send: set clr srecs Receive: set clr srecs ok

# list din

# list dout

These commands report the current selection for the digital outputs in the format. Output no Index number variable name active state. The active state for digital outputs is open or closed. The active state for digital inputs is high or low.

Send: list dout
Receive: list dout
output index variable state
1 35 CONC ALARM open
3 4 UNITS open
4 11 GEN ALARM closed
7 7 NO MODE open
8 8 NOX MODE open

# list lrec

### list srec list stream

#### list stical

# list sp

These commands report the list of current selections for long record logging data, short record logging data, streaming data output, or the scratch pad (sp) list. The example below shows the list for streaming data output.

Send: list stream Receive: list stream field index variable x x time 1 1 no 2 2 no2 3 3 nox 4 18 intt 5 25 pres 6 26 smplf

| er xy        |                                                                                                    |
|--------------|----------------------------------------------------------------------------------------------------|
| lr xy        |                                                                                                    |
| sr xy        |                                                                                                    |
| command)     | <ul> <li>: Reply termination format (see "set format <i>format</i>"</li> <li>: Output format (see "set erec/lrec/srec format <i>format</i>"</li> </ul> |
| These common | de report the last long and short records stored or the                                                                                                |

These commands report the last long and short records stored or the dynamic data record. In the example below, the command requests a long record with no checksum, in ASCII format with text. For details on how to decode the flag fields within these records, see Figure B-1 in the "flags" command.

```
Send: lr01
Receive: lr01
12:31 02-22-03 flags 54089100 no -8413E-1 nox -8485E-1 lono -6471E-1
lonox -6527E-1 pres 130.9 pmtt 53.2 intt 80.0 rctt 80.0 convt 61 smplf
0.500 ozonf 0.000 pmtv -115
```

#### erec

This command returns a brief description of the main operating conditions at the time the command is issued (i.e. dynamic data). The example below shows a typical response. The format is defined by the current settings of "format" and "erec format" commands. For details on how to decode the flag fields within these records, see Figure B-1 in the "flags" command.

```
Send: erec
Receive: erec
10:11 04-06-05 flags DD008000 no 0.000 nox 0.000 no2 0.000 1 lono
147.500 lonox 0.000 lono2 0.000 1 pmtv 805.491 tempal 1 pres 172.278
pcal 150.000 smplf 0.000 ozonf 0.050 hiavgtime 10 loavgtime 10 nobkg
0.000 noxbkg 0.000 nocoef 1.000 noxcoef 1.000 no2coef 1.000 lonocoef
1.000 lonoxcoef 1.000 lono2coef 1.000 norange 100000.000 noxrange
100000.000 no2range 100000.000 lonorange 100000.000 lonoxrange
100000.000 lono2range 100000.000
```

## lrec

srec lrec xxxx yy srec xxxx yy lrec aa:bb oo-pp-qq yy srec aa:bb oo-pp-qq yy xxxx = the number of past records yy = the number of records to return (1 to 10) aa = hours (01 to 24) bb = minutes (01 to 59) oo = month (01 to 12) pp = day (01 to 31)qq = year

These commands output long or short records and dynamic data. The output format is determined by the "set lrec format", and "set srec format" commands. The logging time is determined by the "set lrec per" and "set srec per" commands. In dual range, the long records and short records contain the high and low NO and  $NO_x$  concentrations. In single range the low NO and low  $NO_x$  values are set to 0 and the high NO and high  $NO_x$  are used. In NO or  $NO_x$  only mode, the pertinent high value used, other concentrations are set to 0. Concentrations are stored in either ppm or mg/m<sup>3</sup>.

In the following example, there are 740 long records currently stored in memory. When the command lrec 100 5 is sent, the instrument counts back 100 records from the last record collected (record 740), and then returns 5 records: 640, 641, 642, 643, and 644. For details on how to decode the flag fields within these records, see Figure B-1 in the "flags" command.

```
lrec 100 5
Send:
Receive: lrec 100 5
11:03 02-22-03 flags 54089100 no 8416E-1 nox 8458E-1 lono 6474E-1
lonox 6506E-1 pres 131.4 pmtt 53.1 intt 80.0 rctt 80.0 convt 61 smplf
0.500 ozonf 0.000 pmtv -116
11:04 02-22-03 flags 54089100 no 8421E-1 nox 8457E-1 lono 6477E-1
lonox 6505E-1 pres 131.5 pmtt 53.1 intt 80.0 rctt 80.0 convt 61 smplf
0.500 ozonf 0.000 pmtv -116
11:05 02-22-03 flags 54089100 no 8440E-1 nox 8456E-1 lono 6492E-1
lonox 6505E-1 pres 131.5 pmtt 53.2 intt 80.0 rctt 80.0 convt 61 smplf
0.500 ozonf 0.000 pmtv -116
11:06 02-22-03 flags 54089100 no 8432E-1 nox 8483E-1 lono 6486E-1
lonox 6525E-1 pres 133.0 pmtt 53.0 intt 80.0 rctt 80.0 convt 61 smplf
0.500 ozonf 0.000 pmtv -116
11:07 02-22-03 flags 54089100 no 8442E-1 nox 8383E-1 lono 6494E-1
lonox 6449E-1 pres 131.5 pmtt 53.1 intt 80.0 rctt 80.0 convt 61 smplf
0.500 ozonf 0.000 pmtv -116
```

where:

pmtv = PMT Voltage pmtt = PMT Temperature intt = Internal Temperature rctt = Reaction Chamber Temperature convt = NO<sub>2</sub> Converter Temperature smplf = Sample Flow ozonf = Ozonator Flow pres = Pressure

# erec format srec format lrec format

These commands report the output format for long and short records, and dynamic data in various formats such as ASCII without text, ASCII with text, or binary. The example below shows the output format for long records is ASCII with text, according to Table B-4.

Send: lrec format Receive: lrec format 1

# set erec format format set lrec format format set srec format format

These commands set the output format for long and short records, and dynamic data, according to Table B-4. The example below sets the long record output format to ASCII with text.

Send: set lrec format 1 Receive: set lrec format 1 ok

| Format | Output Format   |
|--------|-----------------|
| 0      | ASCII no text   |
| 1      | ASCII with text |
| 2      | binary data     |

# erec layout lrec layout

# srec layout

These commands reports the layout (string indicating the data formats) for data that is sent out in response to the erec, lrec, srec, and related commands The example below shows a typical response. For details on how to interpret the strings, see "Record Layout Definition" later in this appendix.

flags no nox hino hinox pres pmtt intt rctt convt smplf ozonf pmtv

### lrec mem size srec mem size

These commands report the long and short records that can be stored with the current settings and the number of blocks reserved for long and short records. To calculate the number of short records per block, add 2 to the number of records, and then divide by the number of blocks. The example below shows that 7 blocks were reserved for long records, and the maximum number of long records that can be stored in memory is 1426.

Send: lrec mem size Receive: lrec mem size 1426 recs, 7 blocks

# lrec per

# srec per

These commands report the long and short records logging period. The example below shows that the short record logging period is 5 minutes.

Send: srec per Receive: srec per 5 min

### set srec per value

**set srec per** *value value* = | 1 | 5 | 15 | 30 | 60 |

These commands set the long and short records logging period to *value* in minutes. The example below sets the long record logging period to 15 minutes.

Send: set lrec per 15 Receive: set lrec per 15 ok

# no of lrec

# no of srec

These commands report the number of long and short records stored in the long and short records memory. The example below shows that 50 long records have been stored in the memory.

Send: no of lrec Receive: no of lrec 50 recs

### malloc lrec malloc srec

These commands report the currently set memory allocation for long and short records in percent of total memory.

Send: malloc lrec Receive: malloc lrec 10% **set malloc lrec** *value* **set malloc srec** *value value* = 0 to 100

These commands set the percent of memory space allocated for long and short records to *value*, where *value* is a floating-point number representing percent. The example below sets the memory allocation for long records to 10.

**Note** Issuing these commands will clear all the logging data memory. All the existing records should be retrieved using appropriate commands, if required.

Send: set malloc lrec 10 Receive: set malloc lrec 10 ok

# set copy sp to lrec set copy sp to srec set copy sp to stream

These commands copy the current selections in scratch pad (sp) into the long record, short record, or streaming data list. The example below copies the current list in scratch pad into the long records list.

Send: set copy sp to lrec Receive: set copy sp to lrec ok

### set copy lrec to sp set copy srec to sp set copy stream to sp

These commands copy the current contents of the long record, short record, or streaming data list into the scratch pad (sp). These commands are useful in easy modification of current long record, short record, or streaming data lists. The example below copies the current list of long records into the scratch pad.

Send: set copy lrec to sp Receive: set copy lrec to sp ok

## sp field number

This command reports the variable *number* and name stored at index in the scratch pad list. The example below shows that the field 5 in the scratch pad is set to index number 13, which is for the variable  $NO_x$  concentration.

Send: sp field 5 Receive: sp field 5 13 pres sp field number value

*number* = 1-32 is the maximum number of fields in long and short record lists.

*number* = 1-18 is for streaming data lists.

This command sets the scratch pad field *number* (item number in scratch pad list) to *value*, where *value* is the index number of a variable in the analog out variable list. Available variables and their corresponding index numbers may be obtained using the command "list var aout". The "set sp field" command is used to create a list of variables which can then be transferred into the long record, short record, or streaming data lists, using the "set copy sp to lrec", "set copy sp to srec", or "set copy sp to stream" commands.

Send: set sp field 1 34 Receive: set sp field 1 34 ok

#### stream per

This command reports the currently set time interval in seconds for streaming data.

Send: stream per Receive: stream per 10

#### set stream per number value

*number value* = | 1 | 2 | 5 | 10 | 20 | 30 | 60 | 90 | 120 | 180 | 240 | 300 |

This command sets the time interval between two consecutive streaming data strings to *number value* in seconds. The example below sets the number value to 10 seconds.

Send: set stream per 10 Receive: set stream per 10 ok

### stream time

This command reports if the streaming data string will have a time stamp attached to it or not, according to Table B-5.

Send: stream time Receive: stream time 1

#### set stream time value

This command enables *value*, where *value* is to attach or disable time stamp to streaming data string, according to Table B-5. The example below attaches a time stamp to streaming data.

| Send:    | set | stream | time | 0 |    |
|----------|-----|--------|------|---|----|
| Receive: | set | stream | time | 0 | ok |

#### Table B-5. Stream Time Values

| Value | Stream Time                                  |
|-------|----------------------------------------------|
| 0     | Attaches time stamp to streaming data string |
| 1     | Disables time stamp to streaming data string |

# Calibration

set cal no coef set cal no2 coef set cal nox coef set cal high no coef set cal high no2 coef set cal high nox coef set cal low no coef set cal low no2 coef set cal low no2 coef

These commands will auto-calibrate the NO,  $NO_2$ , and  $NO_x$  coefficients based on the NO,  $NO_2$ , and  $NO_x$  span gas concentrations. The high and low commands are only available in dual and auto range mode. If the mode is incorrect, the instrument responds with "can't, wrong settings". The example below shows a successful auto-calibration of the low NO coefficient.

Send: set cal low no coef Receive: set cal low no coef ok

# set cal no bkg set cal nox bkg

These commands will auto-calibrate the NO and  $NO_x$  backgrounds. If the instrument is set to manual  $NO_x$  mode, the response to "set cal no bkg" will be "can't, wrong settings". The example below shows a successful auto-calibration of the NO background.

Send: set cal no bkg Receive: set cal no bkg ok

# no coef no2 coef nox coef high no coef high no2 coef low no coef low no2 coef low no2 coef

These commands report the NO,  $NO_2$ , and  $NO_x$  coefficients in single range mode, or the high and low range coefficients in dual or auto range mode. If the mode is incorrect, the instrument responds with "can't, wrong settings". The example below reports that the NO coefficient is 1.000.

Send: no coef Receive: no coef 1.000

set no coef value set no2 coef value set nox coef value set high no coef value set high no2 coef value set high nox coef value set low no coef value set low no2 coef value set low nox coef value

These commands set the NO, NO<sub>2</sub>, and NO<sub>x</sub> coefficients to user-defined values to *value*, where *value* is a floating-point representation of the coefficient. The example below sets the NO coefficient to 1.005.

Send: set no coef 1.005 Receive: set no coef 1.005 ok

# no gas no2 gas nox gas high no gas high no2 gas high nox gas low no gas low no2 gas low nox gas

These commands report the low NO,  $NO_2$ , and  $NO_x$  span gas concentrations used to auto-calibrate low NO,  $NO_2$ , and  $NO_x$  coefficients. The high and low commands are only available in dual and auto range

mode. If the mode is incorrect, the instrument responds with "can't, wrong settings". The example below shows that the NO low span gas concentration is 240.0 ppm.

Send: low no gas Receive: low no gas 2400E-1 ppm

set no gas value set no2 gas value set nox gas value set high no gas value set high no2 gas value set high nox gas value set low no gas value set low no2 gas value set low nox gas value

These commands set the NO, NO<sub>2</sub>, and NO<sub>x</sub> span gas concentrations used by the auto-calibration routine to *value*, where *value* is a floating-point representation of the gas concentration in current selected units. The gas units are the same as those chosen by the user. The example below sets the NO span gas concentration to 123.4 ppm.

Send: set no gas 123.4 Receive: set no gas 123.4 ok

# no bkg nox bkg

These commands report the current NO and  $NO_x$  backgrounds. The example below reports that the NO background is 55 ppm.

Send: no bkg Receive: no bkg 55 ppm

# set no bkg value

set nox bkg value

These commands are used to set NO and  $NO_x$  backgrounds to user-defined values to *value*, where *value* is a floating-point representation of the background in current selected units. The example below sets the NO background to 55 ppm.

Send: set no bkg 55 Receive: set no bkg 55 ok

# pres cal

This command reports the pressure recorded at the time of calibration. The example below shows that the pressure at calibration is 33.8 mmHg.

Send: pres cal Receive: pres cal 33.8 mmHg

#### set pres cal

This command automatically sets the current pressure as the calibration pressure. The example below successfully sets the calibration pressure to 35.0 mmHg.

Send: set pres cal 35.0 Receive: set pres cal 35.0 ok

#### set cal pres

This command automatically sets the current pressure as the calibration pressure. The example below successfully sets the calibration pressure.

Send: set cal pres Receive: set cal pres ok

# Keys/Display

# push button

*button* = | do | down | en | enter | he | help | le | left | me | menu | ri | right | ru | run | up | 1 | 2 | 3 | 4 |

These commands simulates pressing the front panel pushbuttons. The numbers represent the front-panel soft keys, from left to right.

Send: push enter Receive: push enter ok

# isc

#### iscreen

This command retrieves the framebuffer data used for the display on the iSeries instrument. It is 19200 bytes in size, 2-bits per pixel, 4 pixels per byte arranged as 320 by 240 characters. The data is sent in RLE encoded form to save time in transmission. It is sent as a type '5' binary c\_link response with no checksum.

The RLE encoding consists of a 0 followed by an 8-bit count of consecutive 0xFF bytes. The following 'c' code will expand the incoming data.

```
Void
        unpackDisplay (void far* tdib, unsigned char far* rlescreen )
int i,j,k;
unsigned char far *sc4bpp, *sc2bpp, *screen, *ptr;
       ptr = screen = (unsigned char far *)malloc(19200);
       //RLE decode the screen
         for (i=0; i<19200 && (ptr - screen) < 19200; i++)
                   *(ptr++) = *(rlescreen + i);
                 if (*(rlescreen + i) == 0)
                {
                    unsigned char rlecount = *(unsigned char *)(rlescreen + ++i);
                        while (rlecount)
                        {
                                 *(ptr++) = 0;
                                 rlecount--;
                        }
                    }
                else if (*(rlescreen + i) == 0xff)
                unsigned char rlecount = *(unsigned char *)(rlescreen + ++i);
                while (rlecount)
                       *(ptr++) = 0xff;
                       rlecount--;
                }
         }
}
```

To convert this data into a BMP for use with windows, it needs to be turned into a 4BPP as that is the smallest windows can display. Also note that BMP files are upside down relative to this data, i.e. the top display line is the last line in the BMP.

#### SC

#### screen

This command is meant for backward compatibility on the C series. Screen information is reported using the "iScreen" command above.

Send: screen Receive: screen This is an I series Instrument. Screen Information not available

# Measurement Configuration

range no range no2 range nox high range no high range no2 high range nox low range no low range no2 low range no2

These commands report the NO,  $NO_2$ , and  $NO_x$  ranges in single range mode, or the high and low ranges in dual or auto range mode, according to Table B-6. If the mode is incorrect, the instrument responds with "can't, wrong settings". The example below reports that the NO range is 20 ppm.

Send: range no Receive: range no 0: 2000E-2 ppm

set range no selection set range no2 selection set range nox selection set high range no selection set high range no2 selection set low range no selection set low range no2 selection set low range nox selection These commands select the NO, NO<sub>2</sub>, and NO<sub>x</sub> full-scale ranges, according to Table B-6. The example below sets the NO<sub>x</sub> full-scale to 2,000

ppm.

Send: set range nox 7 Receive: set range nox 7 ok

# Table B-6. Operating Ranges

| Selection | ppm   | mg/m <sup>3</sup> |
|-----------|-------|-------------------|
| 0         | 10    | 20                |
| 1         | 20    | 50                |
| 2         | 50    | 100               |
| 3         | 100   | 200               |
| 4         | 200   | 500               |
| 5         | 500   | 1,000             |
| 6         | 1,000 | 2,000             |
| 7         | 2,000 | 5,000             |

| 5,000 | 7,500 |
|-------|-------|
|       |       |
| C1    | C1    |
| C2    | C2    |
| C3    | С3    |
|       | 02    |

#### Table B-6. Operating Ranges, continued

#### custom range

range = |1||2||3|

This command reports the user-defined value of custom *range* 1, 2, or 3. The example below reports that custom range 1 is defined to 55.0 ppm.

Send: custom 1 Receive: custom 1 5500E-2 ppm set custom range value set custom 1 value set custom 2 value set custom 3 value set custom 1 range value set custom 2 range value set custom 3 range value

These commands are used to set the maximum concentration for any of the three custom *ranges* 1, 2, or 3 to range *value*, where *value* is a floating-point number representing concentration in ppm or mg/m<sup>3</sup>. The example below sets the custom 1 range to 55.5 ppm.

Send: set custom 1 range 55.5 Receive: set custom 1 range 55.5 ok

## range mode

This command reports the current range mode.

Send: range mode Receive: range mode single

#### set range mode mode

This command sets the current range mode to single, dual, or auto. The example below sets the range mode to single.

Send: set range mode single Receive: set range mode single ok

# gas mode

This command reports the current mode of sample, zero, or span. The example below reports that the gas mode is sample.

Send: gas mode Receive: gas mode sample

#### set sample

#### set zero

#### set span

These commands set the current gas mode to sample, zero, or span. The example below sets the instrument to span mode, that is, the instrument is sampling span gas.

Send: set span Receive: set span ok

#### gas unit

This command reports the current gas units (ppm or mg/m<sup>3</sup>). The example reports that the gas unit is set to ppm.

Send: gas unit Receive: gas unit ppm set gas unit unit = | ppm | mg/m<sup>3</sup> |

This command sets the gas units to ppm or  $mg/m^3$ . The example below sets the gas unit to  $mg/m^3$ .

Send: set gas unit mg/m3 Receive: set gas unit mg/m3 ok

# meas mode

This command reports which measurement mode  $(NO/NO_x, NO, NO_x)$  is active. The example below reports that the measurement mode is set to NO.

Send: meas mode Receive: meas mode no

# set meas mode mode

mode = | no/nox | no | nox |

This command sets the instrument to  $NO/NO_x$  (auto) mode, manual NO mode, or manual  $NO_x$  mode. The example below sets the instrument to the manual NO mode.

Send: set meas mode no Receive: set meas mode no ok

#### pres comp

This command reports whether pressure compensation is on or off. The example below shows that pressure compensation is on.

Send: pres comp Receive: pres comp on

#### set pres comp onoff

These commands turn the pressure compensation *on* or *off*. The example below turns pressure compensation off.

Send: set pres comp off Receive: set pres comp off ok

#### temp comp

This command reports whether temperature compensation is on or off. The example below shows the temperature compensation is off.

Send: temp comp Receive: temp comp off

#### set temp comp onoff

These commands turn the temperature compensation *on* or *off*. The example below turns temperature compensation off.

Send: set temp comp off Receive: set temp comp off ok

# Hardware Configuration

#### contrast

This command reports the screen's level of contrast. The example below shows the screen contrast is 50%, according to Table B-7.

Send: contrast Receive: contrast 5: 50%

#### set contrast level

This command sets the screen's *level* of contrast, according to Table B-7. The example below sets the contrast level to 50%.

Send: set contrast 5 Receive: set contrast 5 ok

| Level | Contrast Level |
|-------|----------------|
| 0     | 0%             |
| 1     | 10%            |
| 2     | 20%            |
| 3     | 30%            |
| 4     | 40%            |
| 5     | 50%            |
| 6     | 60%            |
| 7     | 70%            |
| 8     | 80%            |
| 9     | 90%            |
| 10    | 100%           |

 Table B-7. Contrast Levels

#### conv set temp

This command reports the temperature that the  $NO_2$  converter is set to. The example below reports that the converter temperature is set to 625 °C.

Send: conv set temp Receive: conv set temp 625 deg C

#### set conv set temp value

This command sets the temperature that the NO<sub>2</sub> converter is set to, where *value* is an integer representing degrees C. The example below sets the converter temperature to 625 °C.

Send: set conv set temp Receive: set conv set temp 625 deg C ok

## date

This command reports the current date. The example below reports the date as December 1, 2004.

Send: date Receive: date 12-01-04

set date mm-dd-yy
mm = month

dd = dayyy = year This command sets the date of the analyzer's internal clock. The example below sets the date to March 19, 2005.

Send: set date 03-19-05 Receive: set date 03-19-05 ok

#### set default params

This command sets all the parameters to their default values. This does not affect the factory-calibrated parameters.

Send: set default params Receive: set default params ok

#### ozonator

This command reports the ozonator on or off. The example below reports that the ozonator is on.

Send: ozonator Receive: ozonator on

#### set ozonator onoff

These commands set the ozonator *on* or *off*. The example below sets the ozonator off.

Send: set ozonator off Receive: set ozonator off ok

#### ozonator flow

This command reports the current ozonator flow. The example below reports that the current ozonator flow is 0.050 LPM.

Send: ozonator flow Receive: ozonator flow 0.050 l/m

#### ozonator safety

This command reports the status of the ozonator safety on or off. The example below reports that the ozonator safety is on.

Send: ozonator safety Receive: ozonator safety on

#### set ozonator safety onoff

These commands set the ozonator safety *on* or *off*. The example below sets the ozonator off.

Send: set ozonator safety off Receive: set ozonator safety off ok

#### ozonator status

This command reports the status of the ozonator and safety. The example below reports that the ozonator is off.

Send: ozonator status Receive: ozonator status off

#### pmt status

This command reports the status of the PMT on or off. The example below reports that the PMT is on.

Send: pmt status Receive: pmt status on

## set pmt onoff

These commands set the PMT *on* or *off*. The example below turns the PMT off.

Send: set pmt off Receive: set pmt off ok

#### save

#### set save params

This command stores all current parameters in FLASH memory. It is important that each time instrument parameters are changed, that this command be sent. If changes are not saved, they will be lost in the event of a power failure. The example below saves the parameters to FLASH memory.

Send: set save params Receive: set save params ok

### time

This command reports the current time (24-hour time). The example below reports that the internal time is 2:15:30 pm.

Send: time Receive: time 14:15:30

set time hh:mm:ss
hh = hours
mm = minutes
ss = seconds

This command sets the internal clock (24-hour time). The example below sets the internal time to 2:15 pm.

**Note** if seconds are omitted, the seconds default to 00.

Send: set time 14:15 Receive: set time 14:15 ok

# Communications Configuration

# addr dns

This command reports the TCP/IP address for the domain name server.

Send: addr dns Receive: addr dns 192.168.1.1

## set addr dns address

This command sets the domain name server *address*, where *address* consists of four numbers ranging from 0-255 inclusive, separated by ".".

Send: set addr dns 192.168.1.1 Receive: set addr dns 192.168.1.1 ok

#### addr gw

This command reports the default TCP/IP gateway address.

Send: addr gw Receive: addr gw 192.168.1.1

#### set addr gw address

This command sets the default gateway *address*, where *address* consists of four numbers ranging from 0-255 inclusive, separated by ".".

Send: set addr gw 192.168.1.1 Receive: set addr gw 192.168.1.1 ok

## addr ip

This command reports the IP address of the analyzer.

Send: addr ip Receive: addr ip 192.168.1.15

#### set addr ip address

This command sets the analyzer's IP *address*, where *address* consists of four numbers ranging from 0-255 inclusive, separated by ".".

Send: set addr ip 192.168.1.15 Receive: set addr ip 192.168.1.15 ok

# addr nm

This command reports the TCP/IP netmask address.

Send: addr nm Receive: addr nm 255.255.255.0

# set addr nm address

This command sets the netmask *address*, where *address* consists of four numbers ranging from 0-255 inclusive, separated by ".".

Send: set addr nm 255.255.255.0 Receive: set addr nm 255.255.255.0 ok

# baud

This command reports the current baud rate for the serial port (RS232/RS485). The example below reports that the current baud rate is 9600.

Send: baud Receive: baud 9600

#### set baud rate

rate = | 1200 | 2400 | 4800 | 9600 | 19200 | 38400 | 57600 | 115200 |

This command sets the instrument baud *rate*. The example below sets the instrument's baud rate to 115200.

**Note** After the command is sent, the baud rate of the sending device must be changed to agree with the instrument.

Send: set baud 115200 Receive: set baud 115200 ok

# dhcp

This command reports the current state of use of DHCP on or off. DHCP is used to assign an IP address to the analyzer automatically. The example below shows that DHCP is on.

Send: dhcp Receive: dhcp on

#### set dhcp onoff

These commands enables and disables the DHCP service by either *on* or *off*. Changes to this parameter will only take effect when the analyzer is powered up. The example below sets the DHCP service on.

**Note** When DHCP is set to on, the user-supplied addr gw, addr dns, addr ip, and addr nm parameters are not used.

Send: set dhcp on Receive: set dhcp on ok

# format

This command reports the current reply termination format. The example below shows that the reply format is 00, which means reply with no checksum, according to Table B-8.

Send: format Receive: format 00

# set format format

This command sets the reply termination *format*, where *format* is set according to Table B-8. The example below sets the reply termination format to checksum.

| Send:    | set | format | 01 |    |
|----------|-----|--------|----|----|
| Receive: | set | format | 01 | ok |

| Table B-8. Reply Te | ermination Formats |
|---------------------|--------------------|
|---------------------|--------------------|

| Format | <b>Reply Termination</b>     |
|--------|------------------------------|
| 00     | <cr></cr>                    |
| 01     | <nl> sum xxxx <cr></cr></nl> |

where xxxx = 4 hexadecimal digits that represent the sum of all the characters (bytes) in the message

# host name

This command reports the host name string.

Send: host name Receive: host name ISERIES

#### set host name string

This command sets the host name *string*, where *string* is 1-13 alphanumeric characters.

Send: set host name analyzer01 Receive: set host name analyzer01 ok

### instr name

This command reports the instrument name.

Send: instr name Receive: instr name NO-NO2-NOX Analyzer NO-NO2-NOX Analyzer

#### instrument id

This command reports the instrument id.

Send: instrument id Receive: instrument id 42

#### set instrument id value

This command sets the instrument id to *value*, where *value* is a decimal number between 0 and 127 inclusive.

**Note** sending this command via RS-232 or RS-485 will require the host to use the new id for subsequent commands.

Send: set instrument id 50 Receive: set instrument id 50 ok

## mode

This command reports what operating mode the instrument is in: local, service, or remote. The example below shows that the instrument is in the remote mode.

Send: mode Receive: mode remote

# set mode local

#### set mode remote

These commands set the instrument to local or remote mode. The example below sets the instrument to the local mode.

Send: set mode local Receive: set mode local ok

# program no

This command reports the analyzer's model information and program version number, which will be dependent on the current version.

Send: program no Receive: program no iSeries 42iHL 01.00.01.074

#### set layout ack

This command disables the stale layout/layout change indicator ('\*') that is attached to each response if the layout has changed.

Send: set layout ack Receive: set layout ack ok

# I/O Configuration

## analog iout range channel

This command reports the analog current output range setting for *channels*, where *channel* must be between 1 and 6, inclusive. The example below reports current output channel 4 to the 4-20 mA range, according to Table B-9. This command responds with "feature not enabled" if the I/O expansion board is not detected.

Send: analog iout range 4 Receive: analog iout range 4 2

## set analog iout range channel range

This command sets analog current output *channel* to the *channel range* where *channel* is between 1 and 6 inclusive, and *range* is set according to Table B-9. The example below sets current output channel 4 to the 0-20 mA range. This command responds with "feature not enabled" if the I/O expansion board is not detected.

Send: set analog iout range 4 1 Receive: set analog iout range 4 1 ok

Table B-9. Analog Current Output Range Values

| Range                                     | Output Range |
|-------------------------------------------|--------------|
| 1                                         | 0-20 mA      |
| 2                                         | 4-20 mA      |
| 0 [cannot be set to this, but may report] | Undefined    |

#### analog vin *channel*

This command retrieves the analog voltage input *channel* data, both the calculated value and the actual voltage. In the example below, the "calculated" value of channel 1 is 75.325 degrees F, volts are 2.796. This command responds with "feature not enabled" if the I/O expansion board is not detected.

Send: analog vin 1 Receive: analog vin 1 75.325 2.796

#### analog vout range channel

This command reports the analog voltage output *channel* range, where *channel* is between 1 and 6 inclusive, according to Table B-10.

Send: analog vout range 2 Receive: analog vout range 2 3

#### set analog vout range channel range

This command sets analog voltage output *channel* to the range, where *channel* is between 1 and 6 inclusive, and *range* is set according to Table B-10. The example below sets channel 2 to the 0-10 V range.

Send: set analog vout range 2 3 Receive: set analog vout range 2 3 ok

### **Table B-10.** Analog Voltage Output Range Values

| Range                                     | Output Range |
|-------------------------------------------|--------------|
| 1                                         | 0-1 V        |
| 2                                         | 0-100 mV     |
| 3                                         | 0-10 V       |
| 4                                         | 0-5 V        |
| 0 [cannot be set to this, but may report] | Undefined    |

# dig in

This command reports the status of the digital inputs as a 4-digit hexadecimal string with the most significant bit (MSB) being input 16.

Send: dig in Receive: dig in Oxff7f

### din channel

This command reports the action assigned to input *channel* and the corresponding active state. The example below reports the input 5 to be assigned an index number 9 corresponding to action of "analog outputs to zero" with the active state being high.

Send: din 5 Receive: din 5 9 AOUTS TO ZERO high

## set din channel index state

This command assigns digital input *channel* (1-16) to activate the action indicated by *index* (1-35), when the input transitions to the designated *state* (high or low). Use "list din var" command to obtain the list of supported *index* values and corresponding actions.

Send: set din 1 3 high Receive: set din 1 3 high ok

# dout channel

This command reports the index number and output variable and the active state assigned to output *channel*. The example below reports the input 4 to be assigned an index number 11 corresponding to "general alarm" with the active state being open.

Send: dout 4 Receive: dout 4 11 GEN ALARM open

#### set dout channel index state

This command assigns digital output *channel* to be assigned to the action associated with *index*, and assigns it an active state of *state* (open or closed).

Send: set dout 4 11 open Receive: set dout 4 11 open ok

# dtoa channel

This reports the outputs of the 6 or 12 digital to analog converters, according to Table B-11. The example below shows that the DAC 1 is 97.7% full-scale.

Send: dtoa 1 Receive: dtoa 1 97.7%

**Note** All channel ranges are user definable. If any customization has been made to the analog output configuration, the default selections may not apply.

| D to A | Function       | Single Range    | Dual Range           | Autorange                |
|--------|----------------|-----------------|----------------------|--------------------------|
| 1      | Voltage Output | NO              | High NO              | High/Low NO              |
| 2      | Voltage Output | NO <sub>2</sub> | High NO <sub>2</sub> | High/Low NO <sub>2</sub> |
| 3      | Voltage Output | NO <sub>x</sub> | High NO <sub>x</sub> | High/Low NO <sub>x</sub> |
| 4      | Voltage Output | Not Assigned    | Low NO               | Range Status             |
| 5      | Voltage Output | Not Assigned    | Low NO <sub>2</sub>  | Not Assigned             |
| 6      | Voltage Output | Not Assigned    | Low NO <sub>x</sub>  | Not Assigned             |
| 7      | Current Output | NO              | High NO              | High/Low NO              |
| 8      | Current Output | NO <sub>2</sub> | High NO <sub>2</sub> | High/Low NO <sub>2</sub> |
| 9      | Current Output | NO <sub>x</sub> | High NO <sub>x</sub> | High/Low NO <sub>x</sub> |

 Table B-11. Default Output Assignment

| D to A | Function       | Single Range | Dual Range          | Autorange    |
|--------|----------------|--------------|---------------------|--------------|
| 10     | Current Output | Not Assigned | Low NO              | Range Status |
| 11     | Current Output | Not Assigned | Low NO <sub>2</sub> | Not Assigned |
| 12     | Current Output | Not Assigned | Low NO <sub>x</sub> | Not Assigned |

# list var aout list var dout list var din

These commands report the list of index numbers, and the variables (associated with that index number) available for selection in the current mode (determined by single/dual/auto, gas mode  $no/no_x$  or  $no/no_x$ ) for analog output, digital output and digital inputs. The index number is used to insert the variable in a field location in a list using "set sp *field index*". The example below reports the list of analog output, index numbers, and variables.

Send: list var aout list var aout Receive: index variable 0 none 1 no 2 no2 3 nox 18 intt 19 rctt 20 pmtt 21 convt 25 pres 26 smplf 27 pmtv 28 ain1 29 ain2 30 ain3 31 ain4 32 ain5 33 ain6 34 ain7 35 ain8

# relay stat

This command reports the current relay logic normally "open" or normally "closed," if all the relays are set to same state, that is all open or all closed. The example below shows that the status when all the relays logic is set to normally "open".

Send: relay stat Receive: relay stat open **Note** if individual relays have been assigned different logic then the response would be a 4-digit hexadecimal string with the least significant byte (LSB) being relay no 1.

For example:

| Receive: | relay stat 0x0001 (indicates relay no 1 is set to normally  |
|----------|-------------------------------------------------------------|
|          | open logic, all others are normally closed)                 |
| Receive: | relay stat 0x0005 (indicates relay no 1 and 3 are set to be |
|          | normally open logic, all others are normally closed)        |

# set relay open set relay open *value* set relay closed

# set relay closed value

These commands set the relay logic to normally open or closed for relay number *value*, where *value* is the relay between 1 and 16. The example below sets the relay no 1 logic to normally open.

**Note** if the command is sent without an appended relay number then all the relays are assigned the set logic of normally open/closed.

Send: set relay open 1 Receive: set relay open 1 ok

# Record Layout Definition

The Erec, Lrec, and Srec Layouts contain the following:

- A format specifier for parsing ASCII responses
- A format specifier for parsing binary responses

In addition to these, the Erec Layout contains:

• A format specifier for producing the front-panel displays

In operation, values are read in using either the ASCII or binary format specifiers and converted to uniform internal representations (32-bit floats or 32-bit integers). These values are converted into text for display on the screen using the format specifier for the front-panel display. Normally, the specifier used to parse a particular datum from the input stream will be strongly related to the specifier used to display it (e.g., all of the floating point inputs will be displayed with an 'f' output specifier, and all of the integer inputs will be displayed with a 'd' specifier).

## Format Specifier for ASCII Responses

The first line of the Layout response is the scanf-like parameter list for parsing the fields from an ASCII ERec response. Parameters are separated by spaces and the line is terminated by a \n (the normal line separator character). Valid fields are:

%s - parse a string %d - parse a decimal number %ld - parse a long (32-bit) decimal number %f - parse a floating point number %x - parse a hexadecimal number %lx - parse a long (32-bit) hex number %\* - ignore the field

**Note** signed versus unsigned for the integer values does not matter; it is handled automatically.

## Format Specifier for Binary Responses

**Format Specifier for** 

**Front-Panel Layout** 

The second line of the Layout response is the binary parameter list for parsing the fields from a binary response. Parameters MUST be separated by spaces, and the line is terminated by a '\n'. Valid fields are:

```
t - parse a time specifier (2 bytes)
D - parse a date specifier (3 bytes)
i - ignore one 8-bit character (1 byte)
e - parse a 24-bit floating point number (3 bytes: n/x)
E - parse a 24-bit floating point number (3 bytes: N/x)
f - parse a 32-bit floating point number (4 bytes)
                     signed number (1 byte)
c - parse an 8-bit
C - parse an 8-bit unsigned number (1 byte)
                     signed number (2 bytes)
n - parse a 16-bit
N - parse a 16-bit unsigned number (2 bytes)
m - parse a 24-bit
                     signed number (3 bytes)
M - parse a 24-bit unsigned number (3 bytes)
1 - parse a 32-bit signed number (4 bytes)
L - parse a 32-bit unsigned number (4 bytes)
```

There is an optional single digit d which may follow any of the numeric fields which indicates that after the field has been parsed out, the resulting value is to be divided by  $10^{d}$ . Thus the 16-bit field 0xFFC6 would be interpreted with the format specifier 'n3' as the number -0.058.

The subsequent lines in the ERec Layout response describe the appearance of the full panel. The full instrument panel as it appears on the screen has two columns of lines. Each line is composed of three major components: (1) a text field, (2) a value field, and (3) a button. None of these three components is required. The text field contains statically displayed text.

|                   | The value field displays values which are parsed out of the response to a DATA/ERec command. It also displays, though background changes, alarm status. The button, when pressed, triggers input from either a dialog box or a selection list. There are five kinds of buttons, B, I, L, T, and N.                                                                                                    |
|-------------------|----------------------------------------------------------------------------------------------------|
|                   | Each line in the layout string corresponds to one line on the display. The layout string describes each of the three major fields as well as translation mechanisms and corresponding commands.                                                                                                    |
| Text              | The first field in the layout string is the text. It is delimited by a ':'. The string up to the first ':' will be read and inserted in the text field of the line.                                                                                                    |
| Value String      | This is followed by a possible string, enclosed in quotes. This is used to place a string into the value field.                                                                                                    |
| Value Source      | The value source, which is the item (or word) number in the DATA/ERec<br>response, appears next. This is followed by an optional bitfield designator.<br>The datum identified by the value source can be printed as a string 's',<br>hexadecimal 'x', decimal 'd', or floating point 'f', or binary 'b' number.<br>Typically, bitfield extractions are only done for decimal or hexadecimal<br>numbers. |
|                   | Floating-point numbers can be followed with an optional precision specifier which will be used as an argument to printf's %f format (e.g., a field of '4' would be translated into the printf command of '%.3f'). Alternately, the special character '*' can precede the precision specifier; this causes an indirection on the precision specifier (which now becomes a field number).                 |
|                   | This is useful when formatting, for example, numbers which have varying precision depending on the mode of the instrument.                                                                                                    |
|                   | Binary numbers can also have an optional precision specifier which is used<br>to determine how many bits to print. For example, the specifier 'b4' will<br>print the lowest four bits of the parsed number.                                                                                                    |
|                   | There are serious restrictions on where an 's' field may appear: currently sources 1 and 2 must be 's', and no others may be 's'.                                                                                                    |
| Alarm Information | The value source is followed by optional alarm information, indicated by a commercial at sign '@' with a source indicator and a starting bit indicator. All alarm information is presumed to be two bits long (low and high). The bitfield extraction is performed on the integer part of the source. Typical alarm information would appear as '@6.4'.                                                 |

| Translation Table | Then, there appears an optional translation table within braces '{}'. This is a string of words separated by spaces. An example translation table would be '{Code_0 Code_1 Code_2 Code_3}'. The value, once extracted is used as a zero-based index into the translation table to determine the string to display.                                                                                                    |
|-------------------|----------------------------------------------------------------------------------------------------|
| Selection Table   | Then there appears an optional selection table within parentheses '()'. This is a string of numbers separated by spaces '(0 1)'. The selection table lists the translation table entries which the user may select from when setting the parameter. This is not necessarily the same as the entries which may be displayed.                                                                                                |
| Button Designator | Then there appears an optional button designator. This will be one of 'B', 'I', 'L', 'T', or 'N'.                                                                                                    |
|                   | B- Indicates a button which pops up an input dialog prompting the user<br>for a new value using the designated input format. The input format is<br>specified from the 'B' through the subsequent semicolon.                                                                                                    |
|                   | I—Indicates a button which pops up a selection list with input<br>translation. That is, the values read are translated before they are<br>compared to the selection list options.                                                                                                    |
|                   | L—Indicates a button which pops up a selection list without any translation. The output value is number of the selected option.                                                                                                    |
|                   | T—Indicates a button which pops up a selection list with output<br>translation. The number of the option selected is used as an index into<br>the translation table to generate an output string.                                                                                                    |
|                   | N—Indicates a button which only sends the subsequent command to the instrument. No user-prompting happens.                                                                                                    |
|                   | The following string through an optional ' ' or the end of the line is the command which is to be sent to the instrument upon the completion of the button selection. The command string should normally contain print-style formatting to include the user input. If a ' ' is present, it indicates a command which is sent to the instrument upon successful completion of the button command to update the value field. |

This is not currently used.

**Examples** Some examples ('\n' is the C syntax for an end-of-line character):

```
'Concentrations\n'
```

This is a single text-only line.

'\n'

This is a single blank line.

' NO:3s\n'

This is a line which appears slightly indented. The text field is 'NO', the value is taken from the third element of the data response, and interpreted as a string.

'NO:18sBd.ddd;set no coef %s\n'

This is a line which also appears slightly indented. The next field is also 'NO', but the value is taken from the eighteenth element of the data response, again interpreted as a string. A button appears on this line which, when pressed, pops up an input dialog which will state "Please enter a new value for NO using a d.ddd format." The string entered by the user is used to construct the output command. If the user enters, for example, '1.234', the constructed command will be 'set no coef 1.234'.

' NO:21f{Code\_0 Code\_1 Code\_2 Code\_3 Code\_4 Code\_5 Code\_6 Code\_7 Code\_8 Code\_9 Code\_10 Code\_11}Lset range no %d\n'

This is a line which appears slightly indented, the title is again 'NO', and the value the twenty-first element of the data response, interpreted as a floating-point number. There is a no-translation button which creates a selection list of twelve "Code nn" options. The number of the user selection is used to create the output command.

'Mode:6.12-13x{local remote service service}(0 1)Tset mode %s\n'

This is a line which has a title of 'Mode', and value taken from the sixth field of the data response. There is a bitfield extraction of bits 12 through 13 from the source (the value type is not important here because the value is being translated to an output string). Once the bits have been extracted, they are shifted down to the bit-zero position. Thus, the possible values of this example will be 0 through 3. The translation list shows the words which correspond to each input value, the zeroth value appearing first (0 -> local, 1 -> remote, etc.). The selection list shows that only the first two values, in this case, are to be shown to the user when the button is pressed. The 'T' button indicates full translation, input code to string, and user selection number to output string. '\xC'

This is a line that starts a new column (the \xC or ^L),

' Comp:6.11x{off on}Tset temp comp %s\n'

This shows that the bitfield end (the second part of a bitfield specification) is optional. The bitfield will be one bit long, starting in this case at the eleventh bit.

'Background:7f\*8Bd.ddd;set o3 bkg %s\n'

This shows the use of indirect precision specifiers for floating point displays. The background value is taken from the 7th element, and the precision specifier is taken from the 8th. If the asterisk were not present, it would indicate instead that 8 digits after the decimal point should be displayed.

#### **C-Link Protocol Commands**

Record Layout Definition

## Appendix C MODBUS Protocol

This appendix provides a description of the MODBUS Protocol Interface and is supported both over RS-232/485 (RTU protocol) as well as TCP/IP over Ethernet.

The MODBUS Commands that are implemented are explained in detail in this document. The MODBUS protocol support for the *i*Series enables the user to perform the functions of reading the various concentrations and other analog values or variables, read the status of the digital outputs of the analyzer, and to trigger or simulate the activation of a digital input to the instrument. This is achieved by using the supported MODBUS commands listed below.

For details of the Model 42*i* High Level MODBUS Protocol specification, see the following topics:

- "Serial Communication Parameters" on page C-2 describes the parameters used to support MODBUS RTU protocol.
- "TCP Communication Parameters" on page C-2 describes the parameters used for TCP connection.
- "Application Data Unit Definition" on page C-2 describes the formats used over serial and TCP/IP.
- "Function Codes" on page C-3 describes the various function codes supported by the instrument.
- "MODBUS Commands Supported" on page C-8 lists the MODBUS commands supported in Table C-1 through Table C-3.

Additional information on the MODBUS protocol can be obtained at <u>http://www.modbus.org</u>. References are from MODBUS Application Protocol Specification V1.1a MODBUS-IDA June 4, 2004.

## Serial Communication Parameters

The following are the communication parameters that are used to configure the serial port of the *i*Series to support MODBUS RTU protocol.

Number of Data bits: 8Number of Stop bits: 1Parity: NoneData rate: from 1200-115200 Baud (9600 is default)

## TCP Communication Parameters

iSeries Instruments support the MODBUS/TCP protocol. The register definition is the same as for the serial interface.

TCP connection port for MODBUS : 502

## Application Data Unit Definition

Here are the MODBUS ADU (Application Data Unit) formats over serial and TCP/IP:

| Serial: | Slave Address | Function Code | Data | Error Check |
|---------|---------------|---------------|------|-------------|
| TCP/IP: | MBAP Header   | Function Code | Data |             |

**Slave Address** The MODBUS slave address is a single byte in length. This is the same as the instrument ID used for C-Link commands and can be between 1 and 127 decimal (i.e. 0x01 hex to 0x7F hex). This address is only used for MODBUS RTU over serial connections.

**Note** Device ID '0' used for broadcast MODBUS commands, is not supported. Device IDs 128 through 247 (i.e. 0x80 hex to 0xF7 hex) are not supported because of limitations imposed by C-Link.

# **MBAP Header** In MODBUS over TCP/IP, a MODBUS Application Protocol Header (MBAP) is used to identify the message. This header consists of the following components:

| Transaction Identifier | 2 Bytes | 0x0000 to 0xFFFF (Passed back in response)   |
|------------------------|---------|----------------------------------------------|
| Protocol Identifier    | 2 Bytes | 0x00 (MODBUS protocol)                       |
| Length                 | 2 Bytes | 0x0000 to 0xFFFF (Number of following bytes) |
| Unit Identifier        | 1 Byte  | 0x00 to 0xFF (Passed back in response)       |

A Slave address is not required in MODBUS over TCP/IP because the higher-level protocols include device addressing. The unit identifier is not used by the instrument.

**Function Code** The function code is a single byte in length. The following function codes are supported by the instrument:

| Read Coils                | : | 0x01 |
|---------------------------|---|------|
| Read Inputs               | : | 0x02 |
| Read Holding Registers    | : | 0x03 |
| Read Input Registers      | : | 0x04 |
| Force (Write) Single Coil | : | 0x05 |
| Read Exception Status     | : | 0x07 |

If a function code is received that is not in this list, and invalid function exception is returned.

**Data** The data field varies depending on the function. For more description of these data fields, see "Function Codes" below.

**Error Check** In MODBUS over Serial an error check is included in the message. This is not necessary in MODBUS over TCP/IP because the higher-level protocols ensure error-free transmission. The error check is a two-byte (16-bit) CRC value.

# **Function Codes** This section describes the various function codes that are supported by the Model 42*i* High Level.

# (0x01/0x02) Read Coils / Read Coils/Inputs reads the status of the digital outputs (relays) in the instrument. Issuing either of these function codes will generate the same response.

These requests specify the starting address, i.e. the address of the first output specified, and the number of outputs. The outputs are addressed starting at zero. Therefore, outputs numbered 1-16 are addressed as 0-15.

The outputs in the response message are packed as one per bit of the data field. Status is indicated as 1 =Active (on) and 0 = Inactive (off). The LSB of the first data byte contains the output addressed in the query. The other outputs follow toward the high order end of this byte, and from low order to high order in subsequent bytes. If the returned output quantity is not a multiple of eight, the remaining bits in the final data byte will be padded with zeros (toward the high order end of the byte). The Byte Count field specifies the quantity of complete bytes of data.

**Note** The values reported may not reflect the state of the actual relays in the instrument, as the user may program these outputs for either active closed or open.

| Request             |         |                                         |
|---------------------|---------|-----------------------------------------|
| Function code       | 1 Byte  | 0x01 or 0x02                            |
| Starting Address    | 2 Bytes | 0x0000 to maximum allowed by instrument |
| Quantity of outputs | 2 Bytes | 1 to maximum allowed by instrument      |
| Unit Identifier     | 1 Byte  | 0x00 to 0xFF (Passed back in response)  |
|                     |         |                                         |
| Response            |         |                                         |
| Function code       | 1 Byte  | 0x01 or 0x02                            |
| Byte count          | 1 Byte  | N*                                      |

Output Status n Byte n = N or N+1

N =Quantity of Outputs / 8, if the remainder not equal to zero, then N=N+1

#### **Error Response**

| Function code  | 1 Byte | Function code + 0x80                     |
|----------------|--------|------------------------------------------|
| Exception code | 1 Byte | 01=Illegal Function, 02=Illegal Address, |
|                |        | 03=Illegal Data, 04=Slave Device Failure |

Here is an example of a request and response to read outputs 2–15:

#### Request

| Field Name             | (Hex) |
|------------------------|-------|
| Function               | 0x01  |
| Starting Address Hi    | 0x00  |
| Starting Address Lo    | 0x02  |
| Quantity of Outputs Hi | 0x00  |
| Quantity of Outputs Lo | 0x0D  |

#### Response

| Field Name           | (Hex) |
|----------------------|-------|
| Function             | 0x01  |
| Byte Count           | 0x03  |
| Outputs status 2-10  | OxCD  |
| Outputs status 11-15 | 0x0A  |

The status of outputs 2–10 is shown as the byte value 0xCD, or binary 1100 1101. Output 10 is the MSB of this byte, and output 2 is the LSB. By convention, bits within a byte are shown with the MSB to the left, and the LSB to the right. Thus the outputs in the first byte are '10 through 2', from left to right. In the last data byte, the status of outputs 15-11 is shown as the byte value 0x0A, or binary 0000 1010. Output 15 is in the fifth bit position from the left, and output 11 is the LSB of this byte. The four remaining high order bits are zero filled.

Read holding/input registers reads the measurement data from the instrument. Issuing either of these function codes will generate the same response. These functions read the contents of one or more contiguous registers.

These registers are 16 bits each and are organized as shown below. All of the values are reported as 32-bit IEEE standard 754 floating point format. This uses 2 sequential registers, least significant 16 bits first.

The request specifies the starting register address and the number of registers. Registers are addressed starting at zero. Therefore registers numbered 1-16 are addressed as 0-15. The register data in the response message are packed as two bytes per register, with the binary contents right justified within each byte. For each register, the first byte contains the high order bits and the second contains the low order bits.

#### Request

| Function code         | 1 Byte  | 0x03 or 0x04                            |
|-----------------------|---------|-----------------------------------------|
| Starting Address      | 2 Bytes | 0x0000 to maximum allowed by instrument |
| Quantity of Registers | 2 Bytes | 1 to maximum allowed by instrument      |

## (0x03/0x04) Read Holding Registers / Read Input Registers

#### Response

| Function code              | 1 Byte       | 0x03 or 0x04   |
|----------------------------|--------------|----------------|
| Byte count                 | 1 Byte       | 2 x N*         |
| Register value             | N* x 2 Bytes | n = N  or  N+1 |
| *N = Quantity of Registers |              |                |

Error Response

| •              |        |                                          |
|----------------|--------|------------------------------------------|
| Function code  | 1 Byte | Function code + 0x80                     |
| Exception code | 1 Byte | 01=Illegal Function, 02=Illegal Address, |
|                |        | 03=Illegal Data, 04=Slave Device Failure |

Here is an example of a request to read registers 10–13:

#### Request

| Field Name          | (Hex) |
|---------------------|-------|
| Function            | 0x03  |
| Starting Address Hi | 0x00  |
| Starting Address Lo | 0x09  |
| No. of Registers Hi | 0x00  |
| No. of Registers Lo | 0x04  |

#### Response

| •                      |       |
|------------------------|-------|
| Field Name             | (Hex) |
| Function               | 0x03  |
| Byte Count             | 0x06  |
| Register value Hi (10) | 0x02  |
| Register value Lo (10) | 0x2B  |
| Register value Hi (11) | 0x00  |
| Register value Lo (11) | 0x00  |
| Register value Hi (12) | 0x00  |
| Register value Lo (12) | 0x64  |
| Register value Hi (13) | 0x00  |
| Register value Lo (13) | 0x64  |

The contents of register 10 are shown as the two byte values of 0x02 0x2B. The contents of registers 11–13 are 0x00 0x00, 0x00 0x64 and 0x00 0x64, respectively.

## (0x05) Force (Write) Single Coil

The force (write) single coil function simulates the activation of the digital inputs in the instrument, which triggers the respective action.

This function code is used to set a single action to either ON or OFF. The request specifies the address of the action to be forced. Actions are addressed starting at zero. Therefore, action number 1 is addressed as 0. The requested ON/OFF state is specified by a constant in the request data field. A value of 0xFF00 requests the action to be ON. A value of 0x0000 requests it to be OFF. All other values are illegal and will not affect the output. The normal response is an echo of the request, returned after the state has been written.

#### Request

| •              |         |                                          |
|----------------|---------|------------------------------------------|
| Function code  | 1 Byte  | 0x05                                     |
| Output Address | 2 Bytes | 0x0000 to maximum allowed by instrument  |
| Output Value   | 2 Bytes | 0x0000 or 0xFF00                         |
|                |         |                                          |
| Response       |         |                                          |
| Function code  | 1 Byte  | 0x05                                     |
| Output Address | 2 Bytes | 0x0000 to maximum allowed by instrument  |
| Output Value   | 2 Bytes | 0x0000 or 0xFF00                         |
|                |         |                                          |
| Error Response |         |                                          |
| Function code  | 1 Byte  | Function code + 0x80                     |
| Exception code | 1 Byte  | 01=Illegal Function, 02=Illegal Address, |
|                |         | 03=Illegal Data, 04=Slave Device Failure |

Here is an example of a request to write Coil 5 ON:

| Request           |       |
|-------------------|-------|
| Field Name        | (Hex) |
| Function          | 05    |
| Output Address Hi | 00    |
| Output Address Lo | 05    |
| Output Value Hi   | FF    |
| Output Value Lo   | 00    |

#### Response

| Field Name        | (Hex) |
|-------------------|-------|
| Function          | 05    |
| Output Address Hi | 00    |
| Output Address Lo | 05    |
| Output Value Hi   | FF    |
| Output Value Lo   | 00    |

## MODBUS Commands Supported

# Table C-1 through Table C-3 list the MODBUS commands supported for the Model 42*i* High Level.

| Table C-1 | . Read ( | Coils for | 42 <i>i</i> High | Level |
|-----------|----------|-----------|------------------|-------|
|-----------|----------|-----------|------------------|-------|

| Coil Number | Status                               |
|-------------|--------------------------------------|
| 1           | AUTORANGE (NO <sub>x</sub> )         |
| 2           | LOCAL/REMOTE                         |
| 3           | SERVICE                              |
| 4           | UNITS                                |
| 5           | ZERO MODE                            |
| 6           | SPAN MODE                            |
| 7           | NO MODE                              |
| 8           | NO <sub>x</sub> MODE                 |
| 9           | NOT USED                             |
| 10          | NOT USED                             |
| 11          | GEN ALARM                            |
| 12          | NO CONC MAX ALARM                    |
| 13          | NO CONC MIN ALARM                    |
| 14          | NO <sub>2</sub> CONC MAX ALARM       |
| 15          | NO <sub>2</sub> CONC MIN ALARM       |
| 16          | NO <sub>x</sub> CONC MAX ALARM       |
| 17          | NO <sub>x</sub> CONC MIN ALARM       |
| 18          | INT TEMP ALARM                       |
| 19          | CHAMB TEMP ALARM                     |
| 20          | COOLER TEMP ALARM                    |
| 21          | NO <sub>2</sub> CONVERTER TEMP ALARM |
| 22          | NOT USED                             |

| Coil Number | Status                    |
|-------------|---------------------------|
| 23          | NOT USED                  |
| 24          | PRESSURE ALARM            |
| 25          | FLOW ALARM                |
| 26          | OZONE FLOW ALARM          |
| 27          | MOTHERBOARD STATUS ALARM  |
| 28          | INTERFACE BD STATUS ALARM |
| 29          | I/O EXP BD STATUS ALARM   |
| 30          | NOT USED                  |
| 31          | CONC ALARM                |
| 32          | SAMPLE MODE               |

| Table C-1. | Read | Coils for | 42 <i>i</i> High | Level, | continued |
|------------|------|-----------|------------------|--------|-----------|
|------------|------|-----------|------------------|--------|-----------|

## Table C-2. Read Registers for 42*i* High Level

| Register Number | Variable                 |
|-----------------|--------------------------|
| 40001&40002     | NO                       |
| 40003&40004     | NO <sub>2</sub>          |
| 40005&40006     | NO <sub>x</sub>          |
| 40007&40008     | NOT USED                 |
| 40009&40010     | NOT USED                 |
| 40011&40012     | LO NO                    |
| 40013&40014     | LO NO <sub>2</sub>       |
| 40015&40016     | LO NO <sub>x</sub>       |
| 40017&40018     | NOT USED                 |
| 40019&40020     | NOT USED                 |
| 40021&40022     | HI NO                    |
| 40023&40024     | HI NO <sub>2</sub>       |
| 40025&40026     | HI NO <sub>x</sub>       |
| 40027&40028     | NOT USED                 |
| 40029&40030     | NOT USED                 |
| 40031&40032     | RANGE (NO <sub>x</sub> ) |
| 40033&40034     | NOT USED                 |
| 40035&40036     | INT TEMP                 |
| 40037&40038     | CHAMBER TEMP             |

| Register Number | Variable                 |
|-----------------|--------------------------|
| 40039&40040     | COOLER TEMP              |
| 40041&40042     | NO <sub>2</sub> CNV TEMP |
| 40043&40044     | NOT USED                 |
| 40045&40046     | NOT USED                 |
| 40047&40048     | NOT USED                 |
| 40049&40050     | CHAMBER PRES             |
| 40051&40052     | FLOW                     |
| 40053&40054     | PMT VOLTS                |
| 40055&40056     | ANALOG IN 1              |
| 40057&40058     | ANALOG IN 2              |
| 40059&40060     | ANALOG IN 3              |
| 40061&40062     | ANALOG IN 4              |
| 40063&40064     | ANALOG IN 5              |
| 40065&40066     | ANALOG IN 6              |
| 40067&40068     | ANALOG IN 7              |
| 40069&40070     | ANALOG IN 8              |

## **Table C-2.** Read Registers for 42*i* High Level, continued

### Table C-3. Write Coils for 42*i* High Level

| Coil Number | Action Triggered     |
|-------------|----------------------|
| 101         | ZERO MODE            |
| 102         | SPAN MODE            |
| 103         | NO MODE              |
| 104         | NO <sub>x</sub> MODE |
| 105         | NOT USED             |
| 106         | NOT USED             |
| 107         | SET BACKGROUND       |
| 108         | CAL TO LO SPAN       |
| 109         | AOUTS TO ZERO        |
| 110         | AOUTS TO FS          |
| 111         | CAL TO HI SPAN       |

## Appendix D Geysitech (Bayern-Hessen) Protocol

This appendix provides a description of the Geysitech (Bayern-Hessen or BH) Protocol Interface and is supported both over RS-232/485 as well as TCP/IP over Ethernet.

The Geysitech Commands that are implemented are explained in detail in this document. The Geysitech protocol support for the *i*Series enables the user to perform the functions of reading the various concentrations and to trigger the instrument to be in sample/zero/span mode if valid for that instrument. This is achieved by using the supported Geysitech commands listed below.

For details of the Model 42*i* High Level Geysitech Protocol specification, see the following topics:

- "Serial Communication Parameters" on page D-1
- "TCP Communication Parameters" on page D-2
- "Instrument Address" on page D-2
- "Abbreviations Used" on page D-2
- "Basic Command Structure" on page D-2
- "Block Checksum" on page D-3
- "Geysitech Commands" on page D-3

## Serial Communication Parameters

The following are the communication parameters that are used to configure the serial port of the *i*Series to support Geysitech protocol.

| Number of Data bits | : 8                                       |
|---------------------|-------------------------------------------|
| Number of Stop bits | : 1                                       |
| Parity              | : None                                    |
| Data rate           | : from 1200-115200 Baud (9600 is default) |

| TCP Communication<br>Parameters | <i>i</i> Series Instruments support the Geysitech/TCP protocol over TCP/IP. The register definition is the same as for the serial interface.                                                                                           |  |  |  |  |  |
|---------------------------------|----------------------------------------------------------------------------------------------------|--|--|--|--|--|
|                                 | TCP connection port for Geysitech: 9882                                                                                                    |  |  |  |  |  |
| Instrument Address              | The Geysitech instrument address has a value between 0 and 127 and is represented by 3 digit ASCII number with leading zeros or leading spaces if required (e.g. Instrument address of 1 is represented as 001 or <sp><sp>1)</sp></sp> |  |  |  |  |  |
|                                 | The instrument Address is the same as the Instrument ID used for C-Link and MODBUS commands. This can be set via the front panel.                                                                                                    |  |  |  |  |  |
|                                 | The Instrument Address is represented by <address> in the examples throughout this document.</address>                                                                                                    |  |  |  |  |  |
|                                 | <b>Note</b> Device IDs 128 through 247 are not supported because of limitations imposed by the C-Link protocol. ▲                                                                                                    |  |  |  |  |  |
| Abbreviations Used              | The following is a list of abbreviations used in this document:                                                                                                    |  |  |  |  |  |
|                                 | <cr> is abbreviation for Carriage Return (ASCII code 0x0D)</cr>                                                                                                    |  |  |  |  |  |
|                                 | <stx> is abbreviation for Start of Text (ASCII code 0x02)</stx>                                                                                                    |  |  |  |  |  |
|                                 | <etx> is abbreviation for End of Text (ASCII code 0x03)</etx>                                                                                                    |  |  |  |  |  |
|                                 | <sp> is abbreviation for space (ASCII code 0x20)</sp>                                                                                                    |  |  |  |  |  |
| <b>Basic Command</b>            | The following is the basic structure of a Geysitech command:                                                                                                    |  |  |  |  |  |
| Structure                       | <stx>Command text<etx><bcc></bcc></etx></stx>                                                                                                    |  |  |  |  |  |
|                                 | OR                                                                                                    |  |  |  |  |  |
|                                 | <stx>Command text<cr></cr></stx>                                                                                                    |  |  |  |  |  |
|                                 | Each Command is framed by control characters, <stx> at the start and terminated with either <etx> or <cr>.</cr></etx></stx>                                                                                                    |  |  |  |  |  |
|                                 | If a command is terminated with <etx> then additional two characters <bcc> is attached after <etx>, this is the block checksum.</etx></bcc></etx>                                                                                      |  |  |  |  |  |

| Block Checksum<br><bcc></bcc> | The block checksum is calculated beginning with a seed value of 00000000, binary (0x00), and bitwise exclusive ORing with each of the characters of the command string (or response) including the framing characters <stx> and <etx>. The checksum works as an error check. The command terminator determines the presence or absence of <bcc>.</bcc></etx></stx> |  |  |  |  |  |
|-------------------------------|----------------------------------------------------------------------------------------------------|--|--|--|--|--|
|                               | If a command is terminated by <etx> then the next two characters are the checksum, if the command is terminated with <cr> no checksum is attached</cr></etx>                                                                                                    |  |  |  |  |  |
|                               | The block checksum is represented by two characters, which represent a 2 digit hex number (1byte). (e.g. 1 byte 0xAB hex checksum will be represented by the two characters 'A' & 'B')                                                                                                    |  |  |  |  |  |
|                               | The checksum is referred to as <bcc> throughout this document.</bcc>                                                                                                    |  |  |  |  |  |
| <b>Geysitech Commands</b>     | The following commands are supported by the Geysitech protocol:                                                                                                    |  |  |  |  |  |
|                               | Instrument Control Command (ST)                                                                                                    |  |  |  |  |  |
|                               | • Data Sampling/Data Query Command (DA)                                                                                                    |  |  |  |  |  |
| Instrument Control Command    | There are three control commands supported by the Geysitech protocol.                                                                                                    |  |  |  |  |  |
| (ST)                          | This <control command=""> is a single letter, which triggers an action in the instrument. These commands are active only when service mode is inactive and the zero/span option is present.</control>                                                                                                    |  |  |  |  |  |
|                               | Command 'N' switches the instrument gas mode to Zero mode.                                                                                                    |  |  |  |  |  |
|                               | Command 'K' switches the instrument gas mode to Span mode.                                                                                                    |  |  |  |  |  |
|                               | Command 'M' switches the instrument gas mode to Sample mode.                                                                                                    |  |  |  |  |  |
|                               | The following are the different acceptable formats of the ST command:                                                                                                    |  |  |  |  |  |
|                               | <stx>ST<address><control command=""><etx><bcc></bcc></etx></control></address></stx>                                                                                                    |  |  |  |  |  |
|                               | OR                                                                                                    |  |  |  |  |  |
|                               | <stx>ST<address><control command=""><cr></cr></control></address></stx>                                                                                                    |  |  |  |  |  |
|                               | OR                                                                                                    |  |  |  |  |  |
|                               | <stx>ST<address><sp><control command=""><cr></cr></control></sp></address></stx>                                                                                                    |  |  |  |  |  |
|                               | OR                                                                                                    |  |  |  |  |  |
|                               | <stx>ST<address><sp><control command=""><etx><bcc></bcc></etx></control></sp></address></stx>                                                                                                    |  |  |  |  |  |

The <address> is optional, which means it can be left out completely. The <address> if present must match the Instrument Address. Additional space can be present after the <address>.

If the received command does not satisfy the above formats or if the <address> does not match the Instrument Address the command is ignored.

This is a sample command to switch the instrument to zero mode, instrument id 5:

<STX>ST005<SP>N<CR>

## Data Sampling/Data Query Command (DA)

This command DA initiates a data transfer from the instrument. The instrument responds with measurement data, which depends on the range mode and is listed in "Measurements reported in response to DA command" below.

The command structure for a data query command is as follows:

<STX>DA<address><ETX><BCC>

The <address> is optional, which means it can be left out completely. The <address> if present must match the Instrument Address. Additional space can be present after the <address>.

If the <address> is left out then no space is allowed in the query string.

A command with no address is also a valid command.

The following are the different acceptable formats of the DA command with Instrument Address 5:

<STX>DA<CR>

<STX>DA005<CR>

<STX>DA<SP><SP>5<ETX><BCC>

<STX>DA<ETX><BCC>

The data query string is valid and will be answered with data transmission only if the command starts with <STX> which is followed by the characters DA, and the <address> (if present) matches the Instrument Address, and the command is terminated with either <CR> with no checksum or <ETX> followed by the correct checksum <BCC>.

#### Sample Data Reply String in response to Data Query Command (DA):

In response to a valid data query command (DA) the instrument responds in the following format:

<STX>MD02<SP><address><SP><measured value1><SP><status><SP><SFKT><SP><address+1><SP><measured value2><SP ><status><SP><SFKT><ETX><BCC>

The response uses the same command terminators as used by the received command i.e. if the received command was terminated with a <CR> the response is terminated with <CR> and if the command was terminated with a <ETX><BCC> the response is terminated with<ETX> and the computed checksum <BCC>.

The 02 after the MD indicates, that two measurements are present in the reply string, (a 03 for three measurements and so on, this will also determine the length of the reply string).

<address> is the Instrument Address. Each subsequent measurement attached to the response will have the <address + X> where X keeps incrementing by 1 for each measurement included.

<measured value> is the concentration value in currently selected gas units represented as exponential representation with 4 characters mantissa and 2 characters exponent, each with sign.

Mantissa: sign and 4 digits. The decimal point is assumed to be after the first digit and is not transmitted.

Exponent: sign and 2 digits.

#### Example:

| -5384000.0 | is represented as -5384+06 |
|------------|----------------------------|
| +0.04567   | is represented as +4567-02 |

<status>: is formed by < operating status > and < error status > and separated by a space i.e.

<operating status><SP><error status>

Each of the two (<operating status> and <error status>) are formed by two characters each representing a 2 digit hex number which is one byte (8 Bits) operation status and one byte (8 Bits) error status.

These two bytes contain the information about the main operating conditions of the instrument at that instant. For details on how to interpret the status bytes refer to Table D-1 and Table D-2 below.

<SFKT>: is the space provided for future use for special function, it currently contains a string of ten 0's i.e. <0000000000>.

## Example: Geysitech Protocol with transmission of three concentrations (Instrument ID is 1, Operation Status is 03, Error Status is 04): Data Query String: <STX>DA<CR> **Reply String:** <STX>MD03<SP>001<SP>+2578+01<SP>03 <SP>04<SP>0000000000 <SP>002 <SP> ↑ $\uparrow$ ↑ Address First Concentration(E-format)=25.78 Address+1 +5681+00<SP>03<SP>04<SP>000000000<SP>003<SP>+1175+01<SP>03<SP>04<SP ↑ ↑ ↑ Second Concentration = 5.681 Address+2 Third Concentration=11.75 000000000<SP><CR> The attached concentrations are in the selected gas units. The measurements that are attached to the response if not valid in a particular mode then a value of 0.0 will be reported. **Measurements reported in** The following measurements reported in response to DA command are for the Model 42*i* High Level. response to DA command **Single Range Mode** The 3 measurements reported in single range mode include: NO $NO_2$ NO<sub>x</sub> **Dual/Auto Range Mode** The 6 measurements reported in dual or auto range modes include: low NO low NO<sub>2</sub> low NO<sub>x</sub> high NO high NO<sub>2</sub> high NO<sub>x</sub>

## Operating and Error Status

See Table D–1 for operating status and Table D–2 for error status for the Model 42i High Level.

 Table D–1. Operating Status for Model 42*i* High Level

|                                  | D7  | D6 | D5 | D4 | D3  | D2 | D1 | DO |  |
|----------------------------------|-----|----|----|----|-----|----|----|----|--|
| → Bit                            | 8   | 7  | 6  | 5  | 4   | 3  | 2  | 1  |  |
| $\rightarrow$ Hex-value          | 80  | 40 | 20 | 10 | 08  | 04 | 02 | 01 |  |
|                                  | MSB |    |    |    | LSB |    |    |    |  |
| Operating status:                |     |    |    |    |     |    |    |    |  |
| Service Mode (On)                | 0   | 0  | 0  | 0  | 0   | 0  | 0  | 1  |  |
| Maintenance (Local)              | 0   | 0  | 0  | 0  | 0   | 0  | 1  | 0  |  |
| Zero gas (On)                    | 0   | 0  | 0  | 0  | 0   | 1  | 0  | 0  |  |
| Span gas (On)                    | 0   | 0  | 0  | 0  | 1   | 0  | 0  | 0  |  |
| Gas Unit Indication (ppm OR ppb) | 0   | 0  | 0  | 1  | 0   | 0  | 0  | 0  |  |
| Ozonator (Off)                   | 0   | 0  | 1  | 0  | 0   | 0  | 0  | 0  |  |
| PMT (Off)                        | 0   | 1  | 0  | 0  | 0   | 0  | 0  | 0  |  |
| Not used                         | 1   | 0  | 0  | 0  | 0   | 0  | 0  | 0  |  |

|                         | D7  | D6 | D5 | D4 |  | D3  | D2 | D1 | DO |  |
|-------------------------|-----|----|----|----|--|-----|----|----|----|--|
| → Bit                   | 8   | 7  | 6  | 5  |  | 4   | 3  | 2  | 1  |  |
| $\rightarrow$ Hex-value | 80  | 40 | 20 | 10 |  | 08  | 04 | 02 | 01 |  |
|                         | MSB |    |    |    |  | LSB |    |    |    |  |
| Error status:           |     |    |    |    |  |     |    |    |    |  |
| Not Used                | 0   | 0  | 0  | 0  |  | 0   | 0  | 0  | 1  |  |
| Not Used                | 0   | 0  | 0  | 0  |  | 0   | 0  | 1  | 0  |  |
| Not Used                | 0   | 0  | 0  | 0  |  | 0   | 1  | 0  | 0  |  |
| Any Temperature Alarm   | 0   | 0  | 0  | 0  |  | 1   | 0  | 0  | 0  |  |
| Pressure Alarm          | 0   | 0  | 0  | 1  |  | 0   | 0  | 0  | 0  |  |
| Sample Flow Alarm       | 0   | 0  | 1  | 0  |  | 0   | 0  | 0  | 0  |  |
| Ozonator Flow Alarm     | 0   | 1  | 0  | 0  |  | 0   | 0  | 0  | 0  |  |
| Not used                | 1   | 0  | 0  | 0  |  | 0   | 0  | 0  | 0  |  |